# openUTM WinAdmin V7.0

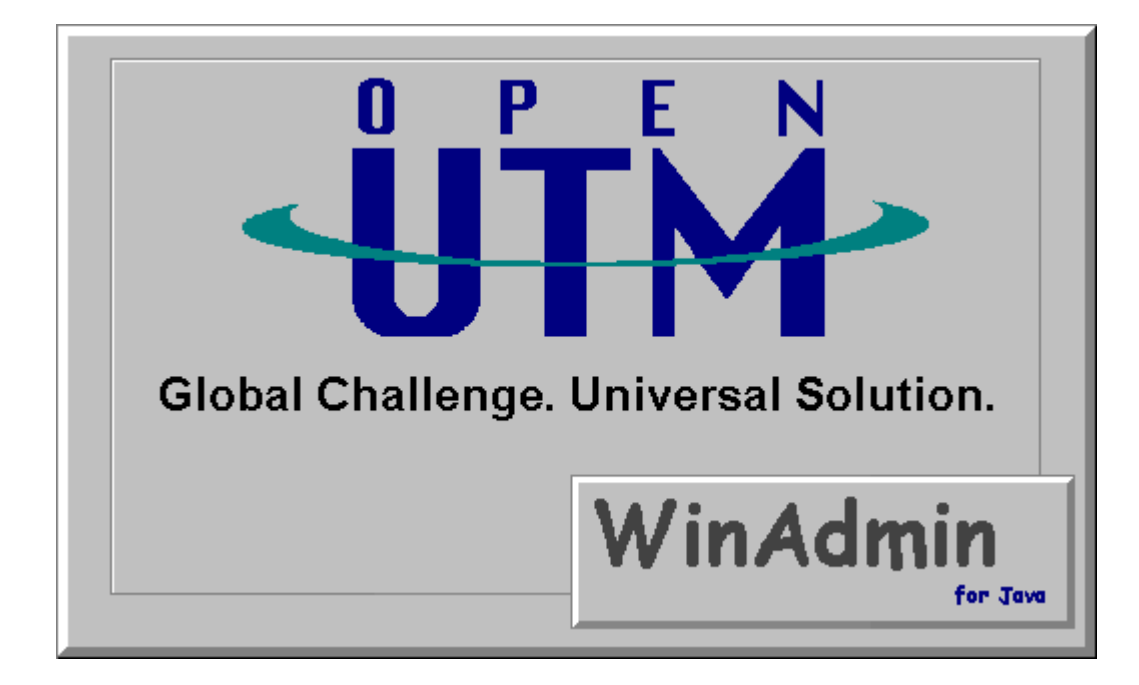

## **Grafische Administrationsoberfläche für openUTM**

**Inhaltsverzeichnis** 

<span id="page-1-0"></span> $\overline{\mathbf{1}}$ 

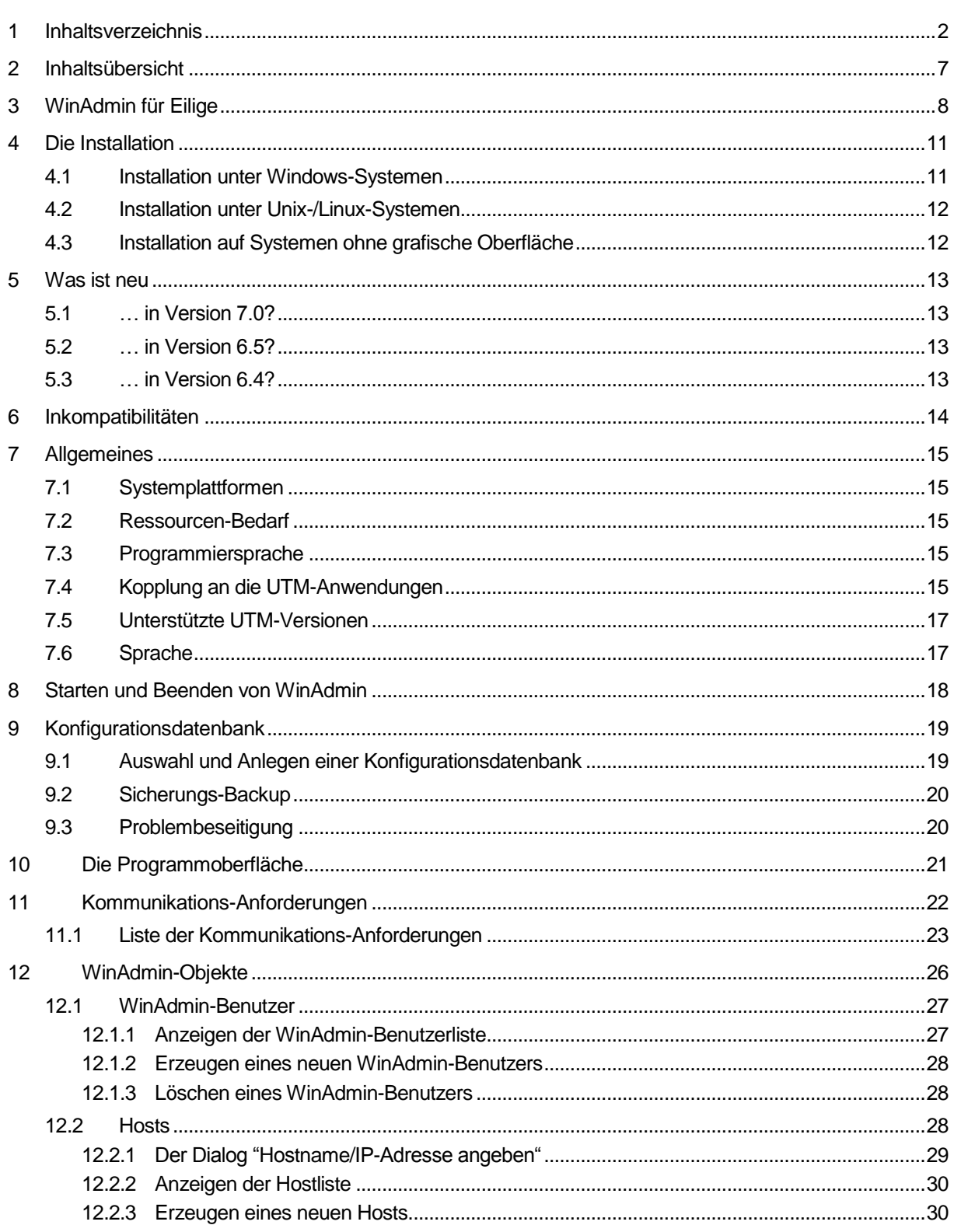

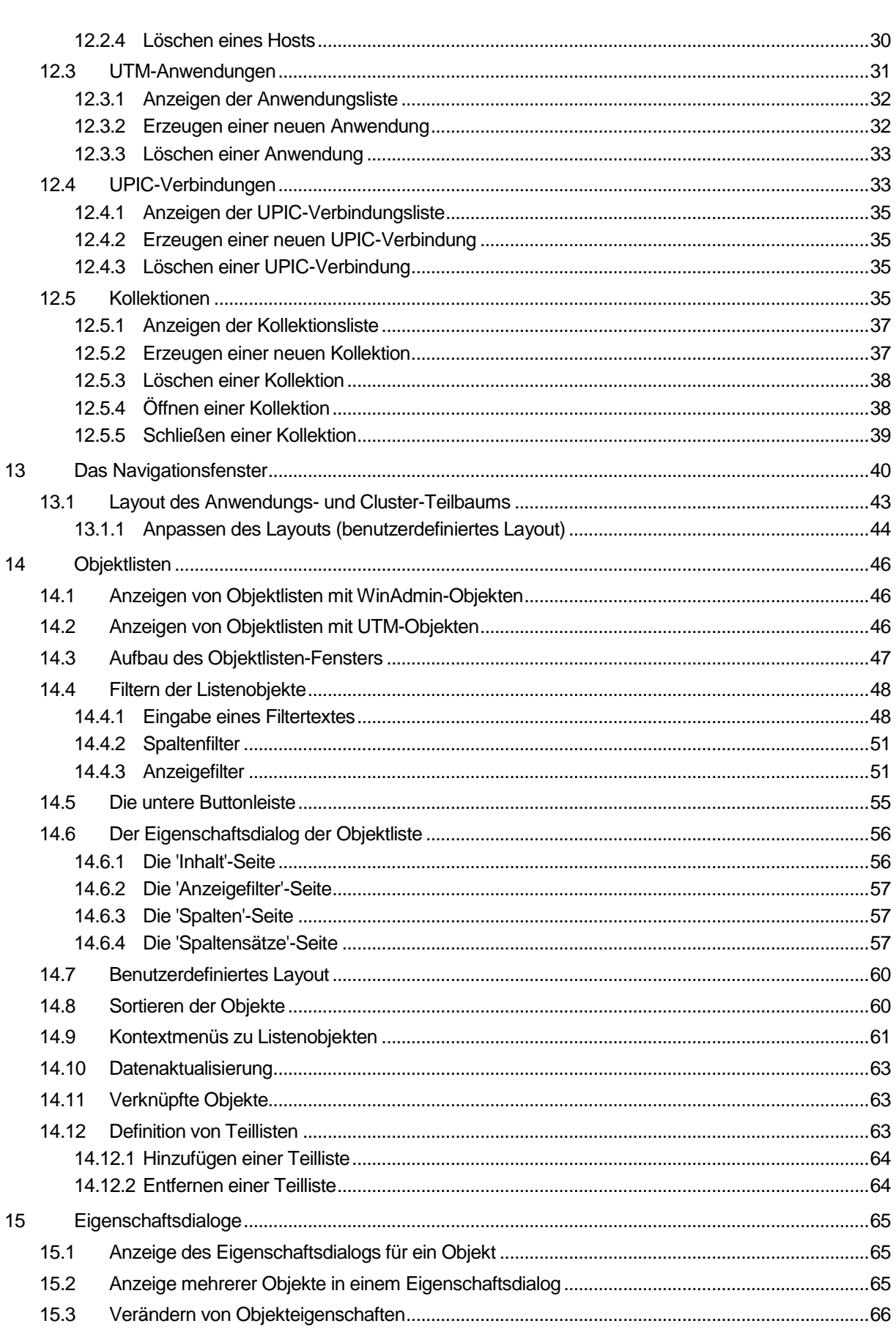

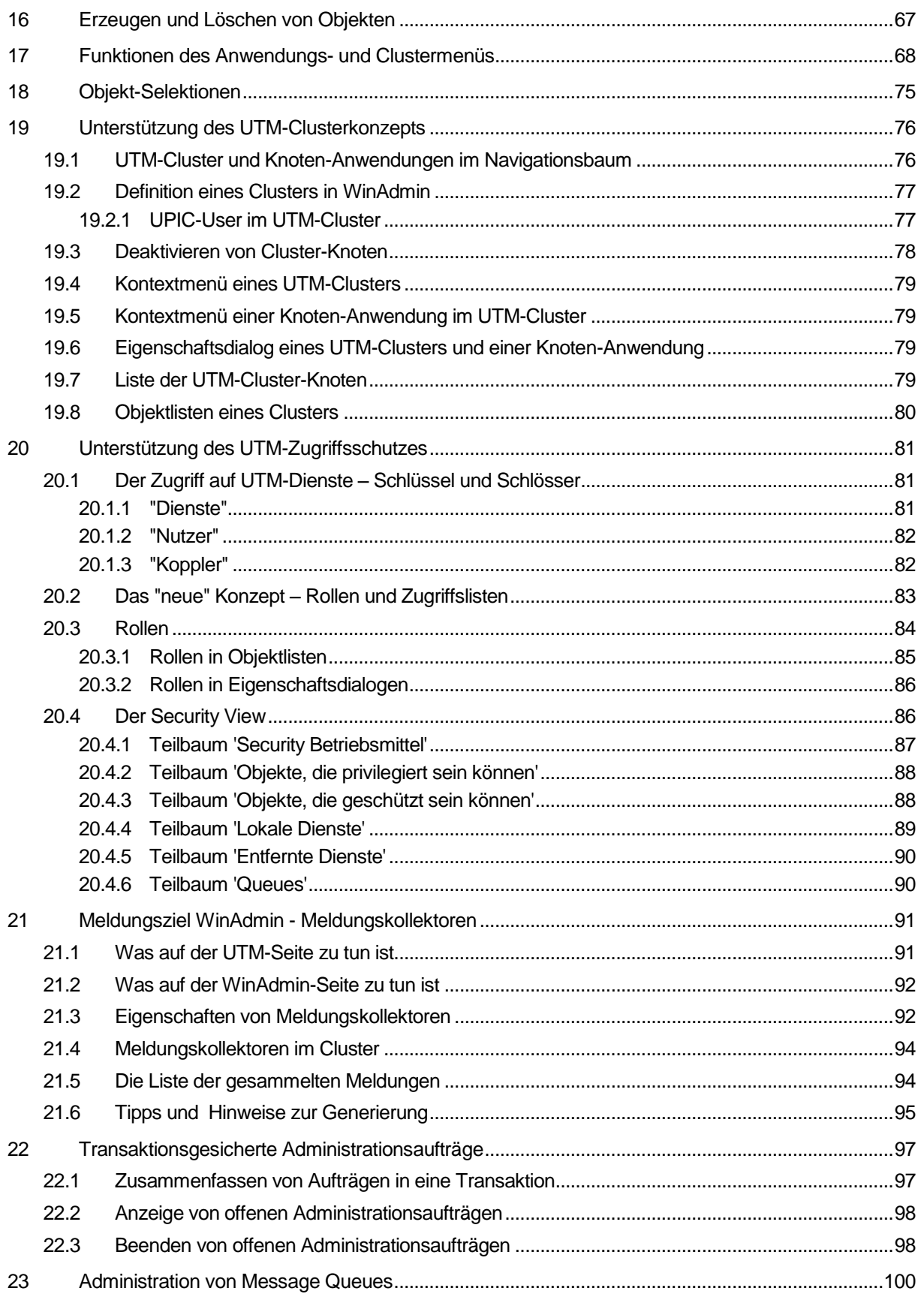

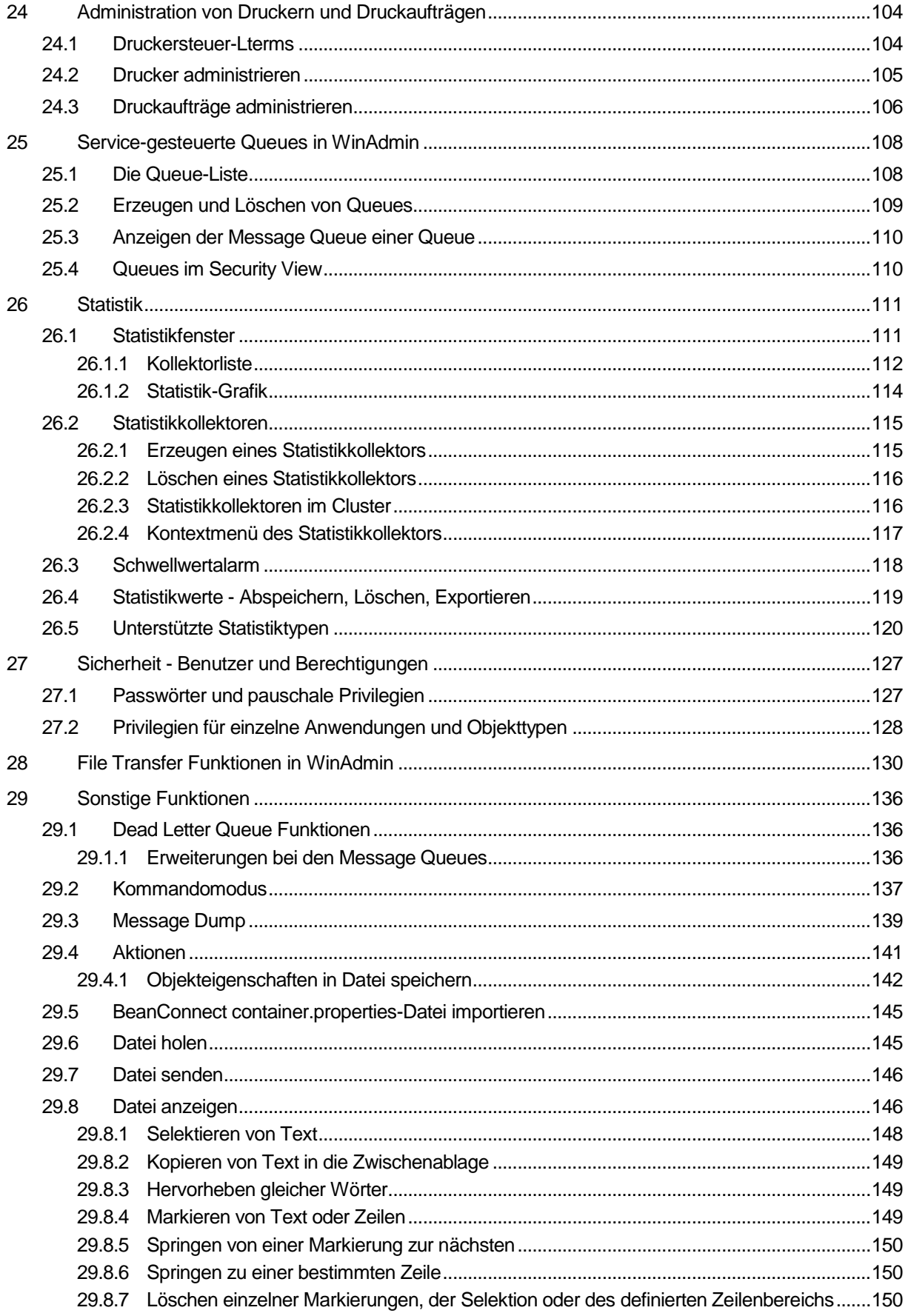

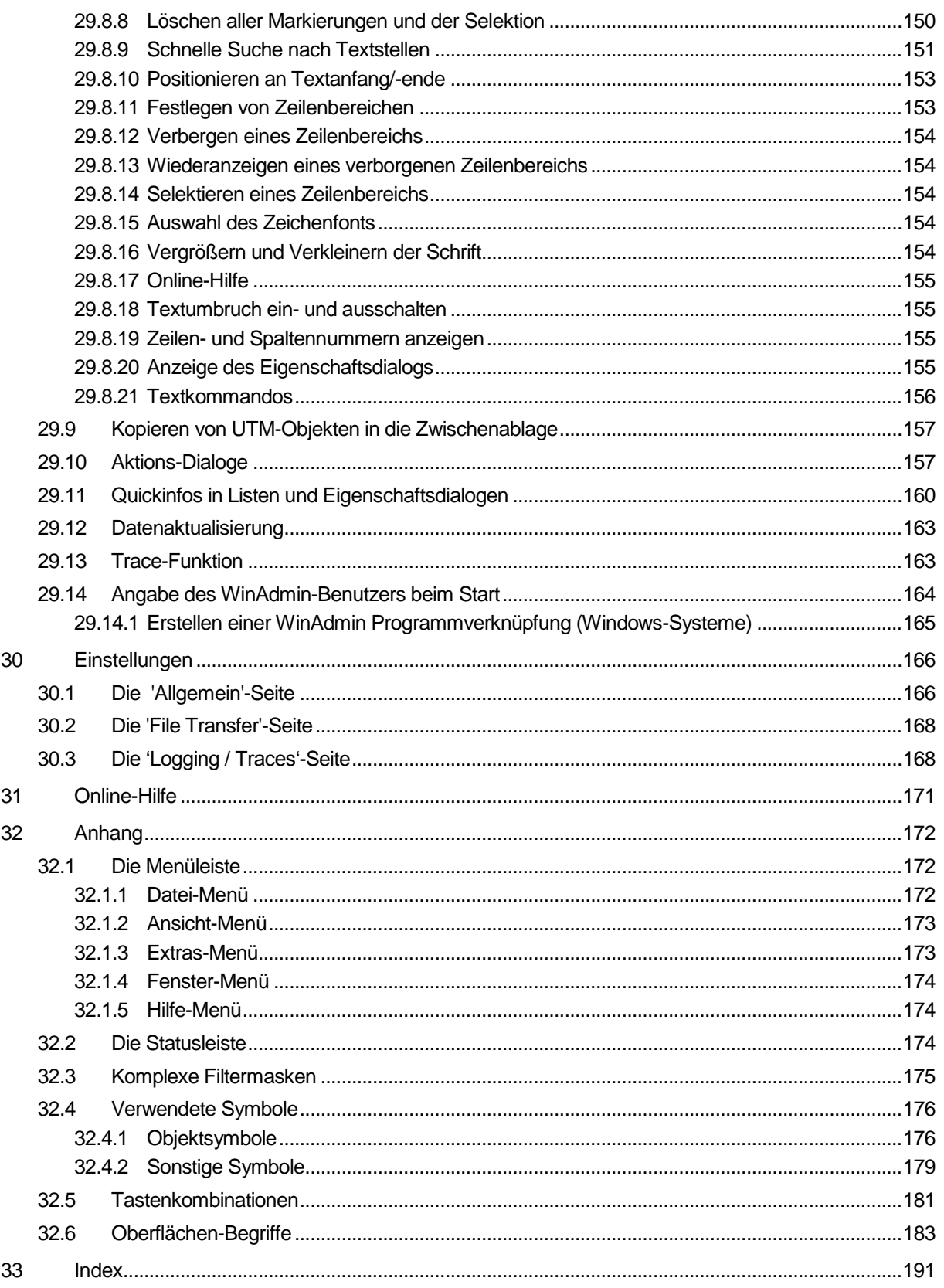

### <span id="page-6-0"></span>2 Inhaltsübersicht

Dieses Dokument beschreibt den Funktionsumfang der Version V7.0 des Programms openUTM WinAdmin.

Das folgende Kapitel ist für die ganz Eiligen gedacht, die sich mit der Installation und dem Betrieb von Windows-Programmen auskennen und möglichst schnell mit WinAdmin arbeiten möchten. Die dazu nötigen Schritte werden in diesem Kapitel in knapper Form beschrieben.

Das Kapitel [4](#page-10-0) beschreibt ausführlich die Installation von WinAdmin.

Im Kapitel [5](#page-12-0) sind die wichtigsten Änderungen seit Version 6.4 kurz aufgeführt.

Kapite[l 6](#page-13-0) beschreibt Inkompatibilitäten zu WinAdmin V6.5.

Daran schließt sich eine allgemeine Beschreibung des Programms und der Voraussetzungen für den Einsatz von WinAdmin an.

Ab Kapitel [8](#page-17-0) werden dann die Bedienung und die Fähigkeiten des Programms detailliert dargestellt.

### <span id="page-7-0"></span>3 WinAdmin für Eilige

In diesem Kapitel sind für die ganz Eiligen die Schritte kurz zusammengestellt, die nötig sind, um mit WinAdmin zu arbeiten.

Anpassen der Generierung der bestehenden UTM-Anwendung(en)

Damit UTM-Anwendungen mit WinAdmin administriert werden können, müssen folgende Anweisungen in den KDCDEF-Input eingefügt werden:

**PROGRAM KDCWADMI, COMP=ILCS** (BS2000-System) bzw.

**PROGRAM KDCWADMI, COMP=C** (Unix-, Linux- und Windows-Systeme)

### **TAC KDCWADMI, PROGRAM=KDCWADMI, CALL=BOTH, ADMIN=Y**

Das Teilprogramm wird mit UTM ausgeliefert und muss nicht extra gebunden werden.

**BCAMAPPL BCUPICR, T-PROT=RFC1006**

**TPOOL LTERM=TPUPIC, NUMBER=10, PRONAM=\*ANY, PTYPE=UPIC-R, BCAMAPPL=BCUPICR**

### **USER WINADMIN, PASS=C'XYZ', PERMIT=ADMIN, RESTART=NO**

Danach einen KDCDEF-Generierungslauf starten.

Siehe auch Abschnitt ["Kopplung an die UTM-Anwendungen"](#page-14-4) auf Seit[e 15.](#page-14-4)

- Installieren von WinAdmin auf dem WinAdmin-Rechner Siehe Abschnitt ["Die Installation"](#page-10-0) auf Seit[e 11.](#page-10-0)
- Starten von WinAdmin

Ausführen des Startskripts "startwinadmin.cmd" bzw. "startwinadmin.sh" im Unterverzeichnis "shsc" des WinAdmin-Installationsverzeichnisses.

Danach muss (nur beim ersten Starten von WinAdmin) eine Konfigurationsdatenbank angelegt bzw. ausgewählt werden.

Erzeugen eines Host-Objekts

Damit wird WinAdmin der Host bekannt gemacht, auf dem die zu administrierende UTM-Anwendung läuft (ist einmal pro Host nötig).

Auswahl von 'Hosts' im Datei-Menü.

Klicken auf den Button 'Hinzufügen' unterhalb der (noch leeren) Hostliste.

Ausfüllen der Felder:

Name: Frei wählbarer Name des Hosts (hat nur WinAdmin-lokale Bedeutung) Netzname und UTM-Hostname: Name unter dem der Host im Netz bekannt ist (Pflichtfeld) Betriebssystem: Bitte richtig wählen. Die anderen Felder sind optional.

Dialog mit OK abschließen.

### Erzeugen eines Anwendungs-Objekts

Damit wird WinAdmin die zu administrierende UTM-Anwendung bekannt gemacht (ist einmal pro Anwendung nötig)

Auswahl von 'UTM-Anwendungen' im Datei-Menü.

Klicken auf den Button 'Hinzufügen' unterhalb der (noch leeren) Anwendungsliste.

Ausfüllen der Felder:

Name: Frei wählbarer Name der UTM-Anwendung (hat nur WinAdmin-lokale Bedeutung) Host: Auswahl des Hosts, auf dem die Anwendung läuft (Objekt wurde schon vorher eingetragen)

UTM-Version: UTM-Version auswählen (wird beim ersten erfolgreichen Kontakt automatisch aktualisiert)

Standard-Port: Port für die UPIC-Kommunikation (im BS2000-System ist 102 normal) Standard-Selektor-Format: Selektor-Namensformat für die UPIC-Kommunikation (im BS2000- System ist Transdata ok)

Dialog mit OK abschließen.

Erzeugen einer UPIC-Verbindung

Damit WinAdmin mit der zu administrierenden UTM-Anwendung kommunizieren kann (einmal pro Anwendung nötig).

Auswahl von 'UPIC-Verbindungen' im Datei-Menü.

Klicken auf den Button 'Hinzufügen' unterhalb der (noch leeren) Verbindungsliste.

Ausfüllen der Felder:

UTM-Anwendung: Auswahl der vorher eingetragenen UTM-Anwendung. Bcamappl/Appliname: BCUPICR (falls Werte von oben verwendet) Pterm: '<Tpool-Kopplung>' belassen oder Feld leer (falls Werte von oben verwendet) User: WINADMIN (falls Werte von oben verwendet) User-Passwort: XYZ (falls Werte von oben verwendet)

Dialog mit OK abschließen.

Kollektion erstellen

Auswahl von 'Neue Kollektion...' im Datei-Menü. Ausfüllen der Felder:

Name: Beliebiger Name der Kollektion (Pflichtfeld).

In der Liste der UTM-Anwendungen die Checkbox 'In Kollektion' bei der vorher eingetragenen UTM-Anwendung auswählen (Haken setzen).

Dialog mit OK abschließen.

Kollektion öffnen

Auswahl von 'Kollektion öffnen…' im Datei-Menü.

Doppelklick auf die in der Liste aufgeführte gerade erstellte Anwendungskollektion (oder alternativ auf die Kollektion mit dem Namen '<Alle UTM-Anwendungen>').

■ Verfügbarkeit der Anwendung prüfen

In dem erscheinenden Navigationsbaum über 'Anwendungen' und '<Hostname>' auf den Anwendungsnamen positionieren und die rechte Maustaste drücken. Im Kontextmenü 'Verfügbarkeit prüfen' auswählen.

UTM-Objekte anschauen

Den Teilbaum unter '<Anwendungsname>' im Navigationsbaum aufklappen. Auf den Knoten des gewünschten Objekttyps klicken: Die Liste mit allen Objekten dieses Typs erscheint.

- **Tipps**
- o Die rechte Maustaste beim Zeigen auf Objekte zu klicken, ist immer eine gute Idee: Meistens gibt es Kontextmenüs zu den Objekten.

o Die Online-Hilfe kann jederzeit mit F1 aufgerufen werden.

### <span id="page-10-0"></span>4 Die Installation

Vor der Installation muss auf dem Zielrechner ein Java JRE oder JDK ab der Version Java SE 8 installiert sein. Dieses kann kostenlos auf der Internetseite von Oracle

[\(http://www.oracle.com/technetwork/java/javase/downloads/index.html\)](http://www.oracle.com/technetwork/java/javase/downloads/index.html) heruntergeladen werden. Hat der Zielrechner eine 64-Bit Architektur und auch ein 64-Bit Betriebssystem, dann ist es sinnvoll, auch ein 64-Bit Java zu installieren. Grundsätzlich können auf dem Zielrechner auch mehrere Java-Versionen installiert sein, so dass man neben einem eventuell schon vorhandenem 32-Bit Java auch noch ein 64-Bit Java installieren kann.

WinAdmin läuft je nach verwendetem Java entweder als 64-Bit Anwendung oder als 32-Bit Anwendung. Die 64-Bit Variante hat den Vorteil eines möglichen größeren Adressraums, was bei Anwendungen mit sehr vielen Objekten von Vorteil sein kann.

Auf Windows-Systemen steht ein InstallAware-Wizard zur Verfügung, unter Unix-/Linux-Systemen gibt es eine IzPack-Installation.

### <span id="page-10-1"></span>4.1 Installation unter Windows-Systemen

Vor dem Starten der Installation von openUTM WinAdmin sollten Sie alle offenen Anwendungen und Fenster auf Ihrem System schließen.

Packen Sie das Archiv *WinAdmin70A00.zip aus.*

Dann rufen Sie die ausgepackte Datei " WinAdmin.msi" auf, um die Installation von WinAdmin durch den InstallAware Wizard zu starten.

Im Folgenden werden die einzelnen Seiten des Installations-Dialogs und die Optionen beschrieben, die Sie bei der Installation von WinAdmin haben.

'Welcome'

Begrüßungsseite des Installationsassistenten in Englisch . Für WinAdmin werden grundsätzlich beide vorhandenen Sprachvarianten (Deutsch und Englisch) komplett installiert, so dass später zwischen den beiden Sprachen umgeschaltet werden kann.

Nach dem Klick auf 'Next' gelangen Sie zur Seite:

'Destination Folder'

Hier können Sie das Installationsverzeichnis für WinAdmin festlegen. Der Standard ist "C:\openUTM\WinAdmin". Es kann ein anderes Verzeichnis ausgewählt werden. Klicken Sie auf 'Next' und Sie gelangen zur Seite "Installed version found", falls im Installationsverzeichnis ein installierter WinAdmin gefunden wurde, sonst zur Seite ,JRE Directory'.

'Installed version found'

Im Installationsverzeichnis wurde ein installierter WinAdmin gefunden. Der Wizard bietet zwei Alternativen an:

- Vorhandene Installation überschreiben
- Vorhandene Installation deinstallieren
- 'JRE Directory'

Auf dieser Seite müssen Sie das Java-Verzeichnis angeben, in dem das Java JRE oder JDK installiert ist, mit dem WinAdmin arbeiten soll. Dieses muss **vor** der Installation von WinAdmin auf dem Zielrechner installiert sein (s.o.)!

Wenn Sie auf 'Next' klicken, nachdem Sie das Java-Verzeichnis angegeben haben, kommen Sie auf die Seite:

**Pediam** Shortcuts'

Hier können Sie den Namen der Programmgruppe festlegen, die für WinAdmin während der Installation angelegt werden soll. Außerdem können Sie entscheiden, ob die Verknüpfungen zu WinAdmin für alle Benutzer oder nur für den aktuell angemeldeten Benutzer erzeugt werden sollen.

Wenn Sie auf 'Next' klicken, dann gelangen Sie auf die Seite 'Final Confirmation' und wenn Sie auf dieser Seite auf 'Next' klicken, wird WinAdmin mit den gewählten Optionen installiert.

### <span id="page-11-0"></span>4.2 Installation unter Unix-/Linux-Systemen

Auf Systemen mit grafischer Oberfläche gehen Sie wie folgt vor:

- 1. Bei der Installation auf einer Unix-/Linux-Plattform muss die Umgebungsvariable DISPLAY gesetzt sein.
- 2. Öffnen Sie im jeweiligen System ein Fenster für die Eingabe von Kommandos, z.B. Shell.
- 3. Wechseln Sie in das Verzeichnis, in dem sich JAR-Datei befindet.
- 4. Entpacken Sie die JAR-Datei mit dem Befehl "<javapath>/bin/java –jar WinAdmin70A00.jar". Dabei ist <javapath> das Verzeichnis, in dem das Java JRE installiert ist.
- 5. Befolgen Sie die Anweisungen des grafischen Installationsprogramms und legen Sie dabei Installationsverzeichnis und das Java JRE Verzeichnis fest.

#### <span id="page-11-1"></span>4.3 Installation auf Systemen ohne grafische Oberfläche

Für die Installation auf Systemen ohne grafische Oberfläche muss die Datei WinAdmin-auto.xml verwendet werden. Eine Template-Datei wird mit ausgeliefert. Gehen Sie wie folgt vor:

- 1. Öffnen Sie die Datei WinAdmin-auto.xml mit einem Texteditor und tragen Sie folgendes ein:
	- a. im Tag <INSTALL\_PATH> den gewünschten Installationspfad von WinAdmin und
	- b. im Tag <JDK PATH> das Verzeichnis, in dem das Java JRE installiert ist.
- 2. Öffnen Sie im jeweiligen System ein Fenster für die Eingabe von Kommandos, z.B. Shell oder DOS-Eingabeaufforderung.
- 3. Wechseln Sie in das Verzeichnis, in dem sich die JAR-Datei und die XML-Datei befinden.
- 4. Entpacken Sie die JAR-Datei mit dem Befehl

"java -jar WinAdmin70A00.jar WinAdmin-auto.xml".

WinAdmin wird dadurch automatisch installiert.

Achtung: Wenn Sie ohne grafische Oberfläche die Datei WinAdmin-auto.xml weglassen, kann das zu undefiniertem Verhalten führen (z.B. Null-Pointer-Exception).

### <span id="page-12-0"></span>5 Was ist neu

### <span id="page-12-1"></span>5.1 … in Version 7.0?

Die wichtigsten Änderungen im Vergleich zur Version 6.5 sind:

- WinAdmin unterstützt alle Neuerungen von UTM V7.0, z.B. die Anzeige der Konfigurationsdaten für UTM als HTTP-Server.
- WinAdmin verwendet den Jetty Web Server, um die Online-Hilfe im Browser anzuzeigen.

### <span id="page-12-2"></span>5.2 … in Version 6.5?

Die wichtigsten Änderungen im Vergleich zur Version 6.4 sind:

■ WinAdmin unterstützt alle Neuerungen von UTM V6.5, z.B. lange Rechnernamen und Passworte bis zur Länge 16.

### <span id="page-12-3"></span>5.3 … in Version 6.4?

Die wichtigsten Änderungen im Vergleich zur Version 6.3 sind:

- WinAdmin unterstützt alle Neuerungen von UTM V6.4, z.B. das Ein- und Ausschalten der Datenkomprimierung und die grafische Darstellung der Pagepoolseitenbelegung.
- WinAdmin bietet neue Statistikkollektoren an, um die mittlere Anzahl durch Datenkomprimierung eingesparter UTM Seiten sowie die Pagepoolseitenbelegung zu überwachen.

### <span id="page-13-0"></span>6 Inkompatibilitäten

An dieser Stelle werden die Inkompatibilitäten und entfallenen Funktionen von WinAdmin V7.0 im Vergleich zu WinAdmin V6.5 aufgeführt.

**R** keine

### <span id="page-14-0"></span>**Allgemeines**

Das Programm openUTM WinAdmin dient der Administration einzelner oder mehrerer UTM-Anwendungen. Dabei können die Anwendungen auch auf mehreren Rechnern und unter verschiedenen Betriebssystemen (BS2000-Systeme, Unix-/Linux-Systeme, Windows-Systeme) ablaufen.

Das Programm hat eine einfach zu bedienende grafische Oberfläche.

### <span id="page-14-1"></span>7.1 Systemplattformen

openUTM WinAdmin läuft unter Windows Betriebssystemen von Microsoft und auf Unix- bzw. Linux-Plattformen. Es ist eine reine Java-Implementierung Näheres zu den unterstützten Plattformen steht in der Freigabemitteilung.

### <span id="page-14-2"></span>7.2 Ressourcen-Bedarf

Eine Vollinstallation von openUTM WinAdmin benötigt einschließlich aller verwendeten Bibliotheken und Dateien Plattenspeicher in der Größenordnung von ca. 40 MB.

Der Hauptspeicherbedarf hängt stark von der Größe der zu verwaltenden UTM-Anwendungen (genauer: der Anzahl der Objekte in diesen Anwendungen) und der Anzahl der Anwendungen in den einzelnen Kollektionen ab. Der Hauptspeicher sollte jedoch mindestens 1 GB groß sein, um ein flüssiges Arbeiten zu ermöglichen.

Sinnvolles Arbeiten mit WinAdmin erfordert eine Bildschirmauflösung von mindestens 1024 x 768 Punkten. Bei niedrigerer Auflösung sind die Dialoge eventuell nicht mehr vollständig auf dem Bildschirm darstellbar.

### <span id="page-14-3"></span>7.3 Programmiersprache

openUTM WinAdmin ist rein in Java geschrieben und benötigt zum Ablauf ein JRE (Java Runtime Environment) ab der Version Java SE 8. Dieses kann kostenlos auf der Internetseite von Oracle [\(http://www.oracle.com/technetwork/java/javase/downloads/index.html\)](http://www.oracle.com/technetwork/java/javase/downloads/index.html) heruntergeladen werden und muss schon **vor** der Installation von WinAdmin auf dem Zielrechner installiert sein.

### <span id="page-14-4"></span>7.4 Kopplung an die UTM-Anwendungen

Die Kopplung an die zu administrierenden UTM-Anwendungen erfolgt über das Produkt JConnect, das zusammen mit WinAdmin ausgeliefert und installiert wird.

Unterstützt werden UTM-Anwendungen ab der Version 6.4.

Für UTM-Anwendungen müssen das Programm KDCWADMI und der TAC KDCWADMI generiert werden. Dazu sind die folgenden KDCDEF-Anweisungen in die Generierung aufzunehmen:

bzw.

sowie

#### PROGRAM KDCWADMI, COMP=ILCS (im BS2000-System)

PROGRAM KDCWADMI, COMP=C (in Unix-, Linux- oder Windows-Systemen)

TAC KDCWADMI, PROGRAM=KDCWADMI, **CALL=BOTH**, ADMIN=Y

Das Teilprogramm wird schon mit openUTM ausgeliefert und muss nicht extra gebunden werden.

Außerdem muss ein Zugang für den UPIC-Client WinAdmin generiert werden, z.B. mit folgenden KDCDEF-Anweisungen:

> BCAMAPPL <br />
> complexame>, T-PROT=RFC1006 TPOOL LTERM=<upiclt>, NUMBER=10, PRONAM=\*ANY, PTYPE=UPIC-R, BCAMAPPL=<br/>bcapplname> USER WINADMIN, PASS=C'XYZ', PERMIT=ADMIN, **RESTART=NO**

Ein Passwort für den WinAdmin-User ist nicht zwingend. Falls ein Passwort vergeben wird, dann muss es abdruckbar sein und den Einschränkungen bezüglich des Zeichenvorrats genügen, die durch die UPIC-Schnittstelle vorgegeben sind.

#### **Listener Port und Selektor-Format:**

Der Listener Port und das Selektor-Format müssen bei der Definition der UTM-Anwendung in WinAdmin angegeben werden (siehe Abschnitt ["UTM-Anwendungen"](#page-30-0) auf Seite [31\)](#page-30-0) und mit den entsprechenden Werten in der Generierung der UTM-Anwendung zusammenpassen.

Bei UTM-Anwendungen im BS2000-System ist der Listener Port immer implizit 102. Bei Unix- und Windows-Anwendungen wird der Listener Port an der BCAMAPPL-Generierungsanweisung mit dem Parameter LISTENER-PORT=<port>festgelegt.

Das Selektor-Format ist bei BS2000-Anwendungen immer implizit Transdata. Bei Unix-, Linux- und Windows-Anwendungen kann das Selektor-Format ebenfalls an der BCAMAPPL-Generierungsanweisung festgelegt werden (Parameter TSEL-FORMAT=<format>). Zur Verfügung stehen die Werte T (Transdata), E (EBCDIC) und A (ASCII). Wird dieser Parameter bei der BCAMAPPL-Anweisung weggelassen, dann nimmt UTM den Wert Transdata wenn <bcapplname> dem Transdata-Zeichenvorrat entspricht oder den Wert EBCDIC wenn dies nicht der Fall ist. Es wird empfohlen, ein Selektor-Format explizit mit Hilfe des TSEL-FORMAT-Parameters der BCAMAPPL-Anweisung anzugeben.

#### **Hinweis zu einem UPIC-Anmeldevorgang:**

Ist für die UTM-Anwendung ein UPIC-Anmeldevorgang generiert (SIGNON UPIC=YES), dann sollte bei dem BCAMAPPL, der bei der Kommunikation mit WinAdmin verwendet wird, am besten der Anmeldevorgang deaktiviert sein (BCAMAPPL <bcamapplname>,SIGNON-TAC=\*NONE). Ist dem betreffenden BCAMAPPL dennoch ein UPIC-Anmeldevorgang zugeordnet, so muss bei der Programmierung dieses Anmeldevorgangs der TAC KDCWADMI entsprechend berücksichtigt werden.

#### **Zugang über LTERM / PTERM**

Alternativ zum Zugang über Terminalpool (TPOOL-Anweisung) kann auch explizit eine Verbindung für WinAdmin generiert werden:

LTERM <upiclt> PTERM <upicpt>, LTERM=<upiclt>, PRONAM=<upicpro>, BCAMAPPL=<br/>cbcapplname>, PTYPE=UPIC-R

Bei der Definition der UPIC-Verbindung in WinAdmin muss <upicpt> für den PTERM-Namen angegeben werden. Bei der expliziten UTM-Generierung einer Verbindung für WinAdmin muss mit <upicpro> der Name des WinAdmin-Rechners angegeben werden. Zu Listener-Port und Selektor-Format bei der PTERM-Anweisung siehe entsprechenden obigen Absatz.

Vorteil der expliziten Verbindung für WinAdmin: Sie können durch Generierung von

MAX PRIVILEGED-LTERM=<upiclt>

die Reaktionszeiten von UTM-Anwendungen unter Last minimieren.

### <span id="page-16-0"></span>7.5 Unterstützte UTM-Versionen

Die Version 7.0 von WinAdmin unterstützt die Administration von UTM-Anwendungen ab der Version 6.4.

### <span id="page-16-1"></span>7.6 Sprache

Die Ausgaben von openUTM WinAdmin erfolgen in Deutsch oder Englisch. Während des Betriebs von WinAdmin kann man von der einen zur anderen Sprache umschalten. Aktiv wird diese Umschaltung jedoch erst in der nächsten WinAdmin Programmsitzung.

### <span id="page-17-0"></span>8 Starten und Beenden von WinAdmin

Allgemein startet man WinAdmin mit Hilfe des Start-Skripts "startwinadmin.sh" (Unix-/Linux-Systeme) bzw. "startwinadmin.cmd" (Windows-Systeme), dass sich im Unterverzeichnis "shsc" des WinAdmin Installationsverzeichnisses befindet.

Unter Windows-Systemen kann WinAdmin auch über die installierte Programmverknüpfung gestartet werden.

Achtung:

Unter Unix-/Linux-Systemen ist es relevant, von welchem aktuellen Verzeichnis aus (pwd Kommando) WinAdmin aufgerufen wird. Arbeiten mehrere Benutzer mit einer WinAdmin Installation, so wird empfohlen, dass jeder Benutzer WinAdmin immer unter einem bestimmten Verzeichnis unterhalb seines HOME-Verzeichnisses aufruft, um seine persönlichen Einstellungen führen zu können. Dann muss jeder Benutzer beim ersten Lauf von WinAdmin die gemeinsame Konfigurationsdatenbank zuweisen oder leer anlegen lassen.

Beendet wird WinAdmin entweder durch Auswahl des Menüpunkts "Beenden" im Datei-Menü oder mit Hilfe des Schließen-Buttons in der Überschriftzeile des Programmfensters (meist ein Kreuz am rechten Rand der Überschriftzeile).

### <span id="page-18-0"></span>9 Konfigurationsdatenbank

WinAdmin benötigt zum Betrieb eine Datenbank, die sogenannte Konfigurationsdatenbank. Diese Datenbank enthält die Verwaltungsdaten aller WinAdmin bekannten UTM-Anwendungen, der Hosts auf denen die Anwendungen laufen, der UPIC-Verbindungen zu den Anwendungen, der WinAdmin-Benutzer und der Anwendungskollektionen.

Darüber hinaus enthält die Datenbank auch die Daten für (benutzerspezifische) Optionen, Berechtigungen, Anzeigefilter usw..

Die Datenbank ist eine H2-Datenbank. H2 ist eine rein in Java geschriebene SQL-Datenbank, die nicht nur auf Windows-, sondern auch auf Unix- und Linux-Plattformen ablauffähig ist. Sie ist als Freeware erhältlich (im Internet unter [http://www.h2database.com\)](http://www.h2database.com/), das Laufzeitsystem der Datenbank wird aber mit WinAdmin zusammen ausgeliefert und installiert.

Die Konfigurationsdatenbank muss WinAdmin einmal bekannt gemacht werden. Dies geschieht im Allgemeinen beim ersten Start von WinAdmin V7.0. Näheres zur Auswahl einer Konfigurationsdatenbank ist dem Abschnitt ["Auswahl und Anlegen einer Konfigurationsdatenbank"](#page-18-1) auf Seite [19](#page-18-1) zu entnehmen.

Werden mehrere WinAdmin-Instanzen auf verschiedenen Rechnern benutzt, dann ist es sinnvoll, diese alle mit der gleichen Konfigurationsdatenbank arbeiten zu lassen, damit die Konfigurationsdaten konsistent bleiben und nicht mehrfach verwaltet werden müssen. Voraussetzung dafür ist natürlich, dass alle WinAdmin-Instanzen Zugriff auf die Konfigurationsdatenbank haben.

Um sich gegen Datenverlust durch Platten- oder Programmfehler abzusichern, wird dringend empfohlen, regelmäßig Sicherungskopien der Konfigurationsdatenbank zu erzeugen und diese auf einem zweiten Rechner oder einem externen Speichermedium zu halten (siehe auch ["Sicherungs-](#page-19-0)[Backup"](#page-19-0) auf Seit[e 20\)](#page-19-0).

### <span id="page-18-1"></span>9.1 Auswahl und Anlegen einer Konfigurationsdatenbank

Beim ersten Starten von WinAdmin wird ein Dialog angezeigt, in dem der Anwender aufgefordert wird, eine Konfigurationsdatenbank auszuwählen. Dabei gibt es zwei Möglichkeiten:

Neue Konfigurationsdatenbank erzeugen

Bei dieser Option erzeugt WinAdmin eine neue, noch leere Konfigurationsdatenbank. Wird diese Option ausgewählt und im Dialog auf den Button 'OK' geklickt, dann muss der Anwender im nächsten Schritt ein (möglichst leeres) Verzeichnis auswählen, in dem die Datenbank erstellt werden soll.

Das Datenbankverzeichnis muss auf einem Datenträger liegen, der vom WinAdmin-Rechner aus zu erreichen ist und auf das der Benutzer, unter dem WinAdmin gestartet wurde, lesenden und schreibenden Zugriff hat.

Im nächsten Schritt legt WinAdmin dann die neue Konfigurationsdatenbank an.

Bestehende Konfigurationsdatenbank auswählen

Bei dieser Option muss eine bereits von WinAdmin erzeugte Datenbankdatei ausgewählt werden.

### <span id="page-19-0"></span>9.2 Sicherungs-Backup

Um sich gegen Datenverlust durch Platten- oder Programmfehler abzusichern, wird dringend empfohlen, regelmäßig Sicherungskopien der Konfigurationsdatenbank zu erstellen.

Dazu kann man einfach das komplette Verzeichnis der H2-Datenbank an einen sicheren Ort kopieren. Dies sollte am besten dann gemacht werden, wenn nicht mit der Datenbank gearbeitet wird.

### <span id="page-19-1"></span>9.3 Problembeseitigung

Um Probleme beim Betrieb der Konfigurationsdatenbank zu vermeiden oder zu beheben, sollten folgende Punkte besonders beachtet werden:

- Da WinAdmin beim Erstellen der Konfigurationsdatenbank die benötigten Datenbanktabellen und –spalten selbst erzeugt, muss der Datenbank-User, über den WinAdmin mit der Datenbank verbunden ist, die Privilegien zum Erzeugen und Ändern von Tabellen besitzen.
- Außerdem muss der Datenbank-User für alle von WinAdmin erzeugten Tabellen die Rechte zum Lesen, Ändern, Einfügen und Löschen von Datensätzen haben.
- Die Datenbank oder einzelne von WinAdmin erzeugte Tabellen dürfen nicht schreibgeschützt sein.
- Die Datenbank darf nicht von irgendeinem anderen Prozess exklusiv geöffnet oder gänzlich schreibgeschützt sein.

### <span id="page-20-0"></span>10 Die Programmoberfläche

Am oberen Rand des Anwendungsfensters befindet sich die Titelleiste und gleich darunter die Menüleiste (siehe Abschnitt ["Die Menüleiste"](#page-171-1) auf Seit[e 172\)](#page-171-1) mit den allgemeinen Befehlen.

Am unteren Rand befindet sich die Statusleiste, die Informationen zum aktuellen Zustand des Programms enthält (siehe Abschnitt ["Die Statusleiste"](#page-173-2) auf Seite [174\)](#page-173-2).

Der größte Teil des Programmfensters in der Mitte ist in drei Bereiche aufgeteilt. Im linken Bereich befindet sich das Navigationsfenster mit dem Navigationsbaum (siehe Abschnitt ["Das](#page-39-0)  [Navigationsfenster"](#page-39-0) auf Seite [40\)](#page-39-0).

Der rechte Bereich ist wieder in zwei Teile untergliedert. Unten befindet sich das Protokollfenster, in dem Meldungen des Programms ausgegeben werden. Der Rest des Programmfensters ist der Arbeitsbereich, in dem die Arbeitsbereichsfenster (z.B. die Objektlisten) angezeigt werden.

### <span id="page-21-0"></span>11 Kommunikations-Anforderungen

Die Daten werden von den UTM-Anwendungen "asynchron" von der Oberfläche angefordert wann immer dies möglich ist. Öffnet man z.B. eine Objektliste, dann wird die Liste an der Oberfläche sofort angezeigt, auch wenn die Daten, die in der Liste enthalten sein sollen, noch nicht von den UTM-Anwendungen geholt worden sind. Damit die Oberfläche ansprechbar bleibt und nicht während des Holens der Daten blockiert ist, fordert WinAdmin die Daten daraufhin in einem separaten Thread, von der Oberfläche entkoppelt (asynchron) an. Sind die Daten dann verfügbar, wird die Oberfläche benachrichtigt und entsprechend aktualisiert, woraufhin die Daten in der Liste sichtbar werden.

Eine solche Daten-Anforderung von den UTM-Anwendungen wird im Folgenden "Kommunikations-Anforderung" genannt. Solange sie noch nicht beendet ist, ist sie "offen". Der Begriff Kommunikations-Anforderung wird nicht nur für das Holen der Daten von den UTM-Anwendungen verwendet sondern auch für alle anderen Kommunikations-Aufträge (Prüfen der Verfügbarkeit, Erzeugen und Löschen von Objekten, Umschalten von Protokolldateien usw.).

Falls bei der Bearbeitung einer Kommunikations-Anforderung ein Fehler bei der Kommunikation auftritt (z.B. die UTM-Anwendung ist nicht mehr verfügbar oder die Verbindung konnte nicht hergestellt werden), dann wird im Protokollfenster eine entsprechende Meldung ausgegeben.

WinAdmin erzeugt für jede UTM-Anwendung, die in der geöffneten Kollektion enthalten ist, einen Thread, in dem die Kommunikations-Anforderungen an diese Anwendung abgearbeitet werden. Dieser Thread hält auch die UPIC-Verbindung zu der UTM-Anwendung. Zusätzlich dazu gibt es für jeden dieser Threads eine Warteschlange, an die neue Kommunikations-Anforderungen angehängt und sequentiell nacheinander abgearbeitet werden.

Neben den Situationen, in denen das Ergebnis einer Kommunikations-Anforderung nicht "sofort" benötigt wird, gibt es in WinAdmin auch Situationen, in denen das Ergebnis einer Kommunikations-Anforderung "sofort" benötigt wird, um weiterarbeiten zu können. Eine solche Anforderung wird "synchrone" Kommunikations-Anforderung genannt. Synchrone Anforderungen sollten so schnell wie möglich abgearbeitet werden, und werden deshalb vorne in die Warteschlange eingestellt. Sie werden also gleich bearbeitet, nachdem die aktuell bearbeitete Anforderung beendet ist.

Damit der Anwender an der Oberfläche erkennen kann, ob es offene Kommunikations-Anforderungen gibt, wird dies an mehreren Stellen der Oberfläche angezeigt:

**In der Statusleiste** 

Im rechten Teil der Statusleiste gibt es das Symbol . Wenn es offene Kommunikations-Anforderungen gibt, dann wird rechts neben dem Symbol eine Zahl angezeigt, die die Anzahl dieser offenen Kommunikations-Anforderungen angibt.

**In Objektlisten** 

Rechts oberhalb der Objektlisten gibt es ebenfalls das Symbol  $\stackrel{\text{upic}}{\leftrightarrow}$ . Auch hier wird rechts daneben die Anzahl der offenen Kommunikations-Anforderungen für diese Objektliste angezeigt. Im Gegensatz zur Statusleiste, wird das Symbol jedoch nur dann angezeigt, wenn es tatsächlich offene Kommunikations-Anforderungen gibt. Dies ist z.B. während des Aktualisierens einer Liste zu beobachten.

### In Eigenschaftsdialogen

In den Eigenschaftsdialogen von UTM-Objekten wird rechts unten im Dialog auch das Symbol mit einer Zahl angezeigt, wenn es offene Kommunikations-Anforderungen gibt, die sich auf Daten beziehen, die im Dialog angezeigt werden sollen. Das Symbol wird wie bei den Objektlisten nur dann angezeigt, wenn es tatsächlich offene Kommunikations-Anforderungen gibt. Dies ist z.B. während des Aktualisierens der Dialogdaten zu beobachten.

Einen Überblick über die Kommunikations-Anforderungen erhält man, wenn man in der Statusleiste auf das Symbol  $\stackrel{\text{if } \alpha}{\leftrightarrow}$  klickt. Daraufhin wird eine Liste mit Kommunikations-Anforderungen geöffnet, die im folgenden Abschnitt näher beschrieben wird.

### <span id="page-22-0"></span>11.1 Liste der Kommunikations-Anforderungen

Diese Liste kann, wie schon erwähnt, durch einen Klick auf das Symbol  $\stackrel{\text{up}{\leftrightarrow} }{\leftrightarrow}$  in der Statusleiste angezeigt werden.

Sie enthält je einen Eintrag für alle aktuell offenen Kommunikations-Anforderungen. Darüber hinaus werden auch schon beendete Kommunikations-Anforderungen bis zu einer bestimmten Anzahl angezeigt. Diese Anzahl kann im Einstellungen-Dialog von WinAdmin festgelegt werden (Extras-Menü, Menüpunkt "Einstellungen", Feld 'Max. gespeicherte Kommunikations-Anforderungen' auf der "Allgemein"-Seite des Dialogs). Überschreitet die Anzahl den hier festgelegten Wert, dann werden die jeweils ältesten beendeten Anforderungen aus der Liste entfernt.

Die Liste enthält detaillierte Informationen zu den Kommunikations-Anforderungen, wie Warte- und Bearbeitungszeiten und die Menge der gesendeten und empfangenen Daten. Zusätzlich können noch nicht beendete oder noch in der Warteschlange befindliche Kommunikations-Anforderungen abgebrochen bzw. entfernt werden.

Die Liste enthält folgende Spalten:

Angefordert

Zeit, zu der die Kommunikations-Anforderung entstanden ist im Format YYYY-MM-DD hh:mm:ss (Jahr, Monat, Tag, Stunde, Minute, Sekunde).

Nummer

Warteschlangen spezifische Sequenznummer der Kommunikations-Anforderung.

**Nartezeit** 

Zeit, die die Kommunikations-Anforderung in der Warteschlange verbracht hat im Format m.ss.mmm (Minuten, Sekunden, Millisekunden).

Begonnen

Zeit, zu der die Bearbeitung der Kommunikations-Anforderung begonnen wurde im Format hh:mm:ss (Stunde, Minute, Sekunde).

Bearbeitungszeit

Bearbeitungszeit der Kommunikations-Anforderung im Format m.ss.mmm (Minuten, Sekunden, Millisekunden).

Beendet

Zeit, zu der die Bearbeitung der Kommunikations-Anforderung beendet wurde im Format hh:mm:ss (Stunde, Minute, Sekunde).

**Status** 

Aktueller Status der Kommunikations-Anforderung. Mögliche Werte sind:

- Erzeugt Die Anforderung wurde erzeugt, aber steht noch nicht in der Warteschlange.
- Wartet auf Bearbeitung Die Anforderung steht in der Warteschlange.
- Vorbereitet zur Bearbeitung Die Anforderung wurde aus der Warteschlange genommen und wird zur Bearbeitung vorbereitet.
- Wird bearbeitet Die Anforderung wird aktuell bearbeitet.
- Beendet Die Anforderung ist beendet.
- Abgebrochen Die Anforderung wurde abgebrochen.
- UTM-Anwendung

Die UTM-Anwendung, an die die Kommunikations-Anforderung gerichtet ist.

- Beschreibung Beschreibung der Kommunikations-Anforderung.
- Kommunikationsschritte Die Anzahl der Kommunikationsschritte, die für die Bearbeitung der Anforderung (bisher) gemacht wurden.
- Gesendet Menge der an UTM gesendeten Daten (in Bytes).
- **Empfangen**

Menge der von UTM empfangenen Daten (in Bytes).

Kommunikationszeit

Reine Kommunikationszeit der Anforderung im Format m.ss.mmm (Minuten, Sekunden, Millisekunden). Dies ist die aufsummierte Zeit über alle Kommunikationsschritte zwischen dem Senden und dem Empfangen der Daten.

**Exception** 

Zeigt an, ob bei der Kommunikations-Anforderung ein Fehler passiert ist.

Ist eine Exception aufgetreten, dann wird ein Quickinfo (Tooltip) angezeigt, das die aufgetretene Exception enthält, wenn sich der Mauszeiger einen Moment lang an der gleichen Stelle über der entsprechenden Exception-Checkbox befindet.

Kommunikations-Anforderer

Wenn die Kommunikations-Anforderung von einer Objektliste oder von einem Eigenschaftsdialog (z.B.) erzeugt wurde, so wird dies hier angegeben.

Wartende oder schon in Bearbeitung befindliche Kommunikations-Anforderungen können abgebrochen werden. Noch wartende Anforderungen werden aus der Warteschlange entfernt und dann als "Abgebrochen" angezeigt. Bei schon in Bearbeitung befindlichen Anforderungen kann ein Abbruch nur zwischen zwei Kommunikationsschritten erfolgen. Für Anforderungen, die nur einen Kommunikationsschritt benötigen wirkt ein Abbruch deshalb nicht.

Schon beendete Kommunikations-Anforderungen können aus der Liste entfernt werden.

Um beendete Kommunikations-Anforderungen zu entfernen, klickt man auf den Button 'Entfernen' unterhalb der Liste. Auch im Kontextmenü einer oder mehrerer markierter Kommunikations-Anforderungen in der Liste gibt es Menüpunkte, mit denen Anforderungen entfernt, aber auch abgebrochen werden können. WinAdmin fragt vor der Ausführung nach, ob die Anforderungen wirklich entfernt bzw. abgebrochen werden sollen.

### <span id="page-25-0"></span>12 WinAdmin-Objekte

Um UTM-Anwendungen mit Hilfe von WinAdmin verwalten zu können (administrieren und/oder generieren), benötigt WinAdmin verschiedene Informationen (z.B. die Netznamen der Hosts, auf denen die UTM-Anwendungen laufen). Diese Informationen werden von WinAdmin in Objekten verschiedener Typen, den WinAdmin-Objekten, gehalten und in der Konfigurationsdatenbank abgelegt.

Die WinAdmin-Objekte können selbstverständlich über die grafische Oberfläche von WinAdmin erzeugt, verändert und gelöscht werden.

Zu jedem WinAdmin-Objekt gibt es einen Eigenschaftsdialog, mit dessen Hilfe die Eigenschaften eines bestehenden Objekts verändert, bzw. die Eigenschaften eines neu zu erzeugenden Objekts festgelegt werden können. Außerdem gibt es zu jedem WinAdmin-Objekttyp eine Objektliste, in denen alle momentan definierten WinAdmin-Objekte aufgeführt sind. Diese Listen haben die gleichen Eigenschaften wie die Objektlisten, in denen UTM-Objekte dargestellt werden (siehe ["Objektlisten"](#page-45-0) auf Seite [46\)](#page-45-0).

Folgende Typen von WinAdmin-Objekten gibt es:

**Numadmin-Benutzer** 

Die WinAdmin-Benutzer geben Auskunft über die Berechtigungen der Anwender, also z.B. ob der momentan an WinAdmin angemeldete Anwender ein UTM-Objekt eines bestimmten Typs in der Anwendung A erzeugen darf oder nicht.

**Hosts** 

Die Hosts beschreiben die Rechner auf denen die UTM-Anwendungen (und die WinAdmin-Instanzen) laufen.

#### **UTM-Anwendungen**

Diese Objekte beschreiben die Eigenschaften der UTM-Anwendungen, die mittels WinAdmin verwaltet werden sollen.

**UPIC-Verbindungen** 

Diese Objekte beschreiben die Eigenschaften der UPIC-Verbindungen zwischen den WinAdmin-Instanzen und den laufenden UTM-Anwendungen. Zur Administration einer UTM-Anwendung mittels WinAdmin muss mindestens eine UPIC-Verbindung zu dieser Anwendung definiert werden.

Kollektionen

In Kollektionen können Anwendungen zusammengefasst werden, die zusammen administriert werden sollen. Dabei kann WinAdmin zu einer Zeit immer nur eine Anwendungskollektion geöffnet haben.

In den folgenden Abschnitten werden die einzelnen WinAdmin-Objekttypen und deren Eigenschaftsdialoge genauer vorgestellt.

### <span id="page-26-0"></span>12.1 WinAdmin-Benutzer

Die Objekte vom Typ "WinAdmin-Benutzer" dienen dazu, die Berechtigungen der einzelnen WinAdmin-Anwender zu verwalten. Beim Programmstart von WinAdmin muss sich der Anwender bei WinAdmin anmelden. Dazu wird der Name eines WinAdmin-Benutzers angegeben. Ist diesem WinAdmin-Benutzer ein Passwort zugeordnet, dann muss der Anwender auch dieses angeben, bevor er mit WinAdmin arbeiten kann.

Es existiert ein vordefinierter Benutzer mit dem Namen "Master". Dieser Benutzer hat alle Berechtigungen und kann nicht gelöscht oder verändert werden. Je nach Anzahl, Aufgabenbereich und Befugnis der Administratoren, die mit WinAdmin arbeiten, kann es sinnvoll sein, daneben weitere "WinAdmin-Benutzer" einzurichten und diesen auf die jeweilige Aufgabe zugeschnittene Privilegien zu erteilen. Siehe dazu auch den Abschnitt "Sicherheit - [Benutzer und Berechtigungen"](#page-126-0) auf Seite [127.](#page-126-0) Das Recht, einen WinAdmin-Benutzer zu erzeugen, zu löschen oder zu ändern, hat grundsätzlich nur ein WinAdmin-Benutzer mit dem Master-Privileg.

### **Die Felder des Eigenschaftsdialogs:**

Editbox 'Name'

Der Name des WinAdmin-Benutzers ist frei wählbar, muss aber innerhalb der verwendeten Konfigurationsdatenbank eindeutig sein. Der Name kann maximal 28 Zeichen lang sein.

Editbox 'Passwort'

Gibt das Passwort des Benutzers an. Es kann maximal 32 Zeichen lang sein, auch leere Passwörter sind erlaubt.

- Dropdown-Box 'Pauschal-Privilegien'/'Master' Gibt an, ob der Benutzer das pauschale Master-Privileg hat oder nicht.
- Dropdown-Box 'Pauschal-Privilegien'/'Administration Schreiben' Gibt an, ob der Benutzer das pauschale Schreibrecht für die Administration hat oder nicht. Dieses Privileg schließt das pauschale Leserecht für die Administration mit ein.
- Dropdown-Box 'Pauschal-Privilegien'/'Administration Lesen' Gibt an, ob der Benutzer das pauschale Leserecht für die Administration hat oder nicht.
- Editbox 'Bemerkung' Hier kann eine Bemerkung zu dem WinAdmin-Benutzer eingegeben werden.

### <span id="page-26-1"></span>12.1.1 Anzeigen der WinAdmin-Benutzerliste

Eine Liste aller in der Konfigurationsdatenbank definierten WinAdmin-Benutzer erhält man, wenn man

- im Datei-Menü den Menüpunkt 'WinAdmin-Benutzer' auswählt oder
- im Navigationsbaum unter "WinAdmin-Objekte" auf den Knoten "WinAdmin-Benutzer" klickt oder
- im Navigationsbaum unter "WinAdmin-Objekte" im Kontextmenü des Knotens "WinAdmin-Benutzer" den Eintrag 'WinAdmin-Benutzerliste anzeigen' auswählt.

### <span id="page-27-0"></span>12.1.2 Erzeugen eines neuen WinAdmin-Benutzers

Folgende Möglichkeiten gibt es, einen neuen WinAdmin-Benutzer zu definieren:

- Bei aktiver WinAdmin-Benutzerliste: Klicken auf den Button 'Hinzufügen' unterhalb der Liste.
- Bei aktiver WinAdmin-Benutzerliste: Im Kontextmenü eines schon definierten Benutzers in der Liste den Menüpunkt 'Neuer WinAdmin-Benutzer...' auswählen.
- Im Navigationsbaum: Auswahl des Menüpunkts 'Neuer WinAdmin-Benutzer...' im Kontextmenü des Knotens "WinAdmin-Benutzer".
- Im Navigationsbaum: Auswahl des Menüpunkts 'Neuer WinAdmin-Benutzer...' im Kontextmenü eines schon bestehenden Benutzers.

#### <span id="page-27-1"></span>12.1.3 Löschen eines WinAdmin-Benutzers

Folgende Möglichkeiten gibt es, einen bestehenden WinAdmin-Benutzer zu löschen:

- Bei aktiver WinAdmin-Benutzerliste: Den zu löschenden Benutzer in der Liste markieren und auf den Button 'Entfernen' unterhalb der Liste klicken.
- Bei aktiver WinAdmin-Benutzerliste: Im Kontextmenü des zu löschenden Benutzers den Menüpunkt 'WinAdmin-Benutzer löschen...' auswählen.
- Im Navigationsbaum: Im Kontextmenü eines einzelnen WinAdmin-Benutzers (Teilbaum "WinAdmin-Objekte" / "WinAdmin-Benutzer") den Menüpunkt 'WinAdmin-Benutzer löschen...' auswählen.

Der WinAdmin-Benutzer mit dem Namen Master kann nicht gelöscht werden. Ebenso wenig kann man den WinAdmin-Benutzer löschen, der gerade in WinAdmin angemeldet ist.

### <span id="page-27-2"></span>12.2 Hosts

Die WinAdmin-Objekte vom Typ "Host" beschreiben die Rechner, auf denen die zu verwaltenden UTM-Anwendungen laufen (die Anwendungsrechner).

#### **Die Felder des Eigenschaftsdialogs:**

Editbox 'Name'

Der Name des Hosts ist frei wählbar, muss aber innerhalb von WinAdmin (genauer: innerhalb der aktuellen Konfigurationsdatenbank) eindeutig sein. Der Name kann maximal 128 Zeichen lang sein.

Editbox 'Netzname'

Hier wird der Name angegeben, unter dem der Host im Netz bekannt ist. Der Name kann maximal 255 Zeichen lang sein.

■ Button '…'

Ein Klick auf diesen Button öffnet den Dialog "'Hostname/IP-Adresse angeben", der im folgenden Abschnitt beschrieben wird.

Editbox 'UTM-Hostname'

Hier wird der Name angegeben, unter dem der entsprechende Host bei UTM bekannt ist. Dies ist insbesondere bei Cluster-Knoten-Anwendungen wichtig. Hier entspricht dieser Name dem Wert 'Hostname' des Cluster-Node Objekts.

Editbox 'IP-Adresse'

Hier kann die IP-Adresse des Hosts angegeben werden. Sie kann alternativ auch über den Button '…' (s.o.) ermittelt werden.

Dropdown-Box 'Betriebssystem'

Gibt das Betriebssystem des Hosts an. Es stehen die Betriebssysteme BS2000-Systeme, Unix- /Linux-Systeme und Windows-Systeme zur Verfügung.

Editbox 'Betriebssystem Bemerkung'

Hier kann eine Bemerkung zum verwendeten Betriebssystem angegeben werden (z.B. die genaue Systemversion). Maximale Länge: 255 Zeichen. Die Angabe ist optional.

Dropdown-Box 'openFT verfügbar'

Gibt an, ob auf dem Host openFT verfügbar ist. Der Standardwert ist hier 'Unbekannt'. WinAdmin versucht dann selbst zu entscheiden, welches Kommunikationssystem bei File Transfer Funktionen genommen werden kann. Nach Möglichkeit sollte man hier jedoch entweder 'Ja' oder 'Nein' auswählen. Siehe auch Abschnitt "File Transfer [Funktionen in WinAdmin"](#page-129-0) auf Seite [130.](#page-129-0)

**Dropdown-Box 'FTP verfügbar'** 

Gibt an, ob auf dem Host FTP verfügbar ist. Der Standardwert ist hier 'Unbekannt'. WinAdmin versucht dann selbst zu entscheiden, welches Kommunikationssystem bei File Transfer Funktionen genommen werden kann. Nach Möglichkeit sollte man hier jedoch entweder 'Ja' oder 'Nein' auswählen. Siehe auch Abschnitt "File Transfer [Funktionen in WinAdmin"](#page-129-0) auf Seite [130.](#page-129-0)

Editbox 'Bemerkung' Hier kann eine Bemerkung zum Host angegeben werden. Maximale Länge: 255 Zeichen. Die Angabe ist optional.

### <span id="page-28-0"></span>12.2.1 Der Dialog "Hostname/IP-Adresse angeben"

Mit Hilfe dieses Dialogs kann man überprüfen, ob ein Rechner vom WinAdmin-Rechner aus erreicht werden kann oder nicht. Dazu gibt man im Feld 'Hostname/IP-Adresse' entweder den Netznamen des Hosts oder seine IP-Adresse ein. Schon während der Eingabe versucht WinAdmin, den Host mit dem bis dato eingegebenen Netznamen oder der IP-Adresse zu kontaktieren.

Das Ergebnis des Kontaktversuchs wird dann im unteren Bereich des Dialogs ausgegeben. Dabei wird der Netzname ('Hostname') und die IP-Adresse (falls beide ermittelt werden konnten) und zusätzlich die Antwortzeit angegeben.

Klickt man auf den Button 'Ping', dann setzt WinAdmin ein "Ping"-Kommando mit der Eingabe aus dem Feld 'Hostname/IP-Adresse' ab und zeigt das Ergebnis des Ping-Aufrufs in einem eigenen Meldungs-Dialog an.

Wenn man den Dialog durch einen Klick auf den 'OK'-Button verlässt, dann werden der Netzname und die IP-Adresse des Hosts (falls sie ermittelt werden konnten) in die entsprechenden Felder des Host-Eigenschaftsdialogs von dem aus die Anzeige des Dialogs gestartet wurde, eingetragen.

#### <span id="page-29-0"></span>12.2.2 Anzeigen der Hostliste

Eine Liste aller in der Konfigurationsdatenbank definierten Hosts erhält man, wenn man

- im Datei-Menü den Menüpunkt 'Hosts' auswählt oder
- im Navigationsbaum unter "WinAdmin-Objekte" auf den Knoten "Hosts" klickt oder
- im Navigationsbaum unter "WinAdmin-Objekte" im Kontextmenü des Knotens "Hosts" den Eintrag 'Hostliste anzeigen' auswählt.

### <span id="page-29-1"></span>12.2.3 Erzeugen eines neuen Hosts

Folgende Möglichkeiten gibt es, einen neuen Host zu definieren:

- Bei aktiver Hostliste: Klicken auf den Button 'Hinzufügen' unterhalb der Liste.
- Bei aktiver Hostliste: Im Kontextmenü eines schon definierten Hosts in der Liste den Menüpunkt 'Neuer Host...' auswählen.
- Im Navigationsbaum: Auswahl des Menüpunkts 'Neuer Host...' im Kontextmenü des Knotens "Hosts".
- Im Navigationsbaum: Auswahl des Menüpunkts 'Neuer Host...' im Kontextmenü eines schon bestehenden Hosts.

Nachdem ein Host erfolgreich erzeugt worden ist, fragt WinAdmin den Anwender, ob auch eine UTM-Anwendung erzeugt werden soll, die auf dem neuen Host läuft. Wenn dies der Fall ist, dann wird der Dialog zum Erzeugen einer neuen UTM-Anwendung angezeigt.

#### <span id="page-29-2"></span>12.2.4 Löschen eines Hosts

Folgende Möglichkeiten gibt es, einen bestehenden Host zu löschen:

- Bei aktiver Hostliste: Den zu löschenden Host in der Liste markieren und auf den Button 'Entfernen' unterhalb der Liste klicken.
- Bei aktiver Hostliste: Im Kontextmenü des zu löschenden Hosts den Menüpunkt 'Host löschen...' auswählen.
- Im Navigationsbaum: Im Kontextmenü eines einzelnen Hosts (Teilbaum "WinAdmin-Objekte" / "Hosts") den Menüpunkt 'Host löschen...' auswählen.

Beim Löschen eines Hosts werden auch alle UTM-Anwendungen, die auf diesem Host definiert sind, gelöscht (siehe Abschnitt ["Löschen einer Anwendung"](#page-32-0) auf Seite [33\)](#page-32-0).

### <span id="page-30-0"></span>12.3 UTM-Anwendungen

Die WinAdmin-Objekte vom Typ "UTM-Anwendung" beschreiben die UTM-Anwendungen, die mittels WinAdmin verwaltet werden sollen. Bevor eine UTM-Anwendung in der Konfigurationsdatenbank erzeugt werden kann, muss ein WinAdmin-Objekt vom Typ "Host" erzeugt worden sein, das den Rechner beschreibt, auf dem die Anwendung läuft (siehe den vorherigen Abschnitt ["Hosts"](#page-27-2)). Damit WinAdmin die UTM-Anwendung auch administrieren kann, muss für die UTM-Anwendung auch mindestens eine UPIC-Verbindung eingetragen werden, damit WinAdmin die Anwendung über UPIC erreichen kann (das wird im folgenden Abschnitt ["UPIC-Verbindungen"](#page-32-1) auf Seite [33](#page-32-1) beschrieben).

### **Die Felder des Eigenschaftsdialogs:**

■ Fditbox 'Name'

Der Name der Anwendung ist frei wählbar, muss aber auf dem gewählten Host eindeutig sein. Um den Überblick nicht zu verlieren bietet es sich jedoch an, hier den "echten" UTM-Anwendungsnamen (MAX APPLINAME) anzugeben. Der Name kann maximal 128 Zeichen lang sein.

Dropdown-Box 'Host'

Gibt den Anwendungsrechner an. Alle WinAdmin bekannten Hosts werden in der Dropdown-Box aufgeführt. Eventuell muss der Host vorher definiert werden (siehe Abschnitt ["Hosts"](#page-27-2) auf Seite [28\)](#page-27-2).

Textfeld 'Cluster'

Wenn die UTM-Anwendung zu einem UTM-Cluster gehört und WinAdmin dies bereits erkannt hat, dann wird hier der in WinAdmin verwendete Name dieses Clusters angegeben. Dieses Feld wird beim Erzeugen einer neuen Anwendung nicht angezeigt.

Dropdown-Box 'UTM-Version'

Gibt die Version der UTM-Anwendung an. Alle WinAdmin bekannten Versionen sind in der Dropdown-Box enthalten.

Beim ersten erfolgreichen Kontakt mit der UTM-Anwendung aktualisiert WinAdmin die Version automatisch, wenn dies nötig ist.

Editbox 'Versions-Bemerkung'

Hier kann eine Bemerkung zur Version angegeben werden (z.B. die genaue Versionsbezeichnung). Maximale Länge: 128 Zeichen. Die Angabe ist optional.

Editbox 'Standard-Port'

Gibt den Port an, über den die UPIC-Verbindung erfolgen soll (Standardport ist 102). Das Feld ist optional und muss nicht angegeben werden.

Der hier angegebene Wert ist der Standard-Port für die UPIC-Verbindung. Er kann bei Bedarf bei der Definition einer UPIC-Verbindung zu dieser Anwendung noch überschrieben werden.

Der hier (oder bei der UPIC-Verbindung) angegebene Port muss mit der Generierung der UTM-Anwendung übereinstimmen (siehe ["Kopplung an die UTM-Anwendungen"](#page-14-4) auf Seite [15\)](#page-14-4).

Dropdown-Box 'Standard-Selektor-Format'

Gibt das Selektor-Format für die UPIC-Verbindung an. Es kann zwischen den Werten 'Ascii', 'Ebcdic' und 'Transdata' gewählt werden.

Der hier angegebene Wert ist der Standard-Wert für die UTM-Anwendung. Er kann bei Bedarf bei der Definition einer UPIC-Verbindung zu dieser Anwendung noch überschrieben werden.

Das hier (oder bei der UPIC-Verbindung) angegebene Selektor-Format muss mit der Generierung der UTM-Anwendung übereinstimmen (siehe ["Kopplung an die UTM-](#page-14-4)[Anwendungen"](#page-14-4) auf Seite [15\)](#page-14-4).

Dropdown-Box 'UPIC-Verbindung'

Gibt die UPIC-Verbindung an, die für die UTM-Anwendung genommen wird. Falls mehrere UPIC-Verbindungen zu einer UTM-Anwendung definiert sind, dann kann hier eine ausgewählt werden.

Dieses Feld wird beim Erzeugen einer neuen Anwendung nicht angezeigt.

Dropdown-Box 'Transaktion bei lesenden Aufrufen offen halten'

Wird hier "Ja" ausgewählt, dann wird – wenn möglich – bei rein lesenden Aufrufen der UTM-Administrationsschnittstelle, die Transaktion offen gehalten (PEND KP im Administrations-Teilprogram KDCWADMI der betreffenden UTM-Anwendung). Dadurch wird der Overhead der Transaktionssicherung in der UTM-Anwendung reduziert.

Bei UTM-Anwendungen mit statischer XA-Datenbankkopplung wird empfohlen, diese Option nicht zu aktivieren, da sonst wegen Timeouts auf der Datenbankseite Transaktionen abnormal beendet werden können. Ist hier "Nein" ausgewählt, dann führt das Administrations-Teilprogramm KDCWADMI statt dem PEND KP ein PEND FI aus.

Editbox 'Bemerkung'

Hier kann eine Bemerkung zur UTM-Anwendung angegeben werden. Maximale Länge: 255 Zeichen. Die Angabe ist optional.

### <span id="page-31-0"></span>12.3.1 Anzeigen der Anwendungsliste

Eine Liste aller in der Konfigurationsdatenbank definierten UTM-Anwendungen erhält man, wenn man

- Im Datei-Menü den Menüpunkt 'UTM-Anwendungen' auswählt oder
- im Navigationsbaum unter "WinAdmin-Objekte" auf den Knoten "UTM-Anwendungen" klickt oder
- im Navigationsbaum unter "WinAdmin-Objekte" im Kontextmenü des Knotens "UTM-Anwendungen" den Eintrag 'UTM-Anwendungsliste anzeigen' auswählt.

### <span id="page-31-1"></span>12.3.2 Erzeugen einer neuen Anwendung

Folgende Möglichkeiten gibt es, eine neue Anwendung zu definieren:

- Bei aktiver Anwendungsliste: Klicken auf den Button 'Hinzufügen' unterhalb der Liste.
- Bei aktiver Anwendungsliste: Im Kontextmenü einer schon definierten Anwendung in der Liste den Menüpunkt 'Neue UTM-Anwendung...' auswählen.
- Im Navigationsbaum: Auswahl des Menüpunkts 'Neue UTM-Anwendung...' im Kontextmenü des Knotens "UTM-Anwendungen".
- Im Navigationsbaum: Auswahl des Menüpunkts 'Neue UTM-Anwendung...' im Kontextmenü einer schon bestehenden Anwendung (entweder im Teilbaum "WinAdmin-Objekte" / "UTM-Anwendungen" oder im Teilbaum "WinAdmin-Objekte" / "Hosts").

 Im Navigationsbaum: Auswahl des Menüpunkts 'Neue UTM-Anwendung...' im Kontextmenü eines bestehenden Hosts (Teilbaum "WinAdmin-Objekte" / "Hosts").

Nachdem eine UTM-Anwendung erfolgreich erzeugt worden ist, fragt WinAdmin den Anwender, ob auch eine UPIC-Verbindung für diese Anwendung erzeugt werden soll. Wenn dies der Fall ist, dann wird der Dialog zum Erzeugen einer neuen UPIC-Verbindung angezeigt.

### <span id="page-32-0"></span>12.3.3 Löschen einer Anwendung

Folgende Möglichkeiten gibt es, eine bestehende Anwendung zu löschen:

- Bei aktiver Anwendungsliste: Die zu löschende Anwendung in der Liste markieren und auf den Button 'Entfernen' unterhalb der Liste klicken.
- Bei aktiver Anwendungsliste: Im Kontextmenü der zu löschenden Anwendung den Menüpunkt 'UTM-Anwendung löschen...' auswählen.
- Im Navigationsbaum: Im Kontextmenü einer einzelnen Anwendung (Teilbaum "WinAdmin-Objekte" / "UTM-Anwendungen" oder "WinAdmin-Objekte" / "Hosts") den Menüpunkt 'UTM-Anwendung löschen...' auswählen.

Ist die UTM-Anwendung in der aktuell geöffneten Anwendungskollektion enthalten, so kann sie nicht gelöscht werden. In diesem Fall muss die Anwendung entweder zunächst aus der geöffneten Kollektion entfernt oder die aktuell geöffnete Kollektion zunächst geschlossen werden.

Beim Löschen einer Anwendung werden auch alle zu dieser Anwendung gehörenden Objekte aus der Konfigurationsdatenbank gelöscht. Dazu gehören insbesondere auch die für diese UTM-Anwendung definierten UPIC-Verbindungen, Meldungskollektoren (einschließlich aller gespeicherten Nachrichten) und Statistikkollektoren (einschließlich aller gespeicherten Statistikwerte). Außerdem wird die UTM-Anwendung aus allen Anwendungskollektionen entfernt, in denen sie enthalten ist.

### <span id="page-32-1"></span>12.4 UPIC-Verbindungen

Die WinAdmin-Objekte vom Typ "UPIC-Verbindung" beschreiben die UPIC-Verbindungen, die WinAdmin zur Kommunikation mit den UTM-Anwendungen benötigt, wenn diese mittels WinAdmin administriert werden sollen. Beim Öffnen einer Anwendungskollektion sucht WinAdmin zu jeder UTM-Anwendung in der Kollektion eine "passende" UPIC-Verbindung. Kann keine UPIC-Verbindung gefunden werden, dann wird eine entsprechende Meldung ausgegeben, und die Anwendung erscheint nicht in der Anwendungskollektion (s.u.).

#### **Die Felder des Eigenschaftsdialogs:**

 Dropdown-Box / Textfeld 'UTM-Anwendung' Gibt die UTM-Anwendung an, zu der die UPIC-Verbindung aufgebaut werden soll. Beim Erzeugen einer neuen UPIC-Verbindung kann hier eine UTM-Anwendung aus der

Dropdown-Box ausgewählt werden. Beim Ändern einer UPIC-Verbindung kann die UTM-Anwendung nicht geändert werden. Sie wird dann lediglich in einem Textfeld angegeben.

Editbox 'Bcamappl/Appliname'

Gibt den Anwendungsnamen an, über den die UPIC-Verbindung erfolgen soll. Dies wird im Allgemeinen ein BCAMAPPL-Name der UTM-Generierung sein.

Editbox 'Pterm'

Wenn die UPIC-Verbindung über einen speziellen PTERM-Namen der UTM-Generierung erfolgen soll, dann muss der Name des betreffenden Pterms hier angegeben werden.

Wenn die UPIC-Verbindung über einen Terminalpool (TPOOL) der UTM-Generierung erfolgen soll, dann lässt man diese Editbox entweder leer oder man lässt den Wert "<Tpool-Kopplung>", der als Standardwert vorbelegt ist, in der Editbox stehen.

Editbox 'Port'

Lässt man dieses Feld leer, dann wird zur Kommunikation der Standard-Port verwendet, der bei der UTM-Anwendung angegeben wurde.

Soll ein vom Standard-Port abweichender Port verwendet werden, so ist dieser hier anzugeben.

Dropdown-Box 'Selektor-Format'

Hier wird das Selektor-Format ausgewählt.

Dabei kann entweder das bei der UTM-Anwendung angegebene Standard-Selektor-Format verwendet werden oder ein davon abweichendes Format.

Editbox 'User'

Soll die UPIC-Security Funktion verwendet werden, dann wird hier der Name des UTM-Users angegeben, mit dem sich die UPIC-Verbindung bei UTM anmeldet. Ansonsten kann das Feld auch leer gelassen werden. Die Groß-/Kleinschreibung ist beim User-Namen relevant.

■ Editbox 'User-Passwort'

Hier wird das Passwort des UTM-Users angegeben, mit dem sich die UPIC-Verbindung bei UTM anmeldet. Hat der angegebene User kein Passwort oder wurde kein UTM-User angegeben, so lässt man die Editbox leer.

Dropdown-Box 'Verbindungs-Timeout (sec) '

Hier kann ausgewählt werden, ob die UPIC-Verbindung zeitüberwacht werden soll oder nicht. Wird hier "<kein Timeout>" ausgewählt, dann findet keine Zeitüberwachung statt und WinAdmin wartet beliebig lange auf eine Antwort der UTM-Anwendung.

Wird hier der Eintrag "<Sekunden> (WinAdmin-Standard)" ausgewählt, dann wird der für WinAdmin global eingestellte Timeout-Wert verwendet. Der Wert kann in diesem Fall zentral an einer Stelle in den WinAdmin-Einstellungen (Allgemein-Seite) geändert werden.

Ansonsten kann hier auch ein vom WinAdmin-Standard abweichender Wert ausgewählt werden.

Erfolgt in der angegebenen Zeit keine Antwort von der UTM-Anwendung, dann bricht WinAdmin die Verbindung ab und kennzeichnet die betroffene UTM-Anwendung als nicht verfügbar.

Dropdown-Box 'Encryption'

Hier kann ausgewählt werden, ob auf der UPIC-Verbindung mit Encryption gearbeitet werden soll oder nicht. Beim Verbindungsaufbau wird mit UTM ausgehandelt, mit welchem Encryption-Level die Verbindung betrieben wird.

Ist keine Verschlüsselung verfügbar, dann wird die Verbindung ohne Encryption betrieben, auch wenn hier "Ja" ausgewählt worden ist.

Editbox 'Bemerkung'

Hier kann eine Bemerkung zur UPIC-Verbindung angegeben werden. Maximale Länge: 255 Zeichen. Die Angabe ist optional.

#### <span id="page-34-0"></span>12.4.1 Anzeigen der UPIC-Verbindungsliste

Eine Liste aller in der Konfigurationsdatenbank definierten UPIC-Verbindungen erhält man, wenn man

- Im Datei-Menü den Menüpunkt 'UPIC-Verbindungen' auswählt oder
- im Navigationsbaum unter "WinAdmin-Objekte" auf den Knoten "UPIC-Verbindungen" klickt oder
- im Navigationsbaum unter "WinAdmin-Objekte" im Kontextmenü des Knotens "UPIC-Verbindungen" den Eintrag 'UPIC-Verbindungsliste anzeigen' auswählt.

#### <span id="page-34-1"></span>12.4.2 Erzeugen einer neuen UPIC-Verbindung

Folgende Möglichkeiten gibt es, eine neue UPIC-Verbindung zu definieren:

- Bei aktiver UPIC-Verbindungsliste: Klicken auf den Button 'Hinzufügen' unterhalb der Liste.
- Bei aktiver UPIC-Verbindungsliste: Im Kontextmenü einer schon definierten Verbindung in der Liste den Menüpunkt 'Neue UPIC-Verbindung...' auswählen.
- Im Navigationsbaum: Auswahl des Menüpunkts 'Neue UPIC-Verbindung...' im Kontextmenü des Knotens "Upic-Verbindungen".
- Im Navigationsbaum: Auswahl des Menüpunkts 'Neue UPIC-Verbindung...' im Kontextmenü einer schon bestehenden Verbindung (entweder im Teilbaum "WinAdmin-Objekte" / "UPIC-Verbindungen" oder im Teilbaum "WinAdmin-Objekte" / "UTM-Anwendungen" oder im Teilbaum "WinAdmin-Objekte" / "Hosts").

#### <span id="page-34-2"></span>12.4.3 Löschen einer UPIC-Verbindung

Folgende Möglichkeiten gibt es, eine bestehende UPIC-Verbindung zu löschen:

- Bei aktiver UPIC-Verbindungsliste: Die zu löschende UPIC-Verbindung in der Liste markieren und auf den Button 'Entfernen' unterhalb der Liste klicken.
- Bei aktiver UPIC-Verbindungsliste: Im Kontextmenü der zu löschenden UPIC-Verbindung den Menüpunkt 'UPIC-Verbindung löschen...' auswählen.
- Im Navigationsbaum: Im Kontextmenü einer einzelnen UPIC-Verbindung (Teilbaum "WinAdmin"/"UPIC-Verbindungen" oder "WinAdmin-Objekte"/"Anwendungen" oder "WinAdmin-Objekte"/"Hosts") den Menüpunkt 'UPIC-Verbindung löschen...' auswählen.

### <span id="page-34-3"></span>12.5 Kollektionen

Der Anwender hat die Möglichkeit, sogenannte "Anwendungskollektionen" (oder auch kurz "Kollektionen") von UTM-Anwendungen zu erstellen, in denen Anwendungen zusammengefasst sind, die gemeinsam administriert werden sollen. Diese Kollektionen werden von WinAdmin in der Konfigurationsdatenbank gesichert und können in späteren Programmsitzungen jederzeit wieder geöffnet werden.

Um Anwendungen zu administrieren ist es immer erforderlich, zunächst eine Kollektion zu öffnen, in der diese Anwendungen enthalten sind. Eine Kollektion darf auch nur eine einzige UTM-Anwendung enthalten.

WinAdmin kann zu einer Zeit immer nur eine Kollektion geöffnet haben. Öffnet der Anwender eine zweite Kollektion, dann wird die erste automatisch geschlossen (sie bleibt dabei aber selbstverständlich erhalten und kann jederzeit wieder geöffnet werden).

Das Datei-Menü von WinAdmin bietet dazu die Menüpunkte 'Neue Kollektion...' und 'Kollektion öffnen...', sowie bei geöffneter Kollektion zusätzlich die Menüpunkte 'Kollektion bearbeiten...' und 'Kollektion schließen'. Die zuletzt verwendeten Kollektionen werden zusätzlich im Datei-Menü direkt aufgeführt und können so schnell wieder geöffnet werden.

WinAdmin kennt immer eine generische Kollektion mit dem Namen '<Alle UTM-Anwendungen>', die immer alle UTM-Anwendungen enthält, die derzeit in der Konfigurationsdatenbank definiert sind. Diese Kollektion kann weder gelöscht noch verändert werden.

Ist eine Kollektion geöffnet, dann lassen sich Anwendungen auch zu dieser Kollektion hinzufügen oder aus ihr entfernen mittels der Menüeinträge 'In Kollektion aufnehmen' (im Teilbaum "WinAdmin-Objekte") bzw. 'Aus Kollektion entfernen' im Anwendungsmenü.

#### **Die Felder des Eigenschaftsdialogs:**

Editbox 'Name'

Der Name der Kollektion ist frei wählbar, muss aber innerhalb der Konfigurationsdatenbank eindeutig sein. Der Name kann maximal 64 Zeichen lang sein.

Combobox 'Gruppe'

Der hier eingegebene Gruppenname dient der Anordnung des Kollektionsknotens im Navigationsbaum unterhalb des Knotens "WinAdmin-Objekte"/"Kollektionen". Wird hier nichts eingegeben, dann wird der Kollektionsknoten im Navigationsbaum direkt unterhalb dieses Knotens angeordnet. Wird hier ein Gruppenname angegeben, dann wird zwischen dem Knoten "WinAdmin-Objekte"/"Kollektionen" und dem Kollektionsknoten noch ein Zwischenknoten mit dem Gruppennamen eingefügt.

Es können hier auch mehrere Zwischenknoten angegeben werden, die dann mit dem Zeichen "/" voneinander getrennt sein müssen. Dies ist dann vergleichbar mit einem Dateipfad in einem Unix-/Linux-System.

In der Dropdown-Box der Combobox werden alle bisher schon in der Konfigurationsdatenbank bekannten Kollektionsgruppen aufgeführt und können einfach ausgewählt werden. In der Editbox der Combobox kann auch ein hier noch nicht aufgeführter Gruppenname angegeben werden.

Der Gruppenname kann maximal 64 Zeichen lang sein. Die Angabe ist optional.

Editbox 'Bemerkung'

Hier kann eine Bemerkung zu der Kollektion eingegeben werden. Die Bemerkung kann maximal 255 Zeichen lang sein. Die Angabe ist optional.

Checkbox 'Automatisch öffnen'

Legt fest, ob diese Kollektion beim WinAdmin-Programmstart automatisch geöffnet werden soll. Diese Option kann pro WinAdmin-Instanz nur an eine Kollektion vergeben werden.

WinAdmin speichert diese Einstellung in der Konfigurationsdatei der WinAdmin-Instanz auf dem lokalen Rechner (nicht in der Konfigurationsdatenbank).
■ Checkbox 'Alle UTM-Anwendungen anzeigen'

Ist diese Option ausgewählt, dann werden in der darunter stehenden Liste der UTM-Anwendungen alle in der Konfigurationsdatenbank definierten UTM-Anwendungen angezeigt. Ist sie nicht ausgewählt, dann werden nur die UTM-Anwendungen angezeigt, die momentan in der Kollektion enthalten sind.

**Liste mit den UTM-Anwendungen** 

Hier werden (je nachdem, ob die Option 'Alle UTM-Anwendungen anzeigen' ausgewählt ist) entweder alle UTM-Anwendungen aus der Konfigurationsdatenbank oder nur die UTM-Anwendungen, die momentan in der Kollektion enthalten sind, angezeigt.

Mit Hilfe der Checkboxen in der Tabellenspalte 'In Kollektion' können Anwendungen in die Kollektion aufgenommen oder aus ihr entfernt werden. Dazu klickt man einfach auf die betreffende Checkbox. War sie vorher ausgewählt, dann wird die Anwendung aus der Kollektion entfernt, war sie nicht ausgewählt, dann wird sie in die Kollektion aufgenommen. Hinzufügen kann man auf diese Art natürlich nur dann Anwendungen, wenn in der Liste alle UTM-Anwendungen angezeigt werden.

Eine weitere Möglichkeit, Anwendungen in die Kollektion aufzunehmen oder aus ihr zu entfernen, bieten die Buttons 'Aufnehmen' und 'Entfernen' unterhalb der Liste. Dazu markiert man in der Liste die Anwendungen, die man aufnehmen oder entfernen möchte und klickt dann auf den betreffenden Button.

Ist einen UTM-Anwendung in der Konfigurationsdatenbank einem Cluster zugeordnet, dann werden beim Aufnehmen bzw. Entfernen einer solchen Anwendung auch die anderen Anwendungen, die in der Datenbank demselben Cluster zugeordnet sind, mit in die Kollektion aufgenommen bzw. aus ihr entfernt.

Mit Hilfe des unter 'Filtertext' eingegebenen Textes kann die Auswahl der in der List angezeigten Anwendungen eingeschränkt werden.

#### 12.5.1 Anzeigen der Kollektionsliste

Eine Liste aller in der Konfigurationsdatenbank definierten Kollektionen erhält man, wenn man

- Im Datei-Menü den Menüpunkt 'Kollektionen' auswählt oder
- im Navigationsbaum unter "WinAdmin-Objekte" auf den Knoten "Kollektionen " klickt oder
- im Navigationsbaum unter "WinAdmin-Objekte" im Kontextmenü des Knotens "Kollektionen " den Eintrag 'Kollektionen anzeigen' auswählt.

#### 12.5.2 Erzeugen einer neuen Kollektion

Folgende Möglichkeiten gibt es, eine neue Kollektion zu definieren:

- Auswahl des Menüpunkts 'Neue Kollektion...' im Datei-Menü.
- Bei aktiver Kollektionsliste: Klicken auf den Button 'Hinzufügen' unterhalb der Liste.
- Bei aktiver Kollektionsliste: Im Kontextmenü einer schon definierten Kollektion in der Liste den Menüpunkt 'Neue Kollektion...' auswählen.
- Im Navigationsbaum: Auswahl des Menüpunkts 'Neue Kollektion...' im Kontextmenü des Knotens "Kollektionen ".

 Im Navigationsbaum: Auswahl des Menüpunkts 'Neue Kollektion...' im Kontextmenü einer schon bestehenden Kollektion im Teilbaum "WinAdmin-Objekte" / "Kollektionen ".

## 12.5.3 Löschen einer Kollektion

Folgende Möglichkeiten gibt es, eine bestehende Kollektion zu löschen:

- Bei aktiver Kollektionsliste: Die zu löschende Kollektion in der Liste markieren und auf den Button 'Entfernen' unterhalb der liste klicken.
- Bei aktiver Kollektionsliste: Im Kontextmenü der zu löschenden Kollektion den Menüpunkt 'Kollektion löschen...' auswählen.
- Im Navigationsbaum: Im Kontextmenü einer einzelnen Kollektion im Teilbaum "WinAdmin"/"Kollektionen " den Menüpunkt 'Kollektion löschen...' auswählen.

Die gerade geöffnete Kollektion kann nicht gelöscht werden.

### 12.5.4 Öffnen einer Kollektion

Folgende Möglichkeiten gibt es, eine Kollektion zu öffnen:

Auswahl des Menüpunkts 'Kollektion öffnen…' im Datei-Menü.

Daraufhin wird ein Dialog mit allen derzeit in der Konfigurationsdatenbank definierten Kollektionen angezeigt. Klickt man in der Liste doppelt auf eine Kollektion oder markiert genau eine Kollektion und klickt dann auf den Button 'OK', dann wird die Kollektion geöffnet.

Auswahl einer vorher schon einmal geöffneten Kollektion im Datei-Menü.

Die zuletzt geöffnete Kollektion wird im Datei Menü mit ihrem Namen und der Zahl '1' davor aufgeführt. Darunter werden eventuell auch weitere, davor schon einmal geöffnete Kollektionen mit höheren Zahlen angezeigt.

- Bei aktiver Kollektionsliste: Im Kontextmenü der zu öffnenden Kollektion den Menüpunkt 'Kollektion öffnen' auswählen.
- Im Navigationsbaum unterhalb des Knotens "WinAdmin"/"Kollektionen " auf den Knoten einer definierten Kollektion klicken.
- Im Navigationsbaum unterhalb des Knotens "WinAdmin"/"Kollektionen " den Menüpunkt 'Kollektion öffnen' im Kontextmenü einer definierten Kollektion auswählen.

Ist zum Zeitpunkt des Öffnens einer Kollektion schon eine andere Kollektion geöffnet, dann fragt WinAdmin nach, ob die derzeit geöffnete Kollektion geschlossen und die andere Kollektion stattdessen geöffnet werden soll.

#### **Automatisches Öffnen einer Kollektion beim Programmstart**

Pro WinAdmin-Instanz kann eine vorhandene Kollektion automatisch beim Programmstart geöffnet werden. Dies kann entweder im Eigenschaftsdialog der betreffenden Kollektion festgelegt werden

oder alternativ dazu mit Hilfe des Menüpunkts ,Beim Programmstart automatisch öffnen' im Kontextmenü einer Kollektion.

## 12.5.5 Schließen einer Kollektion

Folgende Möglichkeiten gibt es, die derzeit geöffnete Kollektion zu schließen:

- Auswahl des Menüpunkts 'Kollektion schließen ' im Datei-Menü.
- Auswahl des Menüpunkts 'Kollektion schließen ' im Kontextmenü des Knotens der geöffneten Kollektion im Navigationsbaum.

# <span id="page-39-0"></span>13 Das Navigationsfenster

Das Navigationsfenster ist am linken Rand des WinAdmin-Programmfensters angeordnet. Es bietet Zugang zu den meisten Objekten und Funktionen, die WinAdmin bereitstellt.

Im Navigationsfenster werden unter anderem die WinAdmin-Objekte und die geöffnete Kollektion durch eine baumartige Grafik dargestellt (so wie der Windows-Explorer die einzelnen Laufwerke und Verzeichnisse darstellt). Diese Grafik wird im Folgenden "Navigationsbaum" genannt. Der Navigationsbaum besitzt verschiedene Knoten, die zum Beispiel UTM-Anwendungen oder UTM-Objekte repräsentieren. Knoten der obersten Ebene werden als Wurzeln bezeichnet, Knoten der niedrigsten Ebene als Blätter. Alle Knoten unterhalb eines bestimmten Knotens oder einer bestimmten Wurzel werden "Teilbaum" genannt.

Die Bedienung des Navigationsbaums ist Windows konform. Beispielsweise bedeutet ein '+'-Zeichen (oder ein entsprechend anderes Symbol, je nach eingestelltem Look&Feel) vor einem Knoten, dass darunter ein noch nicht angezeigter Teilbaum existiert, der durch einen Klick auf das '+'-Zeichen (oder einen Doppelklick auf den Knoten) "aufgeklappt" wird. Nach dem Aufklappen des Teilbaums steht dann anstelle des '+' ein '-' (oder ein entsprechend anderes Symbol) vor dem Knoten. Ein Klick auf das '-' führt dazu, dass der darunterliegende Teilbaum wieder "zugeklappt" wird.

Fährt man mit dem Mauscursor über die Knoten des Navigationsbaums, dann wird der Eintrag unterhalb des Mauscursors blau dargestellt, so dass man leicht erkennen kann, über welchem Knoten sich der Mauscursor gerade befindet. Manche Knoten werden zusätzlich noch unterstrichen dargestellt, wenn sich der Mauscursor darüber befindet. Dies deutet an, dass ein einzelner Klick auf einen solchen Knoten eine Aktion auslöst. Lässt man den Mauscursor für einen Moment über einem solchen Knoten, dann wird ein Quickinfo (Tooltip) angezeigt, in dem die Aktion beschrieben ist, die durch einen einzelnen Klick auf den Knoten ausgeführt wird. In der Regel ist dies das Öffnen einer Objektliste, die durch den Knoten im Navigationsbaum repräsentiert wird.

Die Wurzel des Baums gibt jetzt den aktuellen WinAdmin-Benutzer an, das heißt den Benutzernamen, unter dem die Anmeldung für die laufende WinAdmin-Session erfolgt ist. Auf der nächsten Ebene darunter befinden sich die vier Knoten "WinAdmin-Objekte", "Anzeigefilter", ""Aktionen" und "Offene Fenster". Ist eine Kollektion geöffnet, dann gibt es auf der höchsten Ebene noch den fünften Knoten "Kollektion ...".

"WinAdmin-Objekte"

Der zu diesem Knoten gehörende Teilbaum ermöglicht den Zugang zu folgenden fünf Typen von WinAdmin-Objekten: WinAdmin-Benutzer, Hosts, UTM-Anwendungen, UPIC-Verbindungen und Kollektionen.

"WinAdmin-Benutzer"

Das Kontextmenü des Knotens "WinAdmin-Benutzer" bietet die Funktionen 'WinAdmin-Benutzerliste anzeigen', um eine Liste aller Benutzer anzuzeigen, sowie (nur wenn der aktuelle Benutzer das Master-Privileg besitzt) 'Neuer WinAdmin-Benutzer...' , um einen neuen Benutzer zu erzeugen.

Ebenfalls nur wenn der aktuelle Benutzer das Master-Privileg besitzt, gibt es den Menüpunkt 'Nur existierende Privilegien anzeigen'. Mit Hilfe dieses Menüpunkts kann festgelegt werden, ob WinAdmin nur die Privilegien anzeigen soll, die die WinAdmin-Benutzer tatsächlich besitzen, oder ob alle Privilegien angezeigt werden sollen.

Der Teilbaum unter diesem Knoten enthält alle in der Konfigurationsdatenbank vorhandenen WinAdmin-Benutzer und deren Privilegien, ggf. aufgeschlüsselt nach Anwendungen und

Objekttypen. Zur Vergabe von Privilegien an WinAdmin-Benutzer über diesen Teilbaum siehe den Abschnitt ["Privilegien für einzelne Anwendungen und Objekttypen"](#page-127-0) auf Seite [128.](#page-127-0)

"Hosts"

Unter diesem Knoten sind alle in der Konfigurationsdatenbank definierten Hosts zu finden. Das Kontextmenü des Knotens bietet die Funktionen 'Hostliste anzeigen', um eine Liste aller Hosts zu öffnen, sowie 'Neuer Host...' zur Erzeugung eines neuen Hosts in der Konfigurationsdatenbank.

Unter jedem einzelnen Host sind die für diesen Host definierten Anwendungen und weiter zu jeder Anwendung die für diese existierenden UPIC-Verbindungen in der Baumstruktur eingeordnet. Das Kontextmenü jedes Hosts enthält Einträge zum Erzeugen eines neuen Hosts, zum Erzeugen einer neuen Anwendung für diesen Host, zum Löschen des Hosts zur Anzeige der Eigenschaften dieses Hosts.

"UTM-Anwendungen"

Hier sind alle in der Konfigurationsdatenbank bekannten UTM-Anwendungen zu finden. Das Kontextmenü des Knotens erlaubt wieder das Öffnen einer Liste aller Anwendungen sowie die Erzeugung einer neuen Anwendung in der Datenbank. Unter jeder einzelnen Anwendung sind in der Baumstruktur die zugehörigen UPIC-Verbindungen angezeigt. Das Kontextmenü jeder Anwendung enthält Einträge zum Erzeugen einer neuen Anwendung, zum Erzeugen einer neuen UPIC-Verbindung für diese Anwendung, zum Löschen der Anwendung aus der Datenbank, bei geöffneter Kollektion zum Aufnehmen der Anwendung in die - respektive Entfernen aus der - offenen Kollektion sowie zur Anzeige der Eigenschaften dieser Anwendung.

"UPIC-Verbindungen"

Der Teilbaum enthält Knoten für alle in der Konfigurationsdatenbank vorhandenen UPIC-Verbindungen. Über das Kontextmenü des Knotens "UPIC-Verbindungen" kann eine Liste aller Verbindungen angezeigt oder eine neue Verbindung erzeugt werden. Das Kontextmenü jeder UPIC-Verbindung enthält Einträge zum Erzeugen einer neuen Verbindung, zum Löschen der Verbindung sowie zur Anzeige der Eigenschaften dieser UPIC-Verbindung.

"Kollektionen "

Der Teilbaum enthält Knoten für alle in der Konfigurationsdatenbank vorhandenen Anwendungskollektionen. Über das Kontextmenü des Knotens "Kollektionen " kann eine Liste aller Kollektionen angezeigt oder eine neue Kollektion erzeugt werden. Das Kontextmenü jeder Kollektion enthält Einträge zum Öffnen der Kollektion, zum Erzeugen einer neuen Kollektion, zum Löschen der Kollektion sowie zur Anzeige der Eigenschaften dieser Kollektion.

"Anzeigefilter"

Dieser Teilbaum bietet Zugang zu den momentan definierten Anzeigefiltern aller Objektlisten.

Er enthält einen Knoten für jede Objektliste. Darunter sind jeweils die für diese Objektliste definierten Filterkriterien sowie die aus den Filterkriterien zusammengesetzten Anzeigefilter aufgeführt. Der Knoten "Filterkriterien" bietet im Kontextmenü den Eintrag 'Kriterium erzeugen...', über den der Dialog "Filterkriterium bearbeiten" zur Definition eines neuen Filterkriteriums geöffnet werden kann. Das Kontextmenü der Knoten der einzelnen Anzeigefilter enthält die Einträge 'Filter aktivieren' (nur verfügbar, wenn die entsprechende Liste geöffnet ist), 'Filter löschen...' sowie 'Eigenschaften'. Für die einzelnen Filterkriterien bietet das Kontextmenü die Möglichkeiten 'Neues Kriterium...', 'Kriterium löschen...' sowie 'Eigenschaften' an.

Das Kontextmenü des Knotens 'Anzeigefilter' bietet den Menüpunkt 'Nur existierende Filtertypen anzeigen'. Mit Hilfe dieses Menüpunkts kann festgelegt werden, ob WinAdmin nur die Filtertypen anzeigen soll, für die momentan schon mindestens ein Filter definiert ist, oder alle Filtertypen.

Zur Definition und Verwendung von Anzeigefiltern siehe auch den Abschnitt ["Anzeigefilter"](#page-50-0) auf Seite [51.](#page-50-0)

Unter diesem Knoten sind alle in der Konfigurationsdatenbank definierten Aktionen zu finden. Siehe Kapitel "Sonstige Funktionen".

"Offene Fenster"

Unter diesem Knoten werden gegebenenfalls alle offenen Fenster angezeigt. Das Kontextmenü jedes Fensters bietet die Optionen 'Fenster anzeigen' (holt das markierte Fenster in den Vordergrund) und 'Fenster schließen'.

Das Kontextmenü des Knotens 'Offene Fenster' enthält die Menüpunkte 'Alle Fenster schließen', 'Alle Fenster maximieren', 'Kaskadiert anordnen' und 'Untereinander anordnen'.

"Kollektion ..."

Unter dem Knoten 'Kollektion <name>' gibt es den Teilbaum "Administration", der dem Zugang zu den Administrationsfunktionen von WinAdmin dient. Alle Funktionen, die über diesen Teilbaum verfügbar sind, arbeiten mit Daten der laufenden UTM-Anwendungen, wobei die Kommunikation über UPIC erfolgt.

Der Teilbaum hat (eventuell) die Knoten 'Cluster' und 'Stand-alone'. Unterhalb des Knotens 'Cluster' werden die in der Kollektion vorhandenen UTM-Cluster aufgeführt (siehe dazu auch den Abschnitt ["UTM-Cluster und Knoten-Anwendungen im Navigationsbaum"](#page-75-0) auf Seit[e 76\)](#page-75-0). Unterhalb des Knotens 'Stand-alone' die in der Kollektion vorhandenen Stand-alone-Anwendungen.

Im Teilbaum 'Stand-alone' gibt es den Knoten "Anwendungen" und "Objekte" sowie auf der höchsten Ebene das Blatt "Statistik". Der Teilbaum unter "Anwendungen" ermöglicht dabei die (klassische) Sicht auf einzelne UTM-Anwendungen, während der Teilbaum unter "Objekte" die (auch anwendungsübergreifende) Sicht auf UTM-Objekte (Pterms, Users usw.) ermöglicht. Das Blatt "Statistik" und seine Funktion ist in einem späteren Abschnitt beschrieben.

Der Teilbaum "Anwendungen" hat folgende Struktur:

#### Host-Ebene

Hier werden die Rechner dargestellt, auf denen die einzelnen UTM-Anwendungen der Kollektion laufen. Diese Ebene enthält die Knoten "Alle Hosts", "<Host A>", "<Host B>" usw..

#### Anwendungs-Ebene

Hier werden die einzelnen UTM-Anwendungen dargestellt, die zum entsprechenden Host-Knoten gehören. Diese Ebene enthält die Knoten "Alle Anwendungen", "<Anwendung A>", "<Anwendung B>" usw..

#### Objekt-Ebene

Hier werden die einzelnen UTM-Objekttypen dargestellt, die zum Anwendungs-Knoten gehören. Dies sind die Blätter "Users", "Pterms" usw.. Diese Ebene ist die unterste dieses Teilbaums und dient dem Zugriff auf die einzelnen Objektlisten.

Zwischen den vier (bzw. fünf bei geöffneter Kollektion) Knoten auf der ersten Ebene unterhalb der Wurzel des Navigationsbaums kann mit Hilfe einer Tastenkombination schnell hin und her geschaltet werden:

■ Alt+0 (gleichzeitiges Drücken der Tasten 'Alt' und '0') Setzt den Eingabefokus auf das Navigationsfenster.

Dies kann alternativ auch mit der Tastenkombination **Umschalt+F2** oder durch Auswahl des Menüpunkts 'Fokus auf den Navigationsbaum' im Ansicht-Menü erreicht werden.

 $Alt+1$ 

Öffnet den ersten Teilbaum ('WinAdmin-Objekte'), selektiert ihn und klappt gleichzeitig die anderen Teilbäume zu.

Alt+2

Öffnet den Teilbaum 'Anzeigefilter', selektiert ihn und schließt gleichzeitig die anderen.

Alt+3

Öffnet den Teilbaum 'Offene Fenster', selektiert ihn und schließt gleichzeitig die anderen.

Alt+4

Öffnet den Teilbaum 'Kollektion ...', selektiert ihn und schließt gleichzeitig die anderen.

Alt+5

Öffnet den Teilbaum 'Aktionen', selektiert ihn und schließt gleichzeitig die anderen.

Das Navigationsfenster kann durch Ziehen an der rechten Begrenzung in der Größe geändert werden. WinAdmin merkt sich die eingestellte Größe und stellt sie in der nächsten Programmsitzung wieder so ein, wie sie beim Beenden des Programms eingestellt war.

Außerdem kann das Navigationsfenster durch die Tastenkombination **Strg+Umschalt+F2** unsichtbar gemacht werden. Ein weiterer Druck dieser Tastenkombination macht es wieder in der vorherigen Größe sichtbar. Den gleichen Effekt hat die Auswahl des Menüpunkts 'Navigationsbaum' im Ansicht-Menü.

## 13.1 Layout des Anwendungs- und Cluster-Teilbaums

Das Layout des Teilbaums einer UTM-Anwendung (auch einer Knoten-Anwendung) und eines UTM-Clusters kann verändert werden. Die jeweilige Einstellung wird WinAdmin-Benutzer spezifisch in der Konfigurationsdatenbank gespeichert und steht damit in späteren Programmsitzungen und auch für andere WinAdmin-Instanzen, die mit der gleichen Konfigurationsdatenbank arbeiten, zur Verfügung.

Die Einstellungen können getrennt für den Cluster-Teilbaum und für den Anwendungs-Teilbaum (Stand-alone- und Knoten-Anwendungen) vorgenommen werden. Sie gelten für alle in WinAdmin angezeigten Cluster- bzw. Anwendungs-Teilbäume.

Die Grundeinstellung kann im Einstellungen-Dialog (siehe Abschnitt "Die ['Allgemein'-Seite"](#page-165-0) auf Seite [166\)](#page-165-0) vorgenommen werden. Dafür gibt es die Dropdown-Boxen 'Layout des Anwendungs-Teilbaums' und 'Layout des Cluster-Teilbaums'. Folgende Werte können hier ausgewählt werden:

'Standard'

Entspricht dem bekannten Layout. Alle Einträge zum Zugriff auf Objektlisten, Kommandomodus usw. sind direkt unterhalb des Cluster- bzw. Anwendungs-Knotens im Navigationsbaum angeordnet.

Dies ist die Standard-Einstellung.

'Standard mit Kategorien'

Bei dieser Einstellung werden die Einträge zum Zugriff auf Objektlisten usw. teilweise in Kategorien zusammengefasst, die als Teilbäume mit dem Symbol  $\Phi$  unterhalb des Clusterbzw. Anwendungs-Knotens angezeigt werden (Kategorie-Knoten). Es gibt folgende Standard-Kategorien:

**Security** 

Enthält die Einträge "Security" (nur im Anwendungs-Teilbaum), "Ksets" und "Rollen".

- Statistik / Meldungen Enthält die Einträge "Statistik" und "Meldungskollektoren".
- $\bullet$  UTM-D (LU6.1) Enthält die Einträge "Cons", "Lpaps" und "Lses".
- UTM-D (OSI-TP)

Enthält die Einträge "Abstract Syntaxes", "Access Points", "Application Contexts", "Osi Associations" (nur im Anwendungs-Teilbaum), "Osi Associations (generierte)", "Osi Cons", "Osi Lpaps" und "Transfer Syntaxes".

- Drucken (nur im Anwendungs-Teilbaum) Enthält die Einträge "Druckaufträge (zu quittierende)" und "Drucker".
- Benutzerdefiniert

Der Anwender kann das Layout der Cluster- und Anwendungs-Teilbäume auch nach eigenen Vorstellungen verändern. Wie das gemacht wird, wird anschließend beschrieben.

Wurde schon einmal ein benutzerdefiniertes Layout gespeichert, dann wird dieses Layout geladen. Ansonsten wird das aktuelle Layout als Basis für ein benutzerdefiniertes Layout verwendet.

### 13.1.1 Anpassen des Layouts (benutzerdefiniertes Layout)

Das Anpassen des Layouts kann auf einfache Weise durch Drag & Drop erfolgen. Die einzelnen Einträge des Teilbaums können durch Ziehen ("Drag", Klicken auf das Symbol eines Eintrags mit der linken Maustaste und Ziehen bei gedrückt gehaltener Maustaste) an eine andere Stelle des Teilbaums verschoben werden. Dabei wird der zukünftige Ort des Eintrags während des Ziehens angezeigt. Lässt man die Maustaste dann los ("Drop"), so wird der Eintrag an die neue Stelle im Teilbaum verschoben und WinAdmin speichert das aktuelle Layout WinAdmin-Benutzer spezifisch in der Konfigurationsdatenbank. Zieht man einen Eintrag auf einen Kategorie-Knoten (mit dem Symbol  $\Phi$ ), dann wird er als letzter Eintrag dieser Kategorie in den Kategorie-Teilbaum eingefügt. Einträge können nur innerhalb ihres Cluster- bzw. Anwendungs-Teilbaums verschoben werden.

Kategorien können auch umbenannt werden. Dazu gibt es im Kontextmenü eines Kategorie-Knotens (Symbol  $\mathbb{D}$ ) den Menüpunkt 'Kategorie umbenennen...'.

Kategorien, aus denen alle Einträge entfernt worden sind, können gelöscht werden. Dazu gibt es im Kontextmenü eines leeren Kategorie-Knotens den Menüpunkt 'Kategorie entfernen'.

Im Gegensatz dazu können auch neue Kategorien erzeugt werden. Dazu gibt es im Kontextmenü des betreffenden Cluster- bzw. Anwendungs-Knotens den Menüpunkt 'Layout' / 'Kategorie hinzufügen…'. Nach Eingabe des Kategorie-Namens (der wie schon beschrieben nachträglich jederzeit geändert werden kann) wird der neue Kategorie-Knoten als erster Knoten direkt unterhalb des Cluster- bzw. Anwendungs-Knotens angezeigt und kann daraufhin mittels Drag & Drop mit Einträgen "gefüllt" werden.

#### **Hinweis:**

Diese Veränderungen des Layouts können jederzeit vorgenommen werden, also auch, wenn momentan kein benutzerdefiniertes Layout eingestellt ist. Die Standard Layouts werden damit nicht verändert, vielmehr wird das neue Layout als benutzerdefiniertes Layout abgespeichert und ein eventuell vorhandenes benutzerdefiniertes Layout wird damit überschrieben.

Bei Drag & Drop Aktionen zum Verändern des Layouts sollte auf jeden Fall das **Symbol** des betreffenden Knotens im Navigationsbaum an die andere Stelle gezogen werden und **nicht der Name** des Knotens.

# 14 Objektlisten

*(Hinweis: Die Beschreibung von Objektlisten in diesem Abschnitt bezieht sich sowohl auf Objektlisten für UTM-Objekte als auch für WinAdmin-Objekte, also WinAdmin-Benutzer, Hosts, UTM-Anwendungen, UPIC-Verbindungen und Kollektionen.)*

UTM-Objekte, die mehrfach in einer Anwendung vorkommen können (z.B. User), aber auch die WinAdmin-Objekte (WinAdmin-Benutzer, Hosts, UTM-Anwendungen, UPIC-Verbindungen und Kollektionen) werden in Listenfenstern angezeigt, wie sie z.B. vom Windows-Explorer bekannt sind.

Die Objekte werden in Tabellenform angezeigt. Jede Zeile beschreibt ein einzelnes Objekt und jede Spalte eine Eigenschaft der Objekte. Einige Eigenschaften sind für bestimmte Objekte oder Anwendungen nicht verfügbar, etwa wenn ein Parameter nur im BS2000-System relevant ist, aber nicht für Unix-/Linux-Anwendungen. WinAdmin zeigt in solchen Fällen das Symbol "<.>" mit der Bedeutung "nicht verfügbar" an.

## 14.1 Anzeigen von Objektlisten mit WinAdmin-Objekten

Die Objektlisten für die WinAdmin-Objekte WinAdmin-Benutzer, Hosts, UTM-Anwendungen, UPIC-Verbindungen und Kollektionen können durch Auswahl entsprechender Menüpunkte im Datei-Menü angezeigt werden:

- Menüpunkt 'WinAdmin-Benutzer' Zeigt die WinAdmin-Benutzerliste an.
- Menüpunkt 'Hosts' Zeigt die Hosts-Liste an.
- Menüpunkt 'Anwendungen' Zeigt die Anwendungs-Liste an.
- Menüpunkt 'UPIC-Verbindungen' Zeigt die UPIC-Verbindungsliste an.
- Menüpunkt 'Kollektionen' Zeigt die Kollektionsliste an.

Alternativ dazu können die Listen von WinAdmin-Objekten auch über den Navigationsbaum geöffnet werden. Unter dem Knoten "WinAdmin-Objekte" auf der obersten Ebene des Baums sind fünf Knoten für die fünf Typen von WinAdmin-Objekten angeordnet. Im Kontextmenü dieser vier Knoten existiert jeweils ein Menüeintrag '...liste anzeigen', über den sich die entsprechende Objektliste öffnen lässt. Auch ein einzelner Klick auf die genannten Knoten öffnet die entsprechende Objektliste.

## 14.2 Anzeigen von Objektlisten mit UTM-Objekten

Das Anzeigen von Objektlisten geschieht einfach durch Aktivieren eines der Blätter des Navigationsbaums. Je nachdem in welchem Teilbaum man sich befindet, werden dann die Objekte des gewünschten Typs einer ganz bestimmten UTM-Anwendung oder aller Anwendungen eines bestimmten Hosts oder aller Anwendungen der Kollektion oder eines Clusters angezeigt.

Das Aktivieren geschieht entweder durch einfaches Klicken auf das entsprechende Blatt des Navigationsbaums oder durch Auswahl des Blattes (über Tastatur oder Maus) und anschließendes Drücken der Eingabe-Taste. Außerdem gibt es im Kontextmenü des Knotens im Navigationsbaum, der die betreffende Objektliste repräsentiert, auch einen Menüpunkt, über den sich die Objektliste öffnen lässt.

Wurde ein Blatt auf eine dieser Arten aktiviert, dann überprüft WinAdmin zunächst, ob schon ein Fenster mit der gewünschten Liste existiert. Wenn ja, wird dieses angezeigt, andernfalls wird ein neues Fenster erzeugt. Zum Umschalten zwischen mehreren geöffneten Listen gibt es die Tastenkombinationen **Alt+F9** (vorheriges Fenster) und **Alt+F10** oder **Strg+F6** (nächstes Fenster). Alternativ dazu können auch die Menüpunkte 'Vorheriges Fenster' und 'Nächstes Fenster' im Fenster-Menü verwendet werden. Außerdem werden alle geöffneten Listen im Fenster-Menü aufgeführt und können über den entsprechenden Menüpunkt ausgewählt werden.

Um sich das Suchen nach einem eventuell schon geöffneten Fenster zu ersparen, kann der Anwender zusätzlich den Weg über das Navigationsfenster nehmen: Unterhalb des Knotens 'Offene Fenster' werden alle derzeit geöffneten Fenster aufgeführt. Ein einzelner Klick auf einen dieser Fenster-Knoten wählt das betreffende Fenster aus und zeigt es an.

Administrationsobjekte vom Typ Osi Association bilden eine Ausnahme: Für sie werden jeweils zwei Blätter im Navigationsbaum und entsprechend zwei Objektlisten angezeigt, nämlich eine Liste der generierten Osi Associations sowie eine Liste der aufgebauten Osi Associations. Nur für die aufgebauten Osi Associations besteht die Möglichkeit, sich die Eigenschaften der Objekte anzeigen zu lassen. Die in dieser Liste angezeigten Namen entsprechen den von XAP-TP vergebenen Association-IDs und lassen sich nicht den in openUTM generierten Namen zuordnen.

Ebenfalls eine Ausnahme bilden die Listen für Objekte des Typs Queue (Service-gesteuerte Queues): Die Liste für Queue-Objekte enthält neben den von UTM-Teilprogrammen temporär erzeugten Queues auch alle Tac-Queues (Objekte vom Typ Tac mit TYPE=Q) sowie alle User-Queues (Objekte vom Typ User mit QLEV>0). Dabei werden jeweils alle für Queues relevanten Parameter dieser Objekte angezeigt werden.

#### <span id="page-46-0"></span>14.3 Aufbau des Objektlisten-Fensters

Ein Objektlisten-Fenster ist grob in drei Teile gegliedert:

Im mittleren Bereich befindet sich die eigentliche Objektliste. Sie besteht aus einem Spaltenkopf mit den Spaltenüberschriften und je eine Zeile für jedes anzuzeigende Objekt.

Oberhalb der Objektliste kann links der Spaltensatz, der in der Liste angezeigt werden soll, ausgewählt werden. Rechts kann ein existierender Anzeigefilter ausgewählt oder auch ein neuer Anzeigefilter erzeugt werden:

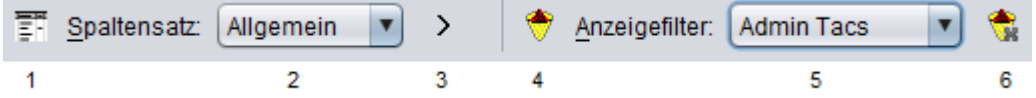

Die einzelnen Elemente haben folgende Funktionen:

■ (1) Button 'Spaltensatz'

Ein Klick auf diesen Button zeigt ein Kontextmenü mit dem Menüpunkt 'Vorschlag' an. Wird dieser Menüpunkt ausgewählt, dann wird ein Vorschlag für die Aufteilung der Spalten in Spaltensätze angezeigt und übernommen.

(2) Dropdown-Box 'Spaltensatz'

Mit dieser Dropdown-Box kann einer der definierten Spaltensätze ausgewählt werden.

■ (3) Button 'Nächster Spaltensatz'

Schaltet zum nächsten definierten Spaltensatz. Wurde der letzte Spaltensatz erreicht, dann schaltet der Button zum ersten definierten Spaltensatz.

■ (4) Button 'Anzeigefilter'

Ein Klick auf diesen Button zeigt das Anzeigefilter-Kontextmenü, mit dessen Hilfe Anzeigefilter neu erzeugt, gelöscht oder bearbeitet werden können.

Werden die Menüpunkte 'Filter löschen…' und 'Eigenschaften' im Kontextmenü aufgeführt, dann beziehen sie sich auf den Anzeigefilter, der in der Dropdown-Box 'Anzeigefilter' angezeigt wird.

■ (5) Dropdown-Box 'Anzeigefilter'

Erlaubt die Auswahl eines definierten Anzeigefilters.

■ (6) Button 'Anzeigefilter deaktivieren'

Ein Klick auf diesen Button deaktiviert den aktuell ausgewählten Anzeigefilter. In der Dropdown-Box 'Anzeigefilter' wird daraufhin der Eintrag '<kein Filter>' angezeigt.

Zu den Elementen (4), (5) und (6) stehen weitere Erläuterungen im Abschnitt ["Aufbau des](#page-46-0)  [Objektlisten-Fensters"](#page-46-0) auf Seite [51.](#page-50-0)

Unterhalb der Objektliste befindet sich eine Zeile, die das Filtern der anzuzeigenden Objekte erlaubt (siehe Abschnitt ["Eingabe eines Filtertextes"](#page-47-0) auf Seite [48\)](#page-47-0) und darunter gibt es eine Zeile, in der einige Buttons zum Ausführen von Listen-Funktionen zu finden sind (siehe Abschnitt ["Die untere](#page-54-0)  [Buttonleiste"](#page-54-0) auf Seite [55\)](#page-54-0).

## 14.4 Filtern der Listenobjekte

Die Objekte, die in einer Objektliste angezeigt werden sollen, können auf verschiedenste Weise gefiltert werden. Eine schnelle Art der Filterung ist die Eingabe eines Filtertextes in dem Eingabefeld 'Filtertext' unterhalb der Objektliste. Eine weitere Art ist die Definition von Spaltenfiltern mit Hilfe der Buttons im Spaltenheader. Eine letzte Art der Filterung ist schon aus den früheren WinAdmin-Versionen bekannt, nämlich die Definition von Komplexen Anzeigefiltern. Die drei Arten der Filterung werden im Folgenden näher beschrieben.

Ist mehr als eine Filterart aktiv, dann werden die Listenobjekte nur dann in der Liste angezeigt, wenn sie **allen** aktivierten Filtern entsprechen.

## <span id="page-47-0"></span>14.4.1 Eingabe eines Filtertextes

Die Eingabe eines Filtertextes ist die einfachste und schnellste Art der Filterung.

Unterhalb der Liste befindet sich in der Regel eine Filter-Leiste, die es erlaubt, den Listeninhalt zu filtern. Alle Listenobjekte werden anhand des eingegebenen Filtertextes und der eingestellten

Optionen gefiltert und nur diejenigen in der Liste angezeigt, die den aktuellen Filterkriterien entsprechen. Ändert man den Filtertext oder die Optionen, dann wirkt sich das sofort auf den angezeigten Listeninhalt aus. Dadurch ist es möglich, sich schnell einen Überblick über Listen mit vielen Objekten zu verschaffen.

Bei der Filterung werden standardmäßig alle angezeigten Zelleninhalte der Listenobjekte berücksichtigt. Es ist jedoch auch möglich, genauer festzulegen, welche Listenspalten (und damit welche Objekteigenschaften) bei der Filterung berücksichtigt werden sollen.

Genügt auch nur ein berücksichtigter Zelleninhalt eines Listenobjekts den aktuellen Filterkriterien, dann wird das betreffende Objekt in der Liste angezeigt.

#### <span id="page-48-0"></span>**Filterkriterien**

Der Filter wird im Wesentlichen durch den eingegebenen Filtertext bestimmt.

Außerdem kann noch angegeben werden, ob bei der Filterung die Groß-/Kleinschreibung berücksichtigt werden soll oder nicht.

Weiterhin kann bestimmt werden, wie der eingegebene Filtertext zu interpretieren ist. Folgende Möglichkeiten stehen für den Filtertyp zur Wahl:

Einfacher Text

Es findet eine einfache Suche nach dem eingegebenen Filtertext statt.

Regulärer Ausdruck

Der Filtertext wird als regulärer Ausdruck interpretiert.

Komplexer Filter

Der Filtertext wird als komplexe Filtermaske (siehe  $\rightarrow$  ["32.3](#page-174-0) [Komplexe Filtermasken"](#page-174-0)) interpretiert.

In diesem Fall wird die Einstellung, ob Groß-/Kleinschreibung berücksichtigt werden soll, ignoriert, da diese Option bei komplexen Filtermasken innerhalb des Filtertextes anzugeben ist.

Standardmäßig wird in der Filter-Leiste nur das Eingabefeld für den Filtertext angezeigt. In diesem Fall wird eine einfache Textsuche ohne Berücksichtigung der Groß-/Kleinschreibung durchgeführt.

Die Bedienfelder für die Auswahl des Filtertyps und für die Berücksichtigung der Groß- /Kleinschreibung werden erst auf Wunsch angezeigt, damit die Filter-Leiste im Normalfall nicht zu komplex aussieht.

#### **Layout der Filter-Leiste**

Wie schon erwähnt gibt es die Filter-Leiste in zwei verschiedenen Layouts. Im einfachen Layout hat sie folgendes Aussehen:

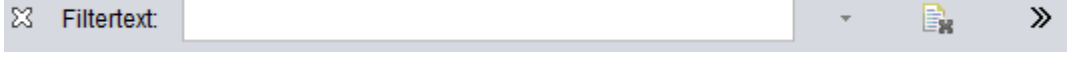

Mit Hilfe des Pfeil-Buttons  $\gg$  ganz rechts kann das erweiterte Layout der Filter-Leiste angezeigt werden:

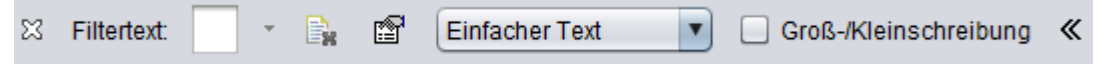

Beim erweiterten Layout bewirkt der Pfeil-Button « ganz rechts, dass wieder das einfache Layout der Filter-Leiste angezeigt wird.

Mit Hilfe des Kreuzes  $\mathbb{Z}$  ganz links in der Leiste kann die Filter-Leiste ausgeblendet werden. Hat die Objektliste den Eingabefokus, dann kann die Filter-Leiste mit der Tastenkombination **Strg+F** wieder angezeigt werden.

Der Filtertext wird in das Eingabefeld mit der Beschriftung 'Filtertext' eingegeben.

Direkt rechts neben dem Eingabefeld gibt es einen kleinen Pfeil nach unten <sup>\*</sup>. Wird dieser angeklickt, dann erscheint in bestimmten Situationen ein Kontextmenü (siehe → ["Kontextmenü"](#page-49-0)).

Der rechts neben dem Pfeil befindliche Button **Der dient dem Löschen des Eingabefeldes. Klickt man** auf den Button, dann wird daraufhin wieder der komplette Inhalt der Liste ungefiltert angezeigt.

Der Button i daneben öffnet einen Dialog, in dem alle momentan angezeigten Listenspalten aufgeführt sind. Hier kann ausgewählt werden, welche der angezeigten Listenspalten bei der Filterung berücksichtigt werden sollen.

Das Spalten-Kontextmenü einer Listenspalte enthält den Menüpunkt 'Beim Filtern berücksichtigen' mit dessen Hilfe ebenfalls festgelegt werden kann, ob die betreffende Listenspalte bei der Filterung berücksichtigt werden soll oder nicht.

Die Drop-Down Box erlaubt dem Anwender den Filtertyp auszuwählen (siehe → ["Filterkriterien"](#page-48-0)).

Mit Hilfe der Checkbox 'Groß-/Kleinschreibung' kann eingestellt werden, ob bei der Filterung die Groß-/Kleinschreibung berücksichtigt werden soll oder nicht (siehe  $\rightarrow$  ["Filterkriterien"](#page-48-0)).

#### **Filtervorgang**

Gibt man in das Eingabefeld für den Filtertext etwas ein, so wird der Listeninhalt sofort, also nach jeder Änderung des Filtertextes, aktualisiert. Während des Filtervorgangs wird der Hintergrund des Eingabefeldes hellgelb angezeigt um anzudeuten, dass der Filtervorgang noch nicht abgeschlossen ist. Dies ist aber zumeist nur bei Listen mit vielen Objekten wirklich sichtbar.

Wenn kein Listenobjekt den aktuellen Filterkriterien entspricht, dann wird der Hintergrund des Eingabefeldes hellrot angezeigt.

### <span id="page-49-0"></span>**Kontextmenü**

Das Eingabefeld für den Filtertext hat ein Kontextmenü, das auch angezeigt wird, wenn man auf den kleinen Pfeil rechts neben dem Eingabefeld klickt.

Mit Hilfe der Menüpunkte im Kontextmenü können die aktuellen Filterkriterien abgespeichert werden. Außerdem können vorher abgespeicherte Filterkriterien wieder geladen werden. Zu den abgespeicherten Filterkriterien gehören der Filtertext, der Filtertyp und die Berücksichtigung der Groß-/Kleinschreibung).

Zusätzlich gibt es einen Menüpunkt, der das Löschen des eingegebenen Filtertexts ermöglicht.

Das Kontextmenü wird angezeigt wenn entweder das Eingabefeld für den Filtertext nicht leer ist oder es schon abgespeicherte Filterkriterien gibt.

### 14.4.2 Spaltenfilter

Spaltenfilter können durch einen einfachen Klick auf das Symbol  $\widehat{V}$  in den jeweiligen Spalten des Spaltenheaders aktiviert werden. Daraufhin wird ein Dialog angezeigt, der die Definition des Spaltenfilters erlaubt.

Im oberen Teil des Dialogs gibt es unterhalb der Überschrift 'Spaltenfilter ausschalten' zwei Buttons, mit deren Hilfe aktive Spaltenfilter ausgeschaltet werden können. Durch einen Klick auf den Button 'Nur diesen Filter' wird nur der Spaltenfilter ausgeschaltet, der im aktuellen Dialog dargestellt wird. Ein Klick auf den Button 'Alle Filter' schaltet alle in der Liste aktiven Spaltenfilter aus. Ein Klick auf einen dieser Buttons schließt den Dialog sofort wieder.

Darunter werden alle momentan in der ausgewählten Listenspalte enthaltenen Werte angezeigt. Durch einen Klick auf die Checkbox eines solchen Eintrags kann bestimmt werden, welche Werte in der Spalte erlaubt sein sollen und welche nicht. Ist die Checkbox ausgewählt, dann ist der betreffende Wert erlaubt. In Klammern vor der Checkbox steht die Anzahl der Listenobjekte, die den betreffenden Wert in der Listenspalte enthalten. Mit Hilfe der Checkbox 'Nach Häufigkeit sortieren' kann festgelegt werden, ob die einzelnen Werte nach ihrer Vorkommens-Häufigkeit (ausgewählt) oder alphabetisch (nicht ausgewählt) sortiert angezeigt werden sollen.

Mit Hilfe der Checkbox 'Alle auswählen' können entweder alle Werte ausgewählt oder nicht ausgewählt werden.

Verlässt man den Spaltenfilter-Dialog mit dem 'OK'-Button, dann wird der Spaltenfilter der betreffenden Spalte aktiviert. Im Spaltenheader dieser Spalte wird dann das Symbol T angezeigt. Klickt man bei gedrückter **Umschalt**-Taste auf dieses Symbol, dann wird der Spaltenfilter dieser Spalte deaktiviert.

Es können auf diese Art auch mehrere Spaltenfilter definiert und aktiviert werden. Sind mehrere Spaltenfilter aktiv, dann wird ein Listenobjekt nur dann angezeigt, wenn es allen Spaltenfiltern genügt.

Spaltenfilter sind "flüchtig", d.h. nachdem eine Liste geschlossen worden ist, sind die darin definierten Spaltenfilter beim erneuten Öffnen der Liste nicht mehr vorhanden und müssen neu definiert werden.

Der Spaltenfilter-Dialog eignet sich auch sehr gut dazu, sich einen Überblick über die in der Liste vorhandenen Spaltenwerte zu verschaffen. Dies ist besonders dann von Vorteil, wenn die entsprechende Spalte einen Aufzählungs-Datentyp darstellt (z.B. 'An'/'Aus', 'Ja'/'Nein' oder 'Aufgebaut'/'Nicht aufgebaut' usw.).

### <span id="page-50-0"></span>14.4.3 Anzeigefilter

Neben den schon beschriebenen Möglichkeiten, die Objekte, die in einer Objektliste angezeigt werden sollen, auszuwählen, gibt es in WinAdmin die Möglichkeit, Anzeigefilter zu definieren, die dauerhaft in der Konfigurationsdatenbank abgespeichert werden und bei Bedarf aktiviert werden können. Eine gute Methode ist die Eingabe eines Filtertextes unterhalb der Objektliste.

Außerdem werden die Komplexen Anzeigefilter unterstützt, die es erlauben, die Auswahl der angezeigten Objekte über deren Eigenschaften festzulegen. Dabei können alle Eigenschaften der verschiedenen Objekttypen berücksichtigt werden. Die so vom Anwender definierten Komplexen Anzeigefilter werden, wie schon erwähnt, in der Konfigurationsdatenbank abgespeichert und können jederzeit wieder aktiviert werden.

Anzeigefilter können über die folgenden Eingabefelder oberhalb der Objektliste aktiviert und auch erzeugt bzw. geändert oder gelöscht werden:

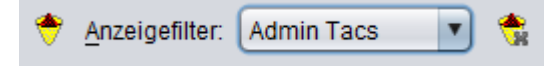

In der Dropdown-Box 'Anzeigefilter' kann ein schon existierender Anzeigefilter aktiviert werden. Die Dropdown-Box enthält auch den Eintrag '<kein Filter>'. Wird dieser Eintrag ausgewählt, dann ist kein Anzeigefilter in der Objektliste aktiv. '<kein Filter>' kann auch durch einen Klick auf das Symbol rechts neben der Dropdown-Box aktiviert werden.

Links neben der Dropdown-Box wird das Symbol **C** angezeigt. Klickt man auf dieses Symbol, dann wird das Anzeigefilter-Kontextmenü angezeigt. Es enthält folgende Menüpunkte:

'Neuer Filter…'

Dieser Menüpunkt ist immer vorhanden und erlaubt die Definition eines neuen Komplexen Anzeigefilters.

'Filter löschen…'

Dieser Menüpunkt erlaubt das Löschen des in der Dropdown-Box angezeigten (und gerade aktiven) Komplexen Anzeigefilters. Der Menüpunkt ist nur dann vorhanden, wenn in der Dropdown-Box nicht der Eintrag '<kein Filter>' ausgewählt ist.

'Eigenschaften'

Dieser Menüpunkt erlaubt das Ändern des in der Dropdown-Box angezeigten (und gerade aktiven) Komplexen Anzeigefilters. Der Menüpunkt ist nur dann vorhanden, wenn in der Dropdown-Box nicht der Eintrag '<kein Filter>' ausgewählt ist.

Im Folgenden werden die Komplexen Anzeigefilter näher beschrieben.

#### <span id="page-51-0"></span>**Komplexe Anzeigefilter**

Komplexe Anzeigefilter bestehen aus einem oder mehreren Filterkriterien (maximal zehn). Ein Filterkriterium berücksichtigt dabei stets genau eine Objekteigenschaft. Besteht der Filter aus mehreren Filterkriterien, so kann der Anwender wählen, ob die einzelnen Kriterien mit UND oder ODER verknüpft werden sollen. Wird die UND-Verknüpfung gewählt, dann wird das Objekt nur angezeigt, wenn seine Objekteigenschaften allen angegebenen Filterkriterien genügen. Wird die ODER-Verknüpfung ausgewählt, so genügt es, wenn mindestens eines der angegebenen Filterkriterien erfüllt ist.

Die einzelnen definierten Filterkriterien werden in der Konfigurationsdatenbank abgespeichert und können je nach Bedarf zu neuen Komplexen Anzeigefiltern zusammengestellt werden. Auch die so zusammengestellten Komplexen Anzeigefilter werden unter vom Anwender vergebenen Namen in der Konfigurationsdatenbank abgespeichert. Damit erhält der Anwender die Möglichkeit, sich nach und nach eine Sammlung sehr leistungsfähiger Komplexer Anzeigefilter zur Auswahl der anzuzeigenden Objekte zusammenzustellen.

Der Zugang zu den Filterkriterien und den daraus zusammengesetzten Komplexen Anzeigefiltern ist für alle Objektlisten auch über den Knoten 'Anzeigefilter' auf der ersten Ebene des Navigationsfensters möglich (vergleiche den Absatz "Anzeigefilter" im Kapitel ["Das](#page-39-0)  [Navigationsfenster"](#page-39-0) auf Seite [40\)](#page-39-0).

Ist eine Objektliste aktiv, dann kann der Anwender mit Hilfe des Menüs, das durch einen Klick auf den Button **T** erscheint, Filter erzeugen, bearbeiten und löschen (s.o.).

Bei Auswahl des Menüpunktes 'Neuer Filter…' erscheint der Dialog 'Filter erzeugen' und bei Auswahl des Menüpunktes 'Eigenschaften' der Dialog 'Filter bearbeiten'. Die Dialoge sind gleich aufgebaut:

#### **Der 'Filter erzeugen/bearbeiten'-Dialog**

Dieser Dialog ermöglicht das Erzeugen und Ändern von Komplexen Anzeigefiltern.

Eingabefeld 'Name'

Legt den Namen des Komplexen Anzeigefilters fest.

■ Radiobuttons 'Kombiniere mit UND bzw. ODER'

Falls mehrere Filterkriterien "angekreuzt" sind, dann kann mit Hilfe dieser beiden Radiobuttons festgelegt werden, ob diese Filterkriterien mit UND oder ODER verknüpft werden sollen (siehe Abschnitt ["Komplexe Anzeigefilter"](#page-51-0) auf Seite [52\)](#page-51-0). Ist nur ein Filterkriterium angekreuzt, so führen beide Radiobuttons zum gleichen Ergebnis.

Tabelle mit den Filterkriterien

In dieser Tabelle werden alle Filterkriterien aufgeführt, die für den betreffenden Objekttyp existieren. Sie enthält zwei Spalten:

• Im Filter

Gibt an, ob das Filterkriterium im aktuellen Komplexen Anzeigefilter enthalten ist oder nicht. Durch einen Klick auf die Checkbox in dieser Spalte kann das Kriterium in den Anzeigefilter aufgenommen oder aus ihm entfernt werden.

• Name

Enthält den Namen des Filterkriteriums.

Unterhalb der Tabelle gibt es unter Anderem folgende Buttons:

Button 'Hinzufügen'

Ein Klick auf diesen Button erzeugt ein neues Filterkriterium. Es erscheint ebenfalls der 'Filterkriterium erzeugen'-Dialog (s.u.), in dem das neue Kriterium definiert wird.

• Button 'Bearbeiten'

Ist in der Tabelle genau ein Filterkriterium ausgewählt (nicht zu verwechseln mit "angekreuzt"), dann kann man durch einen Klick auf diesen Button das Filterkriterium bearbeiten. Es erscheint der 'Filterkriterium bearbeiten'-Dialog (s.u.).

• Button 'Entfernen'

Ein Klick auf diesen Button löscht das ausgewählte Filterkriterium. Der Button ist nur aktiviert, wenn das Filterkriterium nicht in einem Komplexen Anzeigefilter enthalten ist, also insbesondere auch dann nicht, wenn es zur Zeit "angekreuzt" ist.

#### **Der 'Filterkriterium erzeugen/bearbeiten'-Dialog**

Dieser Dialog erlaubt das Bearbeiten eines vorhandenen bzw. das Definieren eines neuen Filterkriteriums. Beschreibung der einzelnen Dialogfelder:

Abschnitt 'Name'

In diesem Abschnitt wird der Name des Filterkriteriums festgelegt. Dies kann entweder automatisch (Radiobutton 'automatisch') oder durch den Benutzer erfolgen (Radiobutton 'benutzerdefiniert').

• Radiobutton 'automatisch'

Ist dieser Radiobutton ausgewählt, dann erzeugt WinAdmin einen generischen Namen für das Filterkriterium. Dieser generische Name beschreibt die Eigenschaften des Filterkriteriums und wird automatisch angepasst, wenn diese in anderen Teilen des Dialogs verändert werden. Der momentane Name wird in der Editbox 'Name' angezeigt. Die Editbox ist in diesem Fall auf "read-only" eingestellt.

Radiobutton 'benutzerdefiniert'

Ist dieser Radiobutton ausgewählt, dann muss der Anwender in der Editbox 'Name' den Namen des Filterkriteriums festlegen. Dabei darf kein schon vorhandener Name eines Filterkriteriums für diesen Objekttyp verwendet werden.

Editbox 'Name'

In dieser Editbox wird der Name des Filterkriteriums dargestellt (siehe Radiobutton 'automatisch') bzw. eingegeben (siehe Radiobutton 'benutzerdefiniert').

Abschnitt 'Objekteigenschaft'

Filterkriterien beziehen sich immer auf genau eine Objekteigenschaft eines Objekttyps. In der Dropdown-Box sind alle Objekteigenschaften des aktuellen Objekttyps enthalten. Durch Anklicken eines der Einträge wird die Objekteigenschaft ausgewählt, auf die sich das Filterkriterium beziehen soll. Die aufgeführten Objekteigenschaften sind mit den Namen in der Spaltenüberschrift der zugehörigen Objektliste identisch. Die Einträge in der Dropdown-Box sind alphabetisch geordnet.

Abschnitt 'Vergleich'

Mit Hilfe der Felder in diesem Abschnitt wird festgelegt, wann ein Objekt das Filterkriterium erfüllen soll. Dies ist dann der Fall, wenn der in diesem Abschnitt definierte Vergleich mit dem tatsächlichen Wert der entsprechenden Objekteigenschaft zutrifft.

Um einen Vergleich zu definieren, kann mit Hilfe der Radiobuttons eine von fünf verschiedenen logischen Vergleichsarten ausgewählt werden. Zu jedem Radiobutton gehören eine oder zwei Editboxen, in denen der oder die Werte angegeben werden, die zum Vergleich herangezogen werden.

Radiobutton 'gleich'

Ist dieser Radiobutton ausgewählt, dann erfüllt ein Objekt das Filterkriterium, wenn der Wert der entsprechenden Objekteigenschaft gleich dem in der Editbox 'Wert' angegebenen ist.

• Radiobutton 'ungleich'

Ist dieser Radiobutton ausgewählt, dann erfüllt ein Objekt das Filterkriterium, wenn der Wert der entsprechenden Objekteigenschaft ungleich dem in der Editbox 'Wert' angegebenen ist.

Radiobutton 'kleiner'

Ist dieser Radiobutton ausgewählt, dann erfüllt ein Objekt das Filterkriterium, wenn der Wert der entsprechenden Objekteigenschaft kleiner dem in der Editbox 'Wert' angegebenen ist.

Radiobutton 'zwischen'

Ist dieser Radiobutton ausgewählt, dann erfüllt ein Objekt das Filterkriterium, wenn der Wert der entsprechenden Objekteigenschaft zwischen den in den beiden Editboxen 'Wert' angegebenen liegt.

Radiobutton 'größer'

Ist dieser Radiobutton ausgewählt, dann erfüllt ein Objekt das Filterkriterium, wenn der Wert der entsprechenden Objekteigenschaft größer dem in der Editbox 'Wert' angegebenen ist.

Abschnitt 'Interpretiere Wert als'

In diesem Abschnitt wird festgelegt, wie WinAdmin die in dem Abschnitt 'Vergleich' angegebenen Vergleichswerte und die tatsächlichen Werte der Objekteigenschaften interpretieren soll.

• Radiobutton 'Zeichenfolge'

Ist dieser Radiobutton ausgewählt, dann fasst WinAdmin die Werte als Zeichenfolgen auf. In diesem Fall können über die Checkboxen 'Interpretiere '\*' und '?' als Wildcards' und 'Groß- /Kleinschreibung beachten' noch zusätzliche Einstellungen vorgenommen werden.

Checkbox 'Interpretiere '\*' und '?' als Wildcards'

Ist diese Checkbox aktiviert, dann interpretiert WinAdmin die Zeichen "\*" und "?" als Wildcards, wenn sie in den Vergleichswerten vorkommen (s.o.).

Checkbox 'Groß-/Kleinschreibung beachten'

Ist diese Checkbox aktiviert, dann beachtet WinAdmin beim Vergleich der Zeichenfolgen die Groß-/Kleinschreibung.

Radiobutton 'Zahl'

Ist dieser Radiobutton ausgewählt, dann fasst WinAdmin die Werte als Zahlen auf. Dies ist z.B. bei kleiner/größer-Vergleichen wichtig. Werden z.B. die Werte 10 und 9 als Zahlen verglichen, dann ist 10 größer als 9, werden sie jedoch als Zeichenfolgen verglichen, dann ist "9" größer als "10", da zunächst das erste Zeichen beider Zeichenfolgen verglichen wird und "9" im ASCII-Code einen höheren Wert hat als "1".

## <span id="page-54-0"></span>14.5 Die untere Buttonleiste

Am unteren Rand des Objektlisten-Fensters gibt es eine Reihe von Buttons:

Button  $\mathsf{H}$ 

Erlaubt das automatische Einstellen der Spaltenbreite aller in der Liste angezeigten Listenspalten.

Button  $A^*$ 

Vergrößert die Schrift in der Objektliste und im Spaltenheader.

Button A<sup>\*</sup>

Verkleinert die Schrift in der Objektliste und im Spaltenheader.

■ Button

Zeigt den Eigenschaftsdialog der Objektliste an. Siehe Abschnitt ["Der Eigenschaftsdialog der Objektliste"](#page-55-0) auf Seite [56.](#page-55-0)

Button ●

Zeigt das Druckvorschau-Fenster der Objektliste an und erlaubt darüber das Drucken der Objektliste.

Button 'Hinzufügen'

Erlaubt das Erzeugen neuer Objekte des Typs, der in der Objektliste enthalten ist. Dieser Button ist nicht bei allen Objektlisten vorhanden.

Button 'Bearbeiten'

Erlaubt das Bearbeiten (Ändern) des oder der in der Objektliste selektierten Objekte. Es wird der Eigenschaftsdialog der selektierten Objekte angezeigt.

Button 'Entfernen'

Erlaubt das Löschen des oder der in der Objektliste selektierten Objekte. Dieser Button ist nicht bei allen Objektlisten vorhanden.

- Button 'Aktualisieren' Erlaubt das Aktualisieren des Objektlisten-Inhalts. Dieser Button ist nicht bei allen Objektlisten vorhanden.
- Button 'Hilfe' Öffnet die Online-Hilfe.

Eventuell sind noch weitere, spezielle Buttons unterhalb der Objektliste vorhanden.

### <span id="page-55-0"></span>14.6 Der Eigenschaftsdialog der Objektliste

Jede Objektliste hat einen Eigenschaftsdialog, mit dessen Hilfe die Eigenschaften der Liste eingestellt werden können. Die Einstellungen werden objekttyp- und WinAdmin-Benutzer-spezifisch in der Konfigurationsdatenbank abgespeichert und automatisch beim nächsten Öffnen einer Objektliste wieder verwendet.

Der Eigenschaftsdialog kann durch einen Klick auf den Button ist unterhalb der Objektliste angezeigt werden. Er enthält mehrere Seiten, die im Folgenden beschrieben werden.

### 14.6.1 Die 'Inhalt'-Seite

Diese Seite enthält Informationen zum Inhalt der Objektliste.

**Textfeld 'Datenquelle'** 

Hier wird die Quelle für die Listendaten angegeben, also entweder der "Name" der Konfigurationsdatenbank bei WinAdmin-Objekten oder "Laufende UTM-Anwendungen" bei Administrationsobjekten.

- **Textfeld 'Objekttyp'** Gibt den Objekttyp der Listendaten an.
- Textfeld 'Vorhandene Objekte'

Gibt die Anzahl aller in der Liste vorhandenen Objekte an. Ist ein Anzeigefilter aktiv, dann werden jedoch eventuell nicht alle vorhandenen Objekte auch angezeigt.

■ Textfeld 'Angezeigte Objekte'

Gibt die Anzahl der tatsächlich angezeigten Objekte in der Liste an. Wenn ein Anzeigefilter aktiv ist, dann ist diese Anzahl eventuell kleiner als die Anzahl vorhandener Objekte.

- Textfeld 'Markierte Objekte' Gibt die Anzahl der momentan in der Liste markierten Objekte an.
- Textfeld 'Anzeigefilter aktiv'

Gibt an, ob momentan ein Anzeigefilter aktiv ist oder nicht.

Liste 'Anwendungen'

Diese Liste wird nur bei den UTM-Objektlisten angezeigt. In der Liste werden alle UTM-Anwendungen aufgeführt, deren Objekte in der Liste enthalten sind (bzw. enthalten sein sollten, die Anwendungen könnten ja momentan nicht verfügbar sein). Neben den Namen der Anwendungen und der Hosts werden noch die UTM-Cluster angezeigt, zu denen die UTM-Anwendungen eventuell gehören.

#### 14.6.2 Die 'Anzeigefilter'-Seite

Diese Dialogseite erlaubt das Aktivieren und Deaktivieren von Anzeigefiltern. Näheres dazu steht im Abschnitt ["Anzeigefilter"](#page-50-0) auf Seit[e 51.](#page-50-0)

### 14.6.3 Die 'Spalten'-Seite

Diese Seite enthält eine Liste, in dem sämtliche für diesen Objektlistentyp verfügbaren Listenspalten aufgeführt sind.

Es ist möglich, einzelnen Listenspalten einen selbstdefinierten Namen ("Alias") zu geben. Diese Namen werden dann statt der durch WinAdmin definierten Standardnamen in den Spaltenüberschriften der entsprechenden Objektlisten angezeigt. Z.B. könnte einem Anwender der Spaltenname "Application Entity Qualifier" zu lang sein. In diesem Fall könnte für die Spalte der Alias "AEQ" vergeben werden, um die Übersichtlichkeit der Objektliste zu erhöhen.

Darüber hinaus können einzelnen Listenspalten Bedingungen zugeordnet werden, die angeben, wann die entsprechende Spalte überhaupt in die Liste aufgenommen werden soll. Dies ist z.B. dann sinnvoll, wenn der Inhalt einer Spalte nicht für alle UTM-Anwendungen auf allen Betriebssystem-Plattformen verfügbar ist. So ist die Eigenschaft 'Listener-Id' eines UTM-Bcamappls nicht unter einem BS2000-System verfügbar, wohl aber unter Unix-/Linux oder Windows-Systemen. In diesem Fall könnte man der Spalte die Bedingung 'Unix oder Windows dabei' zuordnen. Die Spalte würde dann in alle Bcamappl-Listen aufgenommen, in denen eine UTM-Anwendung unter Unix-, Linux- oder Windows-Systemen enthalten ist. Bei einer reinen BS2000-Liste würde die Spalte fehlen.

Die Spalteneigenschaften werden in einem eigenen Dialog eingestellt. Dieser wird angezeigt wenn man auf einen Spaltennamen in der Liste doppelt klickt oder wenn der Menüpunkt 'Eigenschaften' im Kontextmenü einer Spalte (rechter Mausklick auf den Spaltennamen) ausgewählt wird. Die Editbox 'Alias' im Dialog erlaubt die Vergabe eines eigenen Namens für die Spalte. Mit Hilfe der Dropdown-Box 'Bedingung' kann man eine Anzeigebedingung für die Spalte auswählen.

#### **Hinweis:**

Die hier eingestellten Spalteneigenschaften gelten für alle Listen des Objekttyps. Sie werden beim nächsten Öffnen einer weiteren Liste dieses Typs automatisch verwendet.

Weiterhin werden die Spalteneigenschaften WinAdmin-Benutzer-spezifisch in der

Konfigurationsdatenbank abgelegt. Dies hat den Vorteil, dass zwei verschiedene WinAdmin-Benutzer auch verschiedene Spalteneigenschaften für den gleichen Objekttyp einstellen können.

#### 14.6.4 Die 'Spaltensätze'-Seite

WinAdmin bietet die Möglichkeit. für einen Objektlistentyp mehrere sogenannte "Spaltensätze" zu definieren. Dies ist vor allem bei Objekttypen von Vorteil, die viele Objekteigenschaften (und damit auch Listenspalten in der Details-Darstellung) haben. Bei diesen Objekttypen wäre es sonst unumgänglich, den Bildschirminhalt eventuell mehrfach horizontal zu scrollen, wenn man alle Eigenschaften der Objekte sehen wollte. Damit verschwindet aber der Objektname vom Bildschirm, der im Normalfall in der ersten Spalte der Liste steht, und die Zuordnung der angezeigten Daten zu den einzelnen Objekten wird sehr schwierig.

Dieses Problem kann man durch die Bildung mehrerer Spaltensätze für einen Objekttyp beheben. Ein Beispiel:

Der Objekttyp A hat die Spalten:

- Name, Anwendung, Host, Eigenschaft1, Eigenschaft2, ..., Eigenschaft20. Man kann daraus jetzt z.B. drei verschiedene Spaltensätze bilden. Jeder Spaltensatz enthält als erstes die Spalten Name, Anwendung und Host und jeweils eine Teilmenge der eigentlichen Eigenschaften:

- Satz 1: Name, Anwendung, Host, Eigenschaft1, Eigenschaft2, ..., Eigenschaft7
- Satz 2: Name, Anwendung, Host, Eigenschaft8, Eigenschaft9, ..., Eigenschaft13
- Satz 3: Name, Anwendung, Host, Eigenschaft14, Eigenschaft15, ..., Eigenschaft20

Jede einzelne Objekteigenschaft kann in einem oder in mehreren Spaltensätzen vertreten sein. Sie kann aber auch ganz fehlen. Die Spaltensätze können so definiert werden, dass sie im Allgemeinen ganz auf den Bildschirm passen. Damit wird die Notwendigkeit des horizontalen Scrollens vermieden. Da der Objektname in allen Spaltensätzen aufgenommen werden kann, ist die Zuordnung von Listendaten zu den einzelnen Objekten dann sehr einfach. Zwischen den einzelnen Spaltensätzen kann man bei aktiver Objektliste mit **Strg+L** bzw. mit Hilfe der Dropdown-Box oberhalb der Objektliste hin- und herschalten.

Die 'Spaltensätze'-Seite des Eigenschaftsdialogs bietet die Möglichkeit, Spaltensätze umzubenennen, neue zu erzeugen, bestehende zu löschen und die Reihenfolge der Spaltensätze zu verändern. Dazu stehen zwei Listen zur Verfügung. Die einzelnen Funktionen werden über Kontextmenüs ausgeführt, die angezeigt werden, wenn man auf einzelne Zellen der Listen mit der rechten Maustaste klickt.

Auf diese Seite des Eigenschaftsdialogs gelangt man auch direkt, indem man in dem Kontextmenü des Spaltenheaders den Menüpunkt 'Spalten bearbeiten' auswählt.

Liste 'Spaltensätze'

Hier werden die Namen aller momentan definierten Spaltensätze und deren Reihenfolge dargestellt. Die Reihenfolge der Spaltensätze wird beim "Durchschalten" der Sätze mit der Tastenkombination **Strg+L** berücksichtigt. Das Kontextmenü der Spaltensätze, das durch einen rechten Mausklick auf den Namen des entsprechenden Satzes angezeigt wird, bietet folgende Möglichkeiten:

'Nach vorn'

Schiebt den Spaltensatz in der Reihenfolge nach vorn.

'Nach hinten'

Schiebt den Spaltensatz in der Reihenfolge nach hinten.

- 'Löschen' Löscht den Spaltensatz. Der letzte verbleibende Spaltensatz kann nicht gelöscht werden.
- 'Umbenennen'

Erlaubt das Umbenennen des Spaltensatzes.

'Neuer Satz'

Erzeugt einen neuen Spaltensatz. Der Name kann nach Auswahl des Menüpunktes sofort vergeben werden. Welche Objekteigenschaften zu dem Satz gehören sollen, wird in der Liste 'Spaltenreihenfolge in den Sätzen' festgelegt.

Button 'Vorschlag'

Wird dieser Button angeklickt, dann macht WinAdmin einen Vorschlag zur Aufteilung der vorhandenen Spalten auf verschiedene Spaltensätze. Dieser Vorschlag kann durch 'Übernehmen' oder 'OK' angenommen werden.

Liste 'Spaltenreihenfolge in den Sätzen'

Mit Hilfe dieser Liste wird festgelegt, welche Objekteigenschaften in den einzelnen Spaltensätzen in welcher Reihenfolge enthalten sein sollen. Je eine Zeile in der Liste repräsentiert eine für den Objekttyp definierte Objekteigenschaft (Listenspalte). In der ersten Spalte des Controls sind die Namen der Objekteigenschaften aufgeführt. Die anderen Spalten des Controls stellen jeweils einen definierten Spaltensatz dar. Die Zahlen in den Zellen dieser Spalten geben an, an welcher Stelle die entsprechende Objekteigenschaft in dem Spaltensatz steht. Eine leere Zelle zeigt an, dass die betreffende Objekteigenschaft in dem Spaltensatz nicht enthalten ist.

Auch die Funktionen dieses Controls sind über Kontextmenüs verfügbar. Dabei hat jede Zelle, die zu einem definierten Spaltensatz gehört, ein eigenes Kontextmenü. Die angebotenen Funktionen beziehen sich auf den jeweiligen Spaltensatz und die entsprechende Objekteigenschaft, die von der Zelle repräsentiert wird. Die Zellen der **ersten Spalte** mit dem Namen 'Spalten' haben **kein** Kontextmenü.

Sortiert man durch Anklicken der entsprechenden Spaltenüberschrift den Inhalt der Liste nach der Reihenfolge der Objekteigenschaften innerhalb eines Spaltensatzes, dann erhält man häufig einen sehr viel besseren Überblick, als wenn die Liste nach den Namen der Objekteigenschaften sortiert ist.

Die Kontextmenüs bieten folgende Funktionen:

'Nach vorn'

Schiebt die Objekteigenschaft innerhalb des entsprechenden Spaltensatzes um eine Stelle nach vorn.

'Nach hinten'

Schiebt die Objekteigenschaft innerhalb des entsprechenden Spaltensatzes um eine Stelle nach hinten.

'Entfernen'

Entfernt die Objekteigenschaft aus dem entsprechenden Spaltensatz.

'Aufnehmen'

Nimmt die Objekteigenschaft in den entsprechenden Spaltensatz auf. Die Eigenschaft wird zunächst an die letzte Stelle des Spaltensatzes positioniert.

'Standard'

Standardbelegung des Spaltensatzes. Dies sind alle Objekteigenschaften in der von WinAdmin vorgegebenen Reihenfolge.

Die Reihenfolge der Objekteigenschaften innerhalb eines Spaltensatzes kann man auch mittels Drag & Drop verändern. Man klickt dazu in eine Zelle des entsprechenden Spaltensatzes und zieht sie mit der Maus auf eine andere (belegte) Zelle innerhalb des gleichen Spaltensatzes. Lässt man die Maustaste dann wieder los, dann wird die damit "gezogene" Objekteigenschaft an die Stelle positioniert, die von der Zielzelle angegeben wird. Welche Aktion bei einem eventuellen "Drop" ausgeführt wird, wird während des "Drag" unterhalb der Liste angezeigt.

Gerade für das Verändern der Spaltenreihenfolge mittels Drag & Drop ist es sehr sinnvoll, die Objekteigenschaften in dem betreffenden Spaltensatz nach ihrer Reihenfolge zu sortieren (durch einen Klick auf den entsprechenden Spaltenheader).

Die Reihenfolge der einzelnen Spalten kann auch in den Listen selbst verändert werden. Dazu zieht man einfach die Spaltenüberschrift der gewünschten Objekteigenschaft mit der Maus an eine andere Stelle.

## 14.7 Benutzerdefiniertes Layout

Das Layout der Objektlisten, also die Reihenfolge der einzelnen Spalten, kann den eigenen Bedürfnissen angepasst werden. Dazu gibt es die Möglichkeit die Breite der Spalten durch Ziehen der Grenzlinie zwischen zwei Spaltenüberschriften zu verändern. Das Verschieben einer Spalte innerhalb der Liste ist durch Ziehen der Spaltenüberschrift an die gewünschte Stelle bei gedrückter linker Maustaste möglich (Drag & Drop).

Der Spaltenkopf mit den Spaltenüberschriften besitzt ein Kontextmenü, das folgende Einstellmöglichkeiten bietet:

- 'Spalte nach links schieben' und 'Nach Spalte nach rechts schieben' Zum Verschieben der Spalte um jeweils eine Position nach links oder rechts.
- 'Spalte "<name>" entfernen'

Zum Entfernen der Spalte.

'Spaltenbreite optimieren'

Dient zur Anpassung der Spaltenbreite an die Inhalte der Spalte. Dazu gibt es ein Untermenü mit den Einträgen 'Diese Spalte', 'Alle Spalten', 'Diese Spalte (ohne Überschrift)' und 'Alle Spalten (ohne Überschrift)'. WinAdmin stellt die Spaltenbreite der aktuellen Spalte oder aller Spalten auf die minimale Breite ein, die noch eine vollständige Wiedergabe der Spalteninhalte (mit oder ohne Berücksichtigung der Spaltenüberschrift) erlaubt.

Außerdem können die Spalten und Spaltensätze über den Eigenschaftsdialog der Objektliste angepasst werden (siehe Abschnitt ["Der Eigenschaftsdialog der Objektliste"](#page-55-0) auf Seite [56\)](#page-55-0).

Das auf eine der gerade beschriebenen Arten definierte Layout der Objektliste wird beim Schließen der Objektliste automatisch WinAdmin-benutzerspezifisch in der Konfigurationsdatenbank abgespeichert. Beim nächsten Öffnen einer Objektliste des gleichen Objekttyps wird es wieder geladen und beim Anzeigen berücksichtigt.

## 14.8 Sortieren der Objekte

Objektlisten können einfach und schnell nach verschiedensten Kriterien sortiert werden: Dazu genügt ein Mausklick auf die entsprechende Spaltenüberschrift. Die Liste wird dann nach dieser Spalte entweder auf- oder absteigend sortiert. Die Spalte, nach der die Liste momentan sortiert ist, wird mit einem  $\triangle$  oder  $\blacktriangledown$  Symbol unterhalb Spaltenüberschrift markiert.  $\blacktriangle$  heißt aufsteigende Sortierung,  $\blacktriangledown$  absteigende. Bei einem Mausklick auf eine Spalte ohne Markierung wird diese zunächst in ihrer Standard-Sortierreihenfolge sortiert (dies kann je nach Eigenschaft, die in der entsprechenden Spalte dargestellt wird, auf- oder absteigend sein). Ein Klick auf eine markierte Spalte dreht die Sortierreihenfolge um.

Durch diesen Mechanismus können z.B. in einer User-Liste leicht alle verbundenen User oder alle User mit dem gleichen Startformat hintereinander angezeigt werden.

## 14.9 Kontextmenüs zu Listenobjekten

In einer Objektliste können einzelne oder auch mehrere Objekte mit Windows konformen Methoden ausgewählt (selektiert) werden. Ein Mausklick auf ein Objekt beispielsweise genügt um dieses zu selektieren. In Verbindung mit den Tasten **Umschalt** oder **Strg** lassen sich mehrere Objekte selektieren. Auch über die Tastatur allein ist die Selektion möglich. Die ausgewählten Objekte werden farblich hervorgehoben. Dies alles ist beispielsweise aus dem Windows-Explorer bekannt.

Durch einen Klick mit der rechten Maustaste auf das selektierte Objekt (bzw. eines der selektierten Objekte) wird das zugehörige Kontextmenü angezeigt.

Für Listen mit UTM-Objekten enthalten die Kontextmenüs die im Folgenden beschriebenen Menüpunkte.

- Menüpunkt 'Aufnehmen in Objekt-Selektion' Über diesen Menüpunkt wird das oder die selektierte(n) Objekt(e) in die Objekt-Selektion der geöffneten Kollektion aufgenommen. Siehe Abschnitt ["Objekt-Selektionen"](#page-74-0) auf Seite [75.](#page-74-0)
- Menüpunkt 'Eigenschaften'

Dieser Menüpunkt öffnet den zugehörigen Eigenschaftsdialog. Die gleiche Wirkung hat ein Doppelklick auf das Objekt.

Menüpunkt '<objekttyp> erzeugen'

Dieser Menüpunkt ist nur für die dynamisch erzeugbaren Objekttypen (Con, Kset, Lses, Ltac, Lterm, Pterm, Program, Tac, User) verfügbar. Außerdem wird er nur dann angeboten, wenn genau ein Objekt selektiert ist. Er öffnet einen Eigenschaftsdialog zur Erzeugung eines neuen Objekts des entsprechenden Typs.

Menüpunkt '<objekttyp> löschen...'

Dieser Menüpunkt ist nur für die dynamisch löschbaren Objekttypen (Con, Kset, Lses, Ltac, Lterm, Pterm, Program, Tac, User) verfügbar. Er führt zur Öffnung des Dialogs 'Objekt(e) löschen', wo die Löschabsicht noch einmal bestätigt werden muss, bevor der Auftrag ausgeführt wird. Für User Objekte kann hier zusätzlich zwischen den Löschmodi 'Als gelöscht kennzeichnen' (delayed) und 'Sofort löschen' (immediate) gewählt werden.

So lange ein Objekt von einem anderen Objekt referenziert wird, kann es nicht gelöscht werden.

Menüpunkt 'Nachricht senden...' bzw. 'Nachricht an das zugewiesene Lterm senden...'

Diese Funktion steht nur für Lterm und User Objekte zur Verfügung, wenn die zugehörige UTM-Anwendung auf einem BS2000-Rechner läuft. In einem Dialog kann eine Meldung eingegeben werden, die in der Systemzeile der entsprechenden Dialogstation ausgegeben werden soll. Bei Usern ist Voraussetzung, dass sie zum Zeitpunkt des 'Send Message' mit einer Datenstation verbunden sind.

Menüpunkt 'Spoolout...'

Dieser Menüpunkt wird nur für Lterm Objekte angeboten. Über diesen Menüpunkt lässt sich gezielt die Verbindung zu einzelnen Druckern aufbauen (nur für Drucker-Lterms sinnvoll).

Menüpunkt 'IP-Adresse aktualisieren...'

Dieser Menüpunkt steht nur für Objekte der Typen Con, Osi Con und Pterm zur Verfügung. Er veranlasst openUTM, die IP-Adresse des selektierten Partners mit der Hostnamen-Datenbank abzugleichen (nur für den Protokolltyp TCP-IP-APPLI bzw. auf Unix-, Linux- oder Windows-Systemen auch RFC1006 sinnvoll).

Außerdem gibt es im Kontextmenü eines Navigationsbaum-Knotens, der eine Tac-Liste eines UTM-Clusters oder einer stand-alone UTM-Anwendung repräsentiert, den Menüpunkt 'Alle TAC-Statistikwerte zurücksetzen'. Mit Hilfe dieses Menüpunkts können die Werte bestimmter Zähler für alle in der Liste enthaltenen Tacs auf null zurückgesetzt werden. Im Einzelnen sind dies je Tac die folgenden sechs Werte:

- 'Teilprogrammläufe'
- 'Fehler' (Anzahl fehlerhaft beendete Teilprogrammläufe)
- 'Echtzeit (msec)' (mittlere Echtzeit pro Teilprogrammlauf)
- 'CPU-Zeit (msec)' (mittlere CPU-Zeit pro Teilprogrammlauf)
- 'Datenbankaufrufe' (mittlere Anzahl Datenbankaufrufe pro Teilprogrammlauf)

 'Datenbank Echtzeit (msec)' (mittlere Echtzeit für Datenbankaufrufe pro Teilprogrammlauf) Diese Statistikwerte werden im Eigenschaftsdialog der Tacs auf der 'Aktuell'-Seite angezeigt. Dort können mit Hilfe der Checkboxen 'zurücksetzen' auch gezielt für bestimmte Tacs diese Zähler zurückgesetzt werden.

Auch im Kontextmenü eines Navigationsbaum-Knotens, der eine TAC-Klassen-Liste (Tacclasses) eines UTM-Clusters oder einer stand-alone UTM-Anwendung repräsentiert, gibt es einen zusätzlichen Menüpunkt. Er heißt 'Alle TAC-Klassen-Wartezeiten zurücksetzen'. Mit Hilfe dieses Menüpunkts kann der Statistikwert 'Durchschnittliche Wartezeit (msec)' für alle in der Liste enthaltenen TAC-Klassen auf null zurückgesetzt werden.

Dieser Statistikwert wird im Eigenschaftsdialog der TAC-Klassen auf der 'Allgemein'-Seite angezeigt. Dort kann mit Hilfe der Checkbox 'zurücksetzen' auch gezielt für bestimmte TAC-Klassen dieser Statistikwert zurückgesetzt werden.

Für Listen mit WinAdmin-Objekten enthalten die Kontextmenüs die im Folgenden beschriebenen Menüpunkte.

■ Menüpunkt 'Neuer Host...' / 'Neue Anwendung...' / 'Neue Upic-Verbindung...' / 'Neuer WinAdmin-Benutzer'

Über diesen Menüpunkt wird ein Eigenschaftsdialog zum Erzeugen eines neuen Objekts des angegebenen Typs geöffnet, in dem die Parameter des selektierten "Vorbildobjekts" vorgegeben sind.

 Menüpunkt 'WinAdmin-Benutzer löschen...' / 'Host löschen...' / 'Anwendung löschen...' / 'Upic-Verbindung löschen...'

Bei Auswahl dieses Menüpunkts öffnet sich ein Dialog, in dem die beabsichtigte Löschung des Objekts noch einmal bestätigt werden muss.

Menüpunkt 'Eigenschaften'

Der Menüpunkt öffnet einen Eigenschaftsdialog, in dem die Eigenschaften des selektierten Objekts angezeigt werden und verändert werden können.

### 14.10 Datenaktualisierung

Ein aktives Fenster kann durch Drücken der Taste **F5** aktualisiert werden. Die gleiche Wirkung hat der Button 'Aktualisieren' unterhalb der Objektliste. Daraufhin werden sämtliche Daten dieses Fensters wieder neu bei den UTM-Anwendungen abgeholt und der Bildschirminhalt wird aktualisiert.

## 14.11 Verknüpfte Objekte

Einige UTM-Objekte sind mit anderen Objekten verknüpft (z.B. kann ein User ein Kset haben oder mit einem Lterm/Pterm verbunden sein). Der Anwender kann sich mit Hilfe des Kontextmenüs eines solchen Objekts über die Eigenschaften dieser verknüpften Objekte informieren. Für jedes verknüpfte Objekt wird ein Untermenü in das Kontextmenü eingehängt, das das vollständige Kontextmenü des verknüpften Objekts enthält.

#### 14.12 Definition von Teillisten

Manche Objektlisten einer UTM-Anwendung können sehr viele Objekte enthalten. Dies betrifft z.B. häufig die User- und die Lterm-Liste. Das Holen der Daten kann dann eventuell sehr lange dauern. Das Filtern der Objekte ist in WinAdmin selbst implementiert, nicht auf der UTM-Seite (Post-Selection), so dass es auch nicht möglich ist, durch Vorauswahl in WinAdmin nur eine bestimmte Auswahl von Objekten zu holen.

Die Objekte werden von der UTM-Administrationsschnittstelle jedoch in lexikografischer Reihenfolge übergeben, wobei vom Aufrufer der Schnittstelle festgelegt werden kann, welchen Namen das erste übergebene Objekt haben soll. Dieses Verfahren wird in WinAdmin dazu verwendet, Objekt-Teillisten von UTM anzufordern. Eine Objekt-Teilliste wird durch einen oder mehrere Namensbereiche definiert. Nur die Objekte, deren Namen in diese Namensbereiche fallen, werden von UTM angefordert und in der betreffenden Liste angezeigt. So kann man z.B. eine User-Teilliste mit dem Bereich "K-M" definieren, in der dann nur User angezeigt (und geholt) werden, die mit den Buchstaben K, L und M anfangen. Durch Definition einer Teilliste "BR-BR" könnten z.B. alle User erfasst werden, deren Namen mit den Buchstaben "BR" beginnen.

Die von UTM zurückgegebenen Namen sind lexikografisch angeordnet, wobei zu beachten ist, dass die Reihenfolge durch den zugrundeliegenden Zeichencode bestimmt wird, den die UTM-Anwendung verwendet. Dies ist bei UTM-Anwendungen, die im BS2000-System laufen der EBCDIC-Code und bei UTM-Anwendungen, die unter Unix-, Linux- oder Windows-Systemen laufen der ASCII-Code. Da WinAdmin auf Unix-, Linux- oder Windows-Systemen abläuft, ist auch für WinAdmin der ASCII-Code bei der Sortierung von Namen maßgeblich.

Die drei Zeichenbereiche, die für Objektnamen wesentlich sind, sind Großbuchstaben (A-Z), Kleinbuchstaben (a-z) und Zahlen (0-9). Innerhalb dieser drei Bereiche ist die Reihenfolge der Zeichen in beiden Zeichencodes gleich. Allerdings sind die drei Breieche untereinander in den beiden Zeichencodes verschieden angeordnet. Im ASCII-Code liegen die Zahlen vor den Großbuchstaben und die Großbuchstaben vor den Kleinbuchstaben. Im EBCDIC-Code hingegen liegen die Kleinbuchstaben vor den Großbuchstaben und die Großbuchstaben wiederum vor den Zahlen:

ASCII: 0-9, A-Z, a-z EBCDIC: a-z, A-Z, 0-9

Diese Besonderheit muss bei der Angabe der Namensbereiche beachtet werden.

#### Beispiel:

Definiert man in WinAdmin z.B. einen Namensbereich "-A", dann werden bei einer Anwendung, die

auf Unix-, Linux- oder Windows-Systemen abläuft, alle Objekte zurückgegeben, deren Namen mit A anfangen und zusätzlich alle Objekte, deren Namen mit Zahlen beginnen, da der Zahlenbereich im ASCII-Code lexikografisch vor dem A liegt. Bei einer Anwendung, die im BS2000-System läuft, werden ebenfalls alle Objekte, deren Namen mit A anfangen zurückgegeben. Zusätzlich dazu werden aber alle Objekte zurückgeliefert, die mit Kleinbuchstaben beginnen, da die Kleinbuchstaben im EBCDIC-Code lexikografisch vor dem A liegen. Objekte, deren Namen mit Zahlen anfangen werden jedoch nicht zurückgegeben, da die Zahlen im EBCDIC-Code lexikografisch hinter dem A angeordnet sind.

### 14.12.1 Hinzufügen einer Teilliste

Teillisten werden in WinAdmin als Knoten unterhalb der vollständigen Liste angezeigt. Standardmäßig gibt es zunächst keine Teillisten. Im Kontextmenü des Knotens einer Objektliste gibt es den Menüpunkt "Teilliste hinzufügen". Wählt man diesen Menüpunkt aus, dann wird ein Dialog angezeigt, in dem die Definition der neuen Teilliste angegeben werden muss (z.B. "A-M"). Wird dieser Dialog mit "OK" verlassen, dann fügt WinAdmin unterhalb des Knotens der dazugehörigen vollständigen Objektliste im Navigationsbaum einen Knoten ein, der die Teilliste repräsentiert.

Im Dialog können dabei mehrere Namensbereiche durch Kommata getrennt hintereinander angegeben werden:

<bereich1>[,<bereich2>[,…,<bereichN>]]

Für die Angabe eines dieser Namensbereiche gibt es folgende Möglichkeiten:

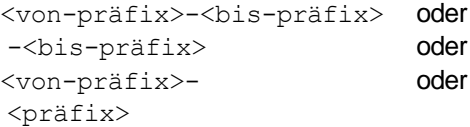

Beispiele:

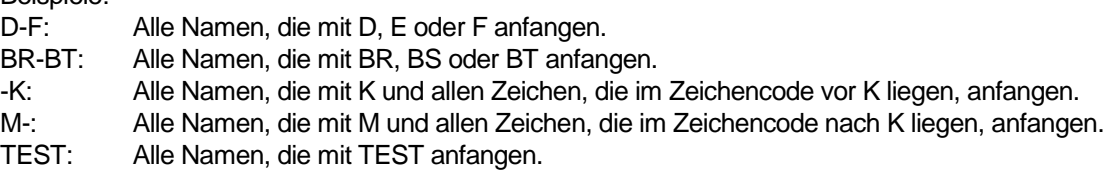

Für die Reihenfolge der Großbuchstaben, Kleinbuchstaben und Zahlen ist der Zeichencode der UTM-Anwendung (BS2000: EBCDIC, sonst ASCII) maßgeblich (s.o.).

WinAdmin speichert die Definition der Teilliste anwendungsspezifisch in der Konfigurationsdatenbank ab, so dass sie in weiteren Programmsitzungen automatisch dem Navigationsbaum hinzugefügt wird.

#### 14.12.2 Entfernen einer Teilliste

Im Kontextmenü des Knotens einer Teilliste gibt es den Menüpunkt "Teilliste entfernen". Wird dieser Menüpunkt ausgewählt, dann wird die Definition der Teilliste ohne Nachfrage aus dem Navigationsbaum entfernt. Der Eintrag in der Konfigurationsdatenbank wird gelöscht.

# 15 Eigenschaftsdialoge

Zu den UTM-Objekten können Eigenschaftsdialoge angezeigt werden. Diese Eigenschaftsdialoge enthalten immer alle von der Administrations-Programmschnittstelle gelieferten Eigenschaften der entsprechenden Objekte und können nicht vom Anwender parametrisiert werden. Alle Eigenschaften, die unveränderlich sind, werden als statische Texte angezeigt. Die veränderlichen Eigenschaften werden entweder als Dropdown-Boxen mit den verfügbaren Werten oder als Editboxen, in denen der Anwender Werte eintragen kann, angezeigt.

Die Eigenschaftsdialoge enthalten eine oder mehrere Seiten, die einzeln über Standardmechanismen ausgewählt werden können. Jeder Eigenschaftsdialog hat eine "Allgemein"-Seite, die die wichtigsten Eigenschaften des Objekts enthält, und eventuell noch eine oder mehrere weitere Seiten mit zusätzlichen Eigenschaften. Enthält ein UTM-Objekt Verknüpfungen zu anderen UTM-Objekten (z.B. ein User ist mit einem Lterm/Pterm verbunden), so werden die "Allgemein"-Seiten dieser verknüpften Objekte ebenfalls in den Eigenschaftsdialog eingehängt. In diesen Seiten kann jedoch nie eine Änderung vorgenommen werden.

Außerdem befinden sich vor den Namen der verknüpften Objekte immer Buttons, die das direkte Aufrufen des Eigenschaftsdialogs jedes verknüpften Objekts erlauben.

Die Eigenschaftsdialoge enthalten einen 'Aktualisieren'-Button. Wird dieser angeklickt, so wird der Inhalt des Eigenschaftsdialogs aktualisiert, das heißt die momentan aktuellen Werte werden wieder bei den UTM-Anwendungen abgefragt.

Wird das im Eigenschaftsdialog dargestellte Objekt von einem oder mehreren anderen Objekten referenziert, dann enthält der Dialog zusätzlich eine Seite "Referenziert von...". Dort sind die referenzierenden Objekte mit ihrem Namen, ihrem Typ sowie Anwendungs- und Hostname bzw. Clusternamen ersichtlich.

# 15.1 Anzeige des Eigenschaftsdialogs für ein Objekt

Hierzu genügt ein Doppelklick auf den Namen oder das zugehörige Symbol eines in einem Fenster, z.B. einer Objektliste angezeigten Objekts. Alternativ hierzu kann auch mit der rechten Maustaste auf das Objekt geklickt und in dem daraufhin angezeigten Kontextmenü der Menüpunkt 'Eigenschaften von...' gewählt werden.

## 15.2 Anzeige mehrerer Objekte in einem Eigenschaftsdialog

Hat der Anwender mehrere Objekte in einem Fenster ausgewählt (siehe oben), dann kann er für diese Objekte einen Eigenschaftsdialog aufrufen, der alle ausgewählten Objekte zusammen darstellt. Dies geschieht durch Klicken der rechten Maustaste auf einem der ausgewählten Objekte. Es erscheint ein Kontextmenü mit dem Menüpunkt "Eigenschaften der markierten Objekte...".

Wird der Menüpunkt ausgewählt, dann "kombiniert" WinAdmin alle ausgewählten Objekte. Dabei werden die Eigenschaften entweder miteinander verglichen (sind die Werte nicht für alle Objekte einheitlich, dann wird "<mix>" angezeigt), oder sie werden addiert (z.B. bei der Anzahl benutzter Tacs bei Usern) oder es werden Mittelwerte gebildet (falls die Eigenschaft selbst schon einen Mittelwert darstellt).

Der Eigenschaftsdialog erlaubt dann unter anderem eine gute Übersicht über Eigenschaften, die allen ausgewählten Objekten gemeinsam sind. Auch kann so eine Eigenschaft mehrerer Objekte gleichzeitig geändert werden. Zum Beispiel kann der Status von mehreren Usern gleichzeitig auf "On" gesetzt werden, unabhängig davon ob die einzelnen User vorher schon den Status "On" hatten oder nicht. Dazu wird im Eigenschaftsdialog der Wert für Status einfach von vorher "<mix>" oder "Off" auf "On" gesetzt.

Ein Dialog, in dem mehrere Objekte angezeigt werden, enthält keine Seite "Referenziert von...".

## 15.3 Verändern von Objekteigenschaften

Sofern openUTM die Änderung von Eigenschaften eines Objekts erlaubt, können diese über den zuvor beschriebenen Eigenschaftsdialog von WinAdmin modifiziert werden. Dass eine Eigenschaft änderbar ist, kann man daran erkennen, dass sie als Editbox bzw. als Dropdown-Box dargestellt wird. Es genügt dann, die neuen Parameterwerte einzugeben bzw. auszuwählen und anschließend auf den 'OK'- oder 'Übernehmen'-Button zu klicken.

Für die Syntax der Eingaben in Editboxen gelten im Allgemeinen die Regeln des Generierungsprogramms KDCDEF.

Prüfungen der modifizierten Parameter werden teilweise lokal von WinAdmin durchgeführt, ansonsten geschieht die Prüfung erst durch die UTM-Anwendung(en). Wird eine Änderung von WinAdmin abgelehnt, dann bleiben die vom Anwender zuletzt eingegebenen Werte in den Masken des Eigenschaftsdialogs erhalten, damit es möglich ist, Korrekturen daran vorzunehmen. Um wieder die in der UTM-Anwendung bzw. der Konfigurationsdatenbank gültigen Werte angezeigt zu bekommen, genügt ein Mausklick auf den 'Aktualisieren'-Button.

Sind mehrere Objekte gemeinsam im Eigenschaftsdialog dargestellt, so führt 'OK' oder 'Übernehmen' intern zur Erzeugung eines Änderungsauftrags für jedes der Objekte. Dabei kann es sein, dass die Änderung für manche der Objekte durchgeführt wird und für andere nicht.

# 16 Erzeugen und Löschen von Objekten

WinAdmin V7.0 erlaubt das Erzeugen und Löschen folgender dynamisch zu administrierenden Objekte: Con, Kset, Lses, Ltac, Lterm, Program, Pterm, Tac und User. Voraussetzung für die Erzeugung neuer Administrationsobjekte ist die Reservierung entsprechender Tabelleneinträge bei der Generierung der UTM-Anwendung (RESERVE-Anweisung).

Mit WinAdmin lassen sich neue Objekte wie folgt erzeugen:

- Mausklick mit der rechten Taste auf einen Anwendungsnamen oder auf einen Knoten 'Alle Anwendungen' im Navigationsfenster und Auswahl des Menüpunkts 'Erzeugen' und des gewünschten Objekttyps im daraufhin erscheinenden Auswahl-Dialog.
- Mausklick mit der rechten Maustaste auf einen Objektlistennamen im Navigationsfenster und

Auswahl des Menüpunkts '<Objekttyp> erzeugen' in dem daraufhin angezeigten Kontextmenü.

Daraufhin wird ein Eigenschaftsdialog angezeigt, der dem weiter oben für existierende Objekte beschriebenen gleicht. Dort sind der Name und die gewünschten Parameter des neuen Objekts anzugeben und ist dann durch Klicken auf den 'OK'- oder 'Übernehmen'-Button der Auftrag zur Erzeugung zu geben. Soweit für Parameter Standardwerte existieren, werden diese von WinAdmin vorgegeben. Pflichtparameter des Objekts, für die kein Standardwert existiert (z.B. der Name des neuen Objekts), kennzeichnet WinAdmin durch das Symbol "<=>".

Das Löschen von Objekten geschieht durch Klicken mit der rechten Maustaste auf einen angezeigten Objektnamen oder sein Symbol in einer Objektliste und Auswahl des Menüpunkts 'Löschen...' im eingeblendeten Kontextmenü. Es können auch mehrere Objekte ausgewählt und auf einen Schlag gelöscht werden.

Es folgt ein Dialog, in dem der Anwender seinen Löschauftrag noch einmal bestätigen muss. Bei mehreren zu löschenden Objekten können hier auch einzelne Objekte durch Deaktivieren der Checkbox vor dem Objekt von dem Löschauftrag ausgenommen werden. Gelöschte Objekte werden in den Objektlisten durch ein rot durchkreuztes Symbol gekennzeichnet, wenn sie nicht sofort gelöscht werden sollen (delayed). In den Eigenschaftsdialogen ist der Objektname in diesem Fall mit dem Zusatz "(gelöscht)" versehen.

Objekte, die sofort gelöscht werden (immediate) werden nach dem erfolgreichen Löschen sofort aus den Objektlisten entfernt.

# 17 Funktionen des Anwendungs- und Clustermenüs

Das Anwendungs- bzw. Clustermenü wird angezeigt, wenn man im Navigationsfenster mit der rechten Maustaste auf einen Knoten klickt, der eine UTM-Anwendung bzw. eine UTM-Cluster-Anwendung oder eine Knoten-Anwendung eines UTM-Clusters repräsentiert.

Das Anwendungs- bzw. Clustermenü bietet die folgenden anwendungs- bzw. clusterbezogenen Funktionen:

## '**Verfügbarkeit prüfen**'

Bei Auswahl des Menüpunkts 'Verfügbarkeit prüfen' überprüft WinAdmin, ob die betroffene(n) Anwendung(en) über die UPIC-Schnittstelle erreichbar sind. Im Erfolgsfall (also wenn die Anwendungen laufen) wird die Verfügbarkeit der Anwendungen durch ein blaues Anwendungssymbol signalisiert, anderenfalls wird das gleiche Symbol rot durchkreuzt angezeigt. Ein Aktions-Dialog (siehe auch Abschnitt "Aktions-Dialoge" auf Seit[e 157\)](#page-156-0) informiert über das Ergebnis.

Im Clustermenü werden dabei alle aktivierten Knoten-Anwendungen überprüft.

'**Starten...**'

Über den Menüpunkt 'Starten...' kann eine UTM-Anwendung gestartet werden. Die Funktion ist nur nutzbar, wenn sowohl auf dem Administrations-Rechner als auch auf dem Host der Anwendung das File Transfer Produkt openFT verfügbar ist (siehe dazu auch den Abschnitt "File Transfer [Funktionen in WinAdmin"](#page-129-0) auf Seit[e 130\)](#page-129-0). Wenn eine Anwendung gestartet werden soll, wird ein Dialog geöffnet, der Name und Host der Anwendung anzeigt sowie Eingabemöglichkeiten für folgende Angaben enthält:

• Startprozedur bzw. Dienst

Hier ist für BS2000- oder Unix-/Linux-Systemen der Name einer Prozedur anzugeben, mit deren Hilfe WinAdmin die UTM-Anwendung startet. Im BS2000 muss dies eine Enter-Datei sein, die sich mit "/ENTER-JOB <name>" aufrufen lässt, unter Unix-/Linux-Systemen ein Shell-Skript, das mit "sh <name>" aufrufbar ist. Für Windows-Systeme wird der Name eines Dienstes (Service) erwartet, den WinAdmin dann mit dem Befehl "net start <name>" startet.

• Kennung

Hier ist die Benutzerkennung anzugeben, unter der auf dem Host die Startprozedur bereitsteht bzw. der Dienst gestartet wird. Dies gilt insbesondere, wenn die Checkbox 'FTAC-Zugangsberechtigung' nicht aktiviert ist. Aber auch wenn diese Checkbox aktiviert ist, erwartet WinAdmin hier eine Kennung. WinAdmin verwendet das eindeutige Datenpaar Host/Kennung, um die eingegebenen Zugangsdaten in der Konfigurationsdatenbank abzuspeichern und später wieder zu verwenden.

• Passwort

Falls erforderlich, ist hier das Passwort der Benutzerkennung anzugeben (wenn nicht mit einem FTAC Profil gearbeitet wird).

• Account bzw. Arbeitsverzeichnis

Für BS2000-Anwendungen ist hier die Abrechnungsnummer der Benutzerkennung anzugeben (falls nicht mit einem FTAC Profil gearbeitet wird), für Anwendungen unter Unix-, Linux- oder Windows-Systemen ein Dateiverzeichnis, in welches WinAdmin eine Auftragsdatei überträgt.

Checkbox und Editbox 'FTAC-Zugangsberechtigung'

Wird die Checkbox links in der Zeile aktiviert, dann wird für den File Transfer die angegebene FTAC-Zugangsberechtigung anstelle von Kennung und Passwort verwendet.

Falls die Checkbox 'FTAC-Zugangsberechtigung' aktiviert ist, muss in die Editbox die FTAC-Zugangsberechtigung des auf dem Host definierten FTAC Profils eingetragen werden.

WinAdmin speichert die in diesem Dialog gemachten Angaben in der Konfigurationsdatenbank und gibt sie bei einem erneuten Aufruf automatisch vor, so dass keine Benutzereingaben mehr erforderlich sind, solange sich die Zugangsdaten nicht ändern. Die Zugangsdaten werden dazu wie schon erwähnt mit Hilfe des eindeutigen Datenpaars Host/Kennung abgespeichert.

Je nach System und Startprozedur beansprucht das Hochfahren der Anwendungen unterschiedlich viel Zeit. Die Ok-Meldung in dem Aktions-Dialog besagt zunächst nur, dass die Startprozedur auf dem Host aufgerufen wurde. Über den Menüpunkt 'Verfügbarkeit prüfen' kann anschließend festgestellt werden, ob der Start erfolgreich war.

Im Clustermenü ist dieser Menüpunkt Knoten-spezifisch, d.h. er enthält ein Untermenü mit je einem Eintrag für jede aktivierte Knoten-Anwendung des Clusters.

'**Beenden...**'

Der Menüpunkt 'Beenden...' dient dazu, UTM-Anwendungen zu beenden. Ein zwischengeschalteter Dialog ermöglicht die Wahl zwischen SHUT WARN, SHUT GRACEFUL, SHUT NORMAL oder SHUT KILL. Für SHUT WARN und SHUT GRACEFUL können zusätzlich die Frist bis zum Beenden der Anwendung(en) sowie der Text einer Warnmeldung angegeben werden.

Im Clustermenü wird über diesen Menüpunkt die gesamte UTM-Cluster-Anwendung beendet.

#### 'KDCDEF/UPD' / '**KDCDEF ausführen...**'

Über diesen Menüpunkt kann ein KDCDEF-Lauf veranlasst werden. Voraussetzung ist, dass sowohl auf dem Administrations-Rechner als auch auf dem Host der Anwendung das File Transfer Produkt openFT verfügbar ist (siehe dazu auch das Kapitel "File Transfer [Funktionen in](#page-129-0)  [WinAdmin"](#page-129-0) auf Seite [130\)](#page-129-0). Der zugehörige Dialog zeigt die Namen von UTM-Anwendung und Host an und enthält daneben die folgenden Eingabefelder:

• Prozedur

Hier ist der Name der KDCDEF-Prozedur anzugeben.

Der Aufruf der Prozedur erfolgt im BS2000-System mit dem Kommando "/CALL-PROC <prozedur>, PROC-PAR=( <input-datei> )", unter Unix-/Linux-Systemen in der Form "sh <prozedur> <input-datei>" sowie unter Windows-Systemen mit "<prozedur> <input-datei>". Die bereitzustellende Prozedur erhält also jeweils als ersten Parameter die Input-Datei mit KDCDEF-Steueranweisungen übergeben.

• Input-Datei

Gibt die KDCDEF-Input-Datei an, die beim KDCDEF-Lauf verwendet werden soll. Sie wird der aufgerufenen Prozedur als Parameter übergeben.

• Kennung, Passwort, Account und FTAC-Zugangsberechtigung

Entsprechen denen, die unter dem Menüpunkt "Starten…" beschrieben sind.

WinAdmin speichert die gewählten Dateinamen und Zugangsinformationen für den Zielrechner in der Konfigurationsdatenbank und gibt sie bei einem erneuten Aufruf der Funktion automatisch vor.

Im Clustermenü ist dieser Menüpunkt Knoten-spezifisch, d.h. er enthält ein Untermenü mit je einem Eintrag für jede aktivierte Knoten-Anwendung des Clusters.

'KDCDEF/UPD' / '**KDCDEF-Protokoll holen...**'

Diese Funktion lässt sich erst ausführen, nachdem WinAdmin zuvor bereits einmal die Funktion 'KDCDEF ausführen...' für die betreffende UTM-Anwendung ausgeführt und dabei die Zugangsinformationen zum Host in der Konfigurationsdatenbank gespeichert hat. Der zugehörige Dialog sieht wie folgt aus:

- Im Abschnitt 'Quelle' mit der Editbox 'Datei' ist der Name der Quelldatei auf dem Host anzugeben.
- Im Abschnitt 'Übertragung' kann eventuell ausgewählt werden, ob die Datei mit Hilfe von openFT oder FTP übertragen werden soll.
- Im Abschnitt 'Ziel' ist über die Editbox 'Datei' bzw. den Button mit den drei Punkten rechts in der Zeile der Pfad der Zieldatei festzulegen; außerdem regelt die Dropdown-Box 'Modus', ob eine existierende Datei gleichen Namens überschrieben oder erweitert werden soll.
- Wird die Checkbox 'Anschließend Datei anzeigen' selektiert, dann wird im Anschluss an eine erfolgreiche Dateiübertragung ein neues Fenster geöffnet, in dem das Protokoll angezeigt wird.

Im Clustermenü ist dieser Menüpunkt Knoten-spezifisch, d.h. er enthält ein Untermenü mit je einem Eintrag für jede aktivierte Knoten-Anwendung des Clusters.

#### 'KDCDEF/UPD' / '**KDCUPD ausführen...**'

Für diese Funktion gilt das oben für den Menüpunkt 'KDCDEF ausführen...' Gesagte entsprechend. Der zugehörige Dialog unterscheidet sich lediglich in zwei Punkten:

 Anstelle einer Editbox zur Angabe der Eingabedatei gibt es hier zwei Editboxen zur Festlegung von neuem und altem Basisnamen der KDCFILEs. Der Aufruf der bereitzustellenden KDCUPD-Prozedur geschieht in der Form, dass als erster Parameter der neue Basisname und als zweiter Parameter der alte Basisname übergeben wird. Beide Editboxen können jedoch auch leer bleiben, das heißt die Parameter sind optional; dann wird davon ausgegangen, dass die Basisnamen in der Prozedur festgelegt sind.

Im Clustermenü ist dieser Menüpunkt Knoten-spezifisch, d.h. er enthält ein Untermenü mit je einem Eintrag für jede aktivierte Knoten-Anwendung des Clusters.

#### 'KDCDEF/UPD' / '**KDCUPD-Protokoll holen...**'

Diese Funktion lässt sich erst ausführen, nachdem WinAdmin zuvor bereits einmal die Funktion 'KDCUPD ausführen...' für die betreffende UTM-Anwendung ausgeführt und dabei die Zugangsinformationen zum Host in der Konfigurationsdatenbank gespeichert hat. Der zugehörige Dialog sieht wie folgt aus:

- Im Abschnitt 'Quelle' mit der Editbox 'Datei' ist der Name der Quelldatei auf dem Host anzugeben.
- Im Abschnitt 'Übertragung' kann eventuell ausgewählt werden, ob die Datei mit Hilfe von openFT oder FTP übertragen werden soll.
- Im Abschnitt 'Ziel' ist über die Editbox 'Datei' bzw. den Button mit den drei Punkten rechts in der Zeile der Pfad der Zieldatei festzulegen; außerdem regelt die Dropdown-Box 'Modus', ob eine existierende Datei gleichen Namens überschrieben oder erweitert werden soll.
- Wird die Checkbox 'Anschließend Datei anzeigen' selektiert, dann wird im Anschluss an eine erfolgreiche Dateiübertragung ein neues Fenster geöffnet, in dem das Protokoll angezeigt wird.

Im Clustermenü ist dieser Menüpunkt Knoten-spezifisch, d.h. er enthält ein Untermenü mit je einem Eintrag für jede aktivierte Knoten-Anwendung des Clusters.

#### 'Funktionen' / '**Message Dump**'

Legt die Bedingungen zur Erzeugung eines Message Dumps fest.

(Siehe Abschnitt ["Message](#page-138-0) Dump" auf Seit[e 139.\)](#page-138-0) Dieser Menüpunkt ist nicht im Kontextmenü einer Cluster-Knoten-Anwendung enthalten.

'Funktionen' / '**Diagnosedump erzeugen**'

Erzeugt einen Diagnosedump für die Anwendung(en).

Im Clustermenü ist dieser Menüpunkt Knoten-spezifisch, d.h. er enthält ein Untermenü mit je einem Eintrag für jede aktivierte Knoten-Anwendung des Clusters.

'Funktionen' / '**Inverser KDCDEF...**'

Der Menüpunkt 'Inverser KDCDEF... ' ermöglicht den Anstoß eines Inversen KDCDEF Laufs, der auf dem jeweiligen Anwendungsrechner Dateien bzw. im BS2000 auch Bibliothekselemente mit KDCDEF-Anweisungen für Objekte der dynamischen Administration generiert. Hierzu wird in einem Zwischenschritt ein Dialog geöffnet, der unter anderem die Auswahl der zu generierenden Anweisungen und die Namen der Ausgabedateien bzw. Bibliothekselemente erfragt.

Im Clustermenü ist dieser Menüpunkt Knoten-spezifisch, d.h. er enthält ein Untermenü mit je einem Eintrag für jede aktivierte Knoten-Anwendung des Clusters.

'Funktionen' / '**Nachricht senden...**'

Der Menüpunkt 'Nachricht senden...' ermöglicht das Senden einer Nachricht an alle aktiven UTM-Dialogstationen der Anwendung(en). Es wird ein Dialog zur Eingabe der Nachricht geöffnet. (Hinweis: Nachrichten an einzelne oder mehrere Dialogstationen sind über das Kontextmenü der selektierten Lterms in einer Lterm-Liste möglich.)

Im Clustermenü ist dieser Menüpunkt Knoten-spezifisch, d.h. er enthält ein Untermenü mit je einem Eintrag für jede aktivierte Knoten-Anwendung des Clusters.

'Funktionen' / '**Spoolout...**'

Über den Menüpunkt 'Spoolout...' können Verbindungen zu allen Druckern der Anwendung(en) aufgebaut werden, für die Nachrichten vorliegen und die nicht verbunden sind.

Im Clustermenü ist dieser Menüpunkt Knoten-spezifisch, d.h. er enthält ein Untermenü mit je einem Eintrag für jede aktivierte Knoten-Anwendung des Clusters.

#### 'Funktionen' / '**Anwendungsprogramm austauschen...**'

Der Menüpunkt 'Anwendungsprogramm austauschen...' ermöglicht den Austausch des Anwendungsprogramms bei laufender Anwendung. In einem Zwischenschritt wird erfragt, ob auf die nächsthöhere oder die vorherige Dateigeneration umgeschaltet werden soll.

Dieser Menüpunkt ist nicht im Kontextmenü einer Cluster-Knoten-Anwendung enthalten.

#### 'Funktionen' / '**Uslog umschalten**'

Der Menüpunkt 'Uslog umschalten' schaltet die Benutzer-Protokolldatei(en) auf die nächste Dateigenerationsgruppe um.

Dieser Menüpunkt ist nicht im Kontextmenü einer Cluster-Knoten-Anwendung enthalten.

#### 'Funktionen' / '**Syslog umschalten**'

Der Menüpunkt 'Syslog umschalten' schaltet die Logging-Datei SYSLOG auf die nächste Dateigenerationsgruppe um. (Hinweis: Weitere Funktionen im Zusammenhang mit der Syslog-Datei, z.B. Größenänderung oder Schreiben des virtuellen Speichers in die Datei, sind über die Syslog-Seite des Eigenschaftsdialogs 'Anwendungseigenschaften' verfügbar.)

Dieser Menüpunkt ist nicht im Kontextmenü einer Cluster-Knoten-Anwendung enthalten.

### 'Funktionen' / '**Protokolldateien umschalten**'

Der Menüpunkt 'Protokolldateien umschalten' schaltet die Anwendungs-Protokolldateien um. Dieser Menüpunkt ist nicht im Kontextmenü einer Cluster-Knoten-Anwendung enthalten.

## 'Funktionen' / '**Verschlüsselung...**'

Über diesen Menüpunkt sind die Security-Funktionen zugänglich, die openUTM bietet, um Nutzerdaten bei der Übertragung zwischen einem UPIC-Client und einer UTM-Anwendung zu verschlüsseln. Es wird die Seite 'Verschlüsselung' des Eigenschaftsdialogs der betreffenden UTM-Anwendung(en) angezeigt.

Auf dieser Dialogseite...

- ...wird der öffentliche Teil des momentan aktiven RSA-Schlüssels angezeigt.
- ...wird der öffentliche Teil eines zuvor neu erzeugten und noch nicht aktivierten RSA-Schlüssels angezeigt (falls vorhanden).
- ...kann ein neues und noch nicht aktiviertes RSA-Schlüsselpaar gelöscht werden.
- ...kann ein neues RSA-Schlüsselpaar erzeugt werden.
- ...kann ein zuvor erzeugtes und noch nicht aktiviertes RSA-Schlüsselpaar aktiviert werden.

Dieser Menüpunkt ist nicht im Kontextmenü einer Cluster-Knoten-Anwendung enthalten.

'Funktionen' / '**IP-Adressen aktualisieren...**'

Über diesen Menüpunkt lassen sich die in den Objekttabellen von UTM-Anwendungen gespeicherten IP-Adressen mit den IP-Adressen der Hostnamen-Datenbank abgleichen. Es werden die Adressen aller betroffenen Kommunikationspartner der Typen Pterm, Con und Osi-Con in den Anwendungen aktualisiert.

Dieser Menüpunkt ist nicht im Kontextmenü einer Cluster-Knoten-Anwendung enthalten.

## 'Funktionen' / '**Offene Transaktionen im Status PTC anzeigen**'

Zeigt eine Liste aller derzeit offenen Transaktionen im Status PTC an.

Im Clustermenü ist dieser Menüpunkt Knoten-spezifisch, d.h. er enthält ein Untermenü mit je einem Eintrag für jede aktivierte Knoten-Anwendung des Clusters.

'Funktionen' / '**Security**'

Siehe Abschnitt ["Unterstützung des UTM-Zugriffsschutzes"](#page-80-0) auf Seite [81.](#page-80-0) Im Clustermenü ist dieser Menüpunkt Knoten-spezifisch, d.h. er enthält ein Untermenü mit je

einem Eintrag für jede aktivierte Knoten-Anwendung des Clusters.

## 'Funktionen' / '**Online Import**'

Dieser Menüpunkt ist nur an einem Clustermenü oder dem Anwendungsmenü einer Cluster-Knoten-Anwendung verfügbar.

Führt einen Online-Import einer momentan nicht laufenden Knoten-Anwendung in diese Knoten-Anwendung durch.

In einem Zwischendialog muss die nicht laufende Knoten-Anwendung, deren Daten in diese Knoten-Anwendung importiert werden sollen, ausgewählt werden.

Der Menüpunkt ist ausgegraut (deaktiviert), wenn aus WinAdmin-Sicht aktuell alle aktivierten Knoten-Anwendungen laufen.

Im Clustermenü ist dieser Menüpunkt Knoten-spezifisch, d.h. er enthält ein Untermenü mit je einem Eintrag für jede aktivierte Knoten-Anwendung des Clusters.

## 'Funktionen' / '**User explizit abmelden...**'

Dieser Menüpunkt ist nur an einem Clustermenü oder dem Anwendungsmenü einer Cluster-Knoten-Anwendung verfügbar.

Dieses Kommando ist nur an einer aus WinAdmin-Sicht momentan nicht laufenden Knoten-Anwendung verfügbar. Es meldet eventuell noch an der nicht laufenden Knoten-Anwendung
angemeldete UTM-User explizit bei UTM ab. Ausgeführt wird das Kommando von der aktuell von WinAdmin als "Master" gekennzeichneten UTM-Knoten-Anwendung.

Im Clustermenü ist dieser Menüpunkt Knoten-spezifisch, d.h. er enthält ein Untermenü mit je einem Eintrag für jede aktivierte Knoten-Anwendung des Clusters, die aus WinAdmin-Sicht momentan nicht läuft.

'Funktionen' / '**Gebundene Vorgänge abnormal beenden…**'

Dieser Menüpunkt ist nur an einem Clustermenü oder dem Anwendungsmenü einer Cluster-Knoten-Anwendung verfügbar.

Dieses Kommando ist nur an einer aus WinAdmin-Sicht momentan nicht laufenden Knoten-Anwendung verfügbar. Eine detaillierte Beschreibung dieser Funktion findet man im UTM-Administrationshandbuch (KDCADMI-Operationscode KC\_LOCK\_MGMT, Subopcode KC\_ABORT\_ALL\_BOUND\_SERVICES). Ausgeführt wird das Kommando von der aktuell von WinAdmin als "Master" gekennzeichneten UTM-Knoten-Anwendung.

Im Clustermenü ist dieser Menüpunkt Knoten-spezifisch, d.h. er enthält ein Untermenü mit je einem Eintrag für jede aktivierte Knoten-Anwendung des Clusters, die aus WinAdmin-Sicht momentan nicht läuft.

## 'Funktionen' / '**Sperre der User-Datei reparieren…**'

Dieser Menüpunkt ist nur an einem Clustermenü oder dem Anwendungsmenü einer Cluster-Knoten-Anwendung verfügbar.

Mit Hilfe dieser Funktion kann die Sperre der UTM-User-Datei aufgehoben werden, falls diese durch einen Abbruch bei einem KDCDEF-Lauf noch gesetzt sein sollte.

#### 'Funktionen' / '**Host**'

Öffnet den Eigenschaftsdialog des Hosts der UTM-Anwendung.

Im Clustermenü ist dieser Menüpunkt Knoten-spezifisch, d.h. er enthält ein Untermenü mit je einem Eintrag für jede aktivierte Knoten-Anwendung des Clusters.

#### 'Funktionen' / '**Aktuelle UPIC-Verbindung**'

Öffnet den Eigenschaftsdialog für die UPIC-Verbindung zur ausgewählten UTM-Anwendung. Im Clustermenü ist dieser Menüpunkt Knoten-spezifisch, d.h. er enthält ein Untermenü mit je einem Eintrag für jede aktivierte Knoten-Anwendung des Clusters.

#### '**Erzeugen...**'

Der Menüpunkt 'Erzeugen...' dient dem dynamischen Erzeugen neuer Administrationsobjekte (siehe Abschnitt ["Erzeugen und Löschen von Objekten"](#page-66-0) auf Seit[e 67\)](#page-66-0).

## '**Transaktion**'

Über diesen Menüpunkt und das zugehörige Untermenü kann man sich über eine offene Transaktion informieren, diese beenden oder rücksetzen (siehe Abschnitt ["Transaktionsgesicherte Administrationsaufträge"](#page-96-0) auf Seite [97\)](#page-96-0).

#### '**Kommandomodus**'

Der Menüpunkt 'Kommandomodus' aktiviert die Tac-Schnittstelle des Kommandomodus (siehe Abschnitt ["Kommandomodus"](#page-136-0) auf Seit[e137\)](#page-136-0).

Im Clustermenü ist dieser Menüpunkt Knoten-spezifisch, d.h. er enthält ein Untermenü mit je einem Eintrag für jede aktivierte Knoten-Anwendung des Clusters.

#### '**Daten aktualisieren**'

Aktualisiert **alle** Objekte und Anwendungsparameter der UTM-Anwendung.

#### '**Aus Kollektion entfernen**'

Entfernt die ausgewählte UTM-Anwendung aus der aktuell geöffneten Kollektion. Dieser Menüpunkt ist nicht im Kontextmenü einer Cluster-Knoten-Anwendung enthalten.

'Layout' / '**Kategorie hinzufügen…**'

Fügt dem Teilbäumen von UTM-Anwendungen bzw. UTM-Cluster-Anwendungen eine weitere Kategorie hinzu.

Siehe Abschnitt ["Layout des Anwendungs-](#page-42-0) und Cluster-Teilbaums" auf Seite [43.](#page-42-0)

## '**Cluster-Namen ändern**'

Dieser Menüpunkt ist nur an einem Clustermenü verfügbar.

Erlaubt es den Namen des Clusters, wie er in WinAdmin angezeigt wird, zu ändern.

## '**Eigenschaften**'

Der Menüpunkt 'Eigenschaften' erlaubt es, Eigenschaften einer oder mehrerer UTM-Anwendungen bzw. einer UTM-Cluster-Anwendung in einem speziellen Eigenschaftsdialog anzuschauen und zum Teil zu verändern.

# 18 Objekt-Selektionen

Jede Kollektion verfügt über eine Objekt-Selektion, die in je einem speziellen Fenster angezeigt wird. In dieses Fenster können UTM-Objekte (auch verschiedener Typen) kopiert werden. Die Objekt-Selektionen können z.B. dazu dienen, häufig "gebrauchte" UTM-Objekte zentral anzuzeigen. Nicht so sehr geeignet sind sie zur Ablage sehr vieler Objekte.

Der Navigationsbaum von WinAdmin enthält im "Administration"-Teilbaum auf der höchsten Ebene das Blatt "Objekt-Selektion". Ein einfacher Klick auf diesen Eintrag öffnet das entsprechende Selektionsfenster. Dasselbe kann auch durch die Auswahl des Menüpunkts "Objekt-Selektion anzeigen" im Kontextmenü des Knotens oder durch Drücken der Taste **F3** erreicht werden. Das Selektionsfenster zeigt die selektierten Objekte in Listenform mit ihrem Namen, ihrem Objekttyp sowie zugehöriger Anwendung und Host bzw. Cluster.

Es gibt mehrere Möglichkeiten, UTM-Objekte in eine Objekt-Selektion aufzunehmen. Der erste Schritt ist immer das Anzeigen der Objektliste der betreffenden Objekte und das Markieren der Objekte in dieser Liste. Daraufhin kann man den Menüpunkt 'Aufnehmen in Objekt-Selektion' im Kontextmenü der markierten Objekte auswählen. Eine weitere Möglichkeit ist das Ziehen der markierten Objekte auf den Knoten "Objekt-Selektion" im Navigationsbaum oder auf das geöffnete Fenster der Objekt-Selektion (Drag & Drop). Ausgewählte Objekte können auch mittels Copy & Paste, also durch Drücken der Tastenkombination **Strg+C** (Copy) in der betreffenden Objektliste, darauf folgendes Aktivieren der Selektionsliste (in die Liste klicken) und Drücken der Tastenkombination **Strg+V** (Paste) zur Objekt-Selektion hinzugefügt werden.

Die Objekte in der Objekt-Selektion werden in der Konfigurationsdatenbank abgespeichert, so dass sie in späteren Sitzungen zur Verfügung stehen. Zu beachten ist, dass nur eine Referenz der Objekte abgespeichert wird. Die Objekteigenschaften werden dann, wenn sie angezeigt werden sollen, bei den UTM-Anwendungen erfragt.

Will man Objekte aus der Objekt-Selektion entfernen, dann öffnet man die Objekt-Selektion, markiert die betreffenden Objekte in der Liste und Klickt auf den Button "Entfernen" unterhalb der Liste.

Zu beachten ist, dass die Objekt-Selektionen eventuell auch Referenzen auf Objekte enthalten können, die inzwischen nicht mehr in der dazugehörigen UTM-Anwendung enthalten sind.

# 19 Unterstützung des UTM-Clusterkonzepts

UTM unterstützt die Bildung von Clustern, die aus mehreren gleichartigen UTM-Anwendungen bestehen (Knoten-Anwendungen). In diesem Abschnitt wird beschrieben, wie WinAdmin das UTM-Clusterkonzept unterstützt.

### **Hinweis:**

In diesem Dokument wird häufig der Begriff "Cluster" oder "UTM-Cluster" als Abkürzung für "UTM-Cluster-Anwendung" verwendet.

## 19.1 UTM-Cluster und Knoten-Anwendungen im Navigationsbaum

UTM-Cluster werden im Navigationsbaum in einem eigenen Teilbaum mit dem Namen 'Cluster' dargestellt, während Stand-alone-Anwendungen unterhalb des Teilbaums 'Stand-alone' aufgeführt werden.

Im Teilbaum unterhalb des Knotens 'Cluster' gibt es für jeden Cluster in der geöffneten Kollektion einen Knoten mit dem Namen des jeweiligen Clusters. Dieser Knoten und sein Teilbaum stellen die globale Sicht auf den gesamten Cluster dar und er ist deshalb ähnlich aufgebaut wie der Knoten und der Teilbaum einer einzelnen Anwendung unterhalb des 'Anwendungen'-Knotens im 'Stand-alone'- Teilbaum. Für die lokale Sicht auf die einzelnen Knoten-Anwendungen eines Clusters gibt es im Navigationsbaum den Knoten 'Cluster-Knoten' (zweiter Kindknoten unterhalb eines Cluster-Baumknotens). Im Teilbaum dieses Baumknotens gibt es für jede Knoten-Anwendung des Clusters einen eigenen Baumknoten, der den Zugriff auf die Knoten-lokalen Daten und Informationen ermöglicht.

#### Prinzipiell gilt also für den Anwender folgende Regel:

Aktionen, die am Cluster-Baumknoten durchgeführt werden, sind Cluster-globale Aktionen, Aktionen, die an Baumknoten der Knoten-Anwendungen durchgeführt werden, sind anwendungslokale (Knoten-lokale) Aktionen. Entsprechendes gilt für die angezeigten Daten: Daten, die am Cluster-Baumknoten (und in den damit korrespondierenden Listen) angezeigt werden, sind Cluster-globale Daten, Daten, die an Baumknoten der Knoten-Anwendungen (und in den damit korrespondierenden Listen) angezeigt werden, sind Knoten-lokale Daten.

#### Beispiel:

Das Kommando 'Beenden…' im Kontextmenü des Clusters beendet den gesamten Cluster, das gleiche Kommando im Kontextmenü einer Knoten-Anwendung beendet nur diese Knoten-Anwendung.

Aus diesem Grund werden im Kontextmenü des Cluster-Baumknotens auch nur die Kommandos aufgeführt, die Cluster-global wirken und es werden als Kindknoten auch nur die Knoten angeboten, die Cluster-global zur Verfügung stehen (z.B. gibt es unterhalb des Cluster-Baumknotens nicht den Kindknoten 'Kommandomodus', diesen gibt es jedoch unterhalb der Baumknoten der einzelnen Knoten-Anwendungen).

Mit der Funktion "Tabellen-Quickinfos" (siehe Abschnitt ["Quickinfos in Listen und](#page-159-0)  [Eigenschaftsdialogen"](#page-159-0) auf Seite [160\)](#page-159-0) steht ein sehr mächtiges Mittel zur Verfügung, die Werte der einzelnen Knoten-Anwendungen in den Cluster-globalen Objektlisten anzuzeigen und zu vergleichen.

#### Beispiel:

Im UTM-Cluster gibt es einen User mit dem Namen 'User1'. In der Cluster-globalen Liste wird für

diesen User bei der Eigenschaft 'Angemeldet' der Wert '<mix>' angezeigt. Das heißt, dieser User ist an (mindestens) einer Knoten-Anwendung angemeldet und an (mindestens) einer anderen Knoten-Anwendung nicht angemeldet. Um herauszufinden, an welcher Knoten-Anwendung dieser User angemeldet ist, reicht es, sich das Tabellen-Quickinfo der betreffenden Objektlisten-Zelle anzuschauen. Hier wird für jede einzelne Knoten-Anwendung der Knoten-lokale Wert angezeigt und man kann so schnell erkennen, an welcher Knoten-Anwendung der User angemeldet ist und an welcher nicht.

## 19.2 Definition eines Clusters in WinAdmin

Eine explizite Definition eines Cluster-Objekts ist in WinAdmin nicht nötig. Eine Cluster-Knoten-Anwendung wird WinAdmin wie üblich bekannt gemacht (Hostobjekt, Anwendungsobjekt, UPIC-Verbindung). Dadurch wird die Anwendung in einer geöffneten Kollektion dann zunächst als Standalone-Anwendung aufgeführt. Beim ersten erfolgreichen Kontakt der Anwendung durch WinAdmin (z.B. durch das explizite Prüfen der Verfügbarkeit), stellt WinAdmin dann fest, dass diese Anwendung eine Cluster-Knoten-Anwendung ist. Wurde der Cluster-Knoten-Anwendung bis dahin noch kein Cluster-Name zugeordnet, dann fragt WinAdmin nach dem Namen des Clusters, wie er in WinAdmin angezeigt werden soll. Die Anwendung wird dann aus dem Stand-alone-Teilbaum entfernt und es wird (wenn noch nicht vorhanden) der Knoten 'Cluster' erzeugt und darunter der Baumknoten des Clusters mit dem gerade definierten Namen. WinAdmin liest dann die Daten der Cluster-Knoten der gerade erfolgreich kontaktierten UTM-Anwendung und erstellt (wenn noch nicht geschehen) automatisch die WinAdmin-Objekte der anderen zum Cluster gehörenden Knoten-Anwendungen (also Hosts, Anwendungen und UPIC-Verbindungen). Für die neu erzeugten WinAdmin-Objekte wird eine Meldung an der Oberfläche ausgegeben. Diese Objekte werden automatisch in die Konfigurationsdatenbank geschrieben, so dass sie in der nächsten Programmsitzung schon vorhanden sind. Außerdem werden alle Cluster-Knoten-Anwendungen automatisch in die gerade geöffnete Kollektion übernommen und in den Teilbaum 'Cluster-Knoten' des Clusters-Baumknotens eingehängt.

Es wird deshalb empfohlen, lediglich die WinAdmin-Objekte (Hostobjekt, Anwendungsobjekt, UPIC-Verbindung) **einer** Cluster-Knoten-Anwendung explizit zu definieren. Die betreffenden WinAdmin-Objekte der anderen Cluster-Knoten-Anwendungen werden dann wie beschrieben automatisch von WinAdmin erzeugt.

WinAdmin kann die für die anderen Cluster-Knoten-Anwendungen nötigen Objekte implizit erzeugen, weil die einzelnen Cluster-Knoten-Anwendungen eines Clusters homogen generiert sind und die sonst noch erforderlichen Daten (z.B. die Rechnernamen, auf denen die Knoten-Anwendungen laufen) in den Daten der Cluster-Knoten einer jeden Knoten-Anwendung enthalten sind.

Die hier beschriebenen Überprüfungen werden grundsätzlich durchgeführt, wenn eine UTM-(Cluster-Knoten)-Anwendung während einer Programmsitzung erfolgreich kontaktiert worden ist. Dies gewährleistet, dass auch die Anwendungen neu generierter Cluster-Knoten automatisch in WinAdmin aufgenommen werden und nicht explizit durch den Anwender hinzugefügt werden müssen.

#### 19.2.1 UPIC-User im UTM-Cluster

Ist der UTM-Cluster mit MULTI-SIGNON=NO generiert, dann muss für jede Knoten-Anwendung ein anderer UPIC-User bei der Kommunikation mit WinAdmin verwendet werden. Ansonsten kann es vorkommen, dass ein Verbindungsaufbau von WinAdmin zu einer der Knoten-Anwendungen abgewiesen wird, weil der betreffende UPIC-User, mit dem WinAdmin sich bei UTM anmelden möchte, noch bei UTM angemeldet ist.

Die einfachste Methode, ein solches Problem zu verhindern ist, für jede Knoten-Anwendung einen USER zu generieren, der dem Namensmuster <UserNamePrefix><nn> genügen muss. Dabei ist <UserNamePrefix> ein beliebiges Namenspräfix mit maximal sechs Zeichen. <nn> ist eine zweistellige Nummer, die von '01' bis zur Anzahl der generierten Cluster-Knoten reicht.

#### **Beispiel:**

sind sechs Cluster-Knoten generiert, so könnten die folgenden sechs USER für die Kommunikation mit WinAdmin generiert werden:

WINADM01 WINADM02 WINADM03 WINADM04 WINADM05 WINADM06

WinAdmin prüft beim erfolgreichen Kontakt zu einer Knoten-Anwendung eines Clusters, ob der UPIC-User, der für die UPIC-Verbindung zu der Knoten-Anwendung angegeben ist, der beschriebenen Namenskonvention entspricht. Insbesondere die in den beiden letzten Zeichen des Namens enthaltene Zahl wird geprüft. Entspricht dieser Namensbestandteil dem Index des betreffenden Cluster-Knotens, dann vergibt WinAdmin beim Importieren der anderen Knoten-Anwendungen die UPIC-User dieser Verbindungen entsprechend der Konvention.

Der Index des Cluster-Knotens kann indirekt aus dem KDCDEF-Input ermittelt werden, aus dem die Cluster-Generierung erzeugt worden ist. Der erste angegebene Cluster-Knoten ('CLUSTER-NODE'- Anweisung) hat den Index 1, der zweite den Index 2 usw..

#### **Beispiel :**

Wird die Knoten-Anwendung mit dem Index 3 von WinAdmin erfolgreich kontaktiert und hat der UPIC-User der Verbindung den Namen 'WINADM03', dann vergibt WinAdmin bei den zu importierenden restlichen Knoten-Anwendungen die UPIC-User 'WINADM01', 'WINADM02', 'WINADM04' usw..

Alternativ zu diesem Automatismus bei der Vergabe der UPIC-User können diese natürlich auch nachdem die Knoten-Anwendungen von WinAdmin importiert worden sind noch händisch geändert werden. Dazu wählt man z.B. im Kontextmenü einer Knoten-Anwendung den Menüpunkt 'Funktionen' / 'Aktuelle UPIC-Verbindung' und ändert hier den UPIC-User entsprechend. Wirksam wird diese Änderung dann beim nächsten Laden der Kollektion.

# 19.3 Deaktivieren von Cluster-Knoten

Cluster Knoten, die in UTM "auf Vorrat" generiert worden sind aber deren Anwendungen momentan (noch nicht) betrieben werden, können in WinAdmin deaktiviert werden. Dazu gibt es im Kontextmenü einer Cluster-Knoten-Anwendung (im Teilbaum 'Cluster-Knoten' eines Clusters) den Menüpunkt 'Knoten-Anwendung deaktivieren'. Eine mit Hilfe dieses Menüpunkts deaktivierte Knoten-

Anwendung wird im Navigationsbaum mit einem speziellen Symbol (4) angezeigt. Der Teilbaum einer solchen deaktivierten Knoten-Anwendung ist leer, es ist also nicht möglich, auf die Objekte und Eigenschaften dieser Knoten-Anwendungen zuzugreifen. Deaktivierte Knoten-Anwendungen werden von WinAdmin bei den Cluster-Aktionen (Verfügbarkeit prüfen, Objekte holen usw.) nicht berücksichtigt.

Deaktivierte Knoten-Anwendungen haben in ihrem Kontextmenü lediglich den Menüpunkt 'Knoten-Anwendung aktivieren', mit dessen Hilfe sie wieder aktiviert werden können.

## 19.4 Kontextmenü eines UTM-Clusters

Dieses Kontextmenü wird angezeigt, wenn im Navigationsbaum mit der rechten Maustaste auf einen Knoten geklickt wird, der eine UTM-Cluster-Anwendung repräsentiert.

Die einzelnen Menüpunkte sind ausführlich im Abschnitt ["Funktionen des Anwendungs-](#page-67-0) und [Clustermenüs"](#page-67-0) auf Seite [68](#page-67-0) beschrieben.

#### 19.5 Kontextmenü einer Knoten-Anwendung im UTM-Cluster

Dieses Kontextmenü wird angezeigt, wenn im Navigationsbaum mit der rechten Maustaste auf einen Knoten geklickt wird, der eine UTM-Cluster-Knoten-Anwendung repräsentiert.

Die einzelnen Menüpunkte sind ausführlich im Abschnitt ["Funktionen des Anwendungs-](#page-67-0) und [Clustermenüs"](#page-67-0) auf Seite [68](#page-67-0) beschrieben.

#### 19.6 Eigenschaftsdialog eines UTM-Clusters und einer Knoten-Anwendung

Im Eigenschaftsdialog eines UTM-Clusters und einer Knoten-Anwendung gibt es eine zusätzliche Dialogseite mit dem Namen 'Cluster', die die allgemeinen Eigenschaften des UTM-Clusters enthält.

Im Eigenschaftsdialog eines UTM-Clusters können folgende Werte auf dieser Seite geändert werden (im Eigenschaftsdialog einer Knoten-Anwendung ist dies nicht möglich, da die Änderungen Clusterglobale Wirkung haben):

- 'Alive Timer (sec)'
- 'Kommunikations-Wiederholungen'
- 'Reply Timer (sec)'
- 'Restart Timer (sec)'
- 'File Lock Timer (sec)'
- 'File Lock Wiederholungen'
- 'Deadlock Prevention'

## 19.7 Liste der UTM-Cluster-Knoten

Ein UTM-Cluster und eine Knoten-Anwendung hat eine weitere Objektliste mit dem Namen 'Cluster Nodes', die die Eigenschaften der einzelnen Cluster-Knoten enthält, die zu dem UTM-Cluster gehören. Diese Liste ist, wie alle anderen Objektlisten, über den Navigationsbaum zugreifbar.

Im Eigenschaftsdialog eines Cluster-Knotens, der über eine Knoten-lokale Liste angezeigt worden ist, können keine Werte geändert werden, während im Eigenschaftsdialog eines Cluster-Knotens, der über die Cluster-globale Liste angezeigt worden ist, folgende (Cluster-globale) Werte geändert werden können:

- 'Knoten-Hostname'
- 'Virtual Host'
- 'Filebase'
- 'CATID A' Nur bei UTM-Clustern im BS2000-System.

Diese Änderungen können nur an Cluster-Knoten vorgenommen werden, deren Knoten-Anwendungen momentan nicht laufen!

## 19.8 Objektlisten eines Clusters

Unterhalb des Baumknotens eines UTM-Clusters werden die Knoten aufgeführt, die die Objektlisten diese Clusters repräsentieren. Klickt man einfach auf so einen Knoten oder wählt im Kontextmenü des Knotens das Kommando 'Objektliste anzeigen' aus, dann wird die Liste der Objekte des betreffenden Typs angezeigt. In dieser Liste werden die Objekte aller momentan aktivierten und verfügbaren Knoten-Anwendungen "kombiniert". Das heißt z.B., dass die Anzahl der Teilprogrammläufe eines bestimmten openUTM TACs hier in Summe angegeben wird (die Summe aller Teilprogramläufe dieses TACs in allen momentan aktivierten und verfügbaren Knoten-Anwendungen des betreffenden Clusters).

Auch die Eigenschaftsdialoge der Objekte in diesen Listen stellen das "kombinierte" Objekt dar. Sind Eigenschaften, die bei der Kombination der Objekte nicht aufsummiert werden, in den einzelnen Cluster-Anwendungen verschieden, dann wird hier der Text '<mix>' ausgegeben. Dies sollte normalerweise aber nicht auftreten, da die Cluster-Anwendungen ja homogen generiert sein sollten. Es ist jedoch zu beachten, dass WinAdmin die Daten nicht zeitgleich in allen Cluster-Anwendungen holen kann und aus diesem Grunde bei Werten, die sich dynamisch ändern können ein solcher '<mix>'-Zustand auftreten kann. Dies kann auch bei Eigenschaften auftreten, die durch die Administration geändert worden sind und bei der das Administrationskommando noch nicht in allen Knoten-Anwendungen wirksam geworden ist.

Diese Objektlisten-Knoten werden auch unterhalb der Baumknoten der einzelnen Knoten-Anwendungen aufgeführt. Hier beziehen sie sich jedoch lediglich auf die betreffende Knoten-Anwendung (Knoten-lokale Listen).

# 20 Unterstützung des UTM-Zugriffsschutzes

Bestimmte UTM-Objekte können vor dem Zugriff durch andere UTM-Objekte geschützt werden. Dazu steht ein Schlüssel/Schloss-Konzept zur Verfügung. Daneben können Tacs auch als Administrations- bzw. SAT-Administrations-Tacs gekennzeichnet werden. Auf diese Tacs können dann nur User zugreifen, die das Administrations- bzw. SAT-Administrationsprivileg besitzen (Admin/Satadm Permit).

## 20.1 Der Zugriff auf UTM-Dienste – Schlüssel und Schlösser

Um die Dienste einer UTM-Anwendung zu nutzen, greift – schematisch gesehen – immer ein "Nutzer" über einen "Koppler" auf einen "Dienst" zu. Es ergibt sich also immer folgende Zugriffshierarchie:

## "Nutzer" → "Koppler" → "Dienst"

Um die Dienste vor unberechtigten Zugriffen durch bestimmte Nutzer zu schützen, können in UTM sowohl die Dienste als auch die Koppler Schlösser haben. Der Nutzer kann nur dann auf den Koppler und damit auf den Dienst zugreifen, wenn er passende Schlüssel für beide Schlösser besitzt. Je nach Art des Dienstes, auf den der Nutzer zugreifen will, muss eventuell auch der verwendete Koppler einen passenden Schlüssel für das Schloss des Dienstes besitzen.

Sowohl ein Schlüssel als auch ein Schloss wird durch eine Zahl repräsentiert (Keycode/Lockcode). Mehrere Schlüssel können zu einem Schlüsselbund (Keyset, UTM-Objekttyp Kset) zusammengefasst werden. Die Privilegien (Berechtigungen) von Nutzern und Kopplern werden also durch deren Keysets repräsentiert.

Hat ein Dienst oder Koppler kein Schloss (bzw. ein Schloss mit dem Lockcode 0), dann ist er ungeschützt. Hat ein Nutzer oder Koppler kein (oder ein leeres) Keyset, dann hat er keine speziellen Berechtigungen und kann nur auf ungeschützte Koppler und Dienste zugreifen.

#### Ein Nutzer kann also nur dann auf einen Dienst zugreifen, wenn

1. einer seiner Schlüssel zum Schloss des Dienstes passt oder der Dienst ungeschützt ist

#### **und**

2. einer seiner Schlüssel zum Schloss des Kopplers passt oder der Koppler ungeschützt ist

#### **und (eventuell)**

3. einer der Schlüssel des Kopplers ebenfalls zum Schloss des Dienstes passt oder der Dienst ungeschützt ist.

# 20.1.1 "Dienste"

Die Dienste einer UTM-Anwendung werden durch Objekte vom Typ Tac oder Ltac repräsentiert. Im Falle eines Tacs erbringt die lokale UTM-Anwendung selbst den Dienst, indem das dem Tac entsprechende Teilprogramm ausgeführt wird. Im Falle eines Ltacs wird der Dienst durch eine andere Anwendung erbracht.

Die Dienste können durch ein Schloss geschützt werden (Parameter LOCK der TAC/LTAC-Generierungsanweisungen).

Soll auf einen Tac zugegriffen werden, der durch ein Schloss geschützt ist, dann muss auch der verwendete Koppler einen passenden Schlüssel für das Schloss des Tacs besitzen. Im Gegensatz dazu benötigt bei einem Zugriff auf einen Ltac nur der Nutzer selbst einen passenden Schlüssel.

Auch Queues, also Tac-Queues (TAC..., TYPE=Q,...) und User-Queues sind prinzipiell Dienste. Bei Queues kann der lesende und schreibende Zugriff getrennt geschützt werden. Dies geschieht mit zwei unterschiedlichen Access Lists (siehe unten).

## 20.1.2 "Nutzer"

Die Nutzer werden durch UTM-Objekte vom Typ User repräsentiert. Die User-Objekte können dabei explizit vom Anwender generiert worden sein (durch USER-Generierungsanweisungen). In diesem Fall werden die Berechtigungen der Nutzer durch das Kset der User festgelegt (Parameter KSET der USER-Generierungsanweisungen).

Bei bestimmten Kopplern werden die User-Objekte implizit vom UTM-Dienstprogramm KDCDEF erzeugt. Welche Berechtigungen die Nutzer in diesen Fällen haben, wird im nächsten Abschnitt beschrieben.

## 20.1.3 "Koppler"

Folgende Arten der Kopplung eines Nutzers an eine UTM-Anwendung sind möglich:

## ■ Terminalkopplung (Lterm/Tpool)

Bei dieser Kopplungsart kann der Koppler entweder ein Lterm oder ein Tpool sein.

Ist die UTM-Anwendung ohne User generiert, dann erzeugt openUTM implizit einen User. Dieser implizit erzeugte User "erbt" das Kset des Lterms bzw. Tpools. Ansonsten wird der über das Pterm bzw. den Tpool angemeldete User (und damit dessen Kset) verwendet.

Bei dieser Kopplungsart kann der Koppler durch das Schloss des Lterms bzw. Tpools geschützt werden (Parameter LOCK in der LTERM- bzw. TPOOL-Generierungsanweisung).

Die Berechtigung des Kopplers wird durch das Kset des Lterms bzw. Tpools festgelegt (Parameter KSET der LTERM- bzw. TPOOL-Generierungsanweisung).

## **Upic/Appli-Kopplung (Lterm/Tpool)**

Auch bei dieser Kopplungsart kann der Koppler entweder ein Lterm sein, wobei das zugehörige Pterm den PTYPE *Upic* oder *Appli* hat, oder ein Tpool mit PTYPE *Upic* oder *Appli*.

Ist der Koppler ein Lterm, dann erzeugt openUTM implizit einen User. Dieser implizit erzeugte User "erbt" das Kset des Lterms.

Ist der Koppler ein Tpool, dann erzeugt openUTM ebenfalls implizit User. Diese Tpool-User erben das USER-KSET des Tpools, falls ein USER-KSET vorhanden ist. Ansonsten erben sie das Kset des Tpools. Wird beim Verbindungsaufbau (PTYPE=*Appli*) bzw. beim Aufbau der Conversation (PTYPE=*Upic*) ein User angegeben, dann wird dieser User und dessen Kset verwendet.

Bei dieser Kopplungsart kann der Koppler durch das Schloss des Lterms bzw. Tpools geschützt werden (Parameter LOCK in der LTERM- bzw. TPOOL-Generierungsanweisung).

Die Berechtigung des Kopplers wird durch das Kset des Lterms bzw. Tpools festgelegt (Parameter KSET der LTERM- bzw. TPOOL-Generierungsanweisung).

# **LU6.1-Kopplung (Lpap)**

openUTM erzeugt für jedes Lses, das zu einem Lpap gehört, implizit einen Lses-User, der das Kset des Lpaps erbt.

Bei dieser Kopplungsart kann der Koppler selbst nicht geschützt werden.

Die Berechtigung des Kopplers wird ebenfalls durch das Kset des Lpaps festgelegt (Parameter KSET der LPAP-Generierungsanweisung).

## ■ **OSI-TP-Kopplung (Osi-Lpap)**

openUTM erzeugt für jede OSI-Association, die zu einem Osi-Lpap gehört, implizit je einen Association-User. Diese User erben das ASS-KSET des Osi-Lpaps, falls ein ASS-KSET vorhanden ist. Ansonsten erben sie das Kset des Osi-Lpaps. Beim Aufbau einer OSI-Association ordnet openUTM dem Osi-Lpap zunächst den für die Association erzeugten Association-User zu. Wird beim Aufbau einer Conversation ein User angegeben, dann wird dem Osi-Lpap stattdessen der angegebene User zugeordnet.

Bei dieser Kopplungsart kann der Koppler selbst nicht geschützt werden. Die Berechtigung des Kopplers wird durch das Kset des Osi-Lpaps festgelegt (Parameter KSET der OSI-LPAP-Generierungsanweisung).

## 20.2 Das "neue" Konzept – Rollen und Zugriffslisten

Das bisher verwendete Zugriffsschutz-Konzept ist sicherlich sehr leistungsfähig (denkbar sind beliebig komplexe Schutzmechanismen), aber auch für den Anwender etwas unübersichtlich. Dies liegt zum Einen an den ausschließlich verwendeten Zahlen für Lock-/Keycodes an den UTM-Schnittstellen (Generierung, Administration).

Zum Anderen muss man sich bei diesem Konzept bei der UTM-Generierung überlegen, auf welche Dienste bestimmte Nutzer zugreifen können sollen. Häufig ist jedoch der umgedrehte Denkansatz leichter: Welche Nutzer sollen auf diesen Dienst zugreifen dürfen?

Einen solchen Denkansatz verfolgt das "neue" Zugriffsschutz-Konzept.

Dieses Konzept führt den "Rollenbegriff" ein. Jedem Nutzer können eine oder mehrere Rollen zugeordnet werden (z.B. "Chef", "Sachbearbeiter" oder "Hausmeister"). Soll der Zugriff auf einen Dienst geschützt werden, so wird am Dienst eine Zugriffsliste hinterlegt. Diese Zugriffsliste enthält ebenfalls eine oder mehrere Rollen. Es dürfen dann nur die Nutzer auf den Dienst zugreifen, die mindestens eine in der Zugriffsliste vorhandene Rolle haben. So könnte z.B. die Zugriffsliste des Dienstes "Gehalt" die Rollen "Chef" und "Lohnbuchhalter" enthalten, da alle Chefs und Lohnbuchhalter diesen Dienst nutzen können sollen, Hausmeister jedoch nicht.

Dieses Konzept ist sehr weitgehend auf das "alte" Schloss/Schlüssel-Konzept zurückzuführen: Man interpretiert die Key–/Lockcodes einfach als Rollen. Je ein bestimmter Key-/Lockcode entspricht einer bestimmten Rolle (Code "1" entspricht z.B. der Rolle "Sachbearbeiter"). Ein Keyset entspricht dann einer Rollenliste aber auch einer Zugriffsliste.

Das Festlegen der Berechtigungen der Nutzer und Koppler in Form von Rollenlisten entspricht dem Generieren eines Ksets an den Nutzer- und Koppler-Objekten. Für das Festlegen von Zugriffslisten bei Diensten wurden die Generierungsanweisungen der Objekttypen Tac und Ltac um den Parameter ACCESS-LIST erweitert, der das Zuweisen einer Zugriffsliste in Form eines Keysets ermöglicht.

Um das neue Konzept möglichst einfach und übersichtlich zu gestalten, wurde auf die Möglichkeit verzichtet, auch den Kopplern Zugriffslisten zuzuweisen. Der Parameter LOCK an den Kopplern

Lterm und Tpool wird aus Kompatibilitätsgründen weiter unterstützt. Es ist jedoch zu empfehlen, den Kopplern keine Lockcodes zu geben. Die Koppler sind dann zwar alle ungeschützt, das macht aber nichts, da nicht die Koppler selbst die schützenswerten Ressourcen sind, sondern die Dienste in Form von Tacs und Ltacs.

Ein Nutzer kann also bei dem neuen Konzept nur dann auf einen Dienst zugreifen, wenn er

1. eine Rolle besitzt, die in der Zugriffsliste des Dienstes hinterlegt ist, oder der Dienst ungeschützt ist

**und**

2. der verwendete Koppler eine Rolle besitzt, die in der Zugriffsliste des Dienstes hinterlegt ist, oder der Dienst ungeschützt ist.

Dieses Konzept wird von WinAdmin sehr weitgehend unterstützt. Wie, das wird in den nächsten Abschnitten detailliert beschrieben.

## 20.3 Rollen

Rollen werden in WinAdmin so dargestellt wie "normale" UTM-Objekte, also z.B. Ksets. Die Rollenobjekte sind jedoch nur WinAdmin bekannt, sie werden nicht an die UTM-Administrationsschnittstelle weitergereicht, da openUTM weiterhin nur Lock-/Keycodes kennt.

Die Rollenobjekte dienen im Wesentlichen dazu, die wenig aussagekräftigen Zahlen der Lock- und Keycodes mit vom Anwender frei wählbaren symbolischen Namen zu verknüpfen. Der "Name" eines Rollenobjektes entspricht dem an openUTM weitergegebenen Lock-/Keycode. Die Eigenschaft "Alias" der Rollenobjekte gibt den symbolischen Namen der Rolle an, also z.B. "Chef" oder "Sachbearbeiter", und kann beliebig geändert werden. Überall wo in WinAdmin Rollen dargestellt werden, also z.B. in Objektlisten und Eigenschaftsdialogen, wird der Alias der Rolle angegeben, nicht der Name.

Da in dieser WinAdmin-Version keine Generierungsfunktionen angeboten werden, befinden sich die Rollenlisten wie alle anderen UTM-Objektlisten auch im Administrationsteil des Navigationsbaums. Die Rollenobjekte sind jedoch nach wie vor nur WinAdmin bekannt und werden in der Konfigurationsdatenbank abgespeichert.

Bei den Rollen kann man zwischen Nutzerrollen (werden durch Ksets repräsentiert) und Zugriffsrollen (werden von Locks und Access Lists repräsentiert) unterscheiden. Die folgende Tabelle gibt einen Überblick über die Security relevanten UTM-Objekttypen und Generierungsparameter:

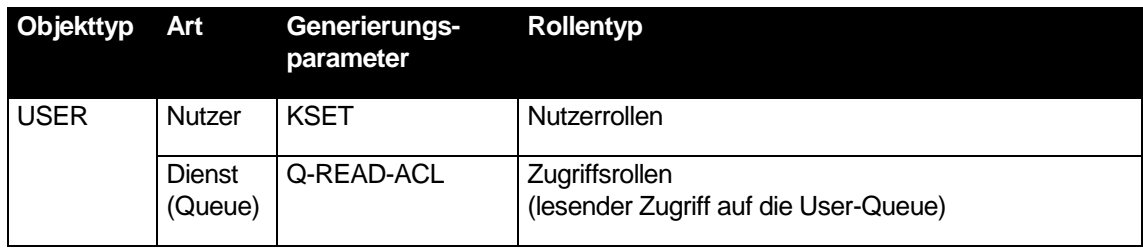

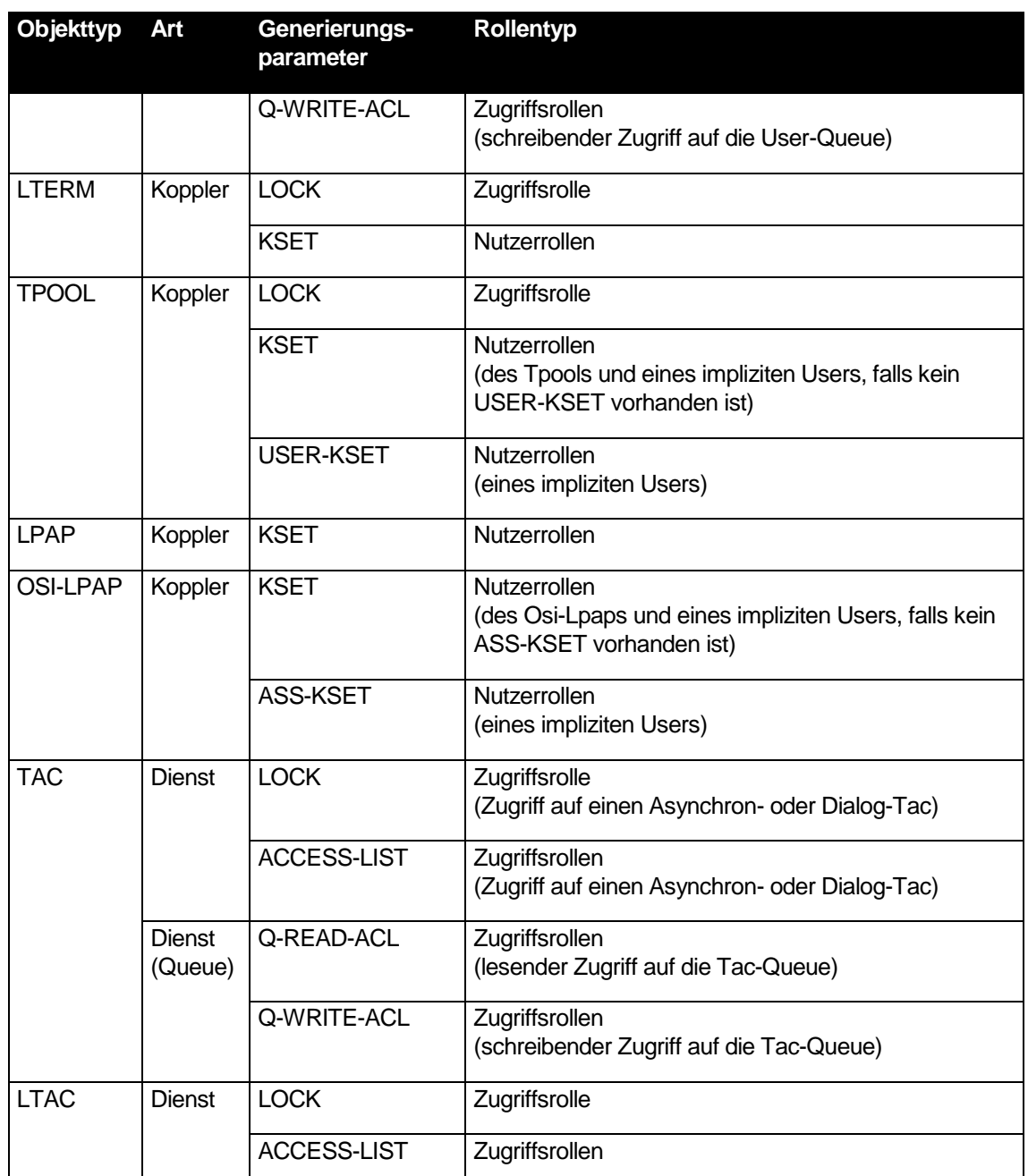

## 20.3.1 Rollen in Objektlisten

Bei allen Objekttypen, die Locks, Ksets oder Access Lists haben, werden in den Objektlisten zusätzlich Spalten angeboten, die den von den Locks, Ksets und Access Lists dargestellten Rollen entsprechen. Dargestellt werden die einzelnen Rollen durch Kommata getrennt. Ist einem Lock- /Keycode noch kein Rollenobjekt zugeordnet, dann wird die Rolle ersatzweise durch den abdruckbaren Code dargestellt.

#### Beispiel:

Eine Access List enthält die Codes 1, 2 und 5. Der Code 1 ist der Rolle mit dem Alias "Chef", der Code 5 der Rolle mit dem Alias "Sachbearbeiter" zugeordnet. Dem Code 2 ist noch keine Rolle zugeordnet.

In der Spalte "Zugriffsrollen" steht in diesem Fall dann: "Chef,Sachbearbeiter,2"

## 20.3.2 Rollen in Eigenschaftsdialogen

Eigenschaftsdialoge von Objekten, die möglicherweise Ksets oder Access Lists referenzieren, haben (mindestens) eine weitere Dialogseite, welche neben dem Kset oder der Access List gegebenenfalls auch die Nutzerrollen bzw. Zugriffsrollen wiedergibt. Für Tac- und Ltac-Dialoge ist auch der Parameter Lock auf dieser neuen Seite untergebracht, so dass alle, die Zugriffsrechte betreffenden, Parameter dort zusammengefasst sind.

Für Anwendungen, die das neue Rollen-Konzept nutzen, das heißt für die mindestens eine Rolle (Alias) definiert ist, werden die enthaltenen Nutzer- bzw. Zugriffsrechte in Form einer Aufzählung der durch Kommata getrennten Rollen oder Codes wie in den Objektlisten angezeigt. Daneben sind in einem Listenfenster alle in der Anwendung definierten Rollen mit ihrem Alias und dem Code sowie der Aussage, ob die Rolle im Kset (in der Access List) enthalten ist, aufgeführt. Über das Kontextmenü der Rollennamen, Menüpunkt 'Aufnehmen in Rollen-Liste' oder 'Entfernen aus Rollen-Liste', können die selektierten Rollen dem Kset (der Access List) hinzugefügt oder aus ihm (ihr) entfernt werden.

Außerdem bietet das Kontextmenü die Möglichkeit, neue Rollen zu erzeugen und Rollen zu löschen (sofern diese nicht referenziert werden) sowie den Eigenschaftsdialog für Rollen zu öffnen.

Werden Rollen hinzugefügt oder entfernt, so entsteht dadurch ein verändertes Kset. Um dies kenntlich zu machen, wird in der Combobox des zugehörigen Parameters KSET= bzw. ACCESS-LIST= der Kset-Name "RLSTnnn (\*)" angezeigt. Sobald die Änderung mit 'OK' oder 'Übernehmen' wirksam gemacht wird, prüft WinAdmin intern, ob bereits ein Kset mit der neuen Rollenkombination existiert. Wenn das der Fall ist, so wird dieses Kset verwendet. Anderenfalls wird entweder das alte Kset modifiziert (wenn es nicht auch von anderen UTM-Objekten referenziert wird) oder es wird ein neues Kset mit dem generischen Namen RLSTnnnn erzeugt.

Tpool- und Osi-Lpap-Dialoge enthalten jeweils zwei Nutzerrollen-Seiten (für Kset und User-Kset bzw. Ass-Kset). Tac-Dialoge enthalten für Tac-Queues (TYPE=Q) zwei Zugriffsrollen-Seiten (für lesenden bzw. schreibenden Zugriff auf die Queue). In User-Dialogen gibt es drei Rollen-Seiten: eine Seite mit den Nutzerrollen des Users sowie zwei Seiten mit den Zugriffsrollen für lesenden bzw. schreibenden Zugriff auf die User-Queue.

Nicht angezeigt werden die Rollen, wenn der Eigenschaftsdialog die kombinierten Eigenschaften mehrerer Objekte wiedergibt, und mehrere Anwendungen betroffen sind oder aber der zugehörige Kset- bzw. Access List-Parameter verschiedene Werte besitzt (<mix>).

## 20.4 Der Security View

Im Security View werden in einer Baumstruktur (ähnlich dem Navigationsbaum) alle Security relevanten Objekte und deren Beziehungen zueinander dargestellt. Pro UTM-Anwendung gibt es immer einen Security View für die Administrationsdaten. Der View kann, genau wie die UTM-Objektlisten auch, über den Navigationsbaum angezeigt werden. Ein zweiter Weg führt über das Anwendungsmenü. Hier findet sich der Menüpunkt 'Security', der ebenfalls den Security View der Anwendung anzeigt.

Der Security View enthält die Teilbäume 'Security Betriebsmittel', 'Objekte, die privilegiert sein können', 'Objekte, die geschützt sein können', 'Lokale Dienste', 'Entfernte Dienste' und 'Queues', die in den folgenden Abschnitten genauer dargestellt werden. Die ersten drei Teilbäume geben einen Überblick über die verwendeten Security Betriebsmittel (also Rollen, Codes, Ksets/Access Lists) und privilegierte/geschützte Objekte. Die letzten drei Teilbäume stellen die komplette Zugriffshierarchie aller Nutzer auf die entsprechenden Dienste dar.

Oberhalb des Security-Baums können Einstellungen für den Security View vorgenommen werden. So kann man z.B. auswählen, welche Security-Attribute im View überhaupt berücksichtigt werden sollen:

■ 'Codes/Rollen berücksichtigen'

Ist diese Option ausgewählt, dann werden sämtliche Ksets, Access Lists und Lockcodes der UTM-Objekte berücksichtigt.

■ 'Admin Permit berücksichtigen'

Ist diese Option ausgewählt, dann wird im View berücksichtigt, wenn Tacs Administrations-Tacs sind und User das Admin Permit haben müssen.

'Satadm Permit berücksichtigen'

Ist diese Option ausgewählt, dann wird im View berücksichtigt, wenn Tacs SAT-Administrations-Tacs sind und User das Satadm Permit haben müssen.

Sind alle drei Optionen ausgewählt, dann berücksichtigt der Security View bei der Darstellung alles so wie openUTM dies bei der Entscheidung, ob ein Nutzer auf einen Dienst zugreifen kann, auch tut.

Der Security View ist in der Lage, alle möglichen Zugriffe von Nutzern auf Dienste anzuzeigen (Radiobutton 'Mögliche Zugriffe') oder alle nicht möglichen (Radiobutton 'Nicht mögliche Zugriffe'). Zeigt der View die nicht möglichen Zugriffe an, so wird außerdem angegeben, warum die einzelnen Zugriffe nicht möglich sind.

## 20.4.1 Teilbaum 'Security Betriebsmittel'

Dieser Teilbaum gibt darüber Auskunft, von welchen anderen UTM-Objekten die Security Betriebsmittel benutzt werden. Security Betriebsmittel sind Rollen, Codes (also Lock-/Keycodes, denen noch keine Rolle zugeordnet wurde), Ksets (bzw. Access Lists) und die Admin bzw. Satadm Eigenschaft. Für diese Betriebsmitteltypen gibt es je einen Teilbaum. Unter jedem Teilbaum befindet sich für jedes Objekt ein Eintrag, unter dem dann (gruppiert nach Objekttypen) alle UTM-Objekte aufgeführt werden, die das gewählte Betriebsmittel referenzieren.

Die Teilbäume:

**Rollen**

Dieser Teilbaum existiert nur, wenn die Option 'Codes/Rollen berücksichtigen' ausgewählt ist.

Unter diesem Knoten befindet sich je ein Eintrag für jede in der UTM-Anwendung definierte Rolle. Da eine Rolle von Objekten der Typen Kset, User, Lterm/Tpool, Lpap/Osi-Lpap, Ltac/Tac und von Queues referenziert werden kann, befindet sich für jeden dieser Typen ein Teilbaum unter jeder Rolle. Klappt man einen dieser Knoten auf, dann zeigt WinAdmin darunter alle Objekte des Typs an, die die gewählte Rolle referenzieren.

Der Teilbaum 'Tacs' enthält keine Tac-Queues (TAC...,TYPE=Q). Diese werden im Teilbaum 'Queues' dargestellt.

**Codes**

Auch dieser Teilbaum existiert nur, wenn die Option 'Codes/Rollen berücksichtigen' ausgewählt ist.

Unter diesem Knoten werden alle Codes von 1 bis zum Wert MAX KEYVALUE aufgeführt, denen noch keine Rolle zugeordnet worden ist. Der Teilbaum ist analog zum Teilbaum 'Rollen' aufgebaut.

## **Ksets**

Der Teilbaum existiert ebenfalls nur, wenn die Option 'Codes/Rollen berücksichtigen' ausgewählt ist.

Dieser Teilbaum behandelt alle in der UTM-Anwendung definierten Ksets nach dem gleichen Schema wie die zwei anderen Teilbäume. Ein Kset kann von Objekten der Typen User, Lterm/Tpool, Lpap/Osi-Lpap referenziert werden. Zusätzlich kann es als Access List von Objekten der Typen Ltac/Tac und von Queues referenziert werden.

Auch hier enthält der Teilbaum 'Tacs' keine Tac-Queues (TAC...,TYPE=Q). Diese werden im Teilbaum 'Queues' dargestellt.

## **Admin Permit**

Dieser Teilbaum existiert nur, wenn die Option 'Admin Permit berücksichtigen' ausgewählt ist.

Der Teilbaum enthält alle Objekte, die das Admin Permit bzw. die Admin Eigenschaft haben. Das Admin Permit können Objekte der Typen User und Lpap/Osi-Lpap haben. Die Admin Eigenschaft zusätzlich Objekte vom Typ Tac und Queues.

Der Teilbaum 'Tacs' enthält keine Tac-Queues (TAC...,TYPE=Q). Diese werden im Teilbaum 'Queues' dargestellt.

## **Satadm Permit**

Dieser Teilbaum existiert nur, wenn die Option 'Satadm Permit berücksichtigen' ausgewählt ist. Er berücksichtigt das Satadm Permit bzw. die Satadm Eigenschaft und ist analog zum Teilbaum 'Admin Permit' aufgebaut.

#### 20.4.2 Teilbaum 'Objekte, die privilegiert sein können'

Dieser Teilbaum dient dem Überblick über alle Objekte, die Privilegien haben können, also Objekte der Typen User, Lterm/Tpool und Lpap/Osi-Lpap. Berücksichtigt werden auch hier die durch die Optionen oberhalb des Security-Baums ausgewählten Security Betriebsmittel und Privilegien.

In dem Teilbaum 'unprivilegiert' werden (gruppiert nach den Objekttypen) alle Objekte aufgeführt, die keine Privilegien haben, d.h. denen kein oder ein leeres Kset zugeordnet ist, und die das Admin/Satadm Permit nicht besitzen.

In dem Teilbaum 'privilegiert' hingegen werden, nach dem gleichen Schema, alle privilegierten Objekte angezeigt.

## 20.4.3 Teilbaum 'Objekte, die geschützt sein können'

Dieser Teilbaum ist das Pendant zum Teilbaum 'Objekte, die privilegiert sein können', bietet jedoch einen Überblick über alle Objekte, die geschützt sein können, also Objekte der Typen Lterm/Tpool, Lpap/Osi-Lpap, Ltac/Tac und Queues. Berücksichtigt werden wieder die durch die entsprechenden Optionen ausgewählten Security Betriebsmittel und Privilegien.

In dem Teilbaum 'ungeschützt' werden (gruppiert nach den Objekttypen) alle Objekte aufgeführt, die keinen Schutz haben, d.h. die keinen Lockcode haben bzw. denen keine Access List zugeordnet ist, und die die Admin/Satadm Eigenschaft nicht besitzen.

In dem Teilbaum 'geschützt' hingegen werden, nach dem gleichen Schema, alle geschützten Objekte angezeigt. Objekte, denen eine leere Access List zugeordnet ist, sind ebenfalls geschützt (auf diese Objekte kann überhaupt nicht zugegriffen werden).

Auch hier werden im Teilbaum 'Tacs' keine Tac-Queues angezeigt. Diese befinden sich im Teilbaum 'Queues'.

## 20.4.4 Teilbaum 'Lokale Dienste'

In diesem Teilbaum wird die komplette Zugriffshierarchie auf lokale Dienste, also Tacs, dargestellt. Tac-Queues sind hier nicht berücksichtigt. Für die Zugriffshierarchie auf Queues gibt es den gesonderten Teilbaum 'Queues'.

Je nach der Einstellung oberhalb des Security-Baums werden hier entweder die möglichen Zugriffe der Nutzer auf die Dienste dargestellt oder die nicht möglichen. Die Darstellung der nicht möglichen Zugriffe ist dann interessant, wenn man erfahren möchte, warum ein Nutzer (über einen bestimmten Koppler) nicht auf einen bestimmten Dienst zugreifen kann. Der Security View gibt nämlich für jeden nicht möglichen Zugriff den Grund an (z.B.: "Nutzer hat keinen passenden Schlüssel für den Koppler").

Es gibt eine Darstellung aus der Sicht der Nutzer (Teilbaum 'Nutzersicht') und eine aus der Sicht der Dienste (Teilbaum 'Dienstesicht'). Die 'Nutzersicht' gibt für jeden Nutzer an, auf welche Tacs dieser Nutzer (über welche Koppler) zugreifen bzw. nicht zugreifen kann. Die 'Dienstesicht' gibt für jeden Dienst an, welche Nutzer (über welche Koppler) auf den Dienst zugreifen bzw. nicht zugreifen können.

Teilbaum 'Nutzersicht'

Der Teilbaum 'Nutzersicht' enthält einen Knoten für jeden generierten User der UTM-Anwendung. Zusätzlich dazu noch die Knoten 'Tpool User', 'Lses User' (bei einer UTM-D-Generierung) und 'Association User' (bei einer OSI-TP-Generierung). Mit 'Tpool User' ist ein von UTM implizit erzeugter User gemeint, der bei einer Terminal-, Appli- oder Upic-Verbindung verwendet wird. Mit 'Lses User' ist ein von UTM implizit erzeugter User gemeint, der bei einer LU6.1-Verbindung verwendet wird. 'Association User' meint einen implizit erzeugten User für eine OSI-TP-Verbindung.

Auf der nächsten Ebene unter diesen User-Knoten werden die für den entsprechenden User möglichen Kopplungsarten aufgeführt, also: Terminal-, Appli-, Upic-, LU6.1-und OSI-TP-Verbindung.

Darunter befinden sich die einzelnen Kopplerobjekte, auf die der betreffende User zugreifen kann. Dies können bei einer Terminal-, Appli- oder Upic-Verbindung sowohl Lterms als auch Tpools sein. Bei einer LU6.1-Verbindung nur Lpaps und bei einer OSI-TP-Verbindung nur Osi-Lpaps.

In der Ebene unter den möglichen Kopplern sind dann alle Tacs aufgeführt, auf die der entsprechende User über den Koppler tatsächlich zugreifen bzw. nicht zugreifen kann.

Um direkt erkennen zu können, auf welche Tacs ein bestimmter User ohne Berücksichtigung des Kopplers zugreifen bzw. nicht zugreifen könnte, befindet sich gleich unter jedem User-Knoten noch der Knoten 'Tacs'. Dies gilt nicht für den Tpool-, Lses- und Association-User, da sich die Berechtigungen dieser impliziten User erst durch den verwendeten Koppler ergeben.

■ Teilbaum 'Dienstesicht'

Dieser Teilbaum ist quasi die Umkehrung des Teilbaums 'Nutzersicht'. Er enthält einen Knoten für jeden in der entsprechenden UTM-Anwendung definierten Tac (Tac-Queues werden im Teilbaum 'Queues' dargestellt).

Auf der nächsten Ebene unter diesen Tac-Knoten befindet sich ein Knoten für jede mögliche Verbindungsart, also: Terminal-, Appli-, Upic-, LU6.1- und OSI-TP-Verbindung.

Darunter werden alle bei der Verbindungsart möglichen Koppler aufgeführt, die auf den entsprechenden Tac zugreifen können. Dies können bei Terminal-, Appli- und Upic-Verbindungen wiederum Lterms und Tpools sein. Bei LU6.1-Vernindungen nur Lpaps und bei OSI-TP-Verbindungen nur Osi-Lpaps.

In der Ebene unter den möglichen Kopplern sind dann alle User (auch implizite) aufgeführt, die über den entsprechenden Koppler auf den Tac zugreifen bzw. nicht zugreifen können.

Um auch in dem Teilbaum 'Dienstesicht' direkt, also ohne Berücksichtigung der Koppler, erkennen zu können, welche User auf einen bestimmten Tac zugreifen bzw. nicht zugreifen könnten, befindet sich gleich unter den Tac-Knoten noch der zusätzliche Knoten 'Users'.

#### 20.4.5 Teilbaum 'Entfernte Dienste'

Dieser Teilbaum stellt die komplette Zugriffshierarchie auf entfernte Dienste, also Ltacs, dar. Er ist nach dem gleichen Schema aufgebaut wie der Teilbaum 'Lokale Dienste'.

## 20.4.6 Teilbaum 'Queues'

Dieser Teilbaum stellt die komplette Zugriffshierarchie auf Queues (also Tac-Queues (TAC...,TYPE=Q) und User-Queues) dar. Er ist nach dem gleichen Schema aufgebaut wie der Teilbaum 'Lokale Dienste'.

Da bei Queues der Schutz für den lesenden und schreibenden Zugriff getrennt eingestellt werden kann, wird hier immer angegeben, ob sich der mögliche bzw. nicht mögliche Zugriff auf den lesenden Zugriff ('Lesen') und/oder den schreibenden Zugriff ('Schreiben') bezieht.

# <span id="page-90-0"></span>21 Meldungsziel WinAdmin - Meldungskollektoren

In openUTM gibt es sogenannte "Service-gesteuerte Queues" (siehe auch Abschnitt ["Service](#page-107-0)[gesteuerte Queues in WinAdmin"](#page-107-0) auf Seit[e 108\)](#page-107-0). Aus einem UTM-Teilprogramm heraus kann man mittels FPUT oder DPUT Nachrichten an eine solche Queue schicken. Ein anderes Teilprogramm kann die Nachrichten dann mit Hilfe von DGET-Aufrufen wieder auslesen. Die Queues arbeiten nach dem FIFO-Prinzip, d.h. die Nachrichten werden in der gleichen Reihenfolge wieder ausgelesen, in der sie an die Queue geschickt worden sind. Neben der Möglichkeit solche Queues temporär (erst während eines Teilprogrammlaufs) einzurichten und zu verwenden, gibt es auch statische Tac- und User-Queues.

Ein aus WinAdmin-Sicht interessanter Aspekt der Tac- und User-Queues ist, dass sie auch als Meldungsziel für UTM-Meldungen erlaubt sind. Diese Queue-Eigenschaft wurde ausgenutzt, um aus WinAdmin eine Art "Meldungsziel" für UTM-Meldungen zu machen. WinAdmin ist in der Lage, zyklisch oder auf Anforderung des Anwenders, Meldungen von den angesprochenen UTM-Queues abzuholen, diese in Listen auszugeben und eventuell in der Konfigurationsdatenbank abzuspeichern.

In den folgenden Abschnitten wird beschrieben, was zu tun ist, um aus WinAdmin ein "Meldungsziel" zu machen, und welche Möglichkeiten sich dabei im Einzelnen für den Anwender ergeben.

# 21.1 Was auf der UTM-Seite zu tun ist

Auf der UTM-Seite ist dafür zu sorgen, dass tatsächlich UTM-Meldungen an eine Queue geschickt werden, von wo sie dann von WinAdmin abgeholt werden können. Dazu sind folgende Schritte nötig:

■ Definieren von Meldungen mit dem Meldungsziel USER-DEST-1...4

Für alle Meldungen, die WinAdmin abholen können soll, muss als (zusätzliches) Meldungsziel USER-DEST-1 (bzw. USER-DEST-2...4) angegeben werden. Dies geschieht mit Hilfe der Anweisung MODMSG und dem UTM-Dienstprogramm KDCMMOD.

- **E** Erzeugen eines eigenen Meldungsmoduls Mit Hilfe des Dienstprogramms KDCMMOD wird (aus der Datei, die die MODMSG-Anweisungen enthält) ein eigener Meldungsmodul für die UTM-Anwendung erstellt.
- Generieren des eigenen Meldungsmoduls Damit der so erstellte eigene Meldungsmodul auch von openUTM benutzt wird, muss er mit Hilfe der KDCDEF-Anweisung MESSAGE generiert werden.
- Verknüpfung des Meldungsziels USER-DEST-1...4 mit einem Queue-Objekt Dies geschieht mit Hilfe der KDCDEF-Anweisung MSG-DEST. Die Parameter NAME und DEST-TYPE definieren dabei die Queue, an welche die entsprechenden UTM-Meldungen geschickt werden sollen. Bei MSG-FORMAT sollte PRINT angegeben werden.

#### **Beispiel:**

Source für KDCMMOD:

```
GEN SYS, LANG=D, MODULE=OWNMSG
*
```

```
MODMSG 036, COMPRESSION = NO, USER-DEST-1 = YES
ENDMSG
.
.
.
END
KDCDEF-Input:
MESSAGE LIB=$XYZ.OML.MSG, MODULE=OWNMSG
*
MSG-DEST USER-DEST-1, NAME=MSGQUEUE, DEST-TYPE=TAC, MSG-FORMAT=PRINT
*
TAC MSGQUEUE, TYPE=Q, QLEV=500, QMODE=WRAP-AROUND
```
### 21.2 Was auf der WinAdmin-Seite zu tun ist

Damit WinAdmin Meldungen von den UTM-Anwendungen abholen kann, muss ein sogenannter Meldungskollektor definiert werden. Meldungskollektoren sind aus WinAdmin-Sicht Objekte, wie z.B. UTM-User auch, sie sind jedoch nur WinAdmin bekannt. Ihre Eigenschaften bestimmen, von welchen UTM-Queues WinAdmin Meldungen abholt, wann dies geschieht und wie weiter mit den abgeholten Meldungen verfahren werden soll.

Im Administrations-Teilbaum des Navigationsbaums befindet sich unterhalb einer UTM-Anwendung auch der Eintrag "Meldungskollektoren". Das Kontextmenü dieses Eintrags hat den Menüpunkt 'Meldungskollektoren anzeigen', der eine Liste mit allen Meldungskollektoren an, die für die betreffende UTM-Anwendung (oder den Cluster) definiert sind. Unterhalb der Liste gibt es den Button 'Hinzufügen' mit dessen Hilfe neue Meldungskollektoren erzeugt werden können.

#### 21.3 Eigenschaften von Meldungskollektoren

Der Eigenschaftsdialog für Meldungskollektoren enthält folgende Bedienelemente:

Abschnitt 'UTM-Queue-Objekt'

Hier wird die UTM-Queue bestimmt, von der die Meldungen abgeholt werden sollen. Möglich sind die Typen 'Tac-Queue' (d.h. TAC...,TYPE=Q) und 'User-Queue'. User-Objekte sind nur dann als Queues verwendbar, wenn das generierte QLEV größer als null ist. 'Queue-Name' gibt den Namen des UTM-Objekts an (also entweder den Namen einer Tac- oder einer User-Queue).

Dropdown-Box 'Meldungsabfrage'

Legt fest, wann WinAdmin die Meldungen von openUTM abholen soll. Hier kann man entweder 'Auf Anforderung' einstellen oder eine bestimmte Zeit aussuchen, nach der WinAdmin die Meldungen automatisch, zyklisch abholen soll. Zeiten sind zwischen 30 Sekunden und zwei Stunden wählbar.

Entscheidet man sich für 'Auf Anforderung', dann kann das Abholen der Meldungen auf folgende Arten initiiert werden: Durch Auswahl des Menüpunkts 'Meldungen abfragen' im Kontextmenü des Meldungskollektors oder durch Aktualisieren der entsprechenden Meldungsliste (F5) oder mit Hilfe des Buttons 'Meldungen abfragen' unterhalb der Meldungsliste.

Die Meldungsliste kann man sich durch Auswahl des Menüpunkts "Meldungsliste anzeigen", der sich ebenfalls im Kontextmenü des Meldungskollektors befindet, anzeigen lassen. Auch ein

einfacher Klick auf den Knoten eines Meldungskollektors im Navigationsbaum zeigt die Meldungsliste des Kollektors an.

Dropdown-Box 'Meldungstyp'

Legt die Art der Meldungen fest, die WinAdmin an der Queue erwarten kann.

- 'UTM-Meldung'
	- Es handelt sich um von openUTM erzeugte Meldungen im Format PRINT.
- 'Abdruckbarer Text'
	- Die Meldungen sind ebenfalls abdruckbar aber (eventuell) keine UTM-Meldungen.
- 'Binäre Daten'

Es handelt sich um ganz beliebige Daten, also eventuell auch nicht abdruckbare. Ist dieser Meldungstyp ausgewählt, dann wandelt WinAdmin die Daten schon auf der UTM-Seite in eine abdruckbare, hexadezimale Darstellung und zeigt die Daten auch so in den Meldungslisten an.

**Dropdown-Box 'Meldungslebensdauer'** 

Diese Eigenschaft legt fest, wie lange WinAdmin die gesammelten Meldungen aufbewahren soll.

'Nicht abspeichern'

Die gesammelten Meldungen werden nicht in der Konfigurationsdatenbank abgespeichert. Wird die aktuelle Kollektion geschlossen, dann sind die Meldungen unwiederbringlich verloren. Es ist jedoch möglich, vorher sozusagen 'von Hand' einzelne Meldungen in der Konfigurationsdatenbank abzuspeichern. Dies geschieht durch Auswahl des Menüpunktes 'Meldung abspeichern' im Kontextmenü einer gesammelten Meldung.

'Auf Anforderung löschen'

Dies ist das Gegenstück zu 'Nicht abspeichern'. In diesem Fall werden die Meldungen in der Konfigurationsdatenbank abgespeichert und erst auf explizite Anforderung des Anwenders wieder gelöscht. Dies geschieht durch Auswahl des Menüpunkts 'Meldung löschen...' im Kontextmenü einer gesammelten Meldung.

'Die letzten <n> behalten'

In diesem Fall werden die letzten 100, 500, 1000 oder 5000 gesammelten Meldungen in der Datenbank abgespeichert. Befinden sich mehr Meldungen als angegeben in der Datenbank, dann werden die jeweils ältesten gelöscht.

'1 Tag/2Tage/1Woche/1 Monat behalten'

Die Meldungen werden die angegebene Zeit lang in der Datenbank aufbewahrt. Nach Überschreiten dieser Zeit werden die Meldungen gelöscht. Maßgeblich dafür ist der Zeitpunkt, an dem WinAdmin die Meldungen abgeholt hat, nicht der Erzeugungszeitpunkt der Meldungen in openUTM.

'Aktueller Anwendungslauf'

Es werden nur die Meldungen aus dem aktuellen Anwendungslauf der betreffenden UTM-Anwendung in der Datenbank aufbewahrt. Der Zeitpunkt des Anwendungsstarts wird aus der Struktur kc\_curr\_par\_str der KDCADMI-Schnittstelle entnommen (Felder start\_date\_year, start\_date\_month, start\_date\_day, start\_time\_hour, start\_time\_min, start\_time\_sec). Dies ist die (Kalt-)Startzeit der UTM-Anwendung (Systemzeit des Anwendungsrechners).

Ist die Meldung vom Typ 'UTM-Meldung', dann wird als Meldungszeit die Zeit genommen, an der die Meldung von UTM geschickt worden ist (Systemzeit des Anwendungsrechners). Ansonsten wird als Meldungszeit die Zeit genommen, an der WinAdmin die Meldung von UTM abgeholt hat (Systemzeit des WinAdmin-Rechners).

Dropdown-Box 'Meldung konsumieren'

Hier kann eingestellt werden, ob die Meldungen beim Lesen auch gleich konsumiert werden sollen (dies ist der Standardwert) oder nicht. Wenn die Nachrichten nicht konsumiert werden sollen, dann verbleiben sie in der betreffenden Queue. Dadurch kann man sich z.B. auch die Inhalte der Nachrichten in der Dead Letter Queue anschauen.

Wird hier 'Nein' eingestellt, dann muss in der Dropdown-Box 'Meldungslebensdauer' der Wert 'Nicht abspeichern' eingestellt werden, d.h. in diesem Modus können die Meldungen nicht in der Konfigurationsdatenbank gesichert werden.

# 21.4 Meldungskollektoren im Cluster

Meldungskollektoren sind auch in einem UTM-Cluster Knoten-lokale Objekte. WinAdmin sorgt dafür, dass die Meldungskollektoren in einem UTM-Cluster "synchronisiert" werden. D.h. wird in einer Knoten-Anwendung ein Meldungskollektor erzeugt, geändert oder gelöscht, dann wird diese Aktion automatisch in allen aktivierten Knoten-Anwendungen ausgeführt, so dass danach in allen aktivierten Knoten-Anwendungen die gleichen Meldungskollektoren mit gleichen Einstellungen vorhanden sind.

Zusätzlich gibt es im Cluster auch eine Cluster-globale Liste mit den Meldungskollektoren. Im Gegensatz zu den Cluster-globalen Listen mit UTM-Objekten sind die hier angezeigten Objekte jedoch keine "zusammengefassten", globalen Objekte, sondern wie oben erwähnt Knoten-lokale Objekte.

# 21.5 Die Liste der gesammelten Meldungen

Die Listen der gesammelten Meldungen lassen sich über die zugehörigen Meldungskollektoren aktivieren. Dies geschieht durch Auswahl des Menüpunkts 'Meldungsliste anzeigen' im Kontextmenü eines Meldungskollektors. In der daraufhin angezeigten Liste werden alle Meldungen dieses Meldungskollektors angezeigt, die in der Datenbank abgespeichert sind und/oder die während der aktuellen Sitzung von WinAdmin abgeholt worden sind.

Die Spalten und ihre Bedeutung:

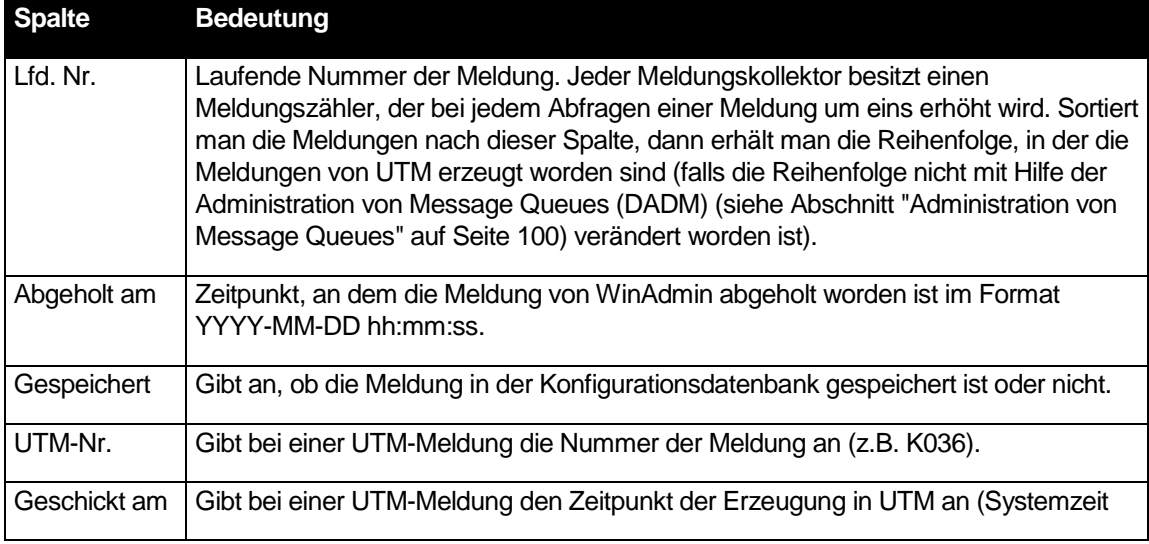

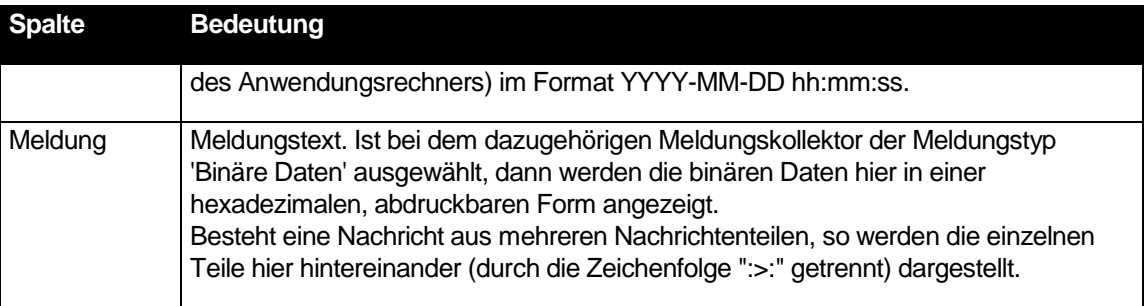

## 21.6 Tipps und Hinweise zur Generierung

Wenn WinAdmin als "Meldungsziel" genutzt werden soll, ist darauf zu achten, dass die UTM-Anwendung dem daraus resultierenden Ressourcenbedarf gewachsen ist. Die Generierungsparameter, insbesondere die Größe von Pagepool und Wiederanlaufbereich, sind geeignet zu wählen. Im Einzelnen sollte Folgendes berücksichtigt werden:

- Jede in einer Queue vorhandene Meldung belegt eine ganze Seite des Pagepools. Es empfiehlt sich, den Pagepool über den Parameter PGPOOL der MAX-Anweisung groß genug zu generieren. Die hier angegebene Anzahl von Seiten des Pagepools sollte mindestens so groß sein wie der generierte Queue-Level der Meldungsqueue.
- Die Anzahl der maximal in einer Queue ablegbaren Meldungen lässt sich durch den Parameter QLEV begrenzen. So kann eine übermäßige Belastung des Pagepools vermieden werden. Gleichzeitig empfiehlt es sich, durch die Generierung von QMODE=WRAP-AROUND dafür zu sorgen, dass auch bei Erreichen des eingestellten Queue-Levels neue Nachrichten von openUTM noch angenommen und stattdessen die ältesten Nachrichten aus der Queue entfernt werden.
- Das von WinAdmin veranlasste Lesen der Meldungen aus einer Queue geschieht im Teilprogramm KDCWADMI durch eine Schleife mit DGET-Aufrufen der KDCS-Schnittstelle. openUTM schreibt dabei mit jedem DGET Informationen in den Wiederanlaufpuffer. Reicht die Größe des Wiederanlaufbereichs nicht aus, wird die Schleife unterbrochen und ein zusätzlicher Kommunikationsschritt ist erforderlich. Aus Performancegründen sollte daher der Wiederanlaufbereich mit dem Parameter RECBUF=(..., length) der MAX-Anweisung genügend groß eingerichtet werden: Pro Meldung werden ca. 30 Bytes für die Wiederanlaufinformation benötigt.

#### **Tipp:**

Es ist durchaus eine interessante Möglichkeit, das "Meldungsziel WinAdmin" auch für eigene, von den Teilprogrammen erzeugte Nachrichten zu verwenden. Dazu ist es jedoch wahrscheinlich am sinnvollsten, eine eigene UTM-Queue für diesen Zweck zu generieren, z.B. einen Tac OWNMSGQ. An diesen können dann Diagnosemeldungen, statistische Daten der Anwendungen, Zustandsmeldungen usw. geschickt werden und direkt von WinAdmin angezeigt werden. Auch in diesem Fall sollten die Meldungen am besten in abdruckbarer Form an die Queues geschickt werden. Beim verwendeten Meldungskollektor sollte dann als Meldungstyp 'Abdruckbarer Text' eingestellt werden.

#### **Hinweis:**

Bei der Benutzung dieser Funktionalität von WinAdmin und openUTM sollte man berücksichtigen, dass die Meldungen, die WinAdmin aus den UTM-Queues abholt, dort wirklich verschwinden, sofern der Standardwert 'Meldung konsumieren=Ja' für den Meldungskollektor eingestellt ist. Es sollten also nur solche Queues von WinAdmin mit 'Meldung konsumieren=Ja' abgefragt werden, die auch genau für diesen Zweck gedacht sind, deren Meldungen also extra für WinAdmin an die Queue geschickt worden sind. Werden irgendwelche anderen Queues von WinAdmin so abgefragt, dann bringt man mit Sicherheit die Anwendungslogik der UTM-Anwendung durcheinander, weil plötzlich wichtige Meldungen verschwinden.

Sollen andere Queues überwacht und administriert werden, dann ist dies ebenfalls von WinAdmin aus möglich, siehe Abschnitt ["Administration von Message Queues"](#page-99-0) auf Seit[e 100.](#page-99-0)

#### **Noch ein Hinweis:**

Ist das Lesen aus der gewählten UTM-Queue durch eine Access List geschützt (Generierungsparameter Q-READ-ACL der Tac- oder User-Queue), dann muss sichergestellt sein, dass WinAdmin die erforderlichen Privilegien besitzt, um aus der Queue lesen zu können.

# <span id="page-96-0"></span>22 Transaktionsgesicherte Administrationsaufträge

Administrationsaufträge werden in UTM zu verschiedenen Zeitpunkten ausgeführt. Es gibt drei grundsätzlich verschiedene Ausführungszeitpunkte:

sofort (**I**)

Manche Aufträge werden sofort innerhalb des Administrations-Teilprogramms ausgeführt und unterliegen nicht der Transaktionssicherung. Diese Aufträge sind im Administrations-Manual mit dem Typ **I** gekennzeichnet. Das I steht für "immediate" (sofort).

beim Abschluss der Transaktion (**P**)

Andere Aufträge werden erst wirksam, wenn die Transaktion, innerhalb der das Administrations-Teilprogramm aufgerufen worden ist, abgeschlossen wird. Solange die Transaktion noch nicht abgeschlossen wurde, kann sie noch zurückgesetzt werden, wodurch der Administrationsauftrag dann nicht ausgeführt wird. Dieser Typ ist im Administrations-Manual mit **P** gekennzeichnet. Das P steht für "PEND" (Program End, Programmende).

■ entkoppelt (**A**)

Bei diesem Typ wird in UTM zunächst nur ein Auftrag zur Ausführung der Aktion erzeugt, welcher dann zu einem späteren Zeitpunkt von UTM ausgeführt wird. Administrationsaufträge dieser Art unterliegen nicht der Transaktionssicherung. Sie werden entkoppelt vom Administrations-Teilprogramm von UTM ausgeführt. Dieser Typ ist im Administrations-Manual mit **A** gekennzeichnet. Das A steht für "announced" oder auch "Action" (angekündigt, Aktion).

Im openUTM Manual "Anwendungen administrieren" ist für jeden Administrationsauftrag beschrieben, zu welchem der drei beschriebenen Typen er gehört. Bei manchen Objekten, in denen mehrere Eigenschaften geändert werden können, gehören die einzelnen Änderungen verschiedenen Typen an. Z.B. wirkt die Änderung des Status eines Tacs sofort (**I**), die Änderung des Lockcodes ist jedoch transaktionsgesichert und gehört zum zweiten Typ (**P**).

Auch in WinAdmin kann man sich über die Änderungs-Charakteristik einzelner Objekteigenschaften informieren. Sie werden bei den Tabellen-Quickinfos mit angezeigt (siehe Abschnitt ["Quickinfos in](#page-159-0)  [Listen und Eigenschaftsdialogen"](#page-159-0) auf Seite [160\)](#page-159-0). Dies gilt auch für die Quickinfos, die in Eigenschaftsdialogen angezeigt werden, wenn der Mauscursor längere Zeit über dem Namen einer Objekteigenschaft positioniert ist. Außerdem gibt es auf der Dialogseite "Tabelle" in den Eigenschaftsdialogen von UTM-Objekten und UTM-Anwendungen eine Tabellenspalte mit dem Namen "Änderungs-Charakteristik".

## 22.1 Zusammenfassen von Aufträgen in eine Transaktion

WinAdmin ermöglicht das Zusammenfassen von Administrationsaufträgen an eine UTM-Anwendung in eine Transaktion. openUTM stellt dann sicher, dass diese Aufträge entweder insgesamt oder gar nicht ausgeführt werden. Solange eine Transaktion noch nicht abgeschlossen wurde, kann sie jederzeit zurückgesetzt werden. Diese Möglichkeit besteht jedoch nur für Administrationsaufträge des zweiten Typs (**P**).

Administrationsaufträge lassen sich nur dann zu einer Transaktion zusammenfassen, wenn sie sich auf dieselbe UTM-Anwendung beziehen. Anwendungsübergreifende Transaktionen werden nicht unterstützt.

Normalerweise werden ändernde Administrationsaufträge wie bisher als separate Transaktionen behandelt. Die Checkbox "Transaktion offenhalten" in allen betroffenen Dialogen zum Ändern, Erzeugen oder Löschen von Objekten sowie für andere transaktionsgesicherte Aufträge, dient dazu, mehrere Administrationsaufträge in eine gemeinsame Transaktion zusammenzufassen. Wird diese Option ausgewählt, dann führt openUTM den Auftrag aus, ohne einen Sicherungspunkt zu schreiben (das UTM-Teilprogramm beendet sich mit PEND KP). Die Aktion ist damit zunächst nur vorläufig wirksam und lässt sich noch rückgängig machen. Erst durch einen nachfolgenden Auftrag zum Beenden der Transaktion, zum Beispiel einen Änderungsauftrag ohne die gewählte Option "Transaktion offenhalten", werden alle zuvor innerhalb der Transaktion angesammelten Aufträge endgültig wirksam, und die Transaktion wird abgeschlossen.

Zu beachten:

WinAdmin kann Administrationsaufträge nur dann in eine Transaktion zusammenfassen, wenn die UTM-Anwendung dafür "geeignet" ist. Dies ist nicht der Fall, wenn der Administrations-TAC KDCWADMI nicht mit CALL=BOTH oder der WinAdmin-USER mit RESTART=YES generiert ist.

## 22.2 Anzeige von offenen Administrationsaufträgen

Ist in einer UTM-Anwendung noch eine Transaktion offen, die einen oder mehrere noch nicht ausgeführte Administrationsaufträge beinhaltet, dann wird das in WinAdmin durch ein rotes Anwendungssymbol an der Oberfläche angezeigt ( $\blacksquare$ ). Ist die betreffende Anwendung eine Knoten-Anwendung eines UTM-Clusters, dann wird auch das Symbol des Clusters rot dargestellt ( $\mathbf C$ ).

Hat mindestens eine UTM-Anwendung in der aktuell geöffneten Kollektion eine offene Transaktion, dann wird das Symbol 4 auch in der WinAdmin Statusleiste angezeigt.

Im Kontextmenü einer solchen UTM-Anwendung gibt es in diesem Fall den Eintrag 'Transaktion', der den Menüpunkt 'Info' in seinem Untermenü enthält. Mit Hilfe dieses Menüpunkts wird ein Dialogfenster angezeigt, in dem die noch nicht ausgeführten Administrations-Aktionen angezeigt werden. Für jede offene Aktion wird die Art der Aktion (zum Beispiel Erzeugen, Löschen oder Ändern) sowie gegebenenfalls der Name und der Typ des betroffenen Objekts angezeigt.

## 22.3 Beenden von offenen Administrationsaufträgen

Im Kontextmenü einer UTM-Anwendung, bei der noch offene Administrationsaufträge existieren gibt es neben dem schon beschriebenen Menüpunkt 'Info' noch zwei weitere Menüpunkte, über die die offene Transaktion beendet werden kann:

'Abschließen'

Bei Auswahl dieses Menüpunkts schließt WinAdmin die offene Transaktion ab und openUTM macht die zuvor vorläufig akzeptierten Aufträge endgültig wirksam.

'Rücksetzen'

Alle in der offenen Transaktion zuvor erteilten Aufträge des zweiten Typs (**P**) werden rückgängig gemacht. Die Daten werden auf den Stand vor Beginn der Transaktion zurückgesetzt.

Eine offene Transaktion kann zusätzlich auch mit Hilfe des Info-Dialogs, der über den schon beschriebenen Menüpunkt 'Info' angezeigt wird, beendet werden. Dafür gibt es in dem Dialog unterhalb der Tabelle Radiobuttons mit deren Hilfe die Transaktion abgeschlossen oder zurückgesetzt werden kann. Wählt man eine der beiden entsprechenden Radiobuttons aus und beendet den Dialog daraufhin mit "OK", dann wird die offene Transaktion entweder abgeschlossen oder zurückgesetzt.

Existiert eine offene Transaktion für eine UTM-Anwendung und WinAdmin will einen Auftrag ausführen, der die Transaktion abschließen muss (z.B. das zeitgesteuerte Abfragen von UTM-Meldungen durch einen Meldungskollektor), dann wird der Info-Dialog angezeigt und der Anwender wird aufgefordert eine Entscheidung zu treffen, wie WinAdmin weiterhin verfahren soll, Dazu werden ebenfalls die Radiobuttons unterhalb der Tabelle verwendet. Es gibt drei Möglichkeiten:

Radiobutton 'Aktuelle Aktion abbrechen'

Bricht die aktuell von WinAdmin durchzuführende Aktion ab und lässt die derzeit offene Transaktion weiterhin offen.

Entscheidet sich der Anwender für diese Option, dann merkt sich WinAdmin für die aktuell offene Transaktion diese Entscheidung und alle weiteren von WinAdmin automatisch auszuführenden Aufträge werden ebenfalls abgebrochen, bis die offene Transaktion beendet worden ist. Für jede aus diesem Grund abgebrochene Aktion wird eine Meldung im Protokollfenster ausgegeben.

Diese Aktion wird auch ausgeführt, wenn der Info-Dialog nicht mit "OK" verlassen, sondern stattdessen abgebrochen wird.

- Radiobutton 'Transaktion abschließen und aktuelle Aktion fortsetzen ' Schließt die offene Transaktion zunächst ab und setzt daraufhin die aktuell von WinAdmin durchzuführende Aktion fort.
- Radiobutton 'Transaktion zurücksetzen und aktuelle Aktion fortsetzen ' Setzt die offene Transaktion zunächst zurück und setzt daraufhin die aktuell von WinAdmin durchzuführende Aktion fort.

Soll eine geöffnete Kollektion geschlossen werden (dies passiert auch implizit beim Öffnen einer anderen Kollektion oder beim Beenden von WinAdmin) und enthält die zu schließende Kollektion mindestens eine UTM-Anwendung mit einer offenen Transaktion, dann gibt WinAdmin eine entsprechende Meldung aus und fordert den Anwender auf, die offenen Transaktion vorher zu beenden (abzuschließen oder zurückzusetzen). Die Kollektion wird zunächst nicht geschlossen und auch WinAdmin wird nicht beendet, falls das Programm beendet werden sollte.

### Zu beachten:

WinAdmin zeigt während einer offenen Transaktion eventuell bereits den geänderten Stand an. Für openUTM sind die Änderungen dagegen noch vorläufig, solange die Transaktion nicht beendet ist. Liest man in diesem Status Daten erneut von der UTM-Anwendung, dann erhält man wieder den Stand vor Beginn der Transaktion.

Offene Transaktionen setzt UTM auch von sich aus zurück, wenn längere Zeit keine Benutzereingabe erfolgt. Die maßgebliche Zeitspanne hierfür ist über den Parameter TERMWAIT= der MAX-Anweisung generierbar (Standard: 10 Minuten). Außerdem belegt eine offene Transaktion Betriebsmittel der UTM-Anwendung. Transaktionen sollten daher nur bei Bedarf und über einen begrenzten Zeitraum hinweg offengehalten werden.

# <span id="page-99-0"></span>23 Administration von Message Queues

Mit WinAdmin können Asynchronaufträge administriert werden, die in lokalen Message Queues einer UTM-Anwendung zwischengespeichert sind und zur Bearbeitung anstehen. Es steht die gesamte Funktionalität des DADM-Aufrufs der KDCS-Programmschnittstelle bequem über die grafische Oberfläche von WinAdmin zur Verfügung.

Im Einzelnen lassen sich

- Informationen über in einer Message Queue zwischengespeicherte Asynchronaufträge (einschließlich eventueller Benutzerinformation) anzeigen. Die Benutzerinformationen werden von WinAdmin in einer maximalen Länge von 1024 Bytes von den UTM-Anwendungen angefordert.
- ein Asynchronauftrag innerhalb einer Message Queue vorziehen, so dass er vor allen anderen Aufträgen der Queue bearbeitet wird.
- ein Asynchronauftrag oder auch alle Aufträge aus einer Message Queue löschen
- die Nachrichten der Asynchronaufträge für service-gesteuerte Queues anzeigen

Service-gesteuerte Queues sind temporäre Queues, Tac-Queues und User-Queues (siehe auch Abschnitt ["Service-gesteuerte Queues in WinAdmin"](#page-107-0) auf Seite [108\)](#page-107-0). Die Nachrichten werden von WinAdmin in einer maximalen Länge von 1024 Bytes von den

UTM-Anwendungen angefordert.

Folgende UTM-Objekte können "Aufhänger" für eine Message Queue sein:

- Service-gesteuerte Queues
- Asynchron Tacs
- Lterms
- Lpaps und Osi Lpaps

Das Kontextmenü (rechte Maustaste) dieser Objekte im Administrationsteil von WinAdmin enthält den Menüpunkt 'Message Queue anzeigen', sofern sich das Kontextmenü auf genau ein Objekt bezieht. Wird dieser Menüpunkt ausgewählt, dann zeigt WinAdmin alle Asynchronaufträge in der Message Queue des selektierten Objekts in einer neuen Objektliste, der Message Queue Liste, an. Zu beachten ist, dass es diesen Menüpunkt bei UTM-Clustern nur in den Knoten-lokalen Objektlisten gibt, nicht jedoch in den Cluster-globalen.

Im Einzelnen werden folgende Informationen für jeden Auftrag ausgegeben:

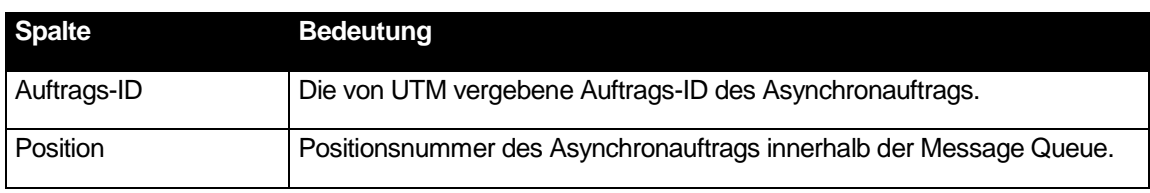

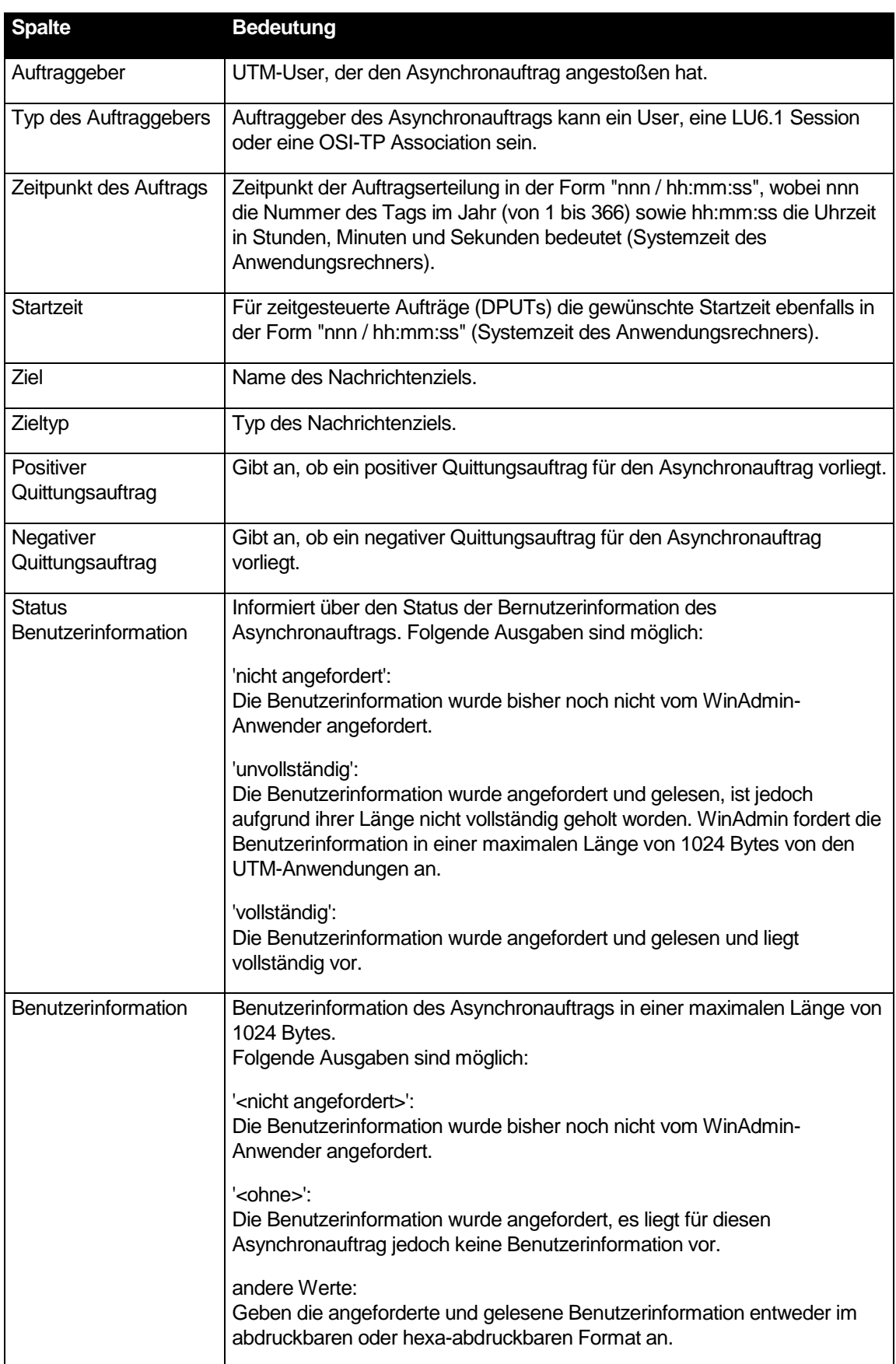

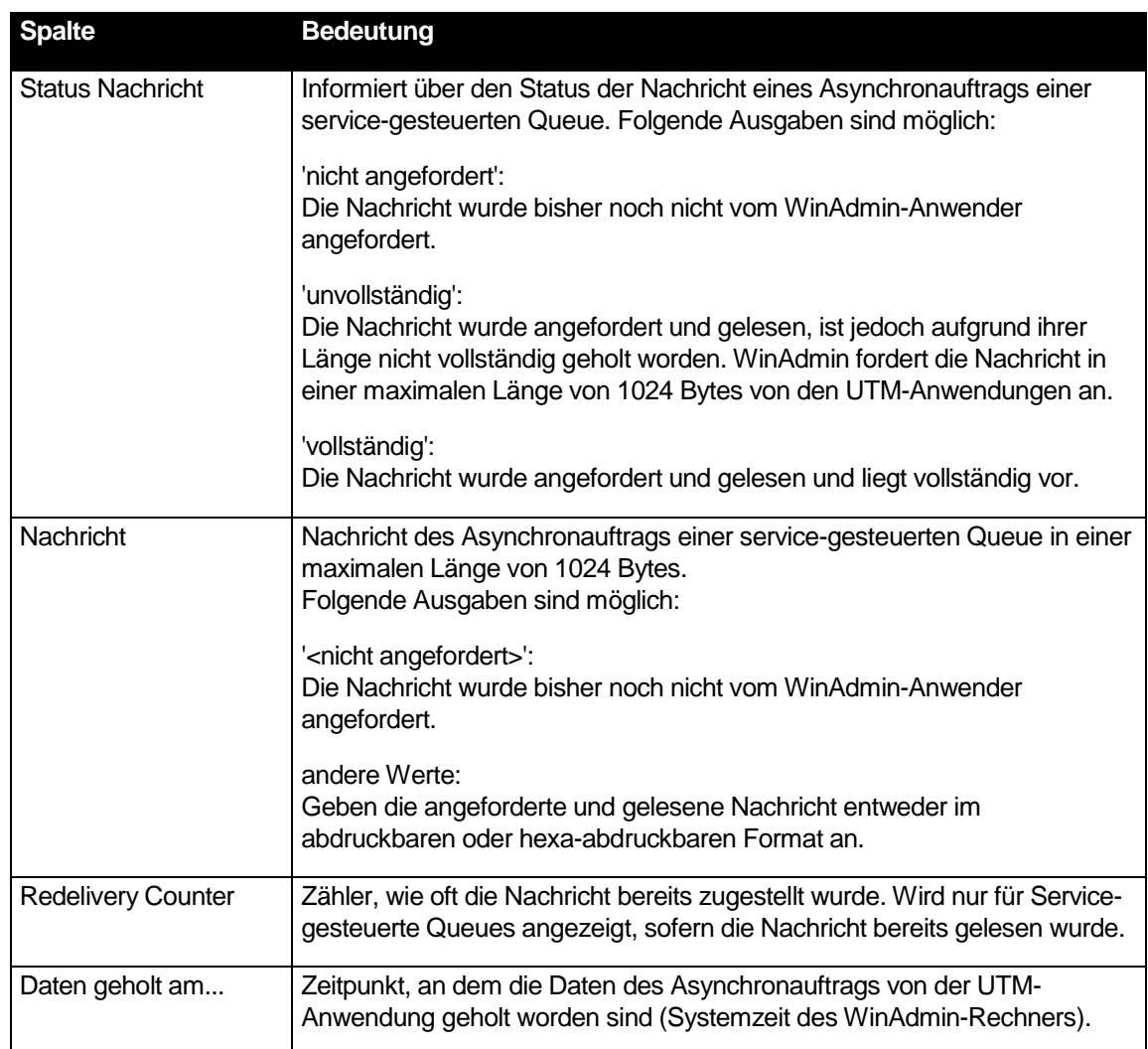

Ist eine Message Queue Liste aktiv, dann enthält die Menüleiste von WinAdmin das Menü 'Queue' mit den im Folgenden beschriebenen Menüeinträgen.

■ 'Auftrag vorziehen...'

Dieser Eintrag ist verfügbar, wenn genau ein Auftrag selektiert wurde und dieser nicht schon an der Spitze der Message Queue (Position 1) steht. Über diesen Menüpunkt kann openUTM dazu gebracht werden, den selektierten Auftrag an den Anfang der Queue vorzuziehen, das heißt, ihn als nächsten auszuführen.

- 'Auftrag löschen...' Löscht den oder die selektierten Aufträge aus der Message Queue.
- Alle Aufträge löschen...' Löscht alle Aufträge aus der Message Queue.
- 'Auftrag verschieben...' Dieser Befehl steht nur für die Dead Letter Queue zur Verfügung.

Verschiebt den oder die selektierten Aufträge aus der Dead Letter Queue an das ursprüngliche oder ein anderes Ziel. In dem Folgedialog kann das Ziel festgelegt werden.

Als Ziele kommen Asynchron-Tacs oder Tac-Queues mit Ausnahme der Tacs "KDCDLETQ" und "KDCMSGTC" in Frage. Ferner auch LPAPs und OSI-LPAPs. Als neues Ziel kann nur ein Ziel vom Typ des ursprünglichen Ziels ausgewählt werden.

Alle Aufträge verschieben...'

Wie 'Auftrag verschieben...'. Wirkt jedoch für alle Aufträge in der Dead Letter Queue.

Die ersten fünf aufgeführten Menüpunkte sind auch in dem Kontextmenü enthalten, das erscheint, wenn man in der Message Queue Liste einen oder mehrere Aufträge selektiert und mit der rechten Maustaste auf eine Auftrags-ID klickt.

Oberhalb der Message Queue Liste gibt es noch einen Bereich, mit dessen Hilfe die Benutzerinformationen (falls vorhanden) und die Nachrichten der Message Queue Einträge angefordert und angezeigt werden können. Der Button 'Anfordern' holt die Benutzerinformationen bzw. Nachrichten der einzelnen Message Queue Einträge von UTM. Mit Hilfe der Checkbox 'Automatisch holen' kann man festlegen, dass WinAdmin in Zukunft die betreffenden Daten automatisch von UTM holen soll, wenn die Liste geöffnet wird. Mit Hilfe der Radiobuttons 'Abdruckbar' und 'Hexa-abdruckbar' kann man die Art der Darstellung der Benutzerinformationen bzw. Nachrichten festlegen.

## 24 Administration von Druckern und Druckaufträgen

Über WinAdmin können Drucker einer UTM-Anwendung und die zugehörigen Druckaufträge administriert werden. Es steht die gesamte Funktionalität des PADM-Aufrufs der KDCS-Programmschnittstelle bequem über die grafische Oberfläche von WinAdmin zur Verfügung.

Im Einzelnen lassen sich

- Informationen über alle einem Druckersteuer-Lterm zugeordneten Drucker anzeigen
- Drucker sperren und wieder freigeben
- die Verbindung zu einem Drucker auf- und wieder abbauen
- die Zuordnung Drucker zu Lterm-Partner ändern
- der Quittungsmodus für ein Druckersteuer-Lterm oder einzelne Drucker ein- oder ausschalten
- Informationen über zu quittierende Druckaufträge anzeigen
- Druckaufträge bestätigen oder wiederholen

### 24.1 Druckersteuer-Lterms

Um Druckersteuer-Lterms (Cterms) einfach identifizieren zu können, gibt es in Lterm-Administrationslisten neu die Spalte 'Druckersteuer-Lterm' mit den Werten 'Ja' oder 'Nein'. Durch die Definition eines entsprechenden Anzeigefilters oder durch Sortieren nach dem Inhalt dieser Spalte erhält man alle Druckersteuer-Lterms en bloc angezeigt.

Das Kontextmenü von Druckersteuer-Lterms enthält folgende Menüeinträge, die für die Administration von Druckern und Druckaufträgen interessant sind:

'Druckerliste anzeigen'

Zeigt die Druckerliste der UTM-Anwendung an, zu der das markierte Druckersteuer-Lterm gehört (s.u.).

■ 'Zu quittierende Druckaufträge anzeigen'

Zeigt die Liste der zu quittierenden Druckaufträge der UTM-Anwendung an, zu der das markierte Druckersteuer-Lterm gehört (s.u.).

'Quittungsmodus einschalten' und 'Quittungsmodus ausschalten'

Schaltet den Quittungsmodus für alle Drucker, die zu diesem Druckersteuer-Lterm gehören, ein und aus.

Hinweis: Das Umschalten des Quittungsmodus über dieses Kontextmenü ändert nicht den Transaktionsstatus der UTM-Anwendung. Existiert zum Zeitpunkt des Umschaltens eine offene Transaktion für die Anwendung, dann bleibt die Transaktion weiterhin offen und das Umschalten wird erst mit dem Abschluss der Transaktion wirksam.

## 24.2 Drucker administrieren

Für UTM-Anwendungen existiert in WinAdmin eine Liste aller Drucker. Diese ist entweder über den Administrationsteil des Navigationsbaum verfügbar (wie andere UTM-Objektlisten auch) oder über das Kontextmenü eines Druckersteuer-Lterms (Cterms, s.o.).

In der Details-Ansicht enthält die Druckerliste für jeden Drucker folgende Informationen:

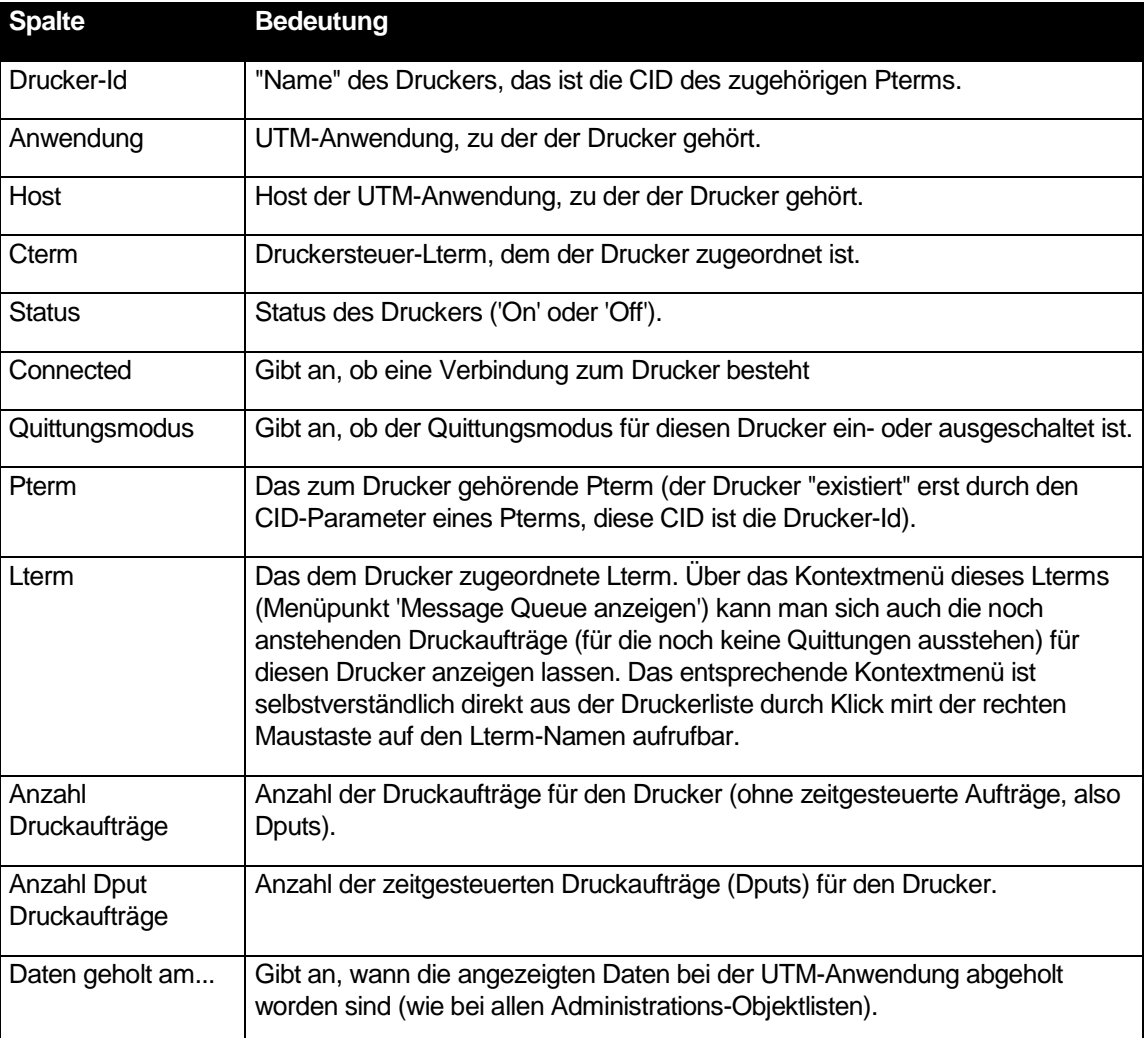

Wenn man in der Druckerliste einen oder mehrere Drucker markiert und mit der rechten Maustaste auf eine Drucker-Id klickt, wird ein Kontextmenü angezeigt. Diese hat folgende für die Druckeradministration interessante Einträge:

'Zu quittierende Druckaufträge anzeigen'

Dieser Eintrag ist verfügbar, wenn alle markierten Drucker zur gleichen UTM-Anwendung gehören. Bei Auswahl dieses Menüpunkts wird die Liste der zu quittierenden Druckaufträge der betreffenden UTM-Anwendung angezeigt (s.u.).

'Quittungsmodus einschalten' und 'Quittungsmodus ausschalten'

Über diesen Eintrag lässt sich der Quittungsmodus für die markierten Drucker ein- und ausschalten.

Hinweis: Das Umschalten des Quittungsmodus über dieses Kontextmenü ändert nicht den Transaktionsstatus der UTM-Anwendung. Existiert zum Zeitpunkt des Umschaltens eine offene Transaktion für die Anwendung, dann bleibt die Transaktion weiterhin offen und das Umschalten wird erst mit dem Abschluss der Transaktion wirksam.

'Eigenschaften'

Öffnet einen Eigenschaftsdialog für den oder die markierten Drucker. Über diesen Eigenschaftsdialog können Drucker gesperrt oder freigegeben werden, Verbindungen zu Druckern auf- oder abgebaut sowie andere Lterms zugeordnet werden. Das Ein- und Ausschalten des Quittungsmodus ist ebenfalls möglich.

# 24.3 Druckaufträge administrieren

Auch für zu quittierende Druckaufträge von UTM-Anwendungen existiert in WinAdmin eine entsprechende Liste. Diese ist ebenfalls entweder über den Administrationsteil des Navigationsbaum verfügbar (wie andere UTM-Objektlisten auch) oder über das Kontextmenü eines Druckersteuer-Lterms (Cterms, s.o.). Die dritte Möglichkeit diese Liste anzuzeigen, ist das Kontextmenü eines Druckers (s.o.).

Die Liste der zu quittierenden Druckaufträge zeigt in der Details-Ansicht zu jedem Druckauftrag folgende Informationen an:

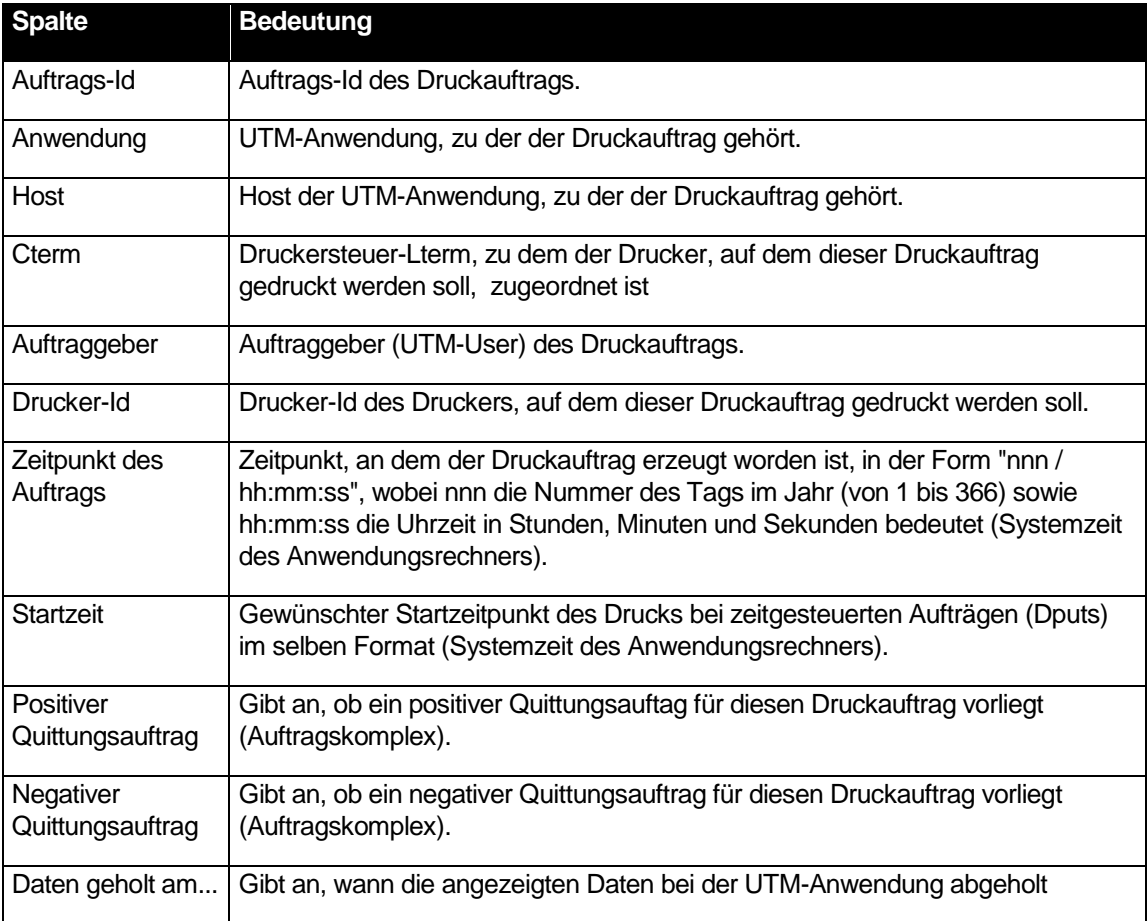

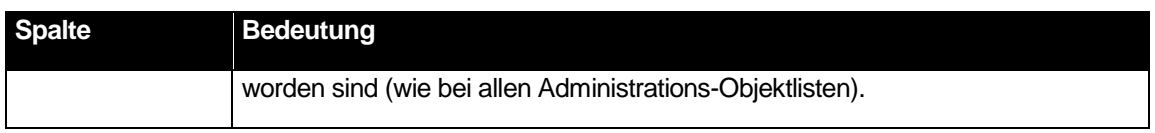

Markiert man in dieser Liste mindestens einen Druckauftrag, dann macht das Kontextmenü (rechte Maustaste) zur Auftrags-Id die beiden Einträge 'Druckauftrag bestätigen' und 'Druckauftrag wiederholen' verfügbar.

**Hinweis:** Zu jedem definierten Drucker in einer UTM-Anwendung ist zu einem Zeitpunkt höchstens ein Druckauftrag zu quittieren, und damit in dieser Liste enthalten. Stehen für einen Drucker noch weitere Druckaufträge an, so befinden sich diese noch in der Message Queue des Lterms, das dem Drucker zugeordnet ist (nicht das Druckersteuer-Lterm des Druckers!). Diese Message Queue kann man sich über das Kontextmenü des entsprechenden Lterms ('Message Queue anzeigen') anzeigen lassen (z.B. in der Druckerliste, s.o.).

# <span id="page-107-0"></span>25 Service-gesteuerte Queues in WinAdmin

UTM kennt die sogenannten "Service-gesteuerten Queues" (sie werden häufig auch kurz "Queues" genannt). In den entsprechenden openUTM-Handbüchern ist detailliert beschrieben, was unter einer Service-gesteuerten Queue zu verstehen ist, welche Einsatzszenarien es dafür gibt und wie sie benutzt werden können.

Service-gesteuerte Queues gibt es in drei Ausprägungen, die sich hauptsächlich dadurch unterscheiden, wie die Queues entstehen. Die Funktion und Verwendungsweise unterscheidet sich jedoch im Allgemeinen nicht. Die drei Ausprägungen sind:

temporäre Queues

Temporäre Queues werden in UTM-Teilprogrammen erzeugt und wieder gelöscht. Dazu stehen die KDCS-Aufrufe QCRE (Erzeugen) und QREL (Löschen) zur Verfügung.

Tac-Queues

Tac-Queues werden wie Tacs erzeugt, also entweder durch ein KDCDEF-Statement "TAC" (mit TYPE=Q) oder dynamisch durch einen Aufruf der KDCADMI-Programmschnittstelle. Tac-Queues werden also durch eine spezielle Ausprägung der UTM-Objekte vom Typ TAC repräsentiert.

User-Queues

Jeder UTM-User stellt auch gleichzeitig eine potenziell nutzbare User-Queue dar, wenn die QLEV-Eigenschaft nicht explizit auf null gesetzt wurde. Ein Objekt vom Typ User wird entweder durch ein KDCDEF-Statement "USER" oder dynamisch durch einen entsprechenden Aufruf der KDCADMI-Programmschnittstelle erzeugt.

WinAdmin nutzt die Service-gesteuerten Queues auch für die Funktionalität "Meldungsziel WinAdmin" (siehe Abschnitt ["Meldungsziel WinAdmin -](#page-90-0) Meldungskollektoren" auf Seite [91\)](#page-90-0).

Im Folgenden wird beschrieben, wie WinAdmin Service-gesteuerte Queues unterstützt und an welchen Stellen man auf sie trifft.

# 25.1 Die Queue-Liste

Im Navigationsbaums findet sich bei UTM-Anwendungen der Eintrag "Queues" (genauso wie es z.B. auch die Einträge "Users" und "Tacs" gibt). Mit Hilfe dieses Eintrags kann man sich die Liste aller (potenziellen) Queues einer laufenden UTM-Anwendung anzeigen lassen. In der Administrations-Queueliste sind alle momentan existierenden temporären Queues der UTM-Anwendung, alle Tac-Queues (TAC...,TYPE=Q) und alle Users aufgeführt, deren QLEV ungleich null ist. Die hier aufgeführten Tac- und User-Queues werden zusätzlich auch noch in den entsprechenden Tac- und Userlisten aufgeführt, da es sich hierbei ja auch um Objekte der Typen TAC und USER handelt. Die Liste gibt dementsprechend nur die Queue-bezogenen Eigenschaften dieser Objekte wieder. Dies sind im Einzelnen:
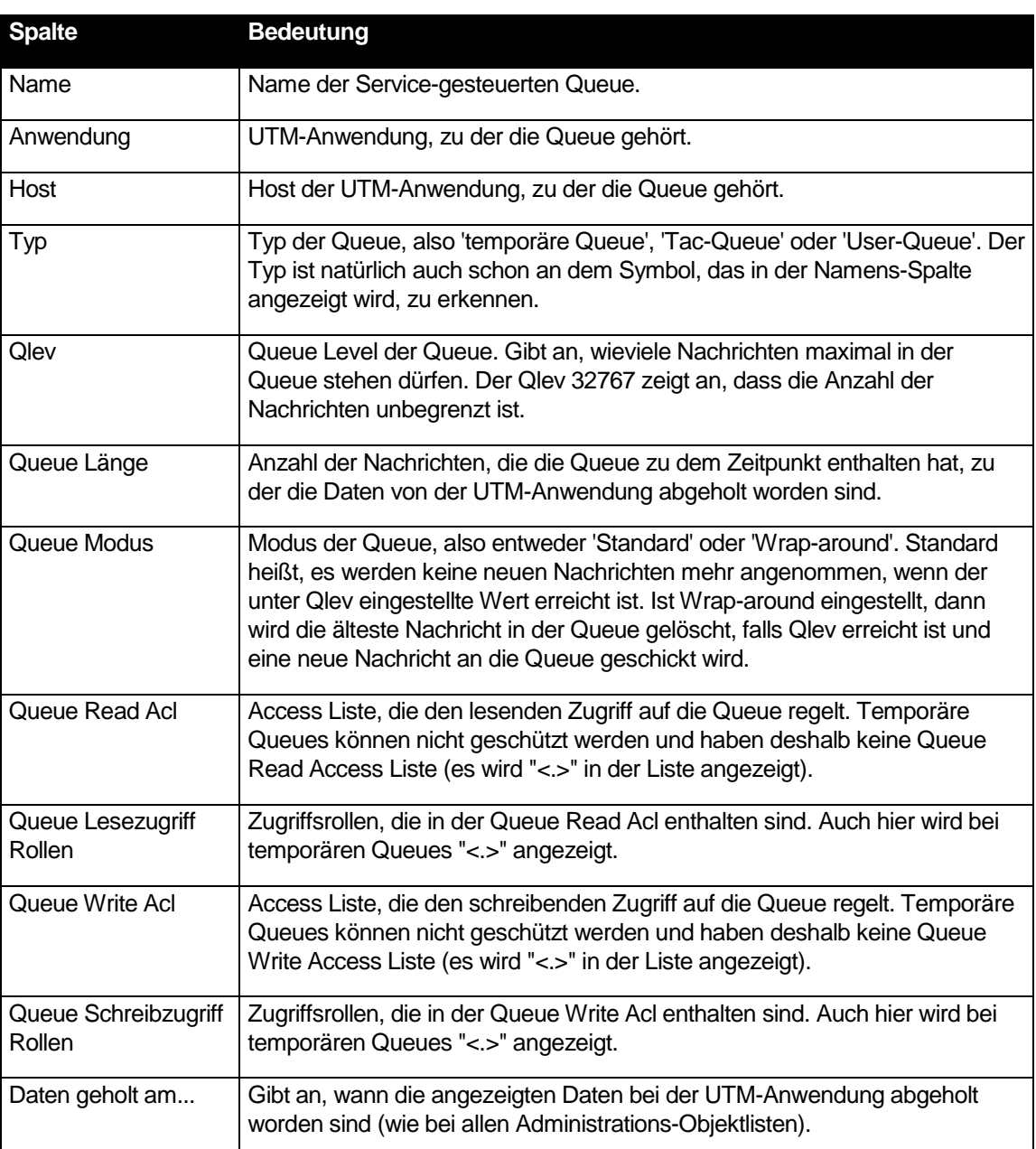

In den Kontextmenüs der Queue-Objekte in dieser Liste gibt es den Menüpunkt 'Message Queue anzeigen'. Wird dieser Menüpunkt ausgewählt, dann zeigt WinAdmin die Message Queue des entsprechenden Objekts an (siehe Abschnitt ["Administration von Message Queues"](#page-99-0) auf Seit[e 100\)](#page-99-0).

## 25.2 Erzeugen und Löschen von Queues

Tac- und User-Queues werden genauso erzeugt, wie "normale" Tacs und Users auch. Bei Tac-Queues ist dazu die Eigenschaft 'Typ' auf 'Queue' zu setzen. In beiden Fällen sind natürlich die Queue-spezifischen Eigenschaften 'Qlev' und 'Queue Modus' zu beachten. Außerdem kann der Zugriff auf die zu erzeugende Queue auf den Dialogseiten 'Queue Lesezugriff' und 'Queue Schreibzugriff' eingeschränkt werden.

Auch temporäre Queues können von WinAdmin erzeugt werden. Dazu klickt man im Administrationsteil des Navigationsbaums mit der rechten Maus auf den 'Queues'-Eintrag.

Alle Queues können über den entsprechenden Menüeintrag im Kontextmenü der Objekte auch wieder gelöscht werden (falls das Löschen des betreffenden Objekts zu dem Zeitpunkt möglich ist).

## 25.3 Anzeigen der Message Queue einer Queue

Im Kontextmenü jedes Administrations-Queue-Objekts gibt es den Menüpunkt 'Message Queue anzeigen'. Wird dieser ausgewählt, dann zeigt WinAdmin die Message Queue Liste des entsprechenden Queue Objekts an (siehe Abschnitt ["Administration von Message Queues"](#page-99-0) auf Seite [100\)](#page-99-0).

### 25.4 Queues im Security View

Im Security View (siehe Abschnitt "Der [Security View"](#page-85-0) auf Seite [86\)](#page-85-0) gibt es einen zusätzlichen Knoten "Queues", der die möglichen (bzw. nicht möglichen) Zugriffe auf Tac- und User-Queues anzeigt. Temporäre Queues sind hier nicht enthalten, da diese nicht geschützt werden können.

Im Gegensatz zu den Tac-Listen, die neben Dialog- und Asynchron-Tacs auch die Tac-Queues (TAC...,TYPE=Q) enthalten, werden im Security View unter den Knoten "Tacs" keine Tac-Queues aufgeführt. Diese sind unter den entsprechenden Knoten "Queues" zu finden.

# 26 Statistik

WinAdmin ist in der Lage, statistische Daten der UTM-Anwendungen zu sammeln. Die gesammelten Daten können in einer Grafik angezeigt, in die Zwischenablage kopiert und dann z.B. mit Microsoft Excel dargestellt werden, oder sie lassen sich in eine (Text-)Datei abspeichern. Die gesammelten Daten werden automatisch in der Konfigurationsdatenbank abgespeichert.

Für das Sammeln der Statistikwerte sind sogenannte "Statistikkollektoren" verantwortlich. Von den Statistikkollektoren können sowohl globale Daten der UTM-Anwendungen (wie sie im Eigenschaftsdialog einer UTM-Anwendung angezeigt werden) als auch Daten gesammelt werden, die sich auf einzelne UTM-Objekte (z.B. Tacs) beziehen. Damit ist es z.B. möglich, die "In-Queue" eines speziellen Tacs von WinAdmin aus überwachen zu lassen.

Darüber hinaus kann für jeden Statistikkollektor ein oberer und ein unterer Schwellwert definiert werden, bei dessen Über- bzw. Unterschreitung WinAdmin einen "Schwellwertalarm" auslöst.

Die Statistikkollektoren sind aus WinAdmin-Sicht Objekte, wie andere UTM-Objekte auch. Sie werden in der Konfigurationsdatenbank gespeichert. Dadurch stehen sie auch anderen WinAdmin-Instanzen, die mit derselben Datenbank arbeiten, zur Verfügung.

Definierte und aktivierte Statistikkollektoren beginnen nach dem Öffnen einer Kollektion automatisch mit dem Sammeln von Werten, nachdem der erste Kontakt zur UTM-Anwendung erfolgreich war.

### 26.1 Statistikfenster

Das Sammeln statistischer Daten wird im Statistikfenster gesteuert. Das Fenster wird genauso aktiviert, wie andere UTM-Objektlisten (z.B. die Tacliste) auch. Dazu gibt es im Navigationsbaums unter den UTM-Anwendungen und UTM-Clustern jeweils den Eintrag 'Statistik'. Er ermöglicht (je nach Kontext) das Anzeigen des Statistikfensters einer konkreten UTM-Anwendung, eines konkreten UTM-Clusters, aller Stand-alone-Anwendungen auf einem konkreten Host bzw. aller Stand-alone-Anwendungen, die in der aktiven Kollektion enthalten sind.

Das Statistikfenster aller Stand-alone-Anwendungen der aktiven Kollektion kann alternativ dazu auch über das entsprechende Symbol auf der höchsten Ebene des 'Stand-alone'-Teilbaums im Navigationsfenster angezeigt werden.

Das Statistikfenster unterteilt sich in einen oberen Bereich, in dem alle definierten Statistikkollektoren mit ihren momentanen Einstellungen angezeigt werden, und einen unteren Bereich, in dem eine einfache grafische Darstellung der Statistik für die jeweils in der Liste markierten Kollektoren angezeigt wird.

Die Anzeige des Statistikfensters kann so verändert werden, dass entweder die Liste mit den Kollektoren **und** die Grafik angezeigt (dies ist der Zustand nach dem Öffnen des Fensters), oder aber **nur** die Liste mit den Kollektoren oder **nur** die Grafik angezeigt wird. Zwischen den drei Anzeigearten kann mit Hilfe der Tastenkombination **Strg+U** umgeschaltet werden. Alternativ dazu gibt es in dem schmalen Balken zwischen den beiden Bereichen zwei kleine Symbole, mit deren Hilfe ebenfalls entweder nur die Liste mit den Kollektoren oder aber nur die Grafik angezeigt werden kann. Zudem kann die Aufteilung des Statistikfensters durch Ziehen dieses Balkens zwischen der Liste und der Grafik angepasst werden.

### 26.1.1 Kollektorliste

Im oberen Bereich des Statistikfensters wird die Liste aller zum jeweiligen Fenster gehörenden Kollektoren angezeigt. Diese Liste lässt sich genauso bedienen wie eine UTM-Objektliste (siehe Abschnitt ["Objektlisten"](#page-45-0) auf Seite [46\)](#page-45-0).

Die Statistikwerte der in dieser Liste markierten Kollektoren werden in der Statistikgrafik in der unteren Hälfte des Statistikfensters angezeigt.

Die Liste enthält die folgenden Spalten:

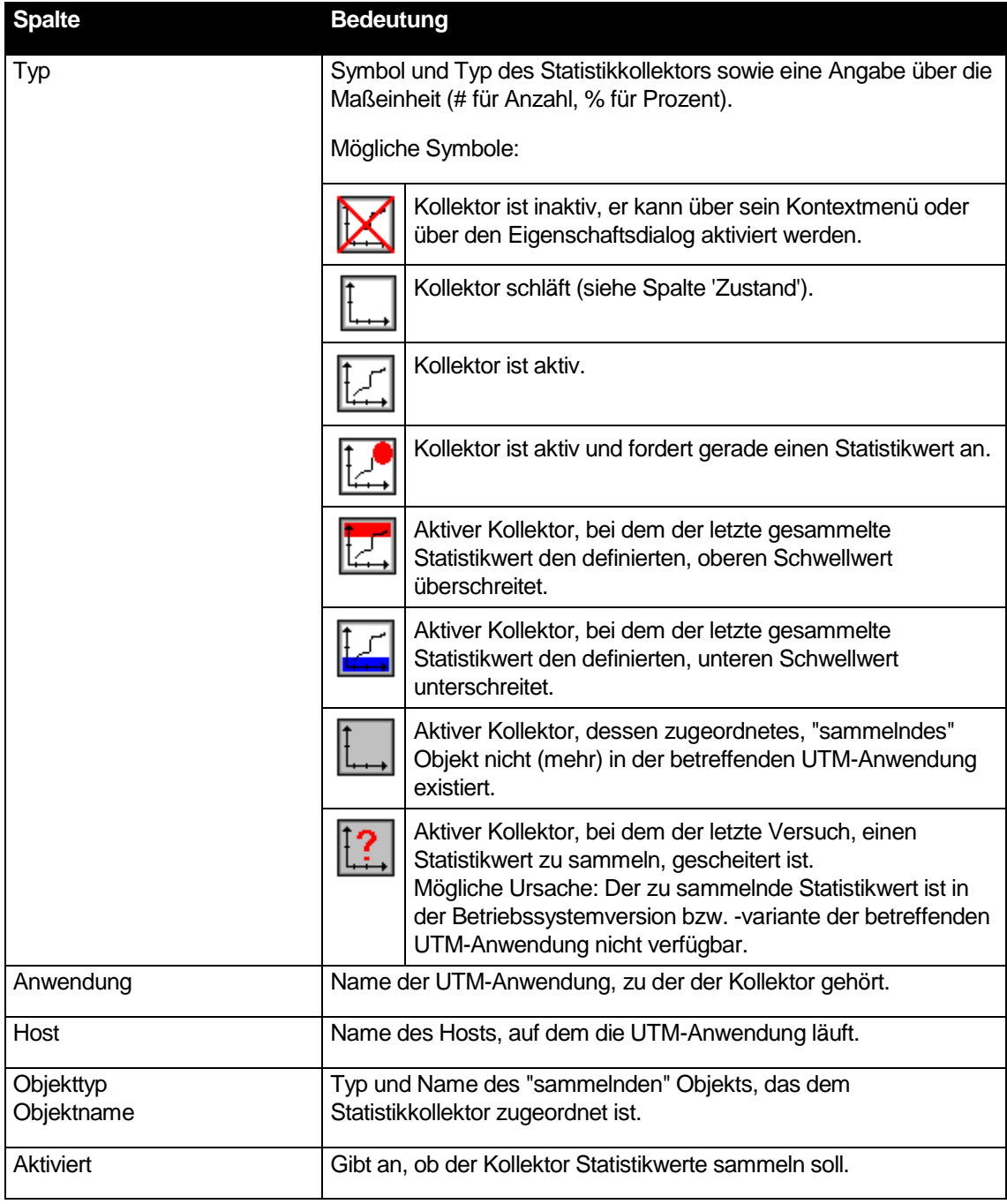

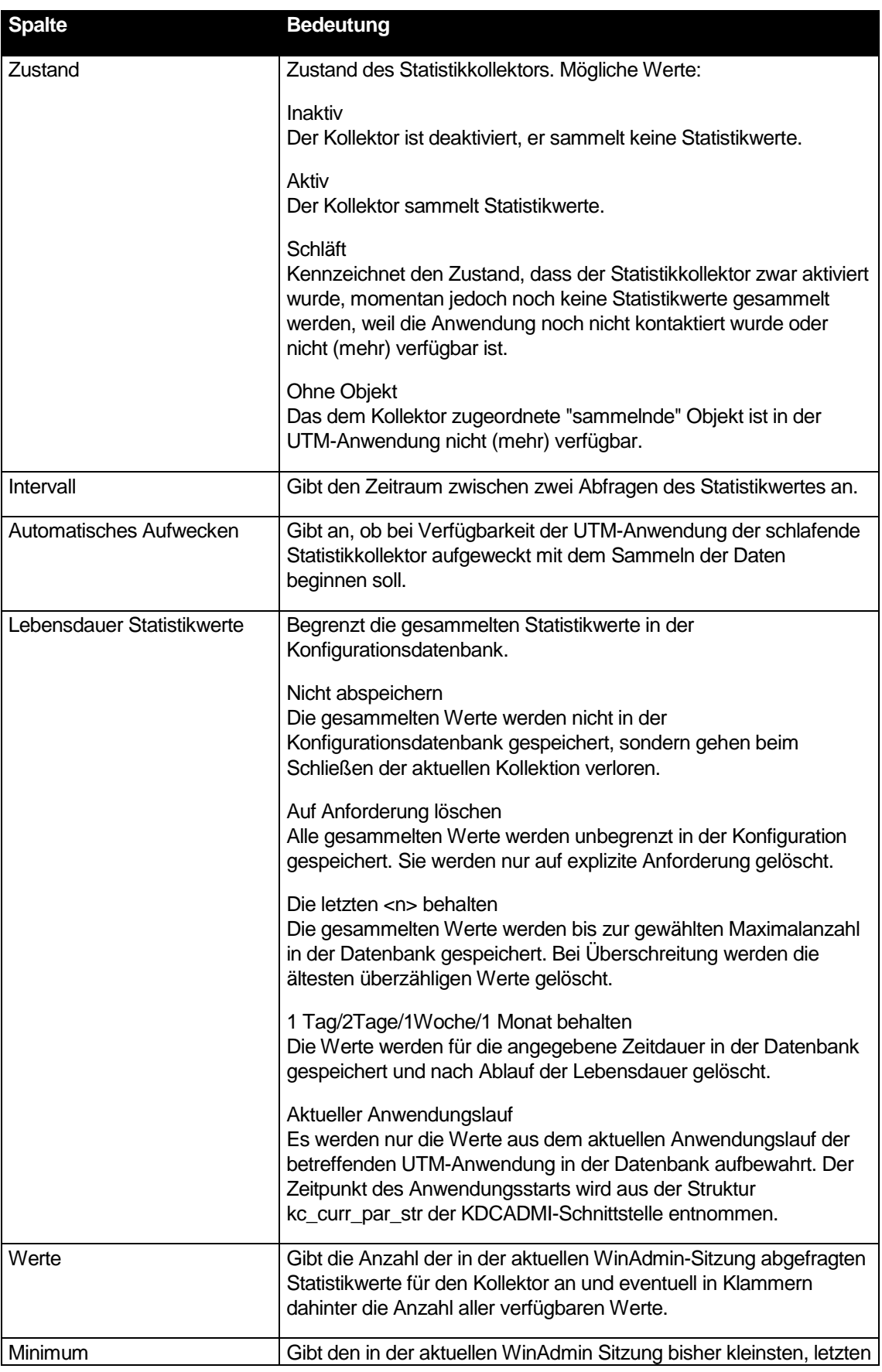

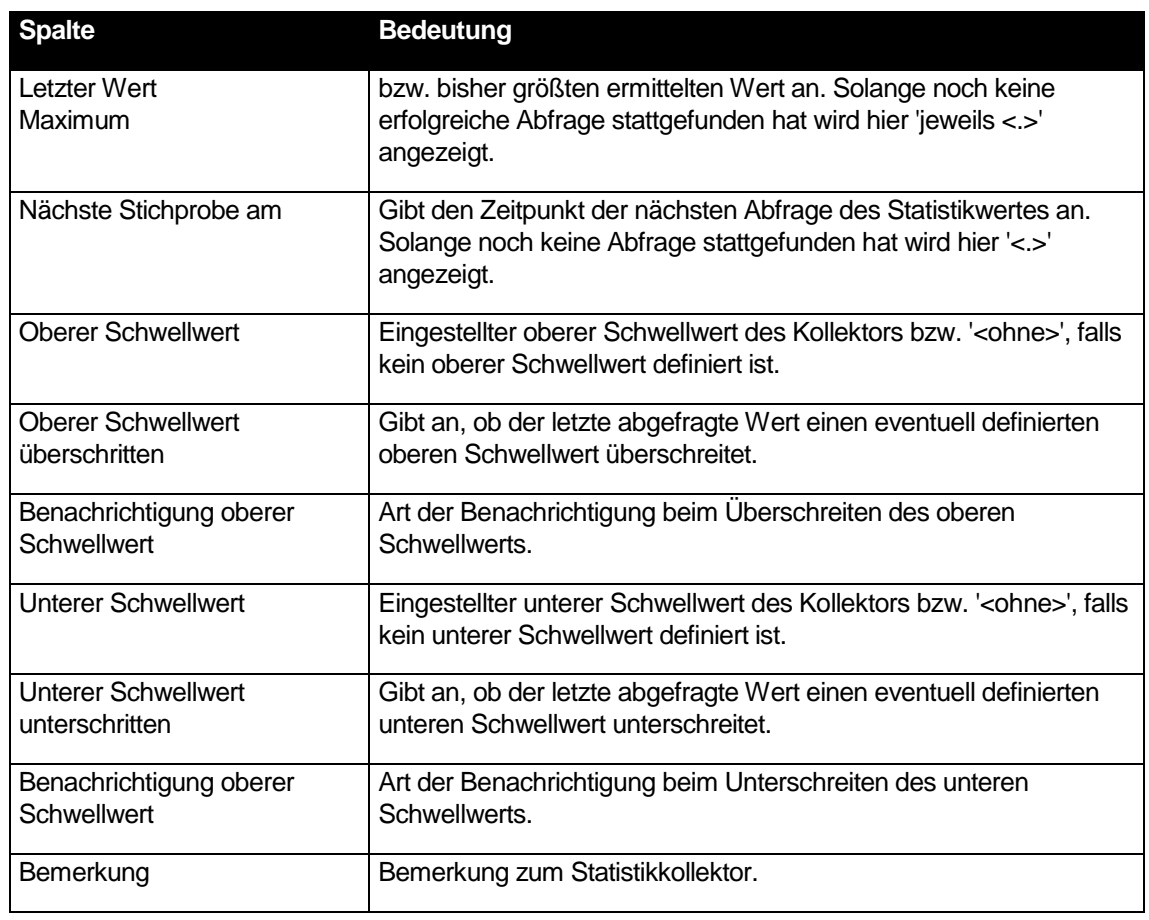

### 26.1.2 Statistik-Grafik

Im unteren Bereich des Statistikfensters wird eine Grafik für die gesammelten Statistikwerte der jeweils in der oberen Fensterhälfte markierten Statistikkollektoren angezeigt. Ist kein Kollektor in der Liste markiert, dann wird keine Statistik-Grafik angezeigt.

Das Grafikfenster hat folgende Bestandteile:

■ Dropdown-Box 'Zeitbereich'

Hier kann der in der Grafik angezeigte Zeitbereich ausgewählt werden

■ Grafik

Jeder abgefragte Statistikwert erscheint als Knoten in der Grafik, benachbarte Knoten werden durch eine Linie verbunden. Die x-Achse (horizontal) der Grafik entspricht der Zeit, die y-Achse (vertikal) den skalierten Werten des Statistikkollektors.

Unterhalb der Grafik befindet sich eine Legende, in der die in der Grafik dargestellten Kurven beschrieben sind.

Werden in der Grafik die Kurven von mehreren Statistikkollektoren dargestellt, so haben die einzelnen Kurven verschiedene Farben und auch die Darstellung der Grafikknoten ist unterschiedlich. Die Zuordnung der Kurven zu den einzelnen Statistikkollektoren kann man in der Legende unterhalb der Grafik ablesen.

Bei einem Rechtsklick in die Grafik erscheint ein Kontextmenü (s.u.).

Die aktuelle Grafik kann auch ausgedruckt werden (s.u.).

Im Folgenden werden die für die Statistik-Grafik verfügbaren Aktionen kurz vorgestellt:

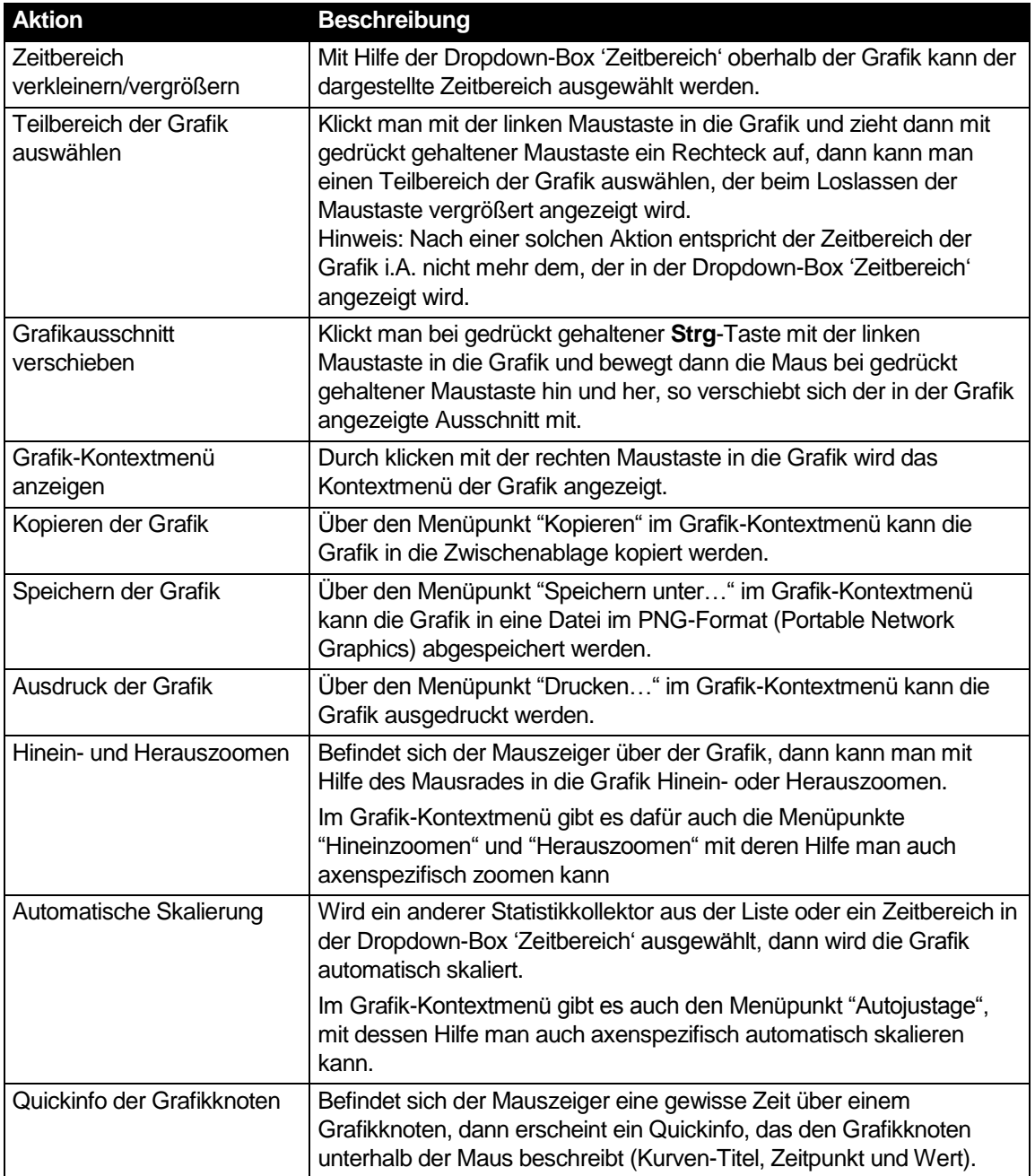

## 26.2 Statistikkollektoren

## 26.2.1 Erzeugen eines Statistikkollektors

Ein Statistikkollektor kann so erzeugt werden, wie andere UTM-Objekte auch, also:

- Über das Administrations-Kontextmenü einer UTM-Anwendung durch den Menüpunkt 'Erzeugen' und Auswahl des Objekttyps 'Statistikkollektor'.
- Über das Kontextmenü eines 'Statistik'-Symbols im Navigationsbaums (Menüpunkt 'Statistikkollektor erzeugen').
- Über das Kontextmenü eines anderen Statistikkollektors (Menüpunkt 'Statistikkollektor erzeugen').

Zusätzlich zu diesen Standardmöglichkeiten einen Statistikkollektor zu erzeugen, gibt es noch die Möglichkeit, einen Kollektor gezielt für ein anderes UTM-Objekt (also z.B. ein Tac) zu erzeugen. Dazu gibt es im Kontextmenü der betreffenden Objekte den Menüpunkt 'Statistikkollektor für <Objekttyp> "<Name>" erzeugen…'.

Diese Möglichkeit steht für die folgenden UTM-Objekttypen zur Verfügung:

- Con
- Drucker
- Lpap
- Ltac
- Lterm
- Mux
- Osi Lpap
- Pterm
- Tac
- **Tacclass**
- Tpool
- User

### 26.2.2 Löschen eines Statistikkollektors

Ein Statistikkollektor kann (genau wie andere UTM-Objekte auch) über sein Kontextmenü (Menüpunkt 'Statistikkollektor löschen') gelöscht werden.

Beim Löschen eines Kollektors werden auch alle zu diesem Kollektor gehörenden Statistikwerte aus der Konfigurationsdatenbank gelöscht.

# 26.2.3 Statistikkollektoren im Cluster

Statistikkollektoren sind auch in einem UTM-Cluster Knoten-lokale Objekte. WinAdmin sorgt dafür, dass die Statistikkollektoren in einem UTM-Cluster "synchronisiert" werden. D.h. wird in einer Knoten-Anwendung ein Statistikkollektor erzeugt, geändert oder gelöscht, dann wird diese Aktion automatisch in allen aktivierten Knoten-Anwendungen ausgeführt, so dass danach in allen aktivierten Knoten-Anwendungen die gleichen Statistikkollektoren mit gleichen Einstellungen vorhanden sind.

Zusätzlich gibt es im Cluster auch eine Cluster-globale Liste mit den Statistikkollektoren. Im Gegensatz zu den Cluster-globalen Listen mit UTM-Objekten sind die hier angezeigten Objekte jedoch keine "zusammengefassten", globalen Objekte, sondern wie oben erwähnt Knoten-lokale Objekte.

## 26.2.4 Kontextmenü des Statistikkollektors

Das Kontextmenü eines Statistikkollektors enthält folgende Menüpunkte:

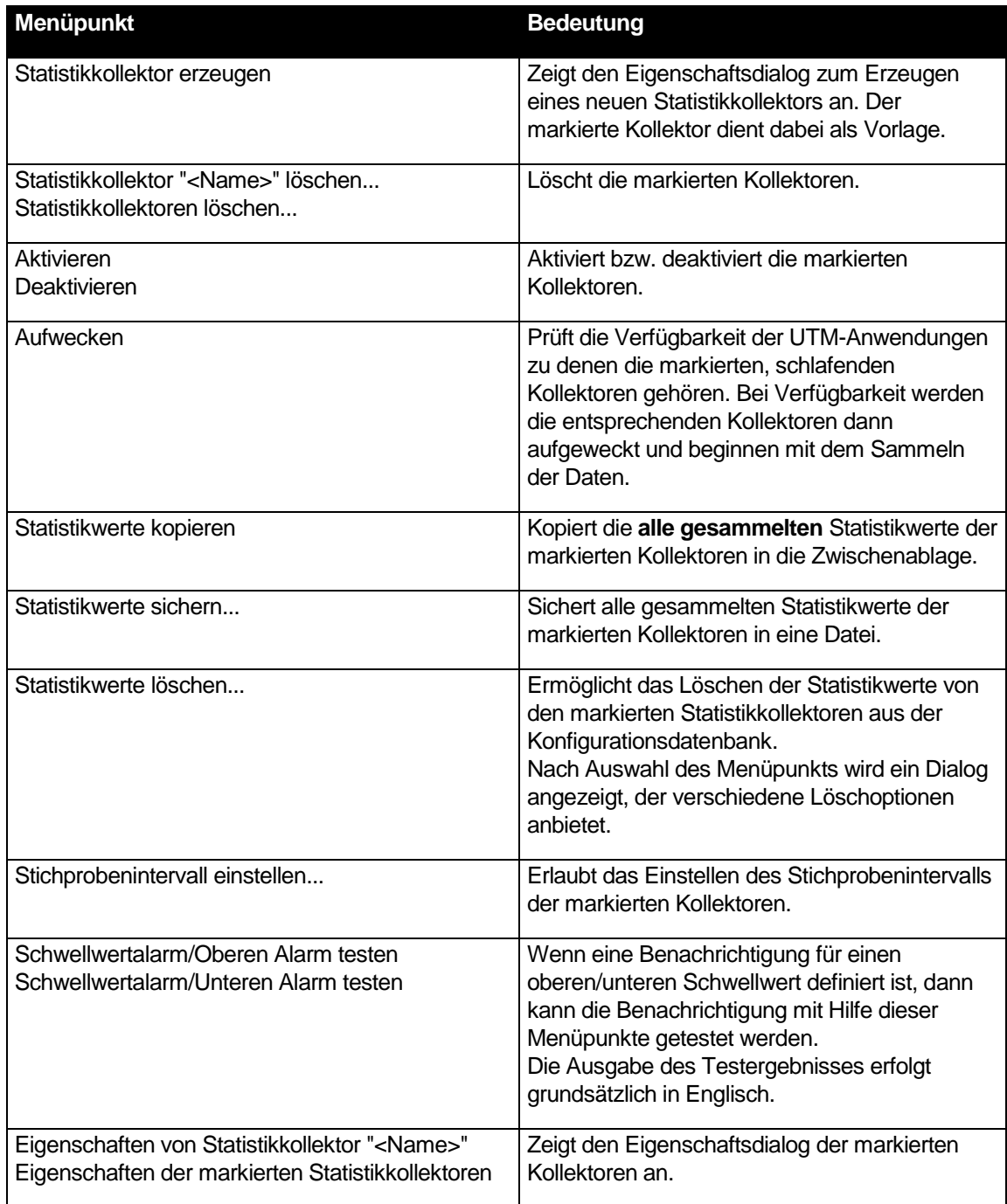

<span id="page-117-0"></span>Jedem einzelnen Statistikkollektor kann auf der 'Schwellwert'-Seite des Eigenschaftsdialogs ein oberer und ein unterer Schwellwert zugeordnet werden. Die so definierten Schwellwerte werden auch in der Statistik-Grafik dargestellt, wenn diese nur die Werte eines Kollektors anzeigt. Beim Über- bzw. Unterschreiten dieser Schwellwerte löst WinAdmin einen Schwellwertalarm aus.

Dieser wirkt sich wie folgt aus:

Kollektoren, deren letzter gesammelter Wert über dem oberen Schwellwert liegt, erhalten dieses

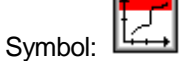

Kollektoren, deren letzter gesammelter Wert unter dem unteren Schwellwert liegt, erhalten dieses

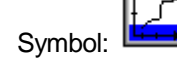

■ Ist WinAdmin nicht die aktive Anwendung auf dem Rechner (z.B. weil WinAdmin zur Zeit minimiert ist), dann blinkt das WinAdmin Hauptfenster und/oder das WinAdmin-Symbol in der Taskleiste so lange, bis WinAdmin wieder zur aktiven Anwendung geworden ist.

Wenn dem jeweiligen Schwellwert auch eine 'Benachrichtigung' zugeordnet worden ist (wird ebenfalls auf der 'Schwellwert'-Seite des Eigenschaftsdialogs gemacht), dann wird die angegebene Aktion beim **ersten** Über- bzw. Unterschreiten des Schwellwerts von WinAdmin ausgeführt.

Als Benachrichtigung kann jede schon definierte Aktion ausgewählt werden. Wie und welche Aktionen definiert werden können, ist im Abschnitt ["Aktionen"](#page-140-0) auf Seite [141](#page-140-0) beschrieben.

Wurde als Schwellwert-Benachrichtigung eine Aktion vom Typ 'Skript aufrufen' ausgewählt, dann übergibt WinAdmin dem angegebene Skript folgende Argumente:

 $\blacksquare$  /T:<Zeit>

<Zeit>: Die Zeit, zu der der Schwellwertalarm aufgetreten ist im Format: YYYYMMDDhhmmss.

YYYY: Jahr (immer vierstellig)

- MM: Monat (01 bis 12)
- DD: Tag im Monat (01 bis 31)
- hh: Stunde (00 bis 23)
- mm: Minute (00 bis 59)
- ss: Sekunde (00 bis 59)
- /A:<Anwendung>

<Anwendung>: Name der UTM-Anwendung, wie sie in WinAdmin definiert ist.

 $\blacksquare$  /H:<Host>

<Host>: Name des Hosts, wie er in WinAdmin definiert ist.

■ /O:<Objekttyp>

<Objekttyp>: Typ des "sammelnden" UTM-Objekts. Folgende Typen sind möglich:

- APPLICATION-PARAMETER
- CON
- LPAP
- LTERM
- MUX
- OSI-LPAP
- PRINTER
- PTERM
- TAC
- TACCLASS
- TPOOL
- USER
- /N:<Objektname>

<Objektname>: Name des "sammelnden" Objekts. Beim Objekttyp "APPLICATION-ARAMETER" ist <Objektname> leer.

■ /S:<Statistiktyp>

<Statistiktyp>: Typ des Statistikwertes.

Bei dem Typ "Verbundene Benutzer (#)" ist dies z.B. "CONNECTEDUSERS". Die Werte sind der Tabelle im Abschnitt ["Unterstützte Statistiktypen"](#page-119-0) auf Seit[e 120](#page-119-0) zu entnehmen.

 $\blacksquare$  /V:<Wert>

<Wert>: Gesammelter Wert, der den Schwellwertalarm ausgelöst hat. Bei einem prozentualen Wert, wird das Prozentzeichen mit angegeben.

Die Übergabe der Argumente erfolgt in der oben angegebenen Reihenfolge.

### 26.4 Statistikwerte - Abspeichern, Löschen, Exportieren

Die von den Statistikkollektoren gesammelten Werte werden gemäß der eingestellten Lebensdauer automatisch in der Konfigurationsdatenbank abgespeichert. Dadurch sind sie auch in späteren WinAdmin-Sitzungen und für andere WinAdmin-Instanzen verfügbar. In der Datenbank befindliche Werte können über das Kontextmenü der dazugehörenden Kollektoren gelöscht werden. Nach der Auswahl des Menüpunkts 'Statistikwerte löschen...' erscheint ein Dialog, in dem der Löschmodus bestimmt werden kann. Zur Verfügung stehen die Modi:

- Alle Werte löschen
- Die neuesten <n> Werte behalten
- Werte löschen, die älter sind als <...>

Zusätzlich kann noch bestimmt werden, dass die Werte vor dem Löschen aus der Datenbank in eine (Text-)Datei abgespeichert werden sollen.

Die gesammelten Werte können entweder in die Zwischenablage kopiert oder in eine Datei gesichert werden. Das Kopieren und Abspeichern erfolgt in Textform. Die so kopierten bzw. abgespeicherten Statistikwerte können dann in andere Anwendungen (z.B. Microsoft Excel) eingefügt bzw. geladen werden.

Dazu stehen im Kontextmenü des Statistikkollektors die Menüpunkte 'Statistikwerte kopieren' und 'Statistikwerte sichern...' zur Verfügung. Diese Menüpunkte beziehen sich auf alle markierten Kollektoren.

Bei aktivem Statistikfenster gibt es im Datei-Menü zudem den Menüpunkt 'Statistikwerte sichern'. Er bezieht sich auf alle Statistikkollektoren des aktiven Statistikfensters und sichert die betreffenden Statistikwerte ebenfalls in eine Datei.

Über den Menüpunkt 'Einstellungen...' im Extras-Menü von WinAdmin kann darüberhinaus festgelegt werden, dass die gesammelten Statistikwerte automatisch beim Schließen der Kollektion in eine Textdatei gespeichert werden sollen (siehe Abschnitt ["Die 'File Transfer'-Seite"](#page-167-0) auf Seit[e168\)](#page-167-0). Die Dateien werden unter dem Namen

"Stat.<Kollektionsname>.<Sitzungsnummer>.txt"

im Verzeichnis

"<WinAdmin Verzeichnis>\statistics"

bzw. in dem auf der 'Allgemein'-Seite des 'Einstellungen'-Dialogs ausgewählten Verzeichnis gespeichert (siehe Abschnitt "Die ['Allgemein'-Seite"](#page-165-0) auf Seite [166\)](#page-165-0).

## <span id="page-119-0"></span>26.5 Unterstützte Statistiktypen

Die folgende Tabelle enthält alle von WinAdmin unterstützten Statistiktypen, den Objekttyp des zugehörigen "sammelnden" Objekts und das "Quellfeld", aus dem die Information gewonnen wird. Wenn nichts Anderes erwähnt wird, dann sind beim Quellfeld der Name der Struktur und der Feldname innerhalb der Struktur an der Administrations-Programmschnittstelle angegeben. Die genaue Bedeutung kann im entsprechenden UTM-Handbuch nachgeschlagen werden.

In der Spalte "Typ" wird sowohl der Name, der an der WinAdmin-Oberfläche ausgegeben wird, als auch der Wert, der beim Schwellwertalarm als Argument "/S" an eine auszuführende Prozedur übergeben wird, aufgeführt.

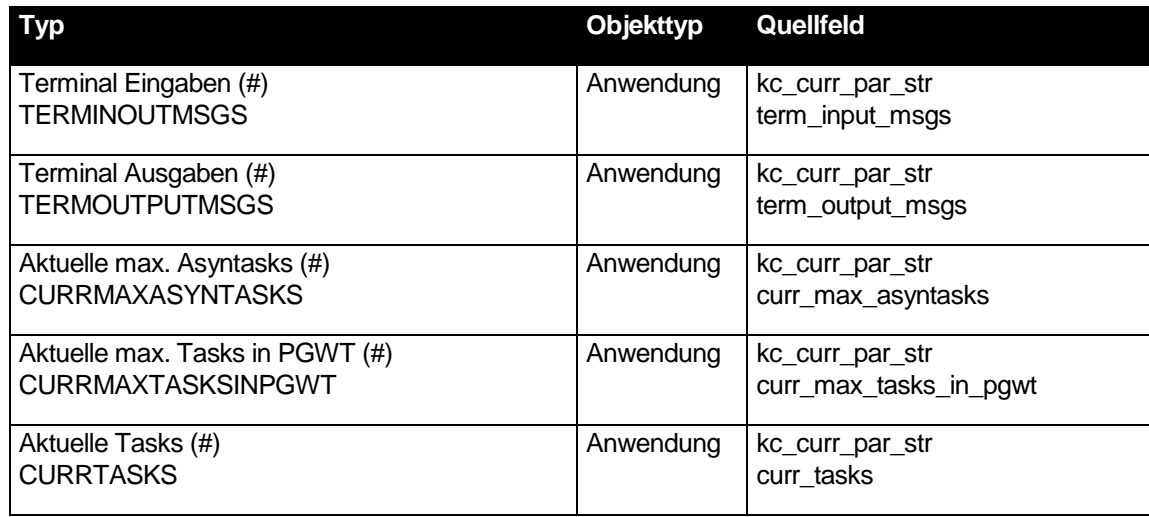

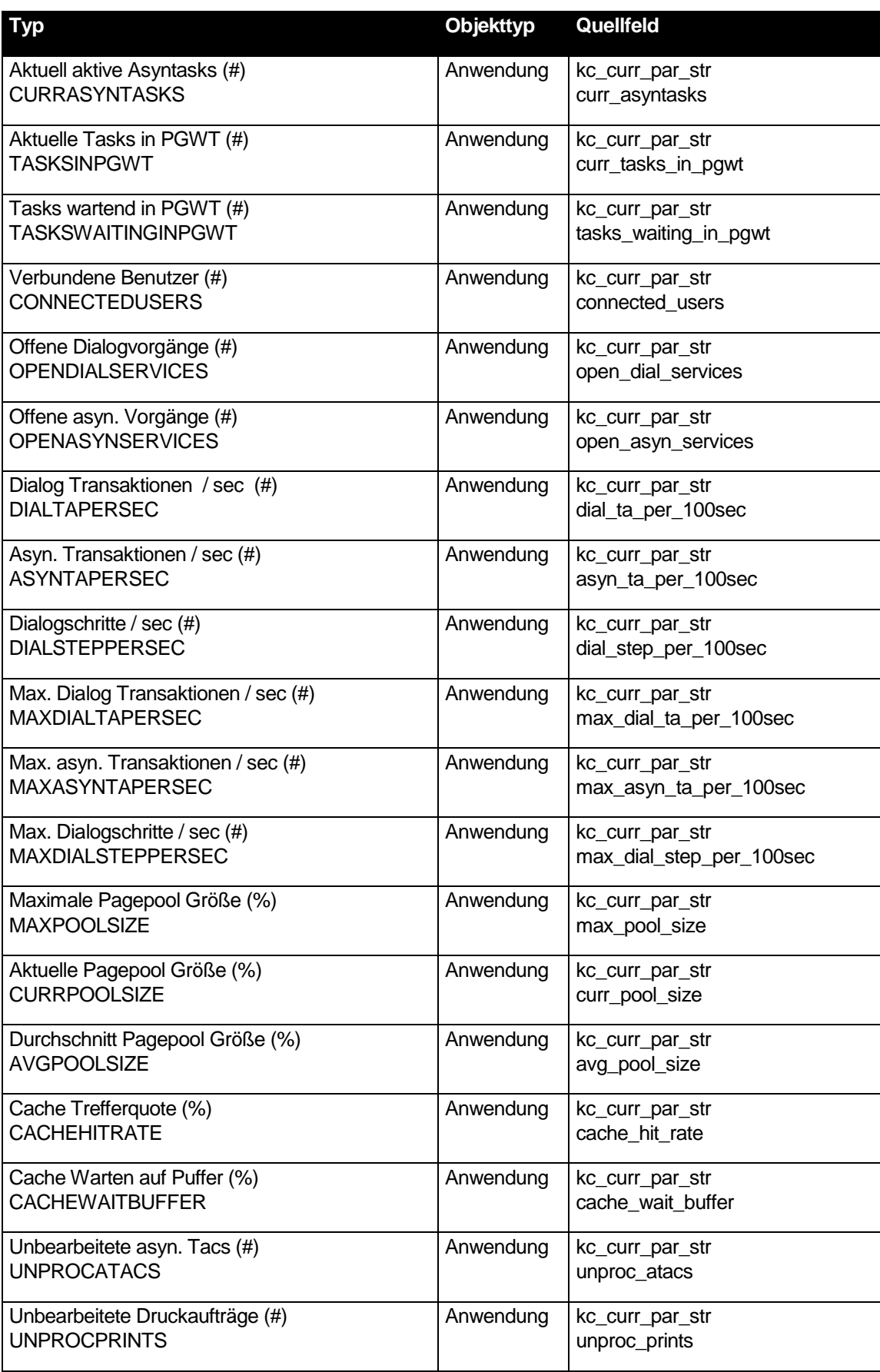

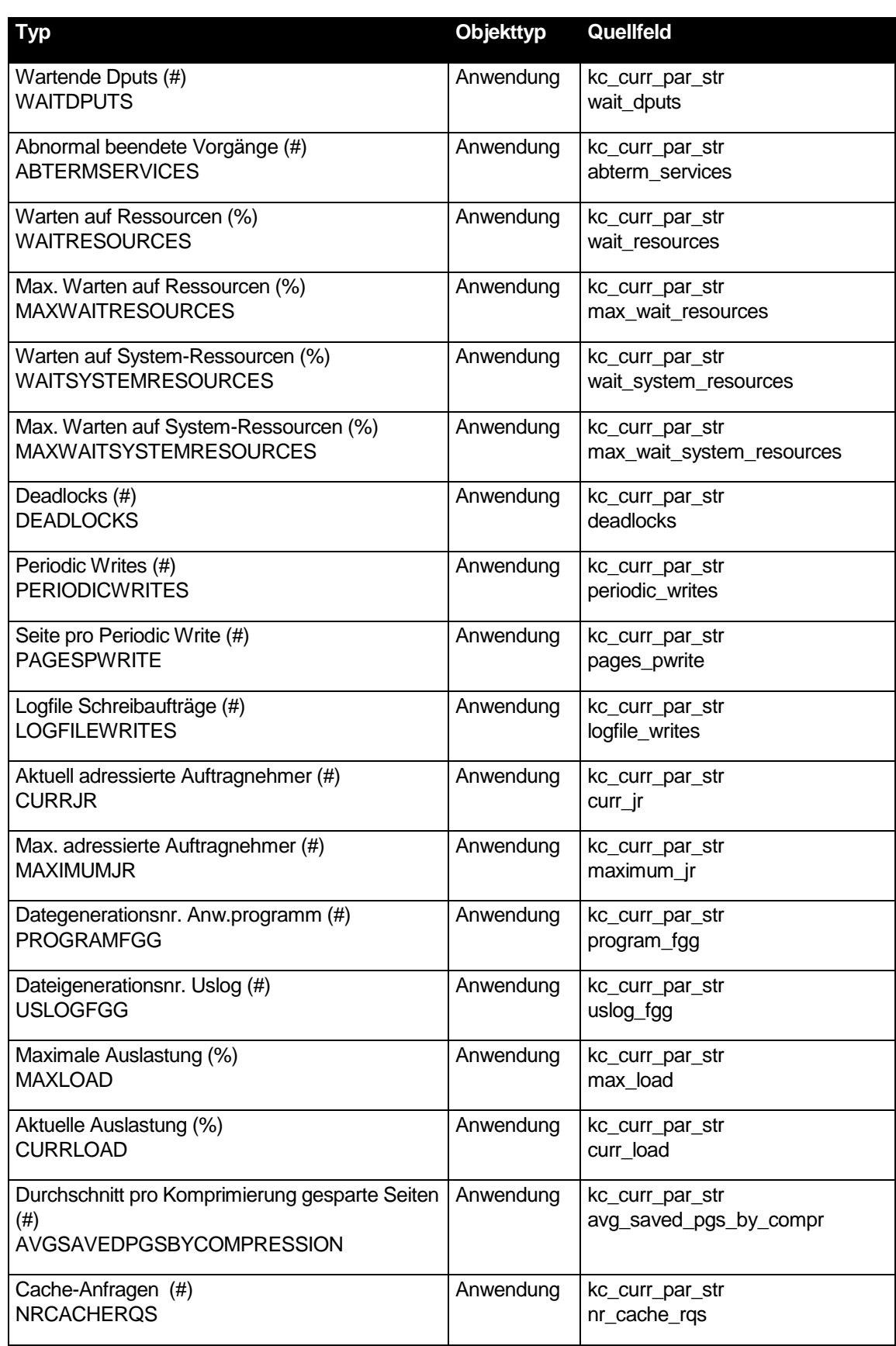

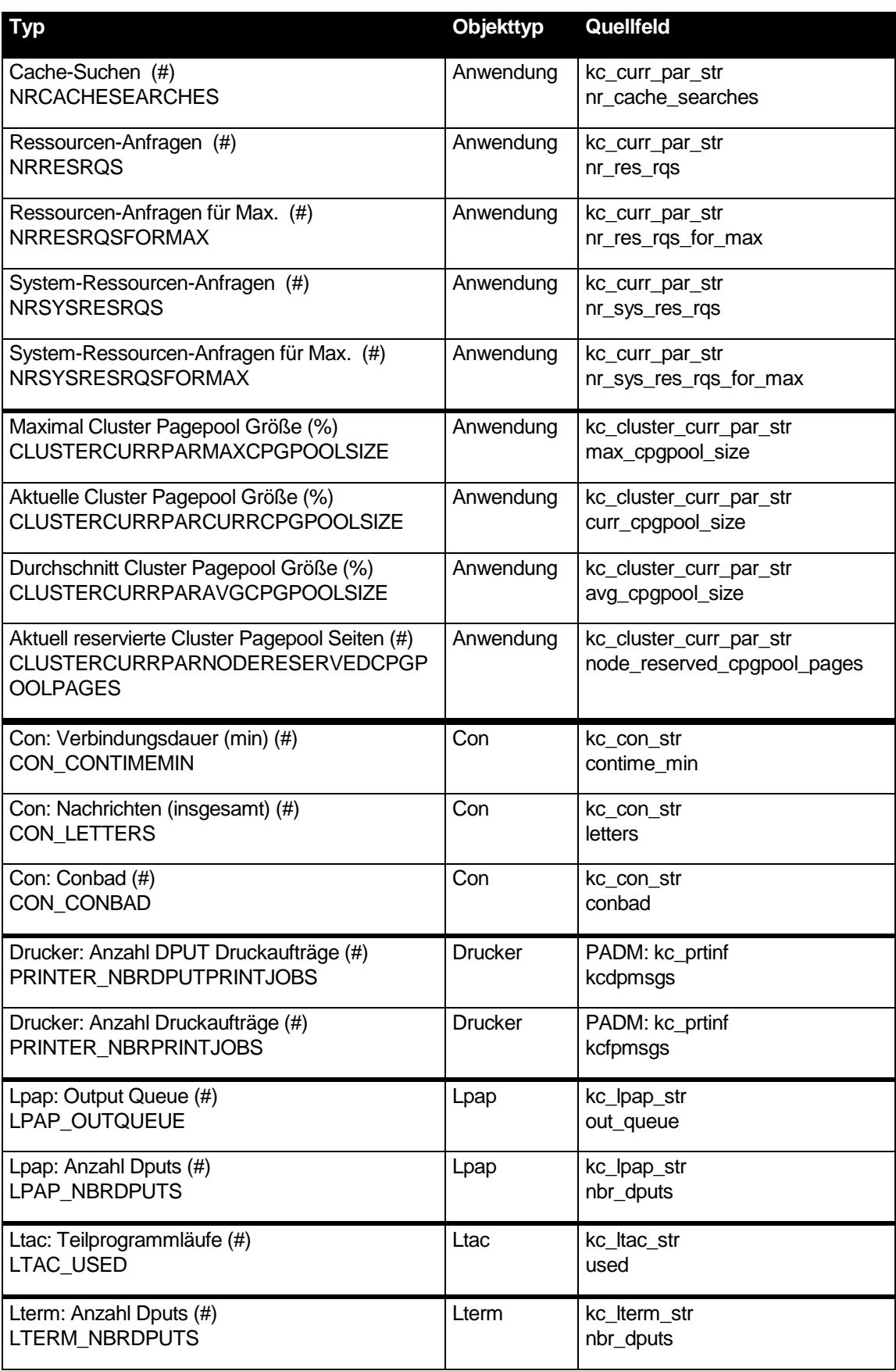

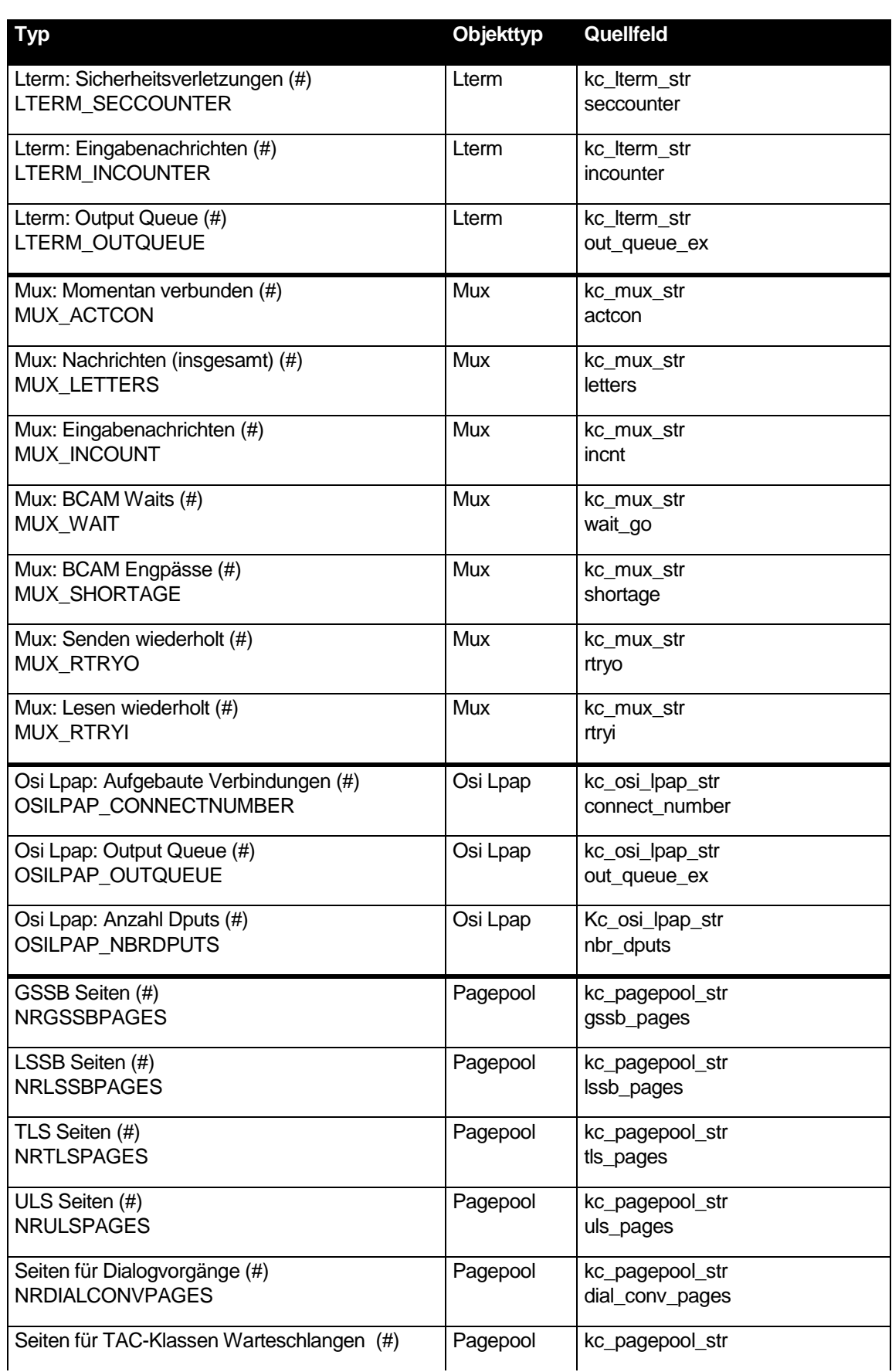

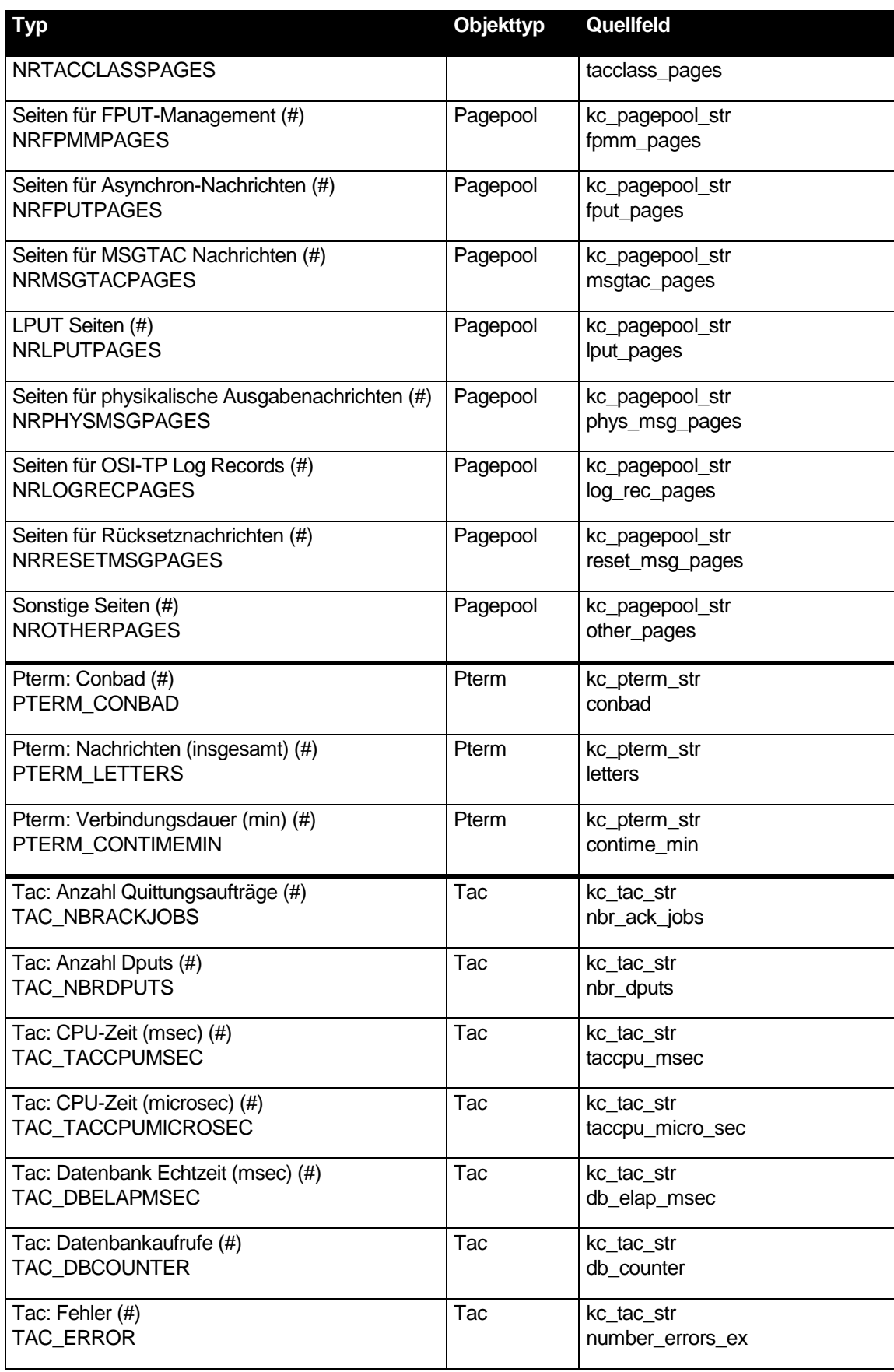

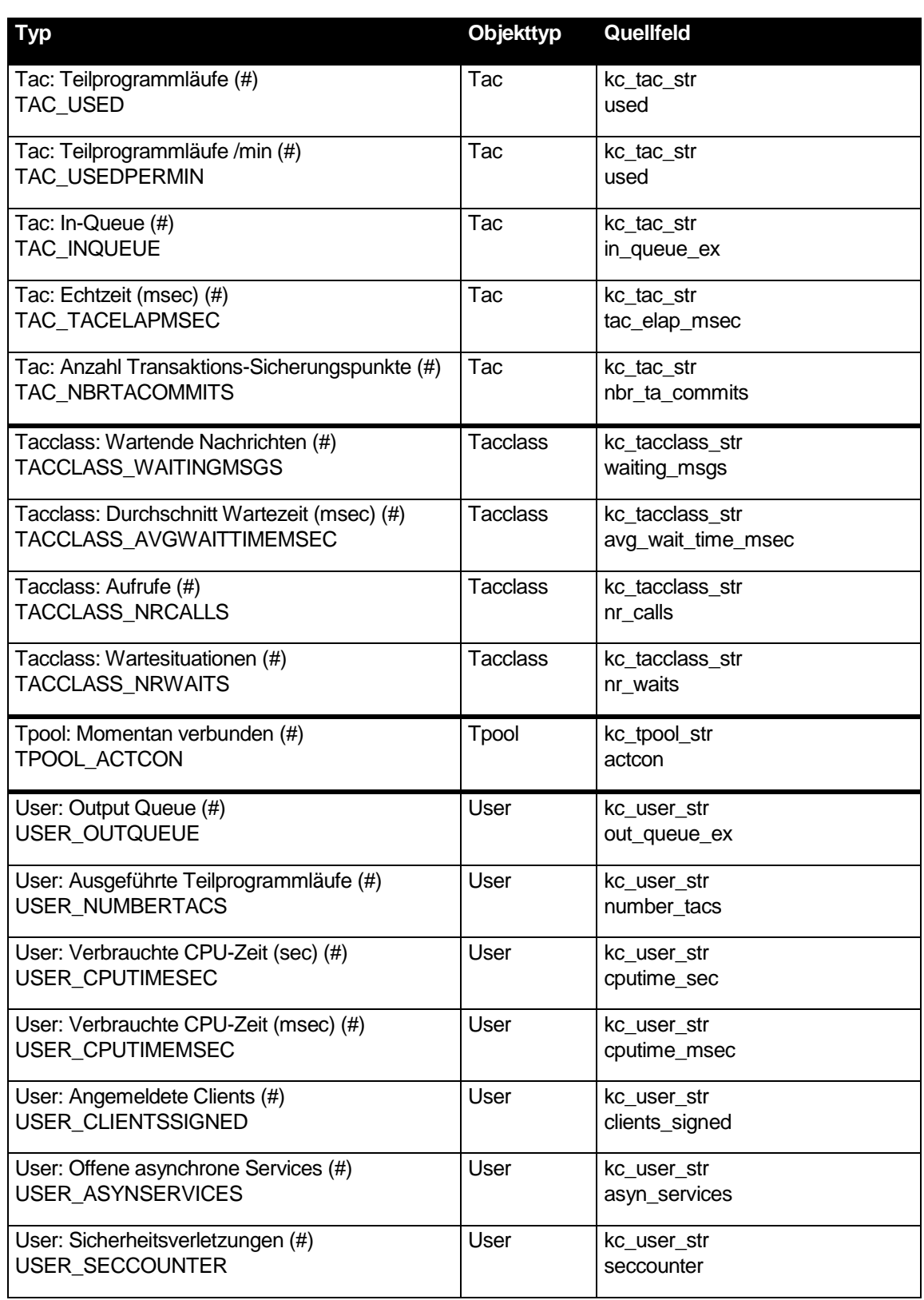

# 27 Sicherheit - Benutzer und Berechtigungen

Der Zugang zu WinAdmin und die Art der ausführbaren Aktionen wird durch ein Benutzer- und Berechtigungskonzept geregelt. WinAdmin ermöglicht dazu die Definition verschiedener Benutzer sowie die Vergabe von Passwörtern und Berechtigungen (Privilegien). Die WinAdmin-Benutzer sind nicht mit den UTM-Usern zu verwechseln, die bei der Kommunikation mit den UTM-Anwendungen Verwendung finden.

WinAdmin-Benutzern können Lese- und Schreibrechte gezielt für einzelne UTM-Anwendungen erteilt werden, und es ist sogar möglich unterschiedliche Privilegien auf Objekttyp-Ebene zu vergeben.

### 27.1 Passwörter und pauschale Privilegien

Die Vergabe eines Passworts und von pauschalen Privilegien an Benutzer ist über den Eigenschaftsdialog für WinAdmin-Benutzer möglich. Dies wird im Abschnitt ["WinAdmin-Benutzer"](#page-26-0) auf Seit[e 27](#page-26-0) ausführlich beschrieben. Außerdem können pauschale Privilegien auch im Navigationsbaum über den Teilbaum 'WinAdmin-Objekte' / 'WinAdmin-Benutzer' erteilt und entzogen werden; darauf wird im nächsten Abschnitt eingegangen.

Ist einem WinAdmin-Benutzer ein Passwort zugeordnet worden, dann lässt sich WinAdmin unter diesem Benutzernamen nur starten, wenn im Anmeldedialog das korrekte Passwort eingegeben wird. Ein Benutzer mit Master-Privileg hat die Möglichkeit, direkt bei der Definition eines neuen Benutzers für diesen ein Passwort festzulegen. Das Passwort des aktuellen Benutzers kann jederzeit über den Menüpunkt 'Passwort ändern...' des Extras-Menüs geändert oder durch Eingabe eines leeren Passworts gelöscht werden. Das Ändern des Passworts ist außerdem durch Anklicken des Buttons 'Ändern...' im Anmeldedialog beim Starten von WinAdmin möglich.

Der Menüpunkt 'Minimieren und Sperren' im Extras-Menü bzw. das entsprechende Symbol in der Symbolleiste ermöglicht das Minimieren und Sperren von WinAdmin. Wenn WinAdmin anschließend wieder aktiviert werden soll, wird ebenfalls das Passwort verlangt.

Die pauschalen Privilegien, die einem WinAdmin-Benutzer im zugehörigen Eigenschaftsdialog zugeteilt werden können, umfassen das sogenannte Master-Privileg sowie Lese- und Schreibrechte. "Pauschal" bedeutet dabei, dass ein hier erteiltes Recht für alle UTM-Anwendungen und zugehörigen Objekte gültig ist. Sollen Privilegien differenziert nach UTM-Anwendungen oder Objekttypen vergeben werden, dann ist für das jeweilige pauschale Privileg 'Nein' einzustellen und die differenzierte Rechtevergabe erfolgt wie im nächsten Abschnitt beschrieben über den Navigationsbaum.

Nur Benutzer mit dem "Schreibprivileg" können über WinAdmin UTM-Anwendungen administrativ verändern (Objekte erzeugen oder löschen, Objekte modifizieren, Verbindungen aufbauen usw.). Benutzer ohne dieses Privileg können sich nur die Daten und Objekte der UTM-Anwendungen anschauen. "Schreibaktionen" eines Benutzers ohne "Schreibprivileg" werden in den Menüs deaktiviert und sind somit nicht verfügbar.

Im Einzelnen existieren folgende pauschale Privilegien:

das Leserecht für die Administration

Ein Benutzer mit diesem Privileg darf die Administrationsdaten aller UTM-Anwendungen und -Objekte anschauen, aber nicht verändern. Der Kommandomodus darf nicht genutzt werden.

### das Schreibrecht für die Administration

Dieses Privileg schließt das Leserecht für die Administration mit ein. Ein Benutzer mit diesem Privileg darf die Administrationsdaten aller UTM-Anwendungen und deren -Objekte anschauen und verändern.

das Master-Privileg

Ein Benutzer mit diesem Privileg besitzt alle zuvor genannten Privilegien und darf zusätzlich Hosts, Anwendungen, UPIC-Verbindungen, Kollektionen und WinAdmin-Benutzer in der Konfigurationsdatenbank erzeugen, verändern und löschen.

### 27.2 Privilegien für einzelne Anwendungen und Objekttypen

Die Vergabe von Privilegien auf Anwendungs- und Objekttyp-Ebene erfolgt über den Navigationsbaum von WinAdmin. Ausgehend vom Knoten 'WinAdmin-Objekte' gelangt man zum Teilbaum 'WinAdmin-Benutzer'. In diesem Teilbaum sind für jeden vorhandenen WinAdmin-Benutzer dessen Rechte für jede Anwendung und für jeden Typ von UTM-Objekten dieser Anwendung dargestellt. Kontextmenüs ermöglichen die Erteilung bzw. den Entzug von Rechten, sofern der aktuelle Benutzer dazu berechtigt ist.

Die Teilbäume für jeden WinAdmin-Benutzer sind nach dem gleichen Schema aufgebaut:

Besitzt der Benutzer ein Privileg, so wird dieses Privileg im Teilbaum **fett** dargestellt (zum Beispiel '**Administration Lesen**'), anderenfalls erscheint das Privileg in Klammern und in Normalschrift (zum Beispiel '(Administration Schreiben)').

Ein vorhandenes Privileg kann über den Eintrag '... Privileg entziehen' des Kontextmenüs entzogen werden, umgekehrt bietet das Kontextmenü bei nicht vorhandenem Privileg den Eintrag '... Privileg erteilen' an.

Auf der ersten Ebene jedes Teilbaums sind drei Einträge entsprechend den pauschalen Privilegien möglich: 'Master', 'Administration Schreiben' und 'Administration Lesen'. Besitzt ein WinAdmin-Benutzer das Master-Privileg, so wird lediglich der Knoten **Master** angezeigt, alle anderen Privilegien sind implizit eingeschlossen. Über das Kontextmenü dieses Knotens kann dem Benutzer das Master-Privileg entzogen werden, dann werden auch die vier anderen Knoten dargestellt.

Besitzt ein Benutzer eines der zwei pauschalen Privilegien 'Administration Schreiben' oder 'Administration Lesen', dann existiert unter dem entsprechenden Knoten kein untergeordneter Teilbaum. Über das Kontextmenü des Knotens kann dem Benutzer das betreffende pauschale Recht entzogen werden. Ist eines der zwei genannten pauschalen Privilegien nicht gegeben, dann ermöglicht ein Teilbaum unterhalb des Knotens den Zugang zu den Rechten auf Anwendungsebene.

Hier sind alle in der Konfigurationsdatenbank bekannten UTM-Anwendungen aufgeführt. Für jede Anwendung kann separat über das Kontextmenü das betreffende Privileg erteilt oder entzogen werden. Sofern der WinAdmin-Benutzer für eine Anwendung das betreffende Privileg nicht besitzt, werden nochmals eine Schachtelungsebene tiefer die einzelnen Objekttypen dieser Anwendung dargestellt. Dort lassen sich dann Rechte gezielt für bestimmte Objekttypen dieser Anwendung erteilen oder entziehen.

Bei der Arbeit mit WinAdmin werden die Rechte des aktuellen WinAdmin-Benutzers an vielen Stellen bewertet und haben Auswirkungen auf das Verhalten von WinAdmin. Beispielsweise sieht ein Benutzer, der für eine Anwendung keine Administrations-Rechte besitzt, diese Anwendung auch nicht im Administrationsteil des Navigationsbaums. Genauso werden für jede Anwendung im Navigationsbaum auch nur die Objekttypen angezeigt, für die der aktuelle Benutzer zumindest Leserecht hat. In Dialogen und Objektlisten ist der Zugang zu den Eigenschaftsdialogen bezogener

Objekte (über Buttons in den Dialogen bzw. 'Eigenschaften' im Kontextmenü des Listenfeldes) nur dann möglich, wenn die entsprechende Berechtigung vorliegt.

# 28 File Transfer Funktionen in WinAdmin

Für einige Funktionen benötigt WinAdmin File Transfer Funktionalität. Im Einzelnen handelt es sich um folgende Funktionen:

- Starten von UTM-Anwendungen (File Transfer mit Folgeverarbeitung)
- Veranlassen von KDCUPD-Läufen (File Transfer mit Folgeverarbeitung)
- Holen von KDCUPD-Listings
- Holen von Dateien (allgemein)
- Senden von Dateien (allgemein)

Nicht in allen Fällen ist der Einsatz des File Transfer Produktes openFT Voraussetzung. Wird die openFT Folgeverarbeitung für eine Funktion nicht benötigt, was beim reinen Übertragen von Dateien der Fall ist, dann kann auch FTP verwendet werden, wenn der beteiligte Anwendungsrechner ein FTP-Server ist.

Damit die File Transfer Funktionen verwendet werden können, müssen in WinAdmin bestimmte Angaben gemacht werden. Die Angaben sind auf der "File Transfer"-Seite des Einstellungen-Dialogs (siehe Abschnitt ["Die 'File Transfer'-Seite"](#page-167-0) auf Seite [168\)](#page-167-0) zu machen.

WinAdmin überprüft beim Ausführen von File Transfers zunächst, ob auf dem Rechner openFT verfügbar ist. Wenn ja, dann wird openFT zur Dateiübertragung genutzt. Wenn nicht, verwendet WinAdmin FTP. Ist bei dem File Transfer Folgeverarbeitung nötig, dann lehnt WinAdmin in diesem Fall den Auftrag ab.

Nur mit openFT können alle oben aufgeführten Aktionen ohne Einschränkung durchgeführt werden. openFT muss dazu sowohl auf dem Administrations-PC als auch auf dem jeweiligen Server vorhanden sein. Darüber hinaus ist openFT auf beiden Seiten so zu konfigurieren, dass der Partnerrechner dort bekannt ist. Zu Einzelheiten wird auf die Dokumentation von openFT verwiesen.

WinAdmin verwendet wesentlich die Fähigkeit von openFT zur Folgeverarbeitung. So wird beispielsweise zum Starten von Anwendungen eine Dummydatei zum Server übertragen und im Anschluss an die Dateiübertragung die Ausführung einer Startprozedur veranlasst. Damit dies möglich ist, muss openFT auf allen Servern die Folgeverarbeitung zulassen. Dazu ist die Option 'Inbound Folgeverarbeitung erlaubt' im Berechtigungssatz zu aktivieren.

Auf Servern mit den Betriebssystemen Unix, Linux oder Windows können die verwendeten Dummydateien nicht gelöscht werden. WinAdmin erzeugt in den angegebenen Arbeitsverzeichnissen folgende Dateien:

- Funktion 'Anwendungsstart' WinAdminStartApplication<n> (Unix-/Linux-Systeme) bzw. WinAdminStartApplication<n>.cmd (Windows-Systeme)
- Funktion 'KDCDEF-Lauf veranlassen' WinAdminRunKdcdef<n>

# **Funktion 'KDCUPD-Lauf veranlassen'** WinAdminRunKdcupd<n>

Wobei <n> die ID-Nummer der entsprechenden UTM-Anwendung ist.

Wird openFT zur Dateiübertragung verwendet, dann adressiert WinAdmin den Partner alternativ über Kennung, Passwort und eventuell Abrechnungsnummer oder über die Zugangsberechtigung eines FTAC-Profils (File Transfer Access Control). Die entsprechenden Dialoge enthalten eine Checkbox 'FTAC Profil verwenden', über die ausgewählt werden kann, welche Adressierungsart gewünscht ist. Falls Kennung und Passwort verwendet werden sollen, ist auf Windows Servern die Installation der Multi-User-Variante von openFT erforderlich, da nur diese den Zugang mittels Kennung und Passwort unterstützt.

Die Verwendung von FTAC-Profilen bietet gegenüber dem Zugang mittels Kennung und Passwort besseren Schutz der Server-Systeme durch Entkopplung der File-Transfer-Zugangsberechtigung von der Logon/Login-Berechtigung und durch die benutzer- oder partnersystem-spezifische Vergabe von Zugriffsrechten. Außerdem können die an ein FTAC-Profil gekoppelten Zugriffsrechte flexibel abgestuft werden.

Die Kommunikation mit entfernten Partnern via openFT oder FTP erfordern die Angabe von Zugangsdaten. Bei openFT kann eventuell eine FTAC-Zugangsberechtigung (FTAC Transfer Admission) angegeben werden. Die Standardzugangsdaten umfassen jedoch eine Kennung (User ID), ein Passwort und eventuell im BS2000-System noch eine Abrechnungsnummer (Account).

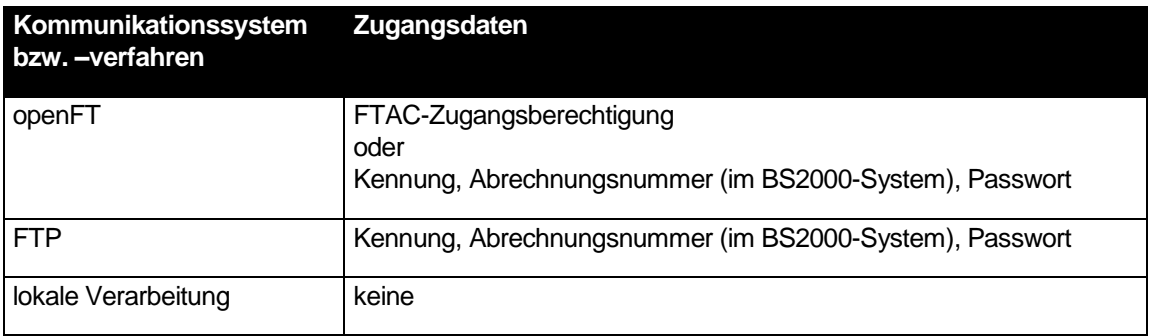

Die folgende Tabelle zeigt, welche Zugangsdaten bei den verschiedenen Kommunikationssystemen erforderlich bzw. nötig sind:

Für die Zugangsdaten gelten betriebssystem-abhängig folgende Syntaxregeln und Beschränkungen:

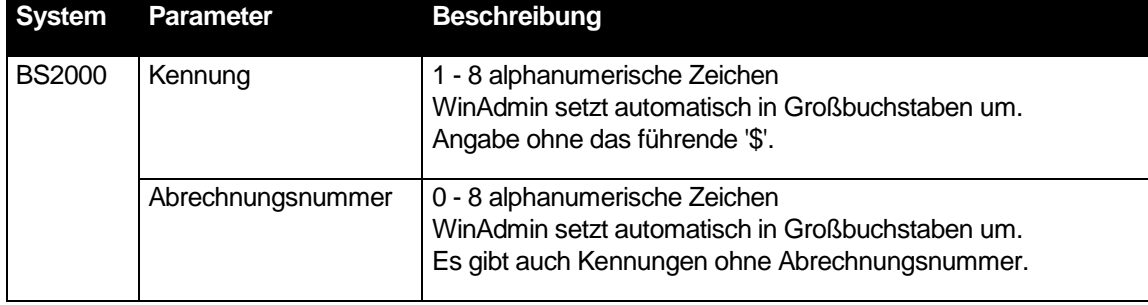

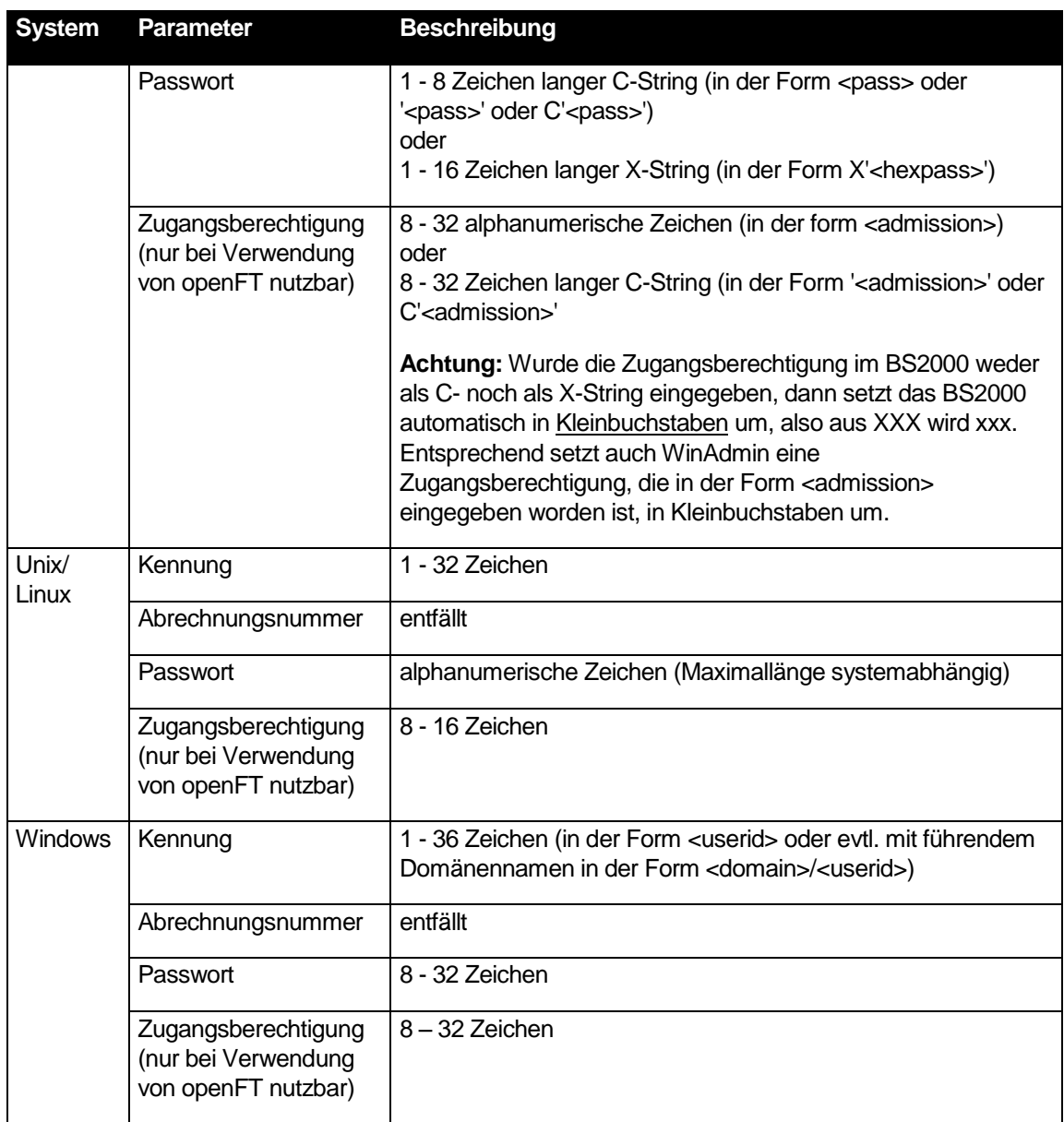

WinAdmin verwaltet in der Konfigurationsdatenbank vier verschiedene Sätze von Zugangsdaten. In der folgenden Tabelle sind die vier Datensätze und ihre Verwendung näher beschrieben:

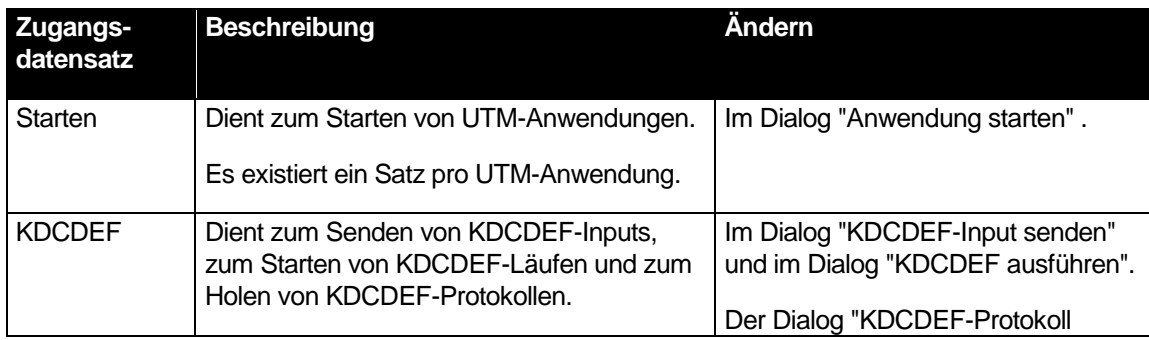

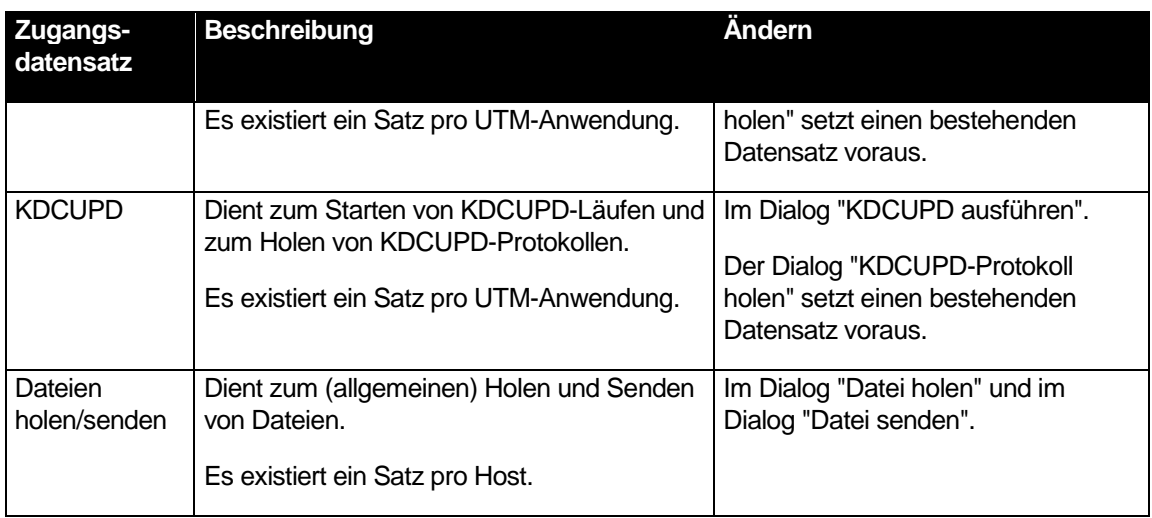

Wird beim Starten-, KDCDEF- oder KDCUPD-Zugangsdatensatz das Passwort geändert, dann ändert WinAdmin das Passwort der anderen beiden Datensätze für die gleiche UTM-Anwendung und des Datensatzes für den entsprechenden Host automatisch mit, wenn die Benutzerkennung identisch ist.

Die folgende Tabelle zeigt, wann bestimmte Aktionen möglich sind, und über welches Kommunikationssystem (-verfahren) sie ausgeführt werden.

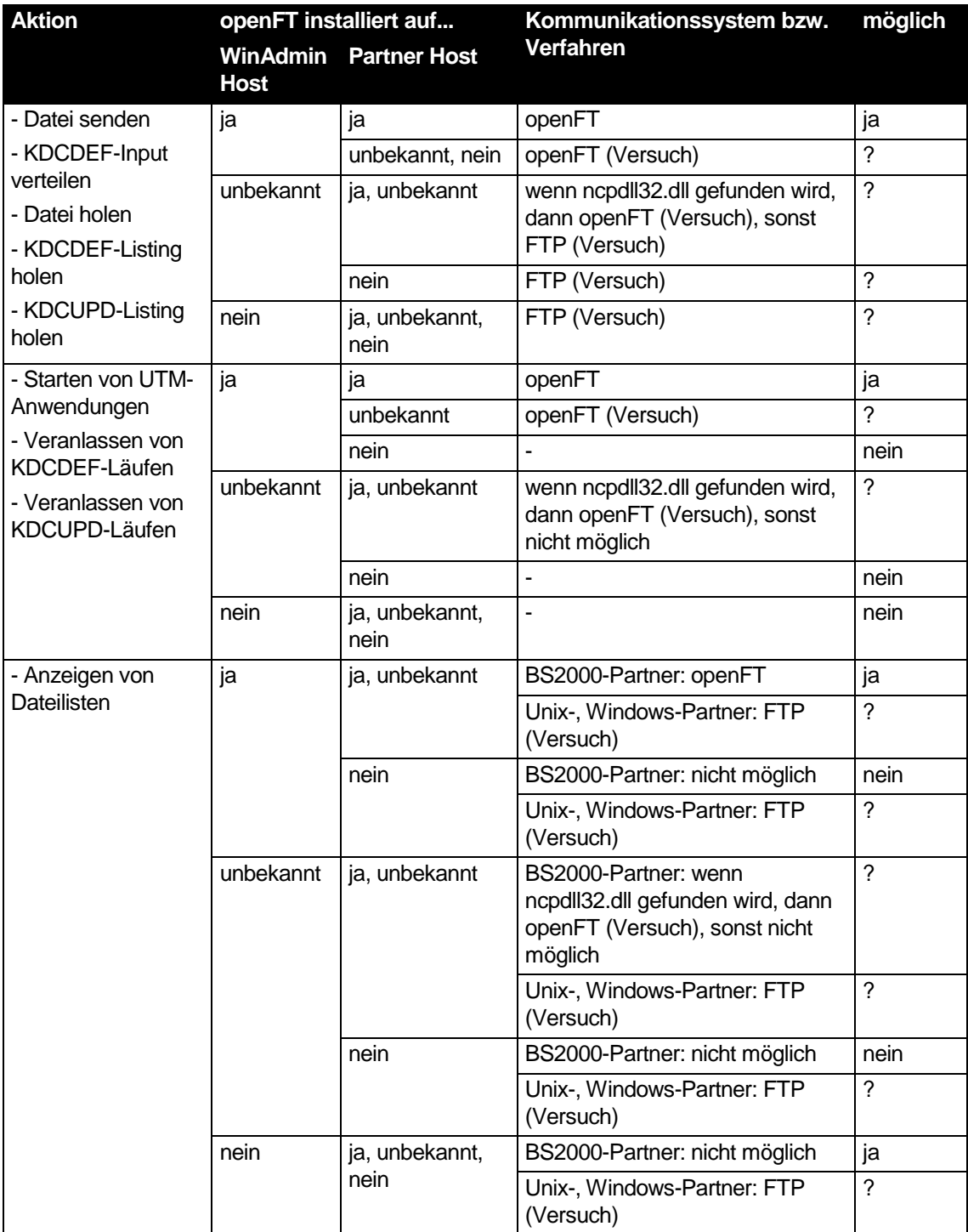

## **Entfernter Partner: WinAdmin Host und Partner Host sind nicht gleich**

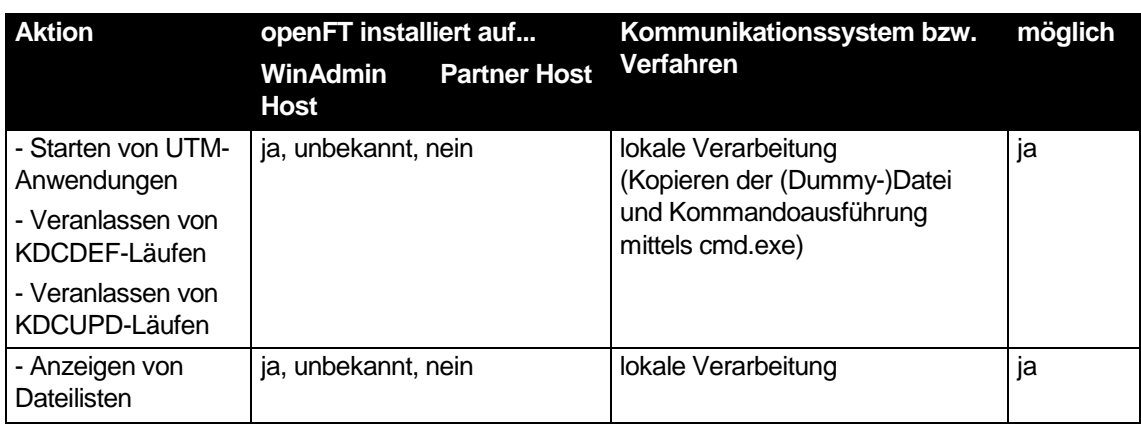

# **Lokaler Partner: WinAdmin Host und Partner Host sind gleich**

### 29.1 Dead Letter Queue Funktionen

In openUTM gibt es die Funktion "Dead Letter Queue".

Durch die Generierung gesteuert (Parameter DEAD-LETTER-Q der TAC-, LPAP- und OSI-LPAP-Anweisung) kann der Verlust von Asynchronnachrichten an Transaktionscodes, Tac-Queues, LPAPs und OSI-LPAPs verhindert werden, indem diese im Fehlerfall in der Dead Letter Queue, einer Tac-Queue mit Namen KDCDLETQ aufbewahrt werden. Dort können sie gelesen und/oder administrativ wieder einem Asynchron-Tac, einer Tac-Queue, einem LPAP oder einem OSI-LPAP zugeordnet werden. Für die Nachrichten der Dead Letter Queue wird jeweils Name und Typ des ursprünglichen Nachrichtenziels angezeigt.

Diese Funktion wird auch von WinAdmin unterstützt.

Folgende Oberflächenelemente enthalten Felder, die die Dead Letter Queue Funktionalität betreffen:

- Eigenschaftsdialog einer openUTM-Anwendung Auf der 'Max Parameter (4)'-Seite gibt es das Feld 'Dead Letter Queue Alarm' (nicht änderbar).
- Eigenschaftsdialog eines Tacs Auf der 'Speziell'-Seite gibt es das Feld 'In Dead Letter Queue sichern' (änderbar).
- Eigenschaftsdialog eines Lpaps Auf der 'Speziell'-Seite gibt es das Feld 'In Dead Letter Queue sichern' (änderbar).
- Eigenschaftsdialog eines Osi-Lpaps Auf der 'Speziell'-Seite gibt es das Feld 'In Dead Letter Queue sichern' (änderbar).
- Tac-Liste Enthält die neue Spalte 'In Dead Letter Queue sichern'.
- **Lpap-Liste** Enthält die neue Spalte 'In Dead Letter Queue sichern'.
- Osi-Lpap-Liste Enthält die neue Spalte 'In Dead Letter Queue sichern'.
- Message Queue Liste der Dead Letter Queue Siehe ["Erweiterungen bei den Message Queues"](#page-135-0).

### <span id="page-135-0"></span>29.1.1 Erweiterungen bei den Message Queues

Die Dead Letter Queue wird durch die Message Queue des Tacs "KDCDLETQ" in WinAdmin dargestellt. Man kann sie anzeigen, indem man in der Tac-Liste im Kontextmenü des Tacs "KDCDLETQ" den Menüpunkt "Message Queue anzeigen" auswählt (in einem Cluster gibt es diesen Menüpunkt nur in den Knoten-lokalen Tac-Listen, nicht in der Cluster-globalen Tac-Liste).

In der Liste werden alle zu der Zeit in der Dead Letter Queue befindlichen Nachrichten angezeigt. Für die Nachrichten der Dead Letter Queue gibt es folgende zusätzliche Kommandos, die entweder über das "Queue"-Menü oder durch das Kontextmenü von markierten Nachrichten aufgerufen werden können:

■ Auftrag verschieben

Durch Auswahl dieses Menüpunkts können alle momentan markierten Nachrichten an ein anderes Ziel verschoben werden.

Alle Aufträge verschieben

Durch Auswahl dieses Menüpunkts können **alle** in der Dead Letter Queue befindlichen Nachrichten an ein anderes Ziel verschoben werden.

In beiden Fällen wird ein Dialog angezeigt, der die Auswahl des neuen Ziels ermöglicht. Als Ziel kommt entweder das ursprüngliche Nachrichtenziel in Frage, oder es kann aus einer Auswahlmöglichkeit ein anderes Ziel ausgewählt werden. Zur Auswahl stehen alle Asynchron-Tacs oder Tac-Queues, die entweder die Eigenschaft CALL=FIRST oder CALL=BOTH haben. Nicht möglich sind die Tacs "KDCMSGTC" und "KDCDLETQ". Ferner auch LPAPs und OSI-LPAPs. Als neues Ziel kann nur ein Ziel vom Typ des ursprünglichen Ziels ausgewählt werden.

Allgemein gibt es in der Message Queue Liste die beiden zusätzlichen Spalten 'Ziel' und 'Zieltyp', die das ursprüngliche Ziel der Nachrichten beschreiben. Diese beiden neuen Nachrichten-Eigenschaften werden auch im Eigenschaftsdialog der Nachricht angezeigt.

### 29.2 Kommandomodus

WinAdmin bietet auch einen einfachen Kommandomodus, mit dessen Hilfe man Tacs in den UTM-Anwendungen auch direkt aufrufen kann. Das Aktivieren des Kommandomodus öffnet einen Dialog, der das Senden von Administrationstacs an eine UTM-Anwendung ermöglicht und die Antworten in einem Textfenster darstellt. Das Format der Antworten entspricht dem bekannten Ausgabeformat von openUTM.

Der Kommandomodus kann auf eine der drei folgenden Weisen aktiviert werden:

- Einfacher Mausklick auf einen Knoten 'Kommandomodus' im "Anwendungs"-Teilbaum des Navigationsbaums.
- Mausklick mit der rechten Taste auf einen Anwendungsnamen im Navigationsfensters und Auswahl des Menüpunkts 'Kommandomodus' in dem daraufhin angezeigten Kontextmenü.

Im Gegensatz zur vorherigen WinAdmin-Version werden die Kommandos in dieser Version "im Hintergrund" abgearbeitet, d.h. während ein eingegebenes Kommando an UTM geschickt und auf die Antwort gewartet wird, kann schon ein weiteres Kommando eingegeben werden. Dieses wird jedoch erst dann bearbeitet, wenn die Bearbeitung der vorhergehenden Kommandos abgeschlossen worden sind.

Das Kommandomodus-Fenster hat folgende Felder:

Button 'Letzte Fortsetzungszeile senden' Dieser Button dient dazu, eine Fortsetzung langer Ausgabelisten anzufordern, wenn die Ausgabe der Anwendung nicht auf einmal übertragen werden konnte.

Wird er angeklickt, so verwendet WinAdmin die letzte Zeile im Ausgabe-Textfenster als Kommando und schickt dieses an UTM.

Button 'Senden'

Beim Klick auf diesen Button wird der Inhalt der Editbox 'Kommando' an UTM gesendet. Das gesendete Kommando und die Antwort von UTM werden im Ausgabe-Textfenster angezeigt.

Rechts neben diesem Button wird in Klammern angezeigt, wie viele Kommandos noch auf Bearbeitung warten, ob ein Kommando gerade bearbeitet wird und wie viele schon fertig bearbeitete Kommandos im Ausgabe-Textfenster angezeigt werden. "(2/1/5)" heißt also, dass zwei schon eingegebene Kommandos auf Bearbeitung warten, eines gerade bearbeitet wird und fünf schon fertig bearbeitete Kommandos im Ausgabe-Textfenster angezeigt werden.

Checkbox 'Konvertieren in Großschrift'

Ist diese Checkbox aktiviert, dann konvertiert WinAdmin das eingegebene Kommando vor dem Senden an UTM in Großschrift. Ist der erste Buchstabe des eingegebenen Kommandos jedoch ein '.' (Punkt), dann wird der Punkt aus dem Kommando entfernt und die Konvertierung in Großschrift wird unterdrückt.

Diese Option wird beim Schließen des Kommandomodus automatisch anwendungsspezifisch in der Konfigurationsdatenbank abgespeichert und beim nächsten Aktivieren eines Kommandomodus berücksichtigt.

Checkbox 'Automatisches KDC-Präfix'

Ist diese Checkbox aktiviert, dann versieht WinAdmin das eingegebene Kommando vor dem Senden an UTM mit dem Präfix 'KDC' (falls dies nicht schon vorhanden ist). Genau wie bei der Option 'Konvertieren in Großschrift' unterdrückt ein Punkt als erstes Zeichen des Kommandos auch dieses Verhalten.

Diese Option wird beim Schließen des Kommandomodus automatisch WinAdminbenutzerspezifisch in der Konfigurationsdatenbank abgespeichert und beim nächsten Aktivieren eines Kommandomodus berücksichtigt.

Checkbox 'Ausgabe immer löschen'

Ist diese Checkbox aktiviert, dann löscht WinAdmin vor jeder neuen Ausgabe das Ausgabe-Textfenster.

Diese Option wird beim Schließen des Kommandomodus automatisch WinAdminbenutzerspezifisch in der Konfigurationsdatenbank abgespeichert und beim nächsten Öffnen eines Kommandomodus berücksichtigt.

Combobox 'Kommando'

In die Editbox dieser Combobox wird das Kommando, das an UTM gesendet werden soll, eingegeben. Durch einen Klick auf den Button 'Senden' oder (falls der 'Senden'-Button der Default-Button ist) durch Drücken der Eingabetaste wird das Kommando an UTM geschickt.

Die am häufigsten verwendeten Kommandos werden in der Dropdown-Box der Combobox gespeichert und können bei Bedarf ausgewählt werden. Die in der Liste oben stehenden Kommandos sind diejenigen, die am meisten verwendet worden sind. Beim Beenden von WinAdmin werden diese Kommandos außerdem einschließlich ihrer Verwendungszähler WinAdmin-benutzerspezifisch in der Konfigurationsdatenbank abgespeichert und beim ersten Aktivieren eines Kommandomodus von dort wieder geladen.

Kommandos, die über den Button 'Letzte Ausgabezeile senden' verwendet wurden, werden hier nicht berücksichtigt.

Button '…' (drei Punkte)

Ein Klick auf diesen Button öffnet einen Dialog, in dem einzelne oder auch alle Kommandos aus der 'Kommando'-Combobox gelöscht werden können.

### Button 'Ausgabe löschen'

Ein Klick auf diesen Button löscht das Ausgabe-Textfenster.

■ Ausgabe-Textfenster

In diesem Textfenster werden die eingegebenen Kommandos und die Antworten von UTM angezeigt. Das Fenster ist im Prinzip ein speziell formatiertes Textfenster wie es im Abschnitt ["Datei anzeigen"](#page-145-0) auf Seite [146](#page-145-0) beschrieben ist.

Am linken Rand des Textfensters sind die Anfänge der Kommandos mit dem Symbol gekennzeichnet. Ein rechter Mausklick auf dieses Symbol zeigt ein Kontextmenü mit dem Menüpunkt 'Kommando löschen…' an, der es erlaubt, einzelne Kommandos (einschließlich vorhandener Ausgaben) aus dem Textfenster zu löschen.

Am rechten Rand des Textfensters sind die Anfänge der Kommandos ebenfalls gekennzeichnet (standardmäßig in dunkelgrün). Ein Mausklick auf eine solche Markierung springt im Textfenster an den Anfang des betreffenden Kommandos.

Eventuell aufgetretene Fehler bei der Kommunikation mit der UTM-Anwendung beim Bearbeiten eines Kommandos werden auch am rechten Rand des Textfensters angezeigt (standardmäßig in dunkelrot).

#### **Hinweis:**

Im Kommandomodus können grundsätzlich auch Nicht-Administrationstacs eingegeben werden. Nicht geeignet ist der Kommandomodus aber für die Ausführung von Asynchrontacs, von Mehrschritt-Transaktionen sowie für die Anzeige formatierter Programmausgaben. Mehrschritt-Transaktionen bricht WinAdmin nach dem ersten Teilprogrammlauf ab.

### 29.3 Message Dump

OpenUTM bietet eine Message Dump-Schnittstelle an, die auch von WinAdmin unterstützt wird. Dazu gibt es im Eigenschaftsdialog einer UTM-Anwendung oder eines Clusters (nicht im Eigenschaftsdialog einer Knoten-Anwendung) eine Dialogseite, mit deren Hilfe die Funktion aktiviert und gesteuert werden kann. Diese Dialogseite kann über den Menüpunkt 'Funktionen' / 'Message Dump' im Anwendungsmenü einer einzelnen UTM-Anwendung direkt angezeigt werden.

Die Schnittstelle erlaubt es, bis zu drei verschiedene Ereignisse festzulegen, bei deren Eintreten UTM einen Diagnosedump erzeugen soll. Folgende Ereignisse können überwacht werden:

- Auftreten einer bestimmten UTM-Meldung In diesem Fall können zusätzlich bis zu drei verschiedene Meldungsinserts angegeben werden, die von der Funktion mit vorgegebenen Werten verglichen werden.
- Auftreten eines bestimmten Sign-On Returncodes
- Auftreten eines bestimmten RCCC-Codes
- Auftreten eines bestimmten RCDC-Codes

Die Dialogseite hat folgende Eingabefelder:

 Combobox, die die Auswahl der drei möglichen Dump-Ereignisse erlaubt In den folgenden Eingabefeldern wird das hier ausgewählte Dump-Ereignis angezeigt.

### 'Ereignis-Typ'

Hier wird der Typ des zu definierenden Ereignisses angegeben. Folgende Typen stehen zur Verfügung:

• '<ohne>'

Bei diesem Wert gilt das Ereignis als nicht definiert und auf der Dialogseite können keine weiteren Eingaben gemacht werden.

'Meldung'

Es wird eine bestimmte UTM-Meldung definiert, bei deren Auftreten ein Diagnosedump erzeugt werden soll.

Bei diesem Wert können im unteren Bereich bis zu drei Meldungsinserts definiert werden.

'Sign-Code'

Es wird ein bestimmter Sign-On Returncode definiert, bei dessen Auftreten ein Diagnosedump erzeugt werden soll.

• 'RCCC-Code'

Es wird ein bestimmter RCCC-Code definiert, bei dessen Auftreten ein Diagnosedump erzeugt werden soll.

'RCDC-Code'

Es wird ein bestimmter RCDC-Code definiert, bei dessen Auftreten ein Diagnosedump erzeugt werden soll.

**E** 'Ereignis'

In diesem Feld wird das Ereignis selbst definiert, also entweder eine bestimmte UTM-Meldungs-ID (z.B. 'K065'), ein Sign-On Returncode (z.B. 'U04'), ein RCCC- oder ein RCDC-Code. Die Eingabe kann maximal vier Zeichen lang sein.

'Insert 1', 'Insert 2' und 'Insert 3'

Beim Ereignis-Typ 'Meldung' können hier bis zu drei verschiedene Meldungs-Inserts angegeben werden, die das Erzeugen eines Diagnosedumps beim Auftreten der definierten UTM-Meldung noch genauer steuern lassen. Für jedes Insert lassen sich die folgenden Werte angeben:

■ 'Index'

Hier wird der Index des betreffenden Meldungsinserts angegeben. Das erste Insert hat den Index 1. Der höchste Index, der angegeben werden kann, ist 20.

Wird hier der Wert '< ohne>' ausgewählt, dann gilt das betreffende Insert als nicht definiert und es können hierfür keine weiteren Werte angegeben werden.

'Wert'

Hier wird der zu überprüfende Wert des Meldungsinserts eingetragen.

Als Insert-Wert kann entweder eine Zahl, ein abdruckbarer Wert, oder ein hexadezimaler Wert in der Form X'<hexwert>' eingegeben werden. Soll eine eingegebene Zahl nicht als Zahl, sondern als abdruckbarer Wert interpretiert werden, dann muss die Eingabe in der Form C'<wert>' erfolgen. Werte können maximal 32 Zeichen lang sein, hexadezimale Werte 64 Zeichen (je zwei Zeichen entsprechen einem Byte).

■ 'Vergleich'

Hier wird festgelegt, ob der eingegebene Wert im Insert enthalten sein muss ('Gleichheit') oder nicht enthalten sein darf ('Ungleichheit').

### <span id="page-140-0"></span>29.4 Aktionen

WinAdmin bietet die Möglichkeit, sogenannte "Aktionen" zu definieren und aufzurufen. Die Eigenschaften definierter Aktionen werden in der Konfigurationsdatenbank abgespeichert und sind damit allen WinAdmin-Instanzen, die mit dieser Datenbank arbeiten, verfügbar.

Aktionen dienen zum einen als Benachrichtigung bei einem Statistik-Schwellwertalarm (siehe Abschnitt ["Schwellwertalarm"](#page-117-0) auf Seite [118](#page-117-0) ), zum anderen kann man bestimmte Tätigkeiten (z.B. das Anzeigen eines Listings) damit beschleunigen, indem eine entsprechende Aktion definiert wird.

Folgende Aktionstypen gibt es:

- Objekteigenschaften in Datei speichern Siehe Abschnitt ["Objekteigenschaften in Datei speichern"](#page-141-0) auf Seite [142.](#page-141-0)
- Skript aufrufen

Ein angegebenes Skript, also eine Textdatei mit Befehlen, die auf einem Windows-System im Allgemeinen die Endung '.cmd' oder '.bat' und unter Unix-/Linux-Systemen '.sh' hat, wird aufgerufen.

- Datei öffnen Eine angegebene Datei wird (wenn nötig mit Hilfe des damit verknüpften Programms) geöffnet.
- Datei anzeigen Eine angegebene (Text-)Datei wird angezeigt.
- Programm ausführen Ein angegebenes Programm wird ausgeführt.
- **Klingeln** Ein Standard-Klingelton wird abgespielt.
- Sound-Datei abspielen Eine angegebene Sound-Datei wird abgespielt.

Die Verwaltung und die Arbeit mit Aktionen wird über das Navigationsfenster gesteuert. Hier gibt es auf höchster Ebene den Teilbaum 'Aktionen', unter dem alle bisher definierten Aktionen aufgeführt sind.

Ein einzelner Klick auf den Knoten 'Aktionen' oder der Menüpunkt 'Aktionen' im Datei-Menü zeigt die Aktionenliste an. Außerdem hat der Knoten auch ein Kontextmenü, über das die Aktionenliste angezeigt und eine neue Aktion erzeugt werden kann.

Die Arbeit mit der Aktionenliste gleicht denen anderer Objektlisten (siehe auch Abschnitt ["Objektlisten"](#page-45-0) auf Seit[e 46\)](#page-45-0).

Die Aktionen selbst haben ein Kontextmenü mit folgenden Menüpunkten:

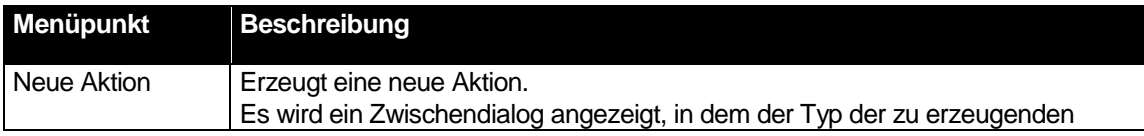

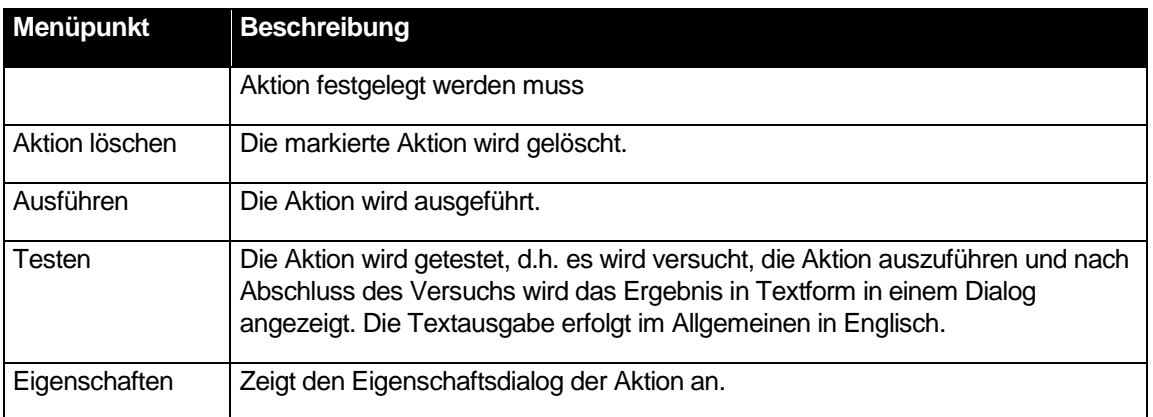

Bei Aktionen, die sich auf Dateien beziehen, ist zu beachten, dass die angegebene Datei auf allen WinAdmin-Rechnern, die mit derselben Konfigurationsdatenbank arbeiten, an der gleichen Stelle zu finden sein muss, damit die Aktion überall fehlerfrei ausgeführt werden kann.

Folgende Eigenschaften sind in den Eigenschaftsdialogen aller Aktionstypen vorhanden

Editbox 'Name'

Frei zu vergebender Name der Aktion, der innerhalb der Konfigurationsdatenbank eindeutig sein muss. Der Name kann maximal 128 Zeichen lang sein.

- Textfeld 'Aktion' Gibt den Typ der Aktion an.
- **Bemerkung**

Eine frei zu vergebende Bemerkung. Die Bemerkung kann maximal 255 Zeichen lang sein.

Editbox 'Datei'

Diese Feld gibt es nicht bei den Typen "Klingeln" und "Objekteigenschaften in Datei speichern". Bei den anderen Typen wird in dieses Feld die betreffende Datei (z.B. das auszuführende Skript oder Programm) angegeben.

Der Button rechts in der Zeile mit den drei Punkten erlaubt das Auswählen der Datei über einen Dateiauswahldialog.

#### <span id="page-141-0"></span>29.4.1 Objekteigenschaften in Datei speichern

Eine Aktion vom Typ "Objekteigenschaften in Datei speichern" erlaubt es, den Inhalt einer bestimmten Objektliste in Form einer Textdatei abzuspeichern. Das Format der Textdatei ist so ausgelegt, dass sich die Daten gut in Microsoft Excel importieren lassen. Für jedes Objekt in der Objektliste gibt es in der Datei eine Zeile. Die einzelnen Eigenschaftswerte der Objekte werden mit einem Tabulatorzeichen voneinander getrennt. Die erste Zeile der Datei enthält die Namen der einzelnen Objekteigenschaften, die ebenfalls mit Tabulatorzeichen voneinander getrennt sind. Die erzeugten Dateien können natürlich auch mit einem beliebigen Texteditor geöffnet werden.

Bei diesen Aktionen werden grundsätzlich alle zum Zeitpunkt des Speicherns in der Objektliste vorhandenen Objekte gespeichert und alle Objekteigenschaften berücksichtigt.

Es gibt auch die Möglichkeit, die Anwendungsparameter von UTM-Anwendungen in eine Datei abspeichern zu können. Da es sich bei den Anwendungsparametern nicht um Objekte gleichen Typs, die mehrfach vorkommen, handelt, ist der Aufbau der erzeugten Datei etwas anders. Jede Zeile der Datei repräsentiert eine Anwendungseigenschaft und enthält drei durch Tabulatorzeichen getrennte Einträge (Typ des jeweiligen Anwendungsparameters, Name der dargestellten Eigenschaft und Wert der Eigenschaft). Die erste Zeile der Datei enthält die Beschreibung dieser drei "Tabellenspalten".

Objekteigenschaften können auch automatisch, zeitgesteuert von WinAdmin abgespeichert werden. Das Zeitintervall kann zwischen einer Stunde und 96 Stunden gewählt werden.

Außerdem sind Aktionen dieses Typs im Gegensatz zur vorherigen WinAdmin-Version nicht mehr davon abhängig, dass eine Kollektion geöffnet ist, in der die betreffende UTM-Anwendung enthalten ist. Unabhängig davon, ob überhaupt eine Kollektion geöffnet ist oder die UTM-Anwendung in der geöffneten Kollektion enthalten ist, versucht WinAdmin die angegebene UTM-Anwendung zu kontaktieren und die Objekte des angegebenen Objekttyps von der UTM-Anwendung zu holen. Dies ist besonders bei Aktionen mit automatischer Speicherung von Vorteil.

Zusätzlich zu den oben aufgeführten Feldern gibt es im Eigenschaftsdialog dieses Typs noch folgende Felder:

- Editbox 'Anwendung' Die openUTM-Anwendung, zu der die Objekte gehören.
- Dropdown-Box 'Objekttyp ' Typ der Objekte, die gespeichert werden soll.
- Editbox 'Zielverzeichnis'

Legt das Verzeichnis fest, in der die Zieldatei abgelegt werden soll. Über den Button mit den drei Punkten rechts in der Zeile kann das Zielverzeichnis mit Hilfe eines Auswahldialogs festgelegt werden. Als Standardverzeichnis wir "<WinAdmin-Verzeichnis>\statistics" vorgegeben.

Editbox 'Dateinamenspräfix'

Namenspräfix der zu erzeugenden Datei.

Es wird bei der Aktion folgende Datei erzeugt:

"<Zielverzeichnis>\<Namenspräfix>.<Datum>.<Zeit>.<Aktions-ID>.txt".

Dabei wird <Datum> in der Form "YYYYMMDD" und <Zeit> in der Form "hhmm" angegeben. <Aktions-ID> ist eine Zahl, die die interne ID der Aktion angibt.

Beispiel: "C:\WinAdmin\statistics\WadmUserListe.20110519.1005.23.txt"

Abschnitt 'Automatisches Speichern'

In diesem Abschnitt kann festgelegt werden, ob und in welchen Abständen WinAdmin die Objekteigenschaften automatisch speichern soll.

Dropdown-Box 'Speicherintervall (h)'

Hier wird das Speicherintervall in Stunden festgelegt. Sollen die Objekteigenschaften nicht automatisch gespeichert werden, dann muss hier "Kein automatisches Speichern" ausgewählt werden.

 Editbox 'Referenz-Uhrzeit ((h)h:mm)' Referenz-Uhrzeit für die automatische Speicherung im Format (h)h:mm. Beispiel: Ist die Referenz-Uhrzeit 13:15 und das Speicherintervall 6 Stunden, dann versucht WinAdmin die Objekteigenschaften um 13:15, 19:15, 01:15, 7:15, 13:15 usw. zu speichern.

Textfeld 'Letztes / nächstes Speichern'

Hier wird ausgegeben ob und wenn ja wann, die Objekteigenschaften das letzte Mal automatisch gespeichert worden ist. Wenn die Aktion vom Anwender manuell ausgeführt worden ist (über den Menüpunkt "Ausführen" oder "Testen" im Kontextmenü der Aktion), wird dieser Zeitpunkt hier nicht aufgeführt.

Außerdem gibt WinAdmin hier den berechneten Zeitpunkt der nächsten automatischen Speicherung an. Dieser Zeitpunkt kann auch in der Vergangenheit liegen wenn Speicherungen "verpasst" wurden (s.o.) oder die betreffende UTM-Anwendung nicht verfügbar war/ist.

Zu beachten ist, dass WinAdmin natürlich gestartet sein muss, um die Aktion zum gewünschten Zeitpunkt durchführen zu können. Außerdem muss die betreffende UTM-Anwendung zum betreffenden Zeitpunkt natürlich für WinAdmin verfügbar sein.

Ist WinAdmin zu einem Zeitpunkt, wenn die Objekteigenschaften gespeichert werden müssten, nicht gestartet, dann versucht WinAdmin beim nächsten Start, die "verpasste" Speicherung nachzuholen.

Beispiel: Ist das Speicherintervall 12 Stunden und die Objekteigenschaften wurden um 15:00 zuletzt erfolgreich gespeichert, dann müsste um 03:00 das nächste Mal gespeichert werden. Wenn WinAdmin zu diesem Zeitpunkt nicht gestartet ist und am nächsten Morgen um 07:00 wieder gestartet wird, dann versucht WinAdmin nach dem Start die "verpasste" Speicherung nachzuholen, speichert also vielleicht um 07:02 die Liste ab. Die nächste Speicherung wird dann aber wieder zur regulären Zeit um 15:00 versucht.

### **Zugriff auf die gespeicherten Dateien**

Unterhalb des Knotens einer Aktion des Typs "Objekteigenschaften in Datei speichern" im Navigationsbaum werden die beim Ausführen der Aktion erzeugten Dateien aufgeführt, wobei jede Datei durch einen eigenen Knoten dargestellt wird. Im Kontextmenü eines solchen Knotens gibt es zwei Menüpunkte, mit deren Hilfe der Dateiinhalt angezeigt werden kann:

'Datei als Liste anzeigen'

Zeigt die Datei in Form einer Liste an.

Die angezeigte Liste ist lediglich eine übersichtlichere Darstellung des Dateiinhalts. Sie ist nicht mit den Listen von UTM-Objekten, die von den laufenden Anwendungen geholt werden, zu vergleichen.

Insbesondere können keine Spaltensätze und Komplexe Anzeigefilter definiert werden. Außerdem gibt es für die Listeneinträge keine Eigenschaftsdialoge und verknüpfte Objekte sind nicht über das Kontextmenü zugreifbar. Auch Symbole werden in der Liste nicht angezeigt.

Textfilter und Spaltenfilter sind jedoch nutzbar und die Liste kann wie üblich sortiert werden.

Auch ein einfacher Mausklick auf den Knoten der Datei im Navigationsbaum zeigt diese Liste an.

### 'Datei anzeigen'

Zeigt die Datei als Textdatei an, wobei die in der Datei enthaltenen Tabulatorzeichen jeweils als ein Leerzeichen ersetzt werden.
# <span id="page-144-1"></span>29.5 BeanConnect container.properties-Datei importieren

Über den Menüpunkt "Importieren/BeanConnect container.properties-Datei..." im Datei-Menü lassen sich der Host und die UTM-Anwendung, die in einer BeanConnect container.properties-Datei hinterlegt sind, in die Konfigurationsdatenbank importieren. Danach steht die importierte UTM-Anwendung zur Aufnahme in eine Anwendungskollektion bereit.

Die container.properties-Datei beschreibt einen BeanConnect Proxy und befindet sich im "config"- Unterverzeichnis des BeanConnect-Proxys (z.B. <BeanConnect-Verzeichnis>/BCCont/config/container.properties).

Zunächst wird der Anwender aufgefordert, die container.properties-Datei auszuwählen, die importiert werden soll. Dann überprüft WinAdmin, ob die ausgewählte Datei eine gültige container.properties-Datei. Ist dies der Fall, dann wird der hinterlegte Host und die Anwendung, falls sie noch nicht in der Konfigurationsdatenbank enthalten sind, erzeugt. Wenn eine Anwendung importiert wird, dann wird dafür auch eine Standard-UPIC-Verbindung erzeugt. Meldungen, die den Import-Vorgang betreffen, werden im Protokollfenster von WinAdmin angezeigt.

Die beim Importieren erzeugten WinAdmin-Objekte (Host, UTM-Anwendung und UPIC-Verbindung) sollten vor der Aufnahme in eine Anwendungskollektion eventuell nochmal überprüft werden, da WinAdmin in manchen Fällen Annahmen für bestimmte Eigenschaften der Objekte treffen muss. Dies gilt insbesondere für das Passwort des Kommunikations-Users.

# <span id="page-144-0"></span>29.6 Datei holen

Über den Menüpunkt 'Datei holen...' im Datei-Menü lassen sich beliebige Dateien von einem anderen Rechner auf den Administrations-Rechner transferieren. Voraussetzung für diese Funktion ist, dass das File Transfer Produkt openFT auf beiden Systemen zur Verfügung steht (siehe dazu auch das Kapitel "File Transfer [Funktionen in WinAdmin"](#page-129-0) auf Seite [130\)](#page-129-0) oder eine Kommunikation über FTP zwischen den beiden Rechnern möglich ist.

Nach Auswahl dieses Menüpunkts wird ein Dialog geöffnet, in dem Angaben zum gewünschten File Transfer zu machen sind:

Abschnitt 'Quelle'

In diesem Abschnitt werden Angaben zur Quelldatei gemacht.

Dropdown-Box 'Host'

Diese Dropdown-Box dient zur Auswahl des Rechners, von dem die Datei geholt werden soll. Die Dropdown-Box enthält alle WinAdmin bekannten Rechner, außer denen, für die sowohl openFT als auch FTP als nicht verfügbar angegeben worden sind.

• Combobox 'Kennung'

In der Dropdown-Liste der Combobox werden alle Kennungen aufgeführt, die WinAdmin auf dem ausgewählten Quell-Host bekannt sind. In der Editbox der Combobox kann aber auch eine beliebige andere Kennung angegeben werden.

Editboxen 'Passwort' und 'Account'

Angaben zum Passwort der Benutzerkennung (falls erforderlich) sowie Account-Nummer (nur BS2000-Systeme).

Checkbox und Editbox 'FTAC-Zugangsberechtigung'

Hier kann ein FTAC-Profil angegeben werden, falls der File Transfer über openFT erfolgen soll. Die Checkbox am Anfang der Zeile muss aktiviert sein, damit das angegebene Profil auch verwendet wird.

Editbox 'Datei'

Name (und Pfad) der zu holenden Datei.

Abschnitt 'Übertragung'

In diesem Abschnitt werden Angaben zur Übertragung der Datei gemacht.

Checkbox 'Binär übertragen'

Wird diese Checkbox aktiviert, dann wird die Datei binär übertragen, ansonsten im Text-Modus (wobei eine eventuell nötige EBCDIC-ASCII-Konvertierung automatisch durchgeführt wird).

Radiobuttons 'Übertragen mit openFT/FTP'

Falls auf dem ausgewählten Quellhost sowohl openFT als auch FTP nicht als nicht verfügbar angegeben worden sind, kann hier ausgewählt werden, ob die Datei mit openFT oder mit FTP übertragen werden soll

Abschnitt 'Ziel'

In diesem Abschnitt werden Angaben zum Ziel des File Transfers gemacht.

Editbox 'Datei'

Name und Pfad der Zieldatei. Mit Hilfe des Buttons mit den drei Punkten am rechten Rand der Zeile kann die Zieldatei auch mit Hilfe eines Dateiauswahl-Dialogs ausgewählt werden.

Dropdown-Box 'Modus'

Hier wird festgelegt, ob eine eventuell schon vorhandene Zieldatei überschrieben, erweitert oder behalten werden soll. Im Falle der Übertragung mit FTP ist die Auswahl von 'Vorhandene Datei erweitern' nicht möglich.

Checkbox 'Anschließend Datei anzeigen'

Wird diese Checkbox aktiviert, dann zeigt WinAdmin die geholte Datei nach erfolgreichem Transfer mit Hilfe der Funktion 'Datei anzeigen' (siehe Abschnitt ["Datei anzeigen"](#page-145-0) auf Seit[e146\)](#page-145-0) an. Wurde die Datei binär übertragen, dann zeigt WinAdmin die Datei im Dump-Modus an.

Nach erfolgreicher Übertragung der Datei speichert WinAdmin die Angaben zu Kennung, Passwort, Account und FTAC-Zugangsberechtigung in der Konfigurationsdatenbank ab, so dass sie beim nächsten Aufruf von 'Datei holen...' zur Verfügung stehen und mit Hilfe der Dropdown-Box ''Kennung' ausgewählt werden können.

# 29.7 Datei senden

Durch Auswahl des Menüpunkts 'Datei senden...' im Datei-Menü kann eine beliebige Datei vom Administrations-PC zu einem anderen Rechner geschickt werden.

Nach Auswahl des Menüpunkts erscheint ein Dialog, der dem im Abschnitt ["Datei holen"](#page-144-0) beschriebenen entspricht, nur dass sich die Rolle der Quelle und des Ziels vertauscht haben.

# <span id="page-145-0"></span>29.8 Datei anzeigen

WinAdmin bietet die Möglichkeit, die Inhalte beliebiger (Text-)Dateien in einem eigenen Fenster anzuzeigen. Dazu steht der Menüpunkt 'Datei anzeigen...' im Datei-Menü zur Verfügung. Wählt man diesen Menüpunkt aus, dann erscheint der 'Textdatei auswählen'-Dialog, mit dessen Hilfe eine Datei ausgewählt werden kann. Ein Klick auf den 'Öffnen'-Button des Dialogs öffnet ein Fenster, in dem der Dateiinhalt angezeigt wird.

Alternativ dazu kann man auch eine Textdatei mit Hilfe von Drag & Drop anzeigen. Dazu zieht man eine Datei z.B. aus dem Windows-Explorer entweder auf den (leeren) WinAdmin-Arbeitsbereich oder alternativ auf das WinAdmin-Protokollfenster.

Das Textdatei-Fenster von WinAdmin bietet sehr umfangreiche Funktionen zum Suchen und Markieren von Textstellen und kann auch zum Editieren des Textes verwendet werden.

Im Folgenden werden die Funktionen des Dateifensters detailliert dargestellt.

Das Textdatei-Anzeigefenster besteht aus folgenden Komponenten:

Dem eigentlichen Textfenster im linken mittleren Bereich.

Das Textfenster hat an seinem linken Rand eine Leiste, in der eventuelle Markierungen angezeigt werden und in der die Zeilennummern angezeigt werden wenn Zeilennummern eingeschaltet sind.

Am oberen Rand des Textfensters wird eventuell eine Leiste mit Spaltennummern angezeigt, wenn Spaltennummern eingeschaltet sind.

- Der Übersichts-Leiste rechts neben dem Textfenster. Diese Leiste bietet einen Überblick über die in der gesamten Datei markierten Stellen und gefundenen Textstellen.
- Der Such-Leiste unterhalb des Textfensters.

Diese Such-Leiste erlaubt die Eingabe von Text nach dem gesucht werden soll. Die Funktionsweise ist sehr ähnlich der Filter-Leiste bei Tabellen (siehe Abschnitt ["Filterkriterien"](#page-48-0) auf Seite [49\)](#page-48-0).

Der Button-Leiste unterhalb der Such-Leiste.

Diese Leiste enthält mehrere Buttons, mit deren Hilfe Textdatei-Aktionen angestoßen werden können. Die verfügbaren Buttons werden bei der Beschreibung der Aktionen in den nächsten Abschnitten aufgeführt.

Ist das Textdatei-Anzeigefenster aktiv, dann erscheint in der Statusleiste von WinAdmin eine Kurzinformation zur angezeigten Datei. Ausgegeben wird

- die Position des Carets innerhalb der Datei (Zeile und Spalte), falls das Caret momentan gesetzt ist,
- die Größe der Datei in Kilobyte,
- die Anzahl der Zeilen,
- die Anzahl der momentan gesetzten Markierungen.
- die Anzahl der momentan markierten Zeilen.

Es sind eine Reihe von Aktionen mit einer geöffneten Textdatei möglich, wie z.B. das Suchen und Markieren von bestimmten Textteilen, das Kopieren von Textteilen in die Zwischenablage usw.. Die Aktionen sind zum größten Teil über die Buttons unterhalb des Textdatei-Anzeigefensters verfügbar. Zunächst ein paar Erklärungen zu verwendeten Begriffen:

■ Caret-Position

Die momentane Position des Carets wird im Textfenster durch blaue Striche angezeigt. Die Zeile, in der sich das Caret befindet wird ganz blau unterstrichen dargestellt und vor der Zeichenposition, auf der sich das Caret befindet, wird ein senkrechter blauer Strich angezeigt.

Klickt man mit der linken Maustaste in das Textfenster, dann wird das Caret auf die Zeichenposition gesetzt, auf die geklickt wurde. Beim Sprung auf eine Zeile mit einer bestimmten Nummer wird das Caret auf das erste Zeichen dieser Zeile gesetzt.

**Selektion** 

Selektierter Text wird in den Farben, die dafür im System eingestellt sind, dargestellt.

Es kann immer nur ein zusammenhängender Textbereich selektiert sein.

Er kann in die Zwischenablage kopiert und zu einer Markierung umgewandelt werden. Selektierter Text dient auch als Vorschlag bei der Eingabe eines Suchtexts.

Markierter Text

Markierter Text wird im Textfenster weiß auf blauem Hintergrund dargestellt.

Text kann durch die Eingabe eines Suchtextes markiert werden. Eine andere Möglichkeit, einen Text zu markieren, besteht darin, eine Selektion in eine Markierung umzuwandeln.

Markierte Zeilen

Markierte Zeilen werden im Textfenster schwarz auf hellblauem Hintergrund dargestellt. Zeilen können durch die Eingabe einer komplexen Filtermaske als Suchtext markiert werden.

**Zeilenbereich** 

Zeilenbereiche werden im Textfenster durch einen schwarzen Balken am linken Rand dargestellt.

Es gibt immer höchstens einen zusammenhängenden Zeilenbereich.

Zeilenbereiche können selektiert, verborgen oder gelöscht werden.

In den folgenden Abschnitten wird beschrieben, welche Aktionen es bei der Anzeige von Textdateien gibt und wie diese ausgelöst werden können.

## 29.8.1 Selektieren von Text

Textteile können durch Klicken in den Text und anschließendem Ziehen mit der Maus markiert werden (wie in den meisten Text-Editoren).

Der ganze Text kann durch Drücken der Tastenkombination **Strg+A** selektiert werden.

Ausgehend von der momentanen Position des Carets kann Text auch mit Hilfe der Pfeiltasten selektiert werden, wenn dabei die Umschalt-Taste gedrückt wird.

Auch ein definierter Zeilenbereich kann selektiert werden (s. u.).

Alternative: Textkommando 'select' (siehe Abschnitt ["Textkommandos"](#page-155-0) auf Seite [156\)](#page-155-0).

## 29.8.2 Kopieren von Text in die Zwischenablage

Selektierter Text kann durch die Tastenkombination **Strg+C** in die Zwischenablage kopiert werden.

Kontextmenü: 'Selektion kopieren'.

Alternative: Textkommando 'copy' (siehe Abschnitt ["Textkommandos"](#page-155-0) auf Seit[e 156\)](#page-155-0).

#### <span id="page-148-1"></span>29.8.3 Hervorheben gleicher Wörter

Klickt man mit der Maus auf ein "Wort" im Text, dann werden alle Vorkommen des gleichen Worts in der Textdatei in einem hellen Gelb hervorgehoben und gleichzeitig werden die Stellen in der Übersichtsleiste am rechten Rand des Textfensters markiert.

Fährt man mit dem Mauszeiger über so eine Markierung in der Übersichtsleiste, dann verändert der Mauszeiger sein Aussehen zu einer zeigenden Hand. Klickt man jetzt mit der linken Maustaste, dann positioniert das Textfenster auf die betreffende Textstelle und selektiert sie.

Die Hervorhebung gleicher Wörter kann dadurch aufgehoben werden, dass man mit der linken Maustaste in einen freien Bereich im Textfenster klickt.

Die Wortbegrenzer, die verwendet werden, um Anfang und Ende des Wortes unterhalb des Mauszeigers zu bestimmen, können im Eigenschaftsdialog des Textdatei-Anzeigefensters (siehe Abschnitt "Anzeige des [Eigenschaftsdialogs"](#page-154-0) auf Seit[e 155\)](#page-154-0) bearbeitet werden.

#### <span id="page-148-0"></span>29.8.4 Markieren von Text oder Zeilen

Durch Klicken des Buttons **<sup>44</sup> oder durch die Tastenkombination Alt+F** wird ein Dialog angezeigt, der die Eingabe des Suchtextes ermöglicht. Ist zum Zeitpunkt des Klickens ein Textstück selektiert, dann wird der selektierte Text im Dialog als Suchtext voreingestellt.

In dem Dialog kann auch festgelegt werden, wie der Suchtext interpretiert werden soll:

Einfache Textsuche

Es wird genau nach dem eingegebenen Text gesucht. Stellen, an denen der Suchtext vorkommt, werden markiert.

Zusätzlich kann mit Hilfe der Checkbox 'Groß-/Kleinschreibung beachten' angegeben werden, ob bei der Suche die Groß-/Kleinschreibung berücksichtigt werden soll oder nicht.

Suche nach regulärem Ausdruck

Der eingegebene Text wird als regulärer Ausdruck interpretiert. Stellen, an denen dieser reguläre Ausdruck vorkommt, werden markiert.

Zusätzlich kann mit Hilfe der Checkbox 'Groß-/Kleinschreibung beachten' angegeben werden, ob bei der Suche die Groß-/Kleinschreibung berücksichtigt werden soll oder nicht.

Suche nach komplexer Filtermaske

Der eingegebene Text wird als komplexe Filtermaske (siehe Abschnitt "**[Komplexe](#page-174-0)  [Filtermasken](#page-174-0)**" auf Seit[e 175\)](#page-174-0), interpretiert. In diesem Fall werden die Zeilen, die der Filtermaske entsprechen, vollständig markiert (Zeilenmarkierung).

Kontextmenü: 'Text suchen und markieren'.

Alternative: Textkommando 'mark' (siehe Abschnitt ["Textkommandos"](#page-155-0) auf Seit[e 156\)](#page-155-0).

Zudem kann ein selektiertes Textstück durch die Tastenkombination **Strg+M** markiert werden.

## 29.8.5 Springen von einer Markierung zur nächsten

Mit Hilfe der Buttons  $\leq$  und  $\geq$  bzw. durch die Tastenkombinationen **Strg+<** bzw. **Strg+Umschalt+<** kann man von einer Markierung (Text- oder Zeilenmarkierung) zur nächsten bzw. vorherigen springen. Dabei wird die Zielmarkierung selektiert. Ausgangspunkt für die Sprünge ist jeweils die aktuelle Caret-Position.

Kontextmenü: 'Gehe zu → Vorheriger Markierung' und 'Gehe zu to → Nächster Markierung'.

## 29.8.6 Springen zu einer bestimmten Zeile

Der Button + oder die Tastenkombination Strg+L ermöglicht das Springen zu einer bestimmten Zeilennummer. Diese wird über einen zwischengeschalteten Dialog eingegeben.

Existiert die Zeile mit der eingegebenen Nummer im Text, dann wird die Zeile angezeigt und hervorgehoben. Existiert die Zeilennummer nicht, dann wird eine entsprechende Meldung ausgegeben.

Kontextmenü: 'Gehe zu  $\rightarrow$  Zeile'.

# 29.8.7 Löschen einzelner Markierungen, der Selektion oder des definierten **Zeilenbereichs**

Mit Hilfe des Kontextmenüs können auch gezielt Markierungen, die aktuelle Selektion oder ein eventuell definierter Zeilenbereich gelöscht werden.

Dazu gibt es Menüpunkte im Untermenü 'Entfernen': 'Zeilenbereich', 'Selektion', 'Markierungen' und 'Zeilenmarkierungen'. Die Untermenüs 'Markierungen' und 'Zeilenmarkierungen' enthalten wiederum Menüpunkte zum gezielten Löschen bestimmter Markierungen.

### 29.8.8 Löschen aller Markierungen und der Selektion

Mit Hilfe des Buttons **oder durch die Tastenkombination Strg+Entf** werden alle existierenden Markierungen (Text- und Zeilenmarkierungen), eine eventuelle Selektion und ein eventuell definierter Zeilenbereich gelöscht.

Kontextmenü: 'Entfernen  $\rightarrow$  Alle'.

# 29.8.9 Schnelle Suche nach Textstellen

Unterhalb des Textfensters befindet sich in der Regel eine Such-Leiste, die es ermöglicht, die Textdatei unkompliziert und schnell nach bestimmten Textstellen zu durchsuchen. Der gesamte Text wird anhand des eingegebenen Suchtexts und der eingestellten Optionen zeilenweise durchsucht und die gefundenen Stellen im Text hervorgehoben und in der Übersichtsleiste am rechten Rand der Textdatei markiert. Ändert man den Suchtext oder die Optionen, dann wirkt sich das sofort auf die angezeigten Suchtreffer aus. Dadurch ist es möglich, sich schnell einen Überblick über bestimmte Textstellen in einer Textdatei zu verschaffen.

Die Suchtreffer werden nur temporär gekennzeichnet im Gegensatz zu markierten Textstellen, die solange markiert bleiben, bis die Markierungen explizit wieder gelöscht werden. Die temporären Markierungen ändern sich sofort wieder, wenn die Suchkriterien geändert werden und verschwinden alle wieder, wenn der Suchtext gelöscht wird.

Fährt man mit dem Mauszeiger über eine entsprechende Markierung in der Übersichtsleiste, dann verändert der Mauszeiger sein Aussehen zu einer zeigenden Hand. Klickt man jetzt mit der linken Maustaste, dann positioniert das Textfenster auf die betreffende Textstelle und selektiert sie.

Die Such-Leiste ist der Filter-Leiste von Tabellen im Layout und in der Bedienung sehr ähnlich (siehe Abschnitt ["Layout der Filter-Leiste"](#page-48-1) auf Seit[e 49\)](#page-48-1).

### <span id="page-150-0"></span>**Suchkriterien**

Die Suche wird im Wesentlichen durch den eingegebenen Suchtext bestimmt.

Außerdem kann noch angegeben werden, ob bei der Suche die Groß-/Kleinschreibung berücksichtigt werden soll oder nicht.

Weiterhin kann bestimmt werden, wie der eingegebene Suchtext zu interpretieren ist. Folgende Möglichkeiten stehen für den Suchtyp zur Wahl:

Einfacher Text

Es findet eine einfache Suche nach dem eingegebenen Suchtext statt.

- Regulärer Ausdruck Der Suchtext wird als regulärer Ausdruck interpretiert.
- Komplexer Filter

Der Suchtext wird als komplexe Filtermaske (siehe Abschnitt ["Komplexe Filtermasken"](#page-174-0) auf Seite [175\)](#page-174-0) interpretiert.

In diesem Fall wird die Einstellung, ob Groß-/Kleinschreibung berücksichtigt werden soll, ignoriert, da diese Option bei komplexen Filtermasken innerhalb des Suchtexts anzugeben ist.

Die Suche findet immer zeilenweise statt, d.h. Textstellen, die sich über zwei oder mehr Zeilen erstrecken werden grundsätzlich nicht gefunden.

Standardmäßig wird in der Such-Leiste nur das Eingabefeld für den Suchtext angezeigt. In diesem Fall wird eine einfache Textsuche ohne Berücksichtigung der Groß-/Kleinschreibung durchgeführt.

Die Bedienfelder für die Auswahl des Suchtyps und für die Berücksichtigung der Groß- /Kleinschreibung werden erst auf Wunsch angezeigt, damit die Such-Leiste im Normalfall nicht zu komplex aussieht.

#### **Layout der Such-Leiste**

Wie schon erwähnt gibt es die Such-Leiste in zwei verschiedenen Layouts. Im einfachen Layout hat sie folgendes Aussehen:

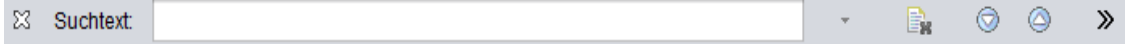

Mit Hilfe des Pfeil-Buttons » ganz rechts kann das erweiterte Layout der Such-Leiste angezeigt werden:

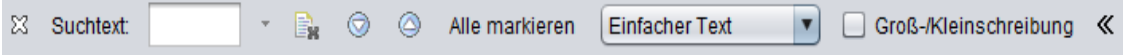

Beim erweiterten Layout bewirkt der Pfeil-Button « ganz rechts, dass wieder das einfache Layout der Such-Leiste angezeigt wird.

Mit Hilfe des Kreuzes  $\mathbb{Z}$  aanz links in der Leiste kann die Such-Leiste ausgeblendet werden. Hat das Textdatei-Anzeigefenster den Eingabefokus, dann kann die Such-Leiste mit der Tastenkombination **Strg+F** wieder angezeigt werden.

Der Suchtext wird in das Eingabefeld mit der Beschriftung 'Suchtext' eingegeben.

Direkt rechts neben dem Eingabefeld gibt es einen kleinen Pfeil nach unten  $\cdot$ . Wird dieser angeklickt, dann erscheint in bestimmten Situationen ein Kontextmenü (siehe  $\rightarrow$  ["Kontextmenü"](#page-152-0)).

Der rechts neben dem Pfeil befindliche Button **die** dient dem Löschen des Eingabefeldes. Klickt man auf den Button, dann werden daraufhin alle Hervorhebungen vorheriger Suchtreffer im Text und in der Übersichtsleiste wieder gelöscht.

Mit den beiden Buttons  $\bigcirc$  und  $\bigcirc$  kann man zum nächsten bzw. vorherigen Suchtreffer positionieren. Alternativ zu diesen beiden Buttons kann auch mit den Tastenkombinationen **Alt+Plus** bzw. **Alt+Minus** zum nächsten bzw. vorherigen Suchtreffer positioniert werden. Ausgangspunkt für die Positionierung ist in jedem Fall die aktuelle Caret-Position

Der Button 'Alle markieren' dient dazu, alle momentan hervorgehobenen Suchtreffer in Markierungen umzuwandeln (siehe Abschnitt ["Markieren von Text oder](#page-148-0) Zeilen" auf Seite [149\)](#page-148-0).

Die Drop-Down Box erlaubt dem Anwender den Suchtyp auszuwählen (siehe Abschnitt ["Suchkriterien"](#page-150-0) auf Seite [151\)](#page-150-0).

Mit Hilfe der Checkbox Case Sensitive kann eingestellt werden, ob bei der Suche die Groß- /Kleinschreibung berücksichtigt werden soll oder nicht (siehe Abschnitt ["Suchkriterien"](#page-150-0) auf Seite [151\)](#page-150-0).

# **Suchvorgang**

Gibt man in das Eingabefeld für den Suchtext etwas ein, so wird die Textdatei sofort, also nach jeder Änderung des Suchtexts, neu durchsucht und die Suchtreffer in der Textdatei und in der Übersichtsleiste werden aktualisiert. Während des Suchvorgangs wird der Hintergrund des

Eingabefeldes hellgelb angezeigt um anzudeuten, dass der Suchvorgang noch nicht abgeschlossen ist. Dies ist aber zumeist nur bei großen Textdateien wirklich sichtbar.

Wenn keine Textstelle den aktuellen Suchkriterien entspricht, dann wird der Hintergrund des Eingabefeldes hellrot angezeigt.

#### <span id="page-152-0"></span>**Kontextmenü**

Das Eingabefeld für den Suchtext hat ein Kontextmenü, das auch angezeigt wird, wenn man auf den kleinen Pfeil rechts neben dem Eingabefeld klickt.

Mit Hilfe der Menüpunkte im Kontextmenü können die aktuellen Suchkriterien abgespeichert werden. Außerdem können vorher abgespeicherte Suchkriterien wieder geladen werden. Zu den abgespeicherten Suchkriterien gehören der Suchtext, der Suchtyp und die Berücksichtigung der Groß-/Kleinschreibung).

Zusätzlich gibt es einen Menüpunkt, der das Löschen des eingegebenen Suchtexts ermöglicht.

Das Kontextmenü wird angezeigt wenn entweder das Eingabefeld für den Suchtext nicht leer ist oder es schon abgespeicherte Suchkriterien gibt.

#### 29.8.10 Positionieren an Textanfang/-ende

Mit Hilfe des Buttons<sup>T</sup> oder der Tastenkombination **Strg+Pos1** kann an den Textanfang positioniert werden.

Mit Hilfe der Tastenkombination **Strg+Ende** kann an das Textende positioniert werden.

#### 29.8.11 Festlegen von Zeilenbereichen

Zeilenbereiche werden durch die Angabe der ersten und der letzten Zeile des Bereiches festgelegt.

Die Tastenkombination **Strg+R** macht die hervorgehobene Zeile (in der das Caret sich befindet) zur Anfangszeile des Bereiches.

Kontextmenü: 'Zeilenbereich  $\rightarrow$  Ende setzen'.

Die Tastenkombination **Strg+Umschalt+R** macht die hervorgehobene (in der das Caret sich befindet) Zeile zur letzten Zeile des Bereiches.

Kontextmenü: 'Zeilenbereich  $\rightarrow$  Anfang setzen'.

Alternative: Textkommando 'range' (siehe Abschnitt ["Textkommandos"](#page-155-0) auf Seite [156\)](#page-155-0).

Der Anfang eines definierten Zeilenbereichs wird in der Leiste am linken Rand des Textdatei-Fensters mit dem Symbol  $\Theta$  angezeigt. Positioniert man den Mauscursor über dieses Symbol, dann wird unterhalb des Symbols ein vertikaler Strich angezeigt, der bis zum Ende des Zeilenbereichs reicht.

#### 29.8.12 Verbergen eines Zeilenbereichs

Ein definierter Zeilenbereich kann verborgen werden. Dies kann zum Beispiel dazu dienen in großen Dokumenten nur bestimmte Textstellen anzuzeigen, um die Übersicht zu verbessern.

Um einen Zeilenbereich zu verbergen, klickt man auf das Symbol ⊖ in der Leiste am linken Rand des Textdatei-Fensters. Das Symbol hat auch ein Kontextmenü mit dem Menüpunkt 'Zeilenbereich verbergen', der alternativ verwendet werden kann.

Für einen verborgenen Zeilenbereich wird als Stellvertreter das Symbol  $\oplus$  angezeigt und in der Textzeile neben dem Symbol steht "--== Verborgener Zeilenbereich ==--".

Alternative: Textkommando 'hide' (siehe Abschnitt ["Textkommandos"](#page-155-0) auf Seite [156\)](#page-155-0).

#### 29.8.13 Wiederanzeigen eines verborgenen Zeilenbereichs

Verborgene Zeilenbereiche können durch einen Klick auf das Stellvertreter-Symbol  $\oplus$  in der Leiste am linken Rand des Textdatei-Fensters wieder angezeigt werden. Alternativ dazu kann man den Menüpunkt 'Verborgenen Zeilenbereich anzeigen' im Kontextmenü des Symbols auswählen.

Alternative: Textkommando 'show' (siehe Abschnitt ["Textkommandos"](#page-155-0) auf Seite [156\)](#page-155-0).

# 29.8.14 Selektieren eines Zeilenbereichs

Ein definierter Zeilenbereich kann durch den Menüpunkt 'Zeilenbereich auswählen' im Kontextmenü des Symbols  $\Theta$  in der Leiste am linken Rand des Textdatei-Fensters selektiert werden.

#### <span id="page-153-0"></span>29.8.15 Auswahl des Zeichenfonts

Auf der Seite 'Font' des Eigenschaftsdialogs eines Textfensters (Button ich unterhalb des eigentlichen Textfensters) kann der Font für die Darstellung der Textdatei festgelegt werden.

Das Textfenster ist für die Verwendung von Monospaced Fonts ('Schriften mit fester Zeichenbreite') vorgesehen. Wählt man eine 'Proportional-Schrift' zur Anzeige aus, dann wird diese so angezeigt, dass sich feste Zeichenbreiten ergeben. Mit Hilfe des Schiebereglers 'Zeichenbreite' im Dialog kann in diesem Fall festgelegt werden, wieviel Abstand die einzelnen Buchstaben der Proportional-Schrift haben sollen.

Mit Hilfe des Reglers 'Schriftgröße' kann man die Größe der ausgewählten Schriftart bestimmen.

Im Fenster 'Vorschau' wird eine Vorschau der ausgewählten Optionen angezeigt.

#### 29.8.16 Vergrößern und Verkleinern der Schrift

Die Buttons  $A^*$  und  $A^*$  bzw. die Tastenkombination **Strg+I** und **Strg+D** vergrößern bzw. verkleinern die Schrift.

Kontextmenü: 'Schriftgröße → Vergrößern' und ,Schriftgröße → Verkleinern'.

Alternative: Textkommando 'font' (siehe Abschnitt ["Textkommandos"](#page-155-0) auf Seite [156\)](#page-155-0).

# 29.8.17 Online-Hilfe

Der Button 'Hilfe' oder die Taste **F1** zeigt die Online-Hilfe zum Textdatei-Anzeigefenster an.

### 29.8.18 Textumbruch ein- und ausschalten

Mit Hilfe des Buttons <sup>- a</sup> oder der Tastenkombination Strg+W kann der automatische Zeilenumbruch ein- und ausgeschaltet werden.

Ist der automatische Zeilenumbruch eingeschaltet, dann werden überlange Zeilen immer so umgebrochen, dass sie ganz auf dem Bildschirm zu sehen sind. Dabei wird der verfügbare Platz immer ganz ausgenutzt, d.h. es wird auch innerhalb eines Wortes umgebrochen.

Ist der automatische Zeilenumbruch ausgeschaltet, dann erscheint bei überlangen Zeilen ein horizontaler Scrollbalken.

Kontextmenü: Switch Line Wrapping On/Off

Alternative: Textkommando 'wrap' (siehe Abschnitt ["Textkommandos"](#page-155-0) auf Seite [156\)](#page-155-0).

#### 29.8.19 Zeilen- und Spaltennummern anzeigen

Der Button # bzw. die Tastenkombination Strg+# schaltet die Anzeige von Zeilen- und Spaltennummern ein bzw. aus. Eventuell vorhandene Markierungen bleiben beim Umschalten erhalten.

Ist der automatische Zeilenumbruch eingeschaltet, dann werden lediglich Zeilennummern, nicht jedoch Spaltennummern angezeigt.

Kontextmenü: 'Zeilennummern ein-/ausschalten'.

Alternative: Textkommando 'numbers' (siehe Abschnitt ["Textkommandos"](#page-155-0) auf Seit[e 156\)](#page-155-0).

#### <span id="page-154-0"></span>29.8.20 Anzeige des Eigenschaftsdialogs

Das Textdatei-Anzeigefenster hat einen eigenen Eigenschaftsdialog, der durch Klicken auf den Button in der Button-Leiste unterhalb des Textfensters angezeigt wird.

Der Dialog hat eine Seite 'Allgemein', auf der die Anzeige der Zeilennummern und der automatische Zeilenumbruch ein- und ausgeschaltet werden kann.

Auf der Dialogseite 'Wortbegrenzer' können die Wortbegrenzer, die beim Hervorheben von gleichen Wörtern verwendet werden, bearbeitet werden (siehe Abschnitt "Hervorheben [gleicher Wörter"](#page-148-1) auf Seit[e 149\)](#page-148-1).

# <span id="page-155-0"></span>29.8.21 Textkommandos

Die Tastenkombination **Strg+Eingabe** erlaubt die Eingabe eines Textkommandos in einem zwischengeschalteten Dialog.

Folgende Textkommandos können nach dem Drücken der Tastenkombination **Strg+Eingabe** angegeben werden:

range

Legt einen Zeilenbereich für weitere Aktionen fest.

Dabei werden die Anfangs- und die Endzeilennummern als Parameter angegeben. Beispiele:

**range** Der Zeilenbereich umfasst den gesamten Text.

**range 13** Der Zeilenbereich umfasst nur die Zeile mit der Nummer 13.

**range -13** Der Zeilenbereich umfasst die Zeilen von 1 bis 13 (einschließlich).

**range 13-** Der Zeilenbereich umfasst alle Zeilen ab der Zeile 13 (einschließlich).

**range 13-25** Der Zeilenbereich umfasst die Zeilen 13 bis 25 (einschließlich).

select

Selektiert einen Textbereich.

Dabei werden die Anfangs- und die Endzeilennummern als Parameter angegeben. Beispiele siehe Kommando "range".

 $\Box$  copy

Kopiert die aktuelle Selektion in die Zwischenablage.

mark

Markiert alle Stellen mit einem bestimmten Suchtext.

font

Vergrößert bzw. verkleinert die Schrift **font +** Vergrößert die Schrift. **font -** Verkleinert die Schrift.

**n** fontsel

Schaltet die Möglichkeit, einen Zeichenfont auswählen zu können (siehe Abschnitt ["Auswahl des](#page-153-0)  [Zeichenfonts"](#page-153-0) auf Seite [154\)](#page-153-0), ein und aus.

**fontsel on** Schaltet die Auswahlmöglichkeit ein.

**fontsel off** Schaltet die Auswahlmöglichkeit aus.

wrap

Schaltet den automatischen Zeilenumbruch ein und aus.

- **wrap on** Schaltet den automatischen Zeilenumbruch ein.
- wrap off Schaltet den automatischen Zeilenumbruch aus.

**numbers** 

Schaltet Zeilen- und Spaltennummern ein und aus. **numbers on** Schaltet die Nummern ein. **numbers off** Schaltet die Nummern aus.

occurrences

Schaltet die automatische Hervorhebung gleicher Textstelle (siehe → ["Hervorheben](#page-148-1) gleicher [Wörter"](#page-148-1)) ein und aus.

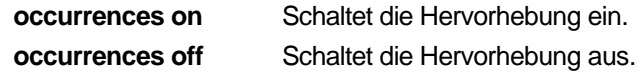

hide

Verbirgt einen Textbereich.

Dabei werden die Anfangs- und die Endzeilennummern als Parameter angegeben.

Beispiele siehe Kommando "select".

Mit dem Kommando **show** (ohne Parameter) werden also alle verborgenen Zeilen wieder angezeigt (nicht jedoch die gelöschten).

show

Zeigt einen verborgenen Textbereich wieder an. Dabei werden die Anfangs- und die Endzeilennummern als Parameter angegeben.

Beispiele siehe Kommando "select".

# 29.9 Kopieren von UTM-Objekten in die Zwischenablage

UTM-Objekte können über die Tastenkombination **Strg+C** in die Zwischenablage (Clipboard) kopiert werden. Sie können dann nicht nur in die Objekt-Selektion, sondern auch in andere Windows-Anwendungen (z.B. Microsoft Word oder Excel) eingefügt werden. Damit ist es möglich, ganze Objektlisten oder Teile davon z.B. mittels Microsoft Excel zu bearbeiten. Es stehen zwei verschiedene Formate für das Kopieren in die Zwischenablage zur Verfügung: Das listenorientierte und das objektorientierte Format. Ersteres eignet sich besonders gut zum Kopieren mehrerer Objekte in Listenform. Das zweite Format eignet sich besser zum Kopieren einzelner Objekte z.B. in ein Textdokument. Die beiden verschiedenen Arten können über das Extras-Menü durch Auswählen des Menüpunkts 'Einstellungen...' eingestellt werden (siehe Abschnitt "Die 'Allgemein'-Seite" auf Seite [166\)](#page-165-0).

# 29.10 Aktions-Dialoge

Zur Handhabung einiger Aktionen, die eventuell auch aus mehreren Teilaktionen bestehen, verwendet WinAdmin einen sogenannten "Aktions-Dialog". Ein Beispiel für eine solche Aktion ist z.B. das Prüfen der Verfügbarkeit von UTM-Anwendungen.

Der Aktions-Dialog enthält als wesentlichen Bestandteil eine Tabelle, in der alle Teilaktionen aufgeführt sind. Der Anwender erhält dadurch einen Überblick über die Aktionen; er kann z.B. erkennen, welche Aktionen schon durchgeführt worden sind und mit welchem Ergebnis diese abgeschlossen wurden. In einigen Fällen ist es auch möglich, Details zum Ergebnis anzuzeigen, die, vor Allem im Fehlerfall, eine Diagnose erleichtern können. Außerdem kann der Anwender die Gesamtaktion abbrechen.

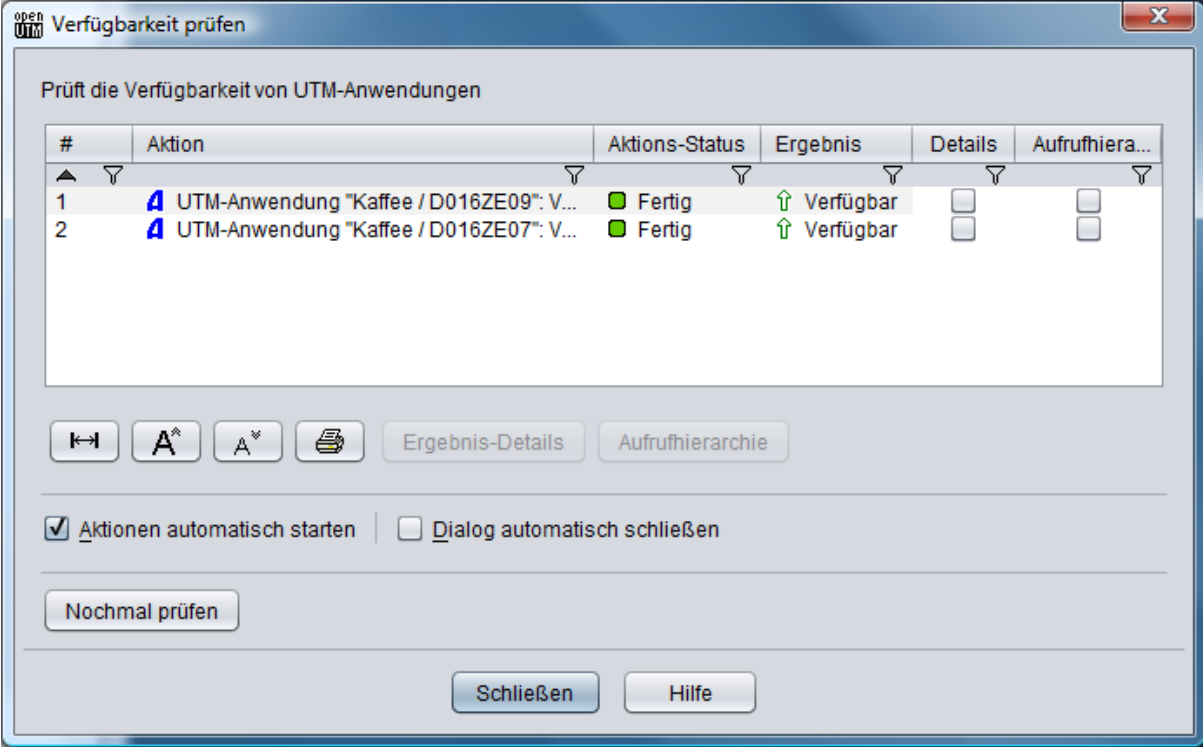

Die Tabelle enthält folgende Spalten:

 $\blacksquare$  #

Diese Spalte enthält die Aktionsnummern. Diese Nummern geben die Reihenfolge an, in der die Teilaktionen durchgeführt werden.

Aktion

Name der Teilaktionen.

**Aktions-Status** 

Status der Teilaktionen.

Diese Spalte enthält eine Ikone und einen Text. Folgende Symbole werden zur Kennzeichnung des Status verwendet:

 $\bullet$   $\Box$ 

Die Aktion wartet noch darauf, dass sie ausgeführt wird. In diesem Fall wird neben der Ikone der Text 'Wartet' angezeigt.

. ඝ

Die Aktion wird gerade ausgeführt. In diesem Fall wird normalerweise der Text 'Läuft...' neben der Ikone angezeigt. Manche Aktionen setzen jedoch auch eigene Texte, die den momentanen Status während der Ausführung näher beschreiben.

О  $\bullet$ 

Die Aktion wurde erfolgreich ausgeführt. In diesem Fall steht der Text 'Fertig' neben der Ikone.

O  $\bullet$ 

> Die Aktion wurde ausgeführt, konnte jedoch nicht erfolgreich beendet werden. In diesem Fall wird der Text 'Fertig (nicht OK)' neben der Ikone angezeigt.

Meistens sind in diesen Fällen nähere Details zum Ausgang der Aktion über 'Ergebnis-Details' verfügbar (s.u.).

ा व्य  $\bullet$ 

> Diese Aktion wurde vom Anwender während der Abarbeitung abgebrochen. In diesem Fall steht der Text 'Unterbrochen' neben der Ikone.

Manche Aktionen können auch während der Abarbeitung noch vom Anwender abgebrochen werden. Die meisten werden jedoch, wenn sie einmal gestartet sind, auf jeden Fall zu Ende ausgeführt.

図  $\bullet$ 

> Der Anwender hat die Gesamtaktion abgebrochen, so dass die Teilaktionen mit dieser Ikone nicht mehr zur Ausführung kommen. Neben der Ikone steht der Text 'Abgebrochen'.

Ergebnis

In dieser Spalte wird das Resultat der Aktion angezeigt, wenn diese fertig bearbeitet worden ist.

Wurde die Aktion fehlerfrei ausgeführt, dann steht hier im Normalfall "OK".

Bei einer Aktionen, die eine Funktion der ADMI-Schnittstelle ausgeführt hat, die einen Returncode ungleich "OK" geliefert hat, wird hier der zurückgelieferte Main- und Sub-Returncode der ADMI-Schnittstelle angezeigt.

Dabei bezeichnet KC\_MC\_xxx den Main-Returncode und KC\_SC\_yyy den Sub-Returncode der ADMI-Schnittstelle. Die Beschreibung der möglichen Returncodes ist dem UTM-Manual "Anwendungen administrieren" zu entnehmen.

**Details** 

Gibt es zu einer fertig bearbeiteten Aktion Ergebnis-Details, dann ist die Checkbox in dieser Spalte markiert.

Die Ergebnis-Details können dann auf verschiedene Arten angezeigt werden:

- Durch Doppelklick auf die entsprechende Teilaktion in der Liste.
- Durch Markieren der betreffenden Teilaktion in der Liste und Klicken auf den Button "Ergebnis-Details" unterhalb der Liste.
- Durch Auswahl des Menüpunkts "Ergebnis-Details anzeigen" im Kontextmenü der betreffenden Teilaktion.

Eventuell verfügbare Ergebnis-Details werden auch als Quickinfo angezeigt, wenn sich der Mauszeiger eine gewisse Zeit über der entsprechenden Tabellenzeile befindet.

Aufrufhierarchie

Gibt es zu einer fertig bearbeiteten Aktion einen Stack Trace (wenn bei der Bearbeitung der Aktion eine Exception aufgetreten ist), dann ist die Checkbox in dieser Spalte markiert. Stack Traces, die die Aufrufhierarchie zum Zeitpunkt des Auftretens einer Exception enthalten,

können eventuell bei der Diagnose eines immer wieder auftretenden Problems helfen.

Die Aufrufhierarchie kann auf verschiedene Arten angezeigt werden:

 Durch Markieren der betreffenden Teilaktion in der Liste und Klicken auf den Button "Aufrufhierarchie" unterhalb der Liste.

 Durch Auswahl des Menüpunkts "Aufrufhierarchie anzeigen" im Kontextmenü der betreffenden Teilaktion.

Eventuell verfügbare Aufrufhierarchien werden auch als Quickinfo angezeigt, wenn sich der Mauszeiger eine gewisse Zeit über der entsprechenden Tabellenzeile befindet.

Unterhalb der Aktionsliste gibt es die in den Listen üblichen Buttons zum Einstellen der Spaltenbreite und zum Vergrößern/Verkleinern der Schrift und Ausdrucken der Liste.

Außerdem befindet sich hier der Button "Ergebnis-Details". Dieser Button kann angeklickt werden, wenn in der Liste eine Teilaktion markiert ist, für die Ergebnis-Details verfügbar sind (s.o.). Weiterhin gibt es den Button "Aufrufhierarchie", der zum Anzeigen eines eventuell verfügbaren Stack Traces dient (s.o.).

Manche Aktions-Dialoge haben noch eigene, dialogspezifische Buttons, die ebenfalls unterhalb der Liste angezeigt werden. In diesen Fall der Button "Nochmal prüfen"

Die Aktionen werden normalerweise gleich nachdem der Dialog angezeigt worden ist automatisch von WinAdmin gestartet.

Im unteren Teil der Aktions-Dialoge gibt es zwei Checkboxen:

Checkbox 'Aktionen Automatisch starten'

Ist diese Checkbox markiert, dann werden die Aktionen des betreffenden Dialogs beim nächsten Öffnen automatisch ausgeführt.

Ist die Checkbox nicht markiert, dann muss der Anwender zum Starten der Aktionen auf den Button "Aktionen starten" klicken. In diesem Fall existiert neben dem Button "Aktionen starten" auch noch der Button "Abbrechen", mit dem der Anwender den Dialog vor dem Starten der Aktionen abbrechen kann.

■ Checkbox 'Dialog automatisch schließen'

Ist diese Checkbox markiert, dann wird der Dialog automatisch geschlossen, wenn alle Teilaktionen erfolgreich beendet worden sind (alle Teilaktionen haben eine grüne Ikone in der Spalte "Aktions-Status").

Der Dialog bleibt jedoch mindestens 3 Sekunden offen, auch wenn die Aktionen schneller ausgeführt worden sind, um dem Anwender die Möglichkeit zu geben, diese Checkbox zu markieren.

WinAdmin merkt sich den Zustand dieser Checkboxen Aktions-Dialog spezifisch, so dass beim nächsten Anzeigen eines Aktions-Dialogs des gleichen Typs wieder der zuletzt eingestellte Zustand der Checkboxen wirksam wird.

# <span id="page-159-0"></span>29.11 Quickinfos in Listen und Eigenschaftsdialogen

In UTM-Objektlisten und Eigenschaftsdialogen von UTM-Objekten werden Quickinfos (Tooltips) eingeblendet, die die angezeigten Objekteigenschaften näher beschreiben. Dies ist besonders in Cluster-globalen Objektlisten und Eigenschaftsdialogen vorteilhaft, da in den Quickinfos auch die Eigenschaftswerte der einzelnen Knoten-Anwendungen ausgegeben werden.

Da WinAdmin in Cluster-globalen Listen und Eigenschaftsdialogen die Eigenschaftswerte der einzelnen aktivierten Knoten-Anwendungen zu einem Wert zusammenfasst, kann es je nach Eigenschaft auch zum Zustand "<mix>" kommen. Im Quickinfo zu einem solchen Eigenschaftswert, werden auch die einzelnen Werte der Knoten-Anwendungen angezeigt, so dass man sofort sehen kann, aus welchen Einzelwerten sich der Wert "<mix>" zusammensetzt. Auch Eigenschaften, die durch Summen- oder Durchschnittsbildung zusammengefasst werden, können so leichter interpretiert werden. Neben den Einzelwerten der Knoten-Anwendungen wird auch noch der "Kombinationstyp" ausgegeben, der angibt, auf welche Weise die Einzelwerte von WinAdmin zusammengefasst worden sind.

Hier ist ein Beispiel für ein Quickinfo einer Tabellenzelle in einer Lterm-Liste:

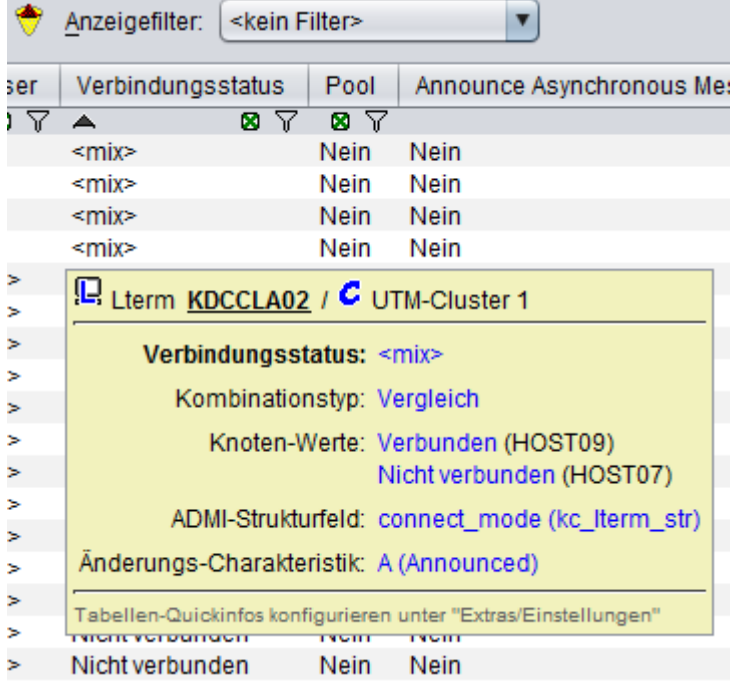

# Erläuterung:

Überschriftzeile

In der Überschriftzeile des Quickinfos sind der Typ und der Name des betreffenden Objekts (einschließlich des Objektsymbols) und der Name des betreffenden Clusters (in diesem Fall) oder der UTM-Anwendung, zu dem das Objekt gehört, angegeben.

Eigenschaftsname und Wert

Fettgedruckt wird der Name der Eigenschaft, die im Quickinfo angezeigt wird (in diesem Fall "Verbindungsstatus") und daneben ihr Wert (in diesem Fall "<mix>") angezeigt.

Kombinationstyp und Knoten-Werte

Der Kombinationstyp "Vergleich" gibt an, dass der Wert "<mix>" durch den Vergleich der zugrundeliegenden Eigenschaftswerte der Knoten-Anwendungen ermittelt wurde. Sind die Werte nicht gleich (wie in diesem Fall), dann werden die einzelnen Knoten-Werte ausgegeben. Hinter den Knoten-Werten steht in Klammern der Hostname des betreffenden Cluster-Knotens.

Die einzelnen Knoten-Werte werden angezeigt, wenn der Kombinationstyp nicht "Vergleich" ist oder wenn der zusammengefasste Wert "<mix>" ist.

Hier ein Beispiel für den Kombinationstyp "Summe" aus dem Eigenschaftsdialog einer UTM-Cluster-Anwendung:

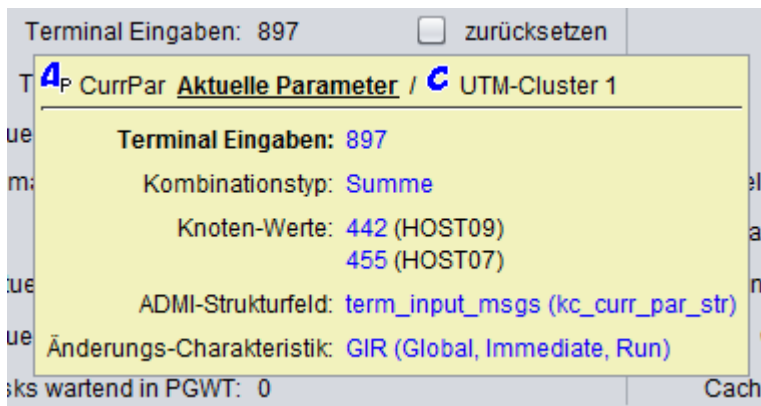

ADMI-Strukturfeld

Wenn die Eigenschaft aus einer Datenstruktur der UTM-Administrationsschnittstelle KDCADMI gelesen wurde (dies ist bei den meisten Eigenschaften der Fall), dann ist neben "ADMI-Strukturfeld" der Name des Feldes innerhalb der Struktur und in Klammern der Strukturname angegeben. Aufgrund dieser Angaben, kann man die genauere Bedeutung der Werte bei Bedarf leicht im UTM-Administrationshandbuch nachschlagen.

Änderungs-Charakteristik

Ist die Objekteigenschaft über die UTM-Administrationsschnittstelle änderbar, dann wird neben "Änderungs-Charakteristik" angegeben, wie und wann eine Änderung in UTM wirkt. Die Bedeutung der angegebenen Änderungs-Charakteristik kann man ebenfalls im UTM-Administrationshandbuch nachschlagen.

KDCDEF

Wenn sich die Objekteigenschaft auf eine KDCDEF-Generierungsanweisung bezieht, dann wird neben "KDCDEF" der Name der Generierungsanweisung und, wenn möglich, der Name des betreffenden Parameters angegeben.

Hier ist ein Beispiel dafür mit einem Quickinfo aus dem Eigenschaftsdialog einer UTM-Cluster-Anwendung:

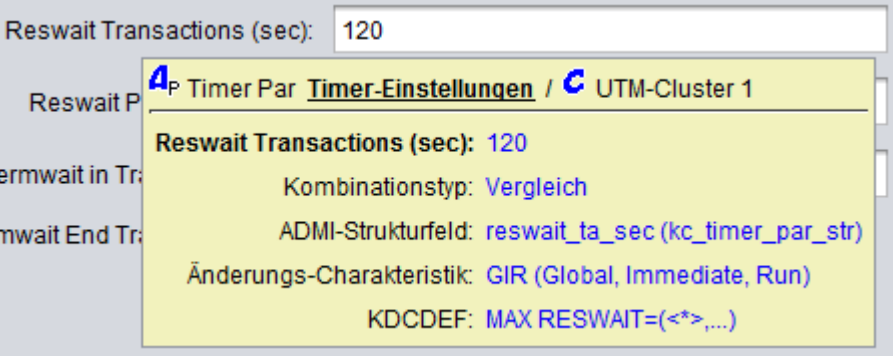

Anmerkung: In diesem Beispiel ist der Kombinationstyp ebenfalls "Vergleich", der Wert ist aber nicht "<mix>". Die Einzelwerte der Knoten-Anwendungen sind also alle gleich und werden deshalb nicht einzeln ausgegeben.

Ob und wie in UTM-Objektlisten Quickinfos angezeigt werden, kann auf der Allgemein-Seite des Einstellungen-Dialogs von WinAdmin (Feld "Quickinfos in Tabellen") eingestellt werden (siehe Abschnitt "Die ['Allgemein'-Seite"](#page-165-0) auf Seite [166\)](#page-165-0).

Quickinfos in Eigenschaftsdialogen von UTM-Objekten sind prinzipiell genauso wie oben beschrieben aufgebaut. Sie werden angezeigt, wenn sich der Mauscursor eine gewisse Zeit über dem Namen der betreffenden Eigenschaft (oder dem Button mit dem Eigenschaftsnamen bei referenzierten Objekten) befindet.

## 29.12 Datenaktualisierung

WinAdmin arbeitet auf lokalen Daten: Die angeforderten Daten werden bei Bedarf einmal von den betreffenden UTM-Anwendungen erfragt und im Speicher des WinAdmin-Rechners gehalten. Im weiteren Verlauf arbeitet WinAdmin mit diesen lokalen Daten. Die Daten werden in der Regel erst wieder neu geholt, wenn der Benutzer dies wünscht, d.h. ein Aktualisieren der Daten veranlasst.

Die Aktualisierung kann in den Eigenschaftsdialogen durch Klicken auf den Button 'Aktualisieren' veranlasst werden. In Objektlisten reicht das Drücken der Taste F5 oder ein Klick auf den Button 'Aktualisieren' unterhalb der Liste.

Wenn **alle** Objekte und Anwendungsparameter einer UTM-Anwendung aktualisiert werden sollen, dann kann dazu der Menüpunkt 'Daten aktualisieren' im Anwendungsmenü einer UTM-Anwendung verwendet werden.

# <span id="page-162-0"></span>29.13 Trace-Funktion

WinAdmin bietet zu Diagnosezwecken die Möglichkeit, Informationen über den Programmablauf in Dateien aufzuzeichnen. Der Umfang dieser Trace-Informationen kann über die Dialogseite "Logging / Traces" im Einstellungen-Dialog eingestellt werden (siehe Abschnitt ["Die 'Logging / Traces'-Seite"](#page-167-0) auf Seit[e 168\)](#page-167-0).

WinAdmin verwendet für die Logging-Funktionen das Java Logging-Framework Log4j. Die Konfigurationseinstellungen des Log4j-Frameworks stehen in der Datei "log4j.properties.xml", die sich im "config" Verzeichnis unterhalb des WinAdmin-Installationsverzeichnisses befindet. Diese Datei muss im Allgemeinen nicht direkt bearbeitet werden, um die Einstellungen anzupassen, sondern sie wird von WinAdmin mit Hilfe der Eingaben auf der oben genannten Dialogseite im Einstellungen-Dialog verändert.

WinAdmin verwendet zum Abspeichern der Tracesätze einen Mechanismus, der mehrere Logging-Dateien erzeugt. Angegeben werden dabei die Haupt-Logging-Datei, die Anzahl von Backup-Dateien und die maximale Größe einer Logging-Datei.

## **Funktionsweise:**

Der Mechanismus erzeugt und benötigt im Betrieb die beiden Verwaltungsdateien *<File>.lck* und *<File>.gen*, also im Standardfall *logs/logging.txt.lck* und *logs/logging.txt.gen*.

Er schreibt aktuell immer in die Logging-Datei *<File>*. Beim Umschalten wird die Datei *<File>* umkopiert in eine Backup-Datei mit dem Namen *<FilePrefix>.<nächste-Dateigeneration>.<FileSuffix>*, und die Datei *<File>* wird wieder von vorne beschrieben. Gibt es danach mehr Backup-Dateien als durch <MaxNbrBackupFiles> angegeben, und ist <MaxNbrBackupFiles> größer als 0, dann werden beim Umschalten die ältesten überzähligen Dateien gelöscht.

#### **Beispiel** für <MaxNbrBackupFiles>=3

Situation vor dem Umschalten:

*logging.txt* (in Benutzung) *logging.13.txt* (älteste Backup-Datei) *logging.14.txt logging.15.txt* (neueste Backup-Datei)

Beim Umschalten wird *logging.txt* in *logging.16.txt* umkopiert, *logging.13.txt* wird gelöscht und danach *logging.txt* wieder beschrieben.

Situation nach dem Umschalten:

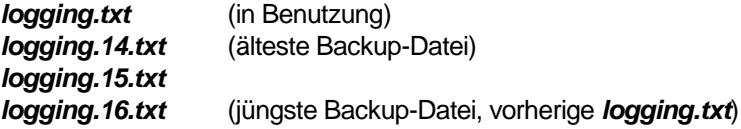

In diesem Fall ist das <FilePrefix> "logging" und das <FileSuffix> "txt". Ein File Suffix hat immer genau drei Zeichen und ist durch einen Punkt vom File Prefix getrennt.

### 29.14 Angabe des WinAdmin-Benutzers beim Start

Es ist möglich WinAdmin den anzumeldenden WinAdmin-Benutzer (Auto-Sign User) und dessen Passwort schon beim Programmstart zu übergeben. In diesem Fall wird beim Starten der Dialog zum Auswählen des Benutzers und zur Eingabe des Passworts nicht angezeigt, wodurch es möglich ist, WinAdmin zu starten, ohne dass ein Benutzer manuell eingreifen muss.

Dies ist z.B. dann sinnvoll, wenn WinAdmin lediglich zum automatischen Sammeln von Statistikwerten verwendet werden soll und aus diesem Grund ein automatisches Starten beim Hochfahren des WinAdmin-Rechners erwünscht ist.

Die Startprozedur von WinAdmin, die sich im Unterverzeichnis "shsc" des WinAdmin-Installationsverzeichnisses befindet ist für diesen Fall bereits vorbereitet. Die Startprozedur heißt auf einem Windows-System "startwinadmin.cmd" und auf einem Unix-/Linux-System "startwinadmin.sh". Diese Dateien können mit einem Texteditor geöffnet (auf Windows-Systemen z.B. mit dem Notepad, auf Unix-/Linux-Systemen mit dem vi) und bearbeitet werden.

In den Dateien gibt es auf Windows-Systemen die folgenden Zeilen:

```
rem -- the auto-sign WinAdmin user and the corresponding password (if any)
set AUTOSIGNUSER=
set AUTOSIGNUSERPW=
```
#### und auf Unix-/Linux-Systemen die Zeilen:

# the auto-sign WinAdmin user and the corresponding password (if any) AUTOSIGNUSER= AUTOSIGNUSERPW=

Um den Auto-Sign Mechanismus zu aktivieren ist es lediglich nötig, hinter AUTOSIGNUSER= den Namen des anzumeldenden WinAdmin-Benutzers und hinter AUTOSIGNUSERPW= dessen Passwort zu ergänzen.

Beim Starten wertet WinAdmin die Angaben aus. Ist der angegebene WinAdmin-Benutzer in der Konfigurationsdatenbank bekannt und das angegebene Passwort gültig, dann wird der Benutzer automatisch in WinAdmin angemeldet. Ansonsten gibt WinAdmin eine entsprechende Meldung im Protokollfenster aus. WinAdmin ist in diesem Fall nicht verwendbar und kann lediglich über das Datei-Menü beendet werden.

# 29.14.1 Erstellen einer WinAdmin Programmverknüpfung (Windows-Systeme)

Um WinAdmin auf einem Windows-System automatisch zu starten, wenn der Windows-Benutzer sich anmeldet, kann man eine WinAdmin Programmverknüpfung erstellen und diese in die "Autostart"- Programmgruppe kopieren. Dazu geht man (z.B.) wie folgt vor:

Man öffnet zunächst den Windows-Explorers, navigiert zum WinAdmin-Installationsverzeichnis und lässt sich dies im rechten Bereich des Explorers anzeigen. Hier klickt man doppelt auf das Unterverzeichnis "shsc", so dass der Inhalt dieses Verzeichnisses im rechten Bereich des Explorers angezeigt wird. Dann sucht man die Datei "startwinadmin.cmd" und klickt mit der rechten Maustaste auf diese Datei. Im Kontextmenü wählt man den Menüpunkt "Verknüpfung erstellen". Das Windows-System erstellt daraufhin eine WinAdmin Programmverknüpfung im gleichen Verzeichnis.

Um den Namen der Programmverknüpfung zu ändern, klickt man mit der rechten Maustaste auf die erzeugte Programmverknüpfung und wählt im Kontextmenü den Menüpunkt "Eigenschaften". In dem angezeigten Eigenschaftsdialog kann auf der Dialogseite "Allgemein" der Name der Programmverknüpfung geändert werden.

Auf der Dialogseite "Verknüpfung" des Dialogs kann auch das angezeigte Symbol für die Programmverknüpfung mit Hilfe des Buttons "Anderes Symbol…" geändert werden. Klickt man auf diesen Button, so wird man zunächst darauf hingewiesen, dass die Datei "startwinadmin.cmd" keine Symbole enthält. Schließt man das Meldungsfenster mit "OK" und klickt im nächsten Dialog auf den Button "Durchsuchen…", dann kann man in dem angezeigten Explorer-Fenster zum Unterverzeichnis "shsc" des WinAdmin-Installationsverzeichnisses navigieren. Hier gibt es die Datei "winadmin.ico", die das WinAdmin-Symbol enthält und als Ikone ausgewählt werden kann. Daraufhin schließt man den Eigenschaftsdialog mit "OK".

Jetzt kann man die erstellt Programmverknüpfung in ein Verzeichnis seiner Wahl kopieren (z.B. mit **Strg+C** (Kopieren) und **Strg+V** (Einfügen) im Zielverzeichnis). Dies kann z.B. das "Autostart"- Verzeichnis oder der Desktop sein. Ein Doppelklick auf die Verknüpfung startet dann WinAdmin.

Will man die Verknüpfung in den Windows-"Autostart" Ordner kopieren, so kann man diesen Ordner über das Windows-Startsymbol in der Taskleiste öffnen, indem man mit der rechten Maustaste auf das Startsymbol klickt und im Kontextmenü den Menüpunkt "Öffnen" oder "Öffnen – Alle Benutzer" auswählt In dem erscheinenden Explorer-Fenster klickt man doppelt auf den "Programme"-Ordner. In diesem Ordner befindet sich normalerweise der "Autostart"-Ordner, der wiederum durch einen Doppelklick geöffnet werden kann. Befindet sich im "Programme"-Ordner noch kein "Autostart"- Ordner, dann kann man diesen erstellen, indem man im "Programme"-Ordner mit der rechten Maustaste auf eine freie Stelle des Explorer-Fensters klickt und im Kontextmenü den Menüpunkt "Neu" / "Ordner" auswählt und danach den neu erstellten Ordner in "Autostart" umbenennt.

# <span id="page-165-1"></span>30 Einstellungen

Der Menüpunkt 'Einstellungen...' des Extras-Menüs bietet verschiedene Einstellmöglichkeiten, die das Verhalten von WinAdmin beeinflussen.

Bei Aktivierung dieses Menüeintrags wird ein aus mehreren Seiten bestehender Eigenschaftsdialog geöffnet, der die im Folgenden beschriebenen Einstellungen und Aktionen erlaubt.

#### <span id="page-165-0"></span>30.1 Die 'Allgemein'-Seite

Diese Seite des Eigenschaftsdialogs beinhaltet Einstellungen allgemeiner Art.

Dropdown-Box 'Sprache'

Hier kann die Oberflächensprache von WinAdmin festgelegt werden. Es sind die beiden Sprachen Deutsch und Englisch verfügbar. Die Änderung der Oberflächensprache wirkt sich beim nächsten Start von WinAdmin aus.

Dropdown-Box 'Look&Feel'

Erlaubt das Ändern des Java-Look&Feel der Oberfläche.

Es gibt auf jeden Fall die Einträge 'Cross Platform L&F' (Java Standard), 'System L&F' (systemspezifisch) und 'Nimbus'.

Weiterhin gibt es den Eintrag 'Aktuelles L&F'. Ist dieser Eintrag ausgewählt, so wird das beim Starten von WinAdmin eingestellte Look&Feel erhalten.

Darüber hinaus existiert für alle weiteren auf der Plattform vorhandenen Look&Feels jeweils ein Eintrag.

Die Änderung wirkt nur auf Oberflächenelemente, die erst noch erzeugt werden, sie wird also erst nach einem Neustart von WinAdmin vollständig wirksam.

Mit Hilfe des Buttons 'Anderes…' können weitere Java Look&Feel Klassen angegeben werden, die im Klassenpfad von WinAdmin enthalten sein müssen.

Dropdown-Box 'Textformat der Zwischenablage '

Das Kopieren von Objektdaten in die Zwischenablage (Clipboard) kann alternativ in einem listenorientierten oder einem für die Darstellung eines einzelnen Objekts geeigneten Format geschehen.

Standard: Listenorientiert

Dropdown-Box 'Dialogtyp'

Erlaubt es dem Anwender festzulegen, ob bei der Anzeige der Eigenschaftsdialoge von Objekten ausschließlich modale Dialoge ('Modale Dialoge benutzen') oder (wo möglich) "Panel" Dialoge ('Wenn möglich Panel-Dialog benutzen') verwendet werden sollen.

Im Gegensatz zu modalen Dialogen, können mehrere "Panel" Dialoge gleichzeitig geöffnet werden. Diese werden im Fenster-Menü und unterhalb des Knotens 'Offene Fenster' im Navigationsbaum berücksichtigt und können hierüber auch angewählt werden. Standard: 'Modale Dialoge benutzen'

 Dropdown-Box 'Layout des Anwendungs-Teilbaums' Erlaubt das Einstellen des Layouts der Anwendungs-Teilbäume. Siehe Abschnitt ["Layout des Anwendungs-](#page-42-0) und Cluster-Teilbaums" auf Seite [43.](#page-42-0)

- **Dropdown-Box 'Layout des Cluster-Teilbaums'** Erlaubt das Einstellen des Layouts der Cluster-Teilbäume. Siehe Abschnitt ["Layout des Anwendungs-](#page-42-0) und Cluster-Teilbaums" auf Seite [43.](#page-42-0)
- Dropdown-Box 'Quickinfos in Tabellen'

In den Objektlisten von UTM-Objekten gibt es "Quickinfos" in Form von "Tooltips", die nähere Informationen zu der Tabellenzelle liefern, über der sich der Mauscursor gerade befindet (siehe Abschnitt ["Quickinfos in Listen und Eigenschaftsdialogen"](#page-159-0) auf Seite [160\)](#page-159-0).

Hier kann eingestellt werden, wann die Quickinfos angezeigt werden sollen:

Nie

Quickinfos werden nie angezeigt.

Bei gedrückter Alt-Taste

Quickinfos werden angezeigt, wenn sich der Mauscursor über einer Objektliste befindet, die den Eingabefokus hat und die **Alt**-Taste gedrückt wird. Die Quickinfos verschwinden wieder, wenn die **Alt**-Taste losgelassen wird.

Standard

Die Quickinfos werden behandelt wie "normale" Tooltips", d.h. sie erscheinen wenn sich der Mauscursor eine gewisse Zeit an der gleichen Stelle über einer Objektliste mit Eingabefokus befindet und verschwinden dann nach einer bestimmten Zeit auch automatisch wieder.

Standard: 'Standard'

Dropdown-Box 'Max. gespeicherte Kommunikations-Anforderungen'

Hier kann festgelegt werden, wie viele beendete Kommunikations-Anforderungen in WinAdmin gespeichert werden sollen.

Siehe Abschnitt ["Kommunikations-Anforderungen"](#page-21-0) auf Seit[e22.](#page-21-0)

Standard: 20

Dropdown-Box 'Standard UPIC Verbindungs-Timeout (sec) '

Hier kann eingestellt werden, wie lange WinAdmin bei Kontakten mit einer UTM-Anwendung maximal auf eine Antwort warten soll. Bei Überschreitung der eingestellten Wartezeit wird die Operation mit einem Fehler-Returncode abgebrochen und WinAdmin kennzeichnet die betreffende Anwendung als 'nicht verfügbar'.

Der hier eingestellte Wert ist der WinAdmin-Standardwert. Bei den einzelnen UPIC-Verbindungen kann auch noch ein verbindungsspezifischer Wert festgelegt werden, der dann Vorrang vor diesem Standardwert hat.

Standard: 60 Sekunden

Checkbox 'Komprimierung von UPIC -Daten erlauben'

Hier kann eingestellt werden, ob die von den UTM-Anwendungen an WinAdmin geschickten Daten komprimiert werden sollen.

Eine Komprimierung der Daten führt einerseits zu einer Reduzierung der übertragenen Datenmenge (Netzentlastung), andererseits müssen die Daten natürlich von den UTM-Anwendungen komprimiert werden, was zu einem höheren CPU-Verbrauch des Anwendungsservers führt (Serverbelastung).

Standard: aktiviert

■ Dropdown-Box 'Portnummer für den Jetty Web Server' Hier kann eine Portnummer fest vergeben werden.

Standard: Es wird ein zufälliger freier Port verwendet.

# 30.2 Die 'File Transfer'-Seite

Diese Seite des Eigenschaftsdialogs beinhaltet Einstellungen, die File Transfer Funktionen im Allgemeinen, hauptsächlich aber die openFT-Konfiguration betreffen.

Ist auf dem WinAdmin-Rechner openFT installiert, dann müssen in WinAdmin Einstellungen vorgenommen werden, damit WinAdmin openFT auf dem Rechner nutzen kann.

WinAdmin benutzt dabei im Wesentlichen die Java-Schnittselle von openFT. Dazu müssen die beiden JAR-Bibliotheken "openFTapi.jar" und "openFT.jar" in den Klassenpfad (Classpath) von WinAdmin eingetragen werden. Dies kann komfortabel über diese Dialogseite erfolgen. Die Änderungen wirken sich dann beim nächsten Start von WinAdmin aus.

Die Dialogseite hat folgende Eingabefelder:

Editbox 'Standardverzeichnis für File Transfer'

Hier kann ein Verzeichnis eingegeben werden, dass beim Holen einer Datei als Standardverzeichnis verwendet werden soll. Der Button mit den drei Punkten rechts in der Zeile erlaubt die Auswahl des Verzeichnisses mit Hilfe eines Auswahl-Dialogs.

Editbox 'ftexec-Verzeichnis'

Hier wird das Verzeichnis eingetragen, in dem die openFT-Datei "ftexec.exe" (Windows-System) bzw. "ftexec" (Unix-/Linux-System) zu finden ist. Der Button mit den drei Punkten rechts in der Zeile dient zur Auswahl der Datei mit Hilfe eines Dateiauswahl-Dialogs.

Die Datei befindet sich im Allgemeinen im Unterverzeichnis "bin" des openFT-Installationsverzeichnisses.

Editbox 'openFTapi.jar-Pfad'

Hier wird der vollständige Pfad zur openFT-Datei "openFTapi.jar" eingetragen. Der Button mit den drei Punkten rechts in der Zeile dient zur Auswahl der Datei mit Hilfe eines Dateiauswahl-Dialogs.

Die Datei befindet sich im Allgemeinen im Unterverzeichnis "java" des openFT-Installationsverzeichnisses.

Editbox 'openFT.jar-Pfad'

Hier wird der vollständige Pfad zur openFT-Datei "openFT.jar" eingetragen. Der Button mit den drei Punkten rechts in der Zeile dient zur Auswahl der Datei mit Hilfe eines Dateiauswahl-Dialogs.

Die Datei befindet sich im Allgemeinen im Unterverzeichnis "java" des openFT-Installationsverzeichnisses.

## <span id="page-167-0"></span>30.3 Die 'Logging / Traces'-Seite

Auf dieser Seite werden die Logging/Trace-Funktionen von WinAdmin konfiguriert. Die Funktionsweise wird im Abschnitt ["Trace-Funktion"](#page-162-0) auf Seit[e 163](#page-162-0) näher beschrieben

Die Dialogseite hat folgende Eingabefelder:

## **Abschnitt "Logging / Traces":**

Dropdown-Box 'Level'

Erlaubt das Einstellen des Trace-Levels. Eine Erhöhung des Trace-Levels kann dazu führen, dass das Datenvolumen der Logging Dateien erheblich zunimmt.

Combobox 'Datei'

Hier kann eingestellt werden, in welche Datei WinAdmin die Tracesätze schreiben soll. Standardmäßig ist das Verzeichnis "logs" unterhalb des WinAdmin-Installationsverzeichnisses für die Logging-Dateien vorgesehen. Mit Hilfe des Buttons mit den drei Punkten rechts in der Zeile kann eine Logging-Datei ausgewählt werden. Die Datei muss noch nicht existieren, sie wird in dem Fall von WinAdmin angelegt.

Alternativ dazu kann auch nach "System.out" geloggt werden. Diese Option kann über die Dropdown-Box der Combobox eingestellt werden. Hier gibt es dafür den Eintrag "Nach System.out loggen". Auf einem Windows-System gehen Tracesätze, die nach System.out geloggt werden, standardmäßig verloren.

- **Dropdown-Box 'Max. Anzahl Dateien'** Mit Hilfe dieser Combobox kann die Maximale Anzahl von Logging-Dateien ausgewählt werden.
- Dropdown-Box 'Max. Dateigröße (KB)'

Hierüber wird die maximale Größe einer Logging-Datei in Kilobyte ausgewählt. Überschreitet die Größe der Logging-Datei diesen Wert, so wird sie umbenannt, die aktuelle Logging-Datei wird geleert und wieder von vorne beschrieben

### **Abschnitt "UPIC-Trace":**

In diesem Abschnitt werden die UPIC-Traces konfiguriert. Die Tracesätze werden in die gleiche Datei geschrieben, die im Abschnitt "Logging /Traces" angegeben wurde.

- Checkbox 'UPIC-Trace' Hierüber kann der allgemeine UPIC-Trace ein- und ausgeschaltet werden.
- Checkbox 'RFC1006-Trace' Hierüber kann der UPIC RFC1006-Trace ein- und ausgeschaltet werden.
- Checkbox 'UPIC Daten-Trace '

Hierüber kann der UPIC Daten-Trace ein- und ausgeschaltet werden. Diese Trace-Option erzeugt sehr viele Tracesätze und sollte nur in bestimmten Situationen zur Diagnose eingeschaltet werden.

Checkbox RFC1006 Daten-Trace'

Hierüber kann der UPIC RFC1006 Daten-Trace ein- und ausgeschaltet werden.

Diese Trace-Option erzeugt sehr viele Tracesätze und sollte nur in bestimmten Situationen zur Diagnose eingeschaltet werden.

■ Checkbox 'Encoding-Trace'

Hierüber kann der UPIC Encoding-Trace ein- und ausgeschaltet werden.

Diese Trace-Option erzeugt sehr viele Tracesätze und sollte nur in bestimmten Situationen zur Diagnose eingeschaltet werden.

# 31 Online-Hilfe

Die Online-Hilfe ist jederzeit durch Drücken von F1 aufrufbar und ist größtenteils kontextsensitiv, d.h. im Allgemeinen erscheint ein der momentanen Programmsituation angepasster Hilfetext. Wird zum Beispiel in einem Dialog die F1 Taste gedrückt, dann erscheint der diesem Dialog entsprechende Abschnitt der Online-Hilfe. Die Hilfe betrifft im Wesentlichen die Bedienung des Programms WinAdmin, daneben jedoch auch die Beschreibung der für die Administration von UTM-Anwendungen relevanten Objekte und Parameter. Weitergehende Informationen zu den Themen Administration und Generierung findet sich in den entsprechenden openUTM-Handbüchern "Anwendungen administrieren" und "Anwendungen generieren und betreiben".

Der Inhalt der Online-Hilfe ist über den Menüpunkt 'Inhalt' im "Hilfe"-Menü erhältlich.

WinAdmin verwendet den Jetty Web Server, um die Online-Hilfe im Browser anzuzeigen.

- o Unter Windows-Systemen: Anzeige im Standard-Browser, gesteuert durch shsc\startbrowser.cmd
- o Unter Unix-/Linux-Systemen: Anzeige im Firefox Browser, gesteuert durch shsc/startbrowser.sh

Die Portnummer für den Jetty Web Server kann in der Registerkarte "General Settings" konfiguriert werden.

# 32 Anhang

## 32.1 Die Menüleiste

## 32.1.1 Datei-Menü

- Neue Kollektion... Erlaubt das Erzeugen einer neuen Kollektion.
- Kollektion öffnen... Öffnet eine bestehende Kollektion.
- Kollektion schließen Schließt die aktuell geöffnete Kollektion.
- Kollektion bearbeiten Erlaubt das Bearbeiten der aktuell geöffneten Kollektion.
- **Numadmin-Benutzer** Zeigt die Liste mit den WinAdmin-Benutzern an.
- **Hosts** Zeigt die Liste mit den Hosts an.
- **UTM-Anwendungen** Zeigt die Liste mit den UTM-Anwendungen an.
- **UPIC-Verbindungen** Zeigt die Liste mit den UPIC-Verbindungen an.
- **Kollektionen** Zeigt die Liste mit den definierten Kollektionen an.
- Aktionen Zeigt die Liste mit den Aktionen an.
- Importieren/BeanConnect container.properties-Datei Erlaubt das Importieren des Hosts und der UTM-Anwendung und UPIC-Verbindung, die in einer BeanConnect container.properties-Datei enthalten sind. Siehe Abschnitt ["BeanConnect container.properties-Datei importieren"](#page-144-1) auf Seit[e 145.](#page-144-1)
- Datei senden Erlaubt das Senden einer Datei mit openFT oder FTP.
- Datei holen Erlaubt das Holen einer Datei mit openFT oder FTP.
- Datei anzeigen... Erlaubt die Auswahl und das Anzeigen einer im lokalen Dateisystem verfügbaren Textdatei.
- Datei im Dump-Modus anzeigen... Erlaubt die Auswahl und das Anzeigen einer im lokalen Dateisystem verfügbaren Datei im "Dump-Modus".
- 1 <Kollektionsname>, 2... Öffnet eine in einer vorherigen Programmsitzung geöffneten Kollektion.
- **Beenden** Bendet die WinAdmin-Programmsitzung.

# 32.1.2 Ansicht-Menü

- Mit Navigationsbaum und Protokollfenster Zeigt sowohl den Navigationsbaum als auch das Protokollfenster an
- Navigationsbaum Schaltet die Anzeige des Navigationsbaums aus und ein.
- **Protokollfenster** Schaltet die Anzeige des Protokollfensters aus und ein.
- **De Ohne Navigationsbaum und Protokollfenster** Verbirgt den Navigationsbaum und das Protokollfenster.
- **Eingabefokus auf den Navigationsbaum** Setzt den Eingabefokus auf den Navigationsbaum.
- **Eingabefokus auf den Arbeitsbereich** Setzt den Eingabefokus auf den Arbeitsbereich (wenn hier mindestens ein Arbeitsbereichsfenster angezeigt wird).
- **E** Eingabefokus auf das Protokollfenster Setzt den Eingabefokus auf das Protokollfenster.

# 32.1.3 Extras-Menü

**Minimieren und sperren** 

Minimiert das WinAdmin-Programmfenster und sperrt es. Beim Wiederherstellen muss erneut das Passwort des aktuellen WinAdmin-Benutzers angegeben werden.

**Einstellungen** Zeigt den Einstellungen-Dialog an. Siehe Abschnitt ["Einstellungen"](#page-165-1) auf Seit[e 166.](#page-165-1)

#### 32.1.4 Fenster-Menü

- Alle Fenster schließen Schließt alle offenen Arbeitsbereichsfenster.
- Kaskadiert anordnen Ordnet die Arbeitsbereichsfenster kaskadiert an.
- Untereinander anordnen

Ordnet die Arbeitsbereichsfenster untereinander an. Der Befehl steht nur zur Verfügung wenn nicht zu viele Arbeitsbereichsfenster geöffnet sind.

## 32.1.5 Hilfe-Menü

- **Inhalt** Zeigt den Inhalt der Online-Hilfe an.
- Über Zeigt den "Über"-Dialog von WinAdmin an.

### 32.2 Die Statusleiste

Die Statusleiste (oder Statusbar) zeigt Informationen zum aktuellen Zustand von WinAdmin an. Bei manchen zeitaufwendigeren Aktionen wird auch eine Fortschrittsanzeige in die Statusleiste eingeblendet.

#### **Die Komponenten der Statusleiste:**

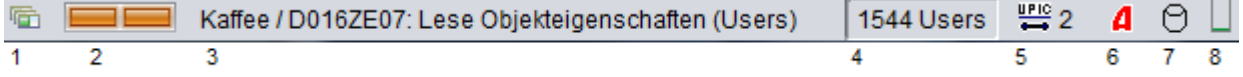

- (1) Anzeige für Hintergrundaktivität Wird dieses Symbol eingeblendet, dann wird momentan noch eine Hintergrundaktivität ausgeführt.
- (2) Fortschrittsanzeige

Wird bei manchen zeitaufwendigeren Aktionen eingeblendet, um den Fortschritt der Aktion sichtbar zu machen.

■ (3) Textfeld

Enthält Informationen über die aktuell ausgeführte Aktion.

 $(4)$  Textfeld

Enthält Informationen zum aktiven Fenster, z.B. Anzahl der Objekte, Position des Carets. Falls bei einer Objektliste ein Filter aktiv ist und mindestens ein Objekt herausgefiltert wurde, dann wird zusätzlich angezeigt, wie viele Objekte in der Liste angezeigt werden. Also z.B.: "*23 (1544) Users*" bedeutet:

es sind insgesamt 1544 Objekte in der Liste enthalten

- angezeigt werden von den 1544 Objekten derzeit nur 23 (weil ein Filter aktiv ist).
- (5) Kommunikations-Anforderungen Sind offene Kommunikations-Anforderungen vorhanden, so wird die Anzahl hinter dem Symbol **unic**<br>angezeigt.

Siehe Abschnit[t Kommunikations-Anforderungen](#page-21-0) auf Seite [22.](#page-21-0)

(6) Anzeige einer offenen Transaktion

Hat mindestens eine UTM-Anwendung der aktuell geöffneten Kollektion eine offene Transaktion mit einem noch nicht abgeschlossenen Administrationsauftrag, dann wird hier das Symbol 4 angezeigt.

Siehe Abschnit[t Transaktionsgesicherte Administrationsaufträge](#page-96-0) auf Seit[e 97.](#page-96-0)

(7) Aktivitätsanzeige der Konfigurationsdatenbank

Wird hier das Symbol  $\Box$  angezeigt, dann ist ein Datenbankaufruf aktiv. Ist kein Datenbankaufruf aktiv, dann wird das Symbol  $\Box$  angezeigt.

(8) Anzeige der Speicherauslastung

Zeigt die aktuelle Speicherauslastung des Programms an.

Die Höhe der angezeigten Säule innerhalb des Rechtecks gibt die Speicherauslastung an. Solange die Speicherauslastung unterhalb von 50% des Maximalwerts liegt, wird die Säule grün dargestellt, zwischen 50 und 75% gelb und oberhalb von 75% rot.

Das Symbol hat auch ein Quickinfo (Tooltip), in dem die Speicherauslastung prozentual und absolut ausgegeben wird. Die absoluten Angaben werden in MiB (Mebibyte, 1 MiB =  $2^{20}$  Byte = 1024 \* 1024 Byte) ausgegeben.

# <span id="page-174-0"></span>32.3 Komplexe Filtermasken

WinAdmin erlaubt an manchen Stellen (Filtern des Inhalts von Objektlisten und Suchen nach Text in Dateien) die Eingabe einer "komplexen" Filtermaske zum Selektieren von Informationen.

Eine solche Filtermaske kann aus einem oder mehreren Token bestehen. Die Token werden durch Leerzeichen voneinander getrennt. Soll ein Token aus mehreren Wörtern bestehen und/oder soll die Groß-/Kleinschreibung des Tokens bei der Suche berücksichtigt werden, dann muss das Token in doppelte Hochkommata eingeschlossen werden.

Folgende Token-Arten gibt es:

Plus-Token

Steht vor dem Token ein Pluszeichen, dann **muss** der Tokentext in der Information enthalten sein, damit diese selektiert wird.

Minus-Token

Steht vor dem Token ein Minuszeichen, dann **darf** der Tokentext **nicht** in der Information enthalten sein, damit diese selektiert wird.

■ Oder-Token

Token, bei denen weder ein Plus- noch ein Minuszeichen vorangestellt ist, sind Oder-Token. **Mindestens einer** der angegebenen Oder-Token **muss** in der Information enthalten sein, damit diese selektiert wird.

Besteht die Filtermaske nur aus einem Oder-Token, dann ist dies identisch mit dem Fall, dass sie aus nur einem Plus-Token mit dem gleichen Tokentext besteht.

# Beispiel:

Die Filtermaske **entweder oder +muss +"GENAUSO" –"darf nicht"**

besteht aus fünf Token, den Oder-Token "entweder" und "oder", dem Plus-Token "muss", dem groß/klein-empfindlichen Plus-Token "GENAUSO" und dem groß/klein-empfindlichen Minus-Token "darf nicht".

Informationen, die selektiert werden, müssen entweder den Text "entweder" oder den Text "oder" enthalten, wobei nicht zwischen Groß- und Kleinschreibung unterschieden wird. Sie müssen den Text "muss" enthalten, wobei die Groß- und Kleinschreibung ebenfalls nicht bewertet wird. Sie müssen weiterhin den Text "GENAUSO" enthalten, wobei die Groß-/Kleinschreibung berücksichtigt wird. Außerdem dürfen sie nicht den Text "darf nicht" enthalten (ebenfalls unter Berücksichtigung der Groß-/Kleinschreibung).

# 32.4 Verwendete Symbole

# 32.4.1 Objektsymbole

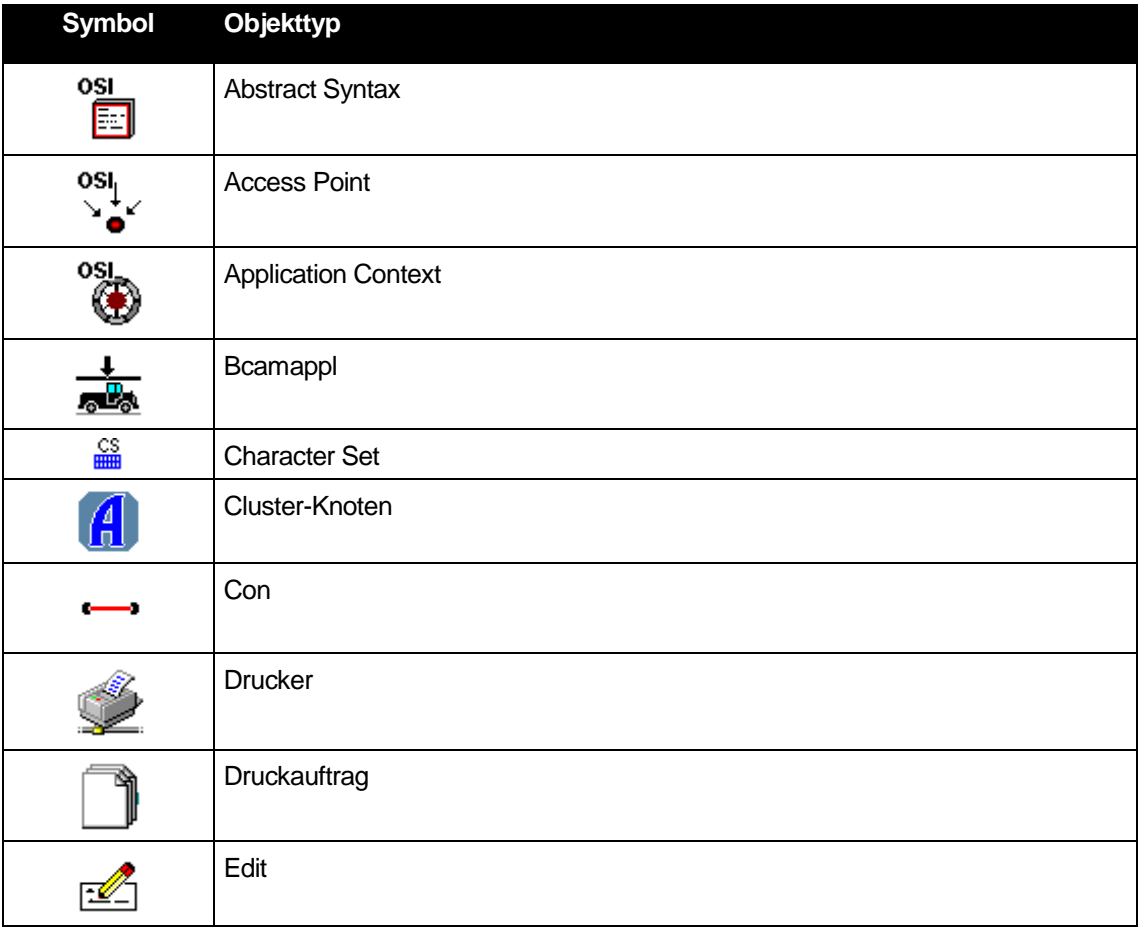

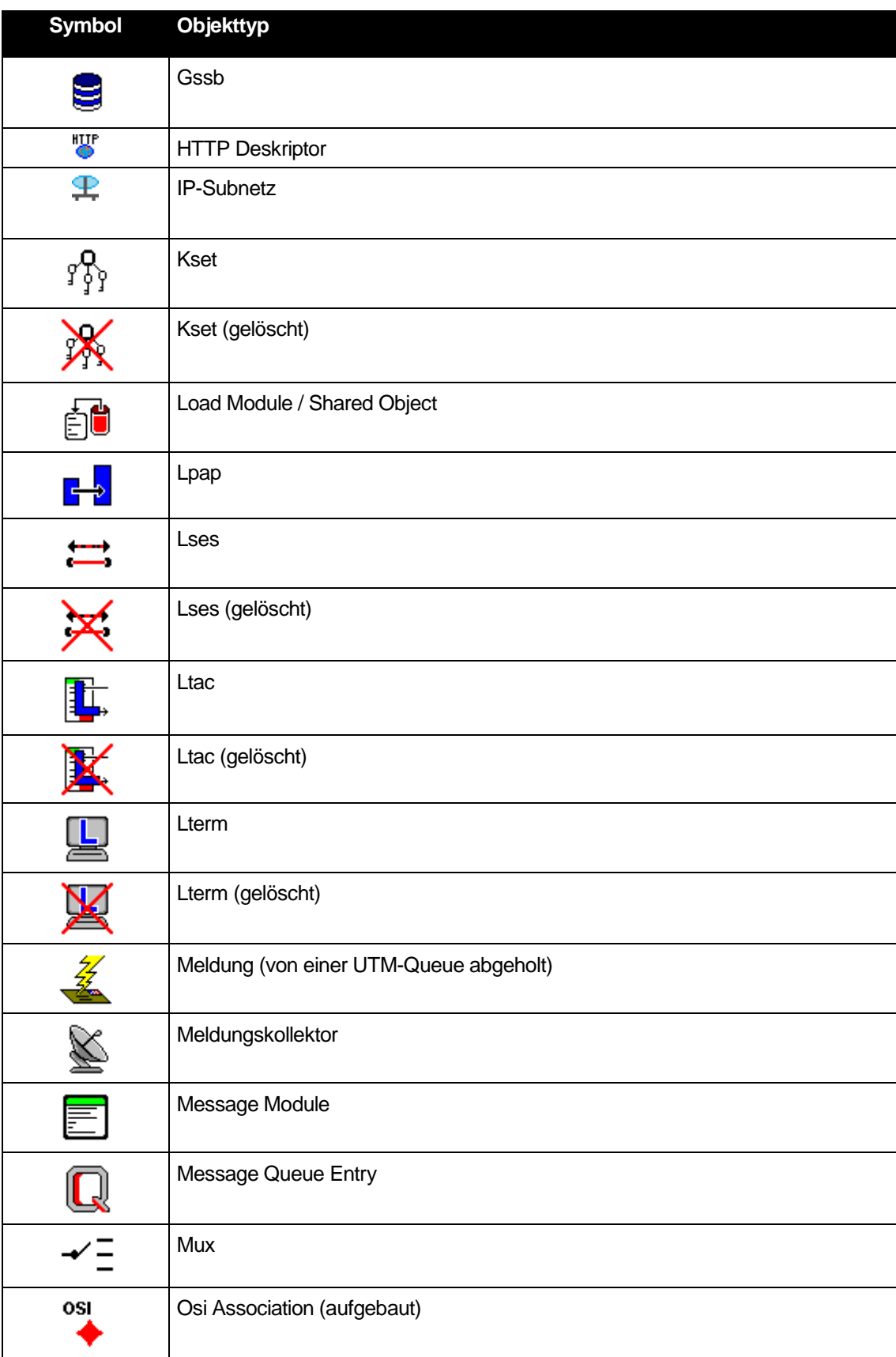

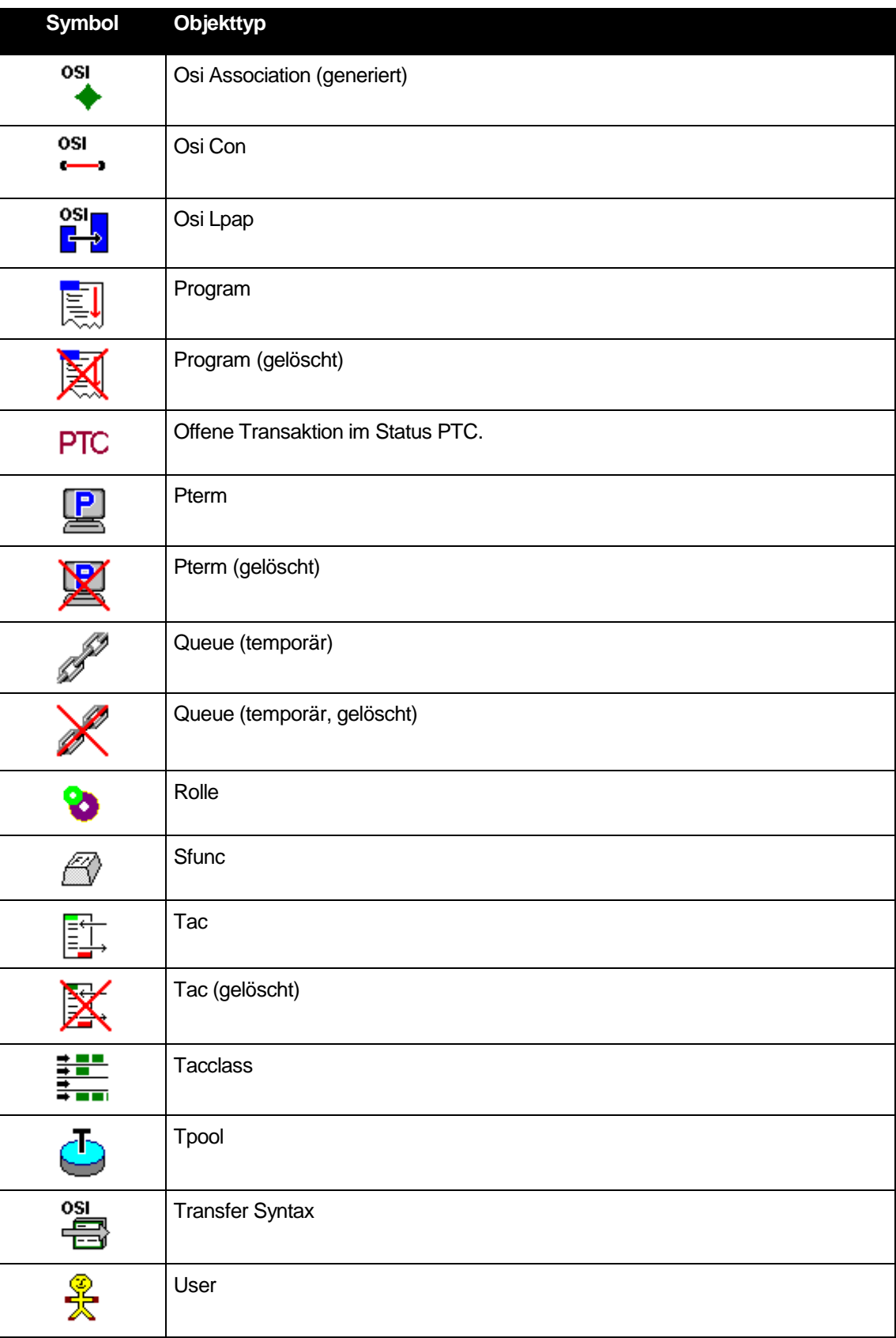

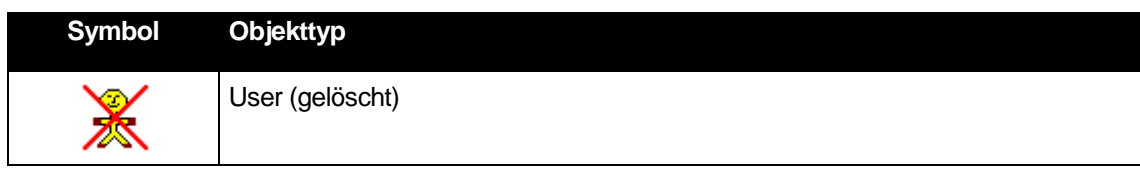

# 32.4.2 Sonstige Symbole

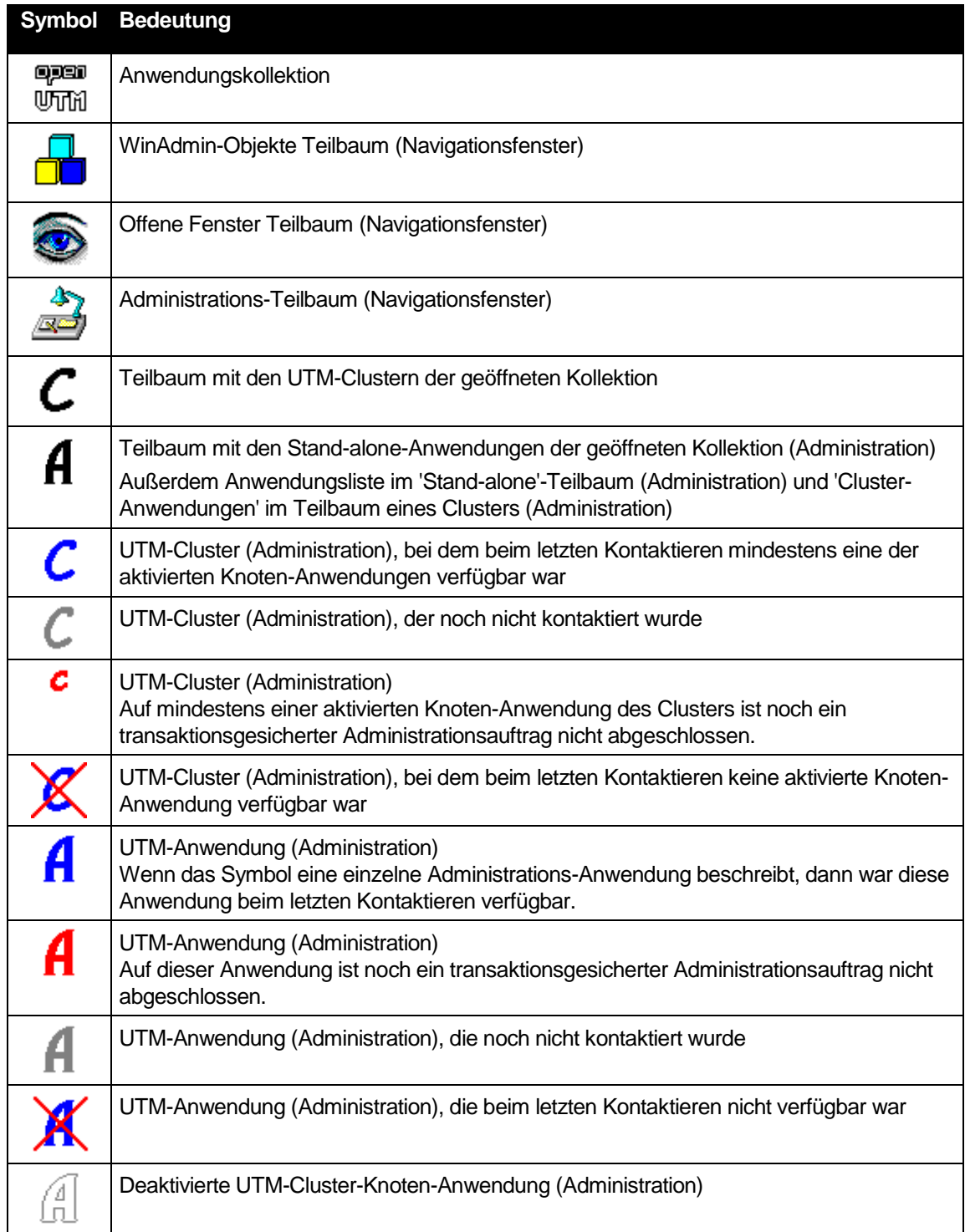

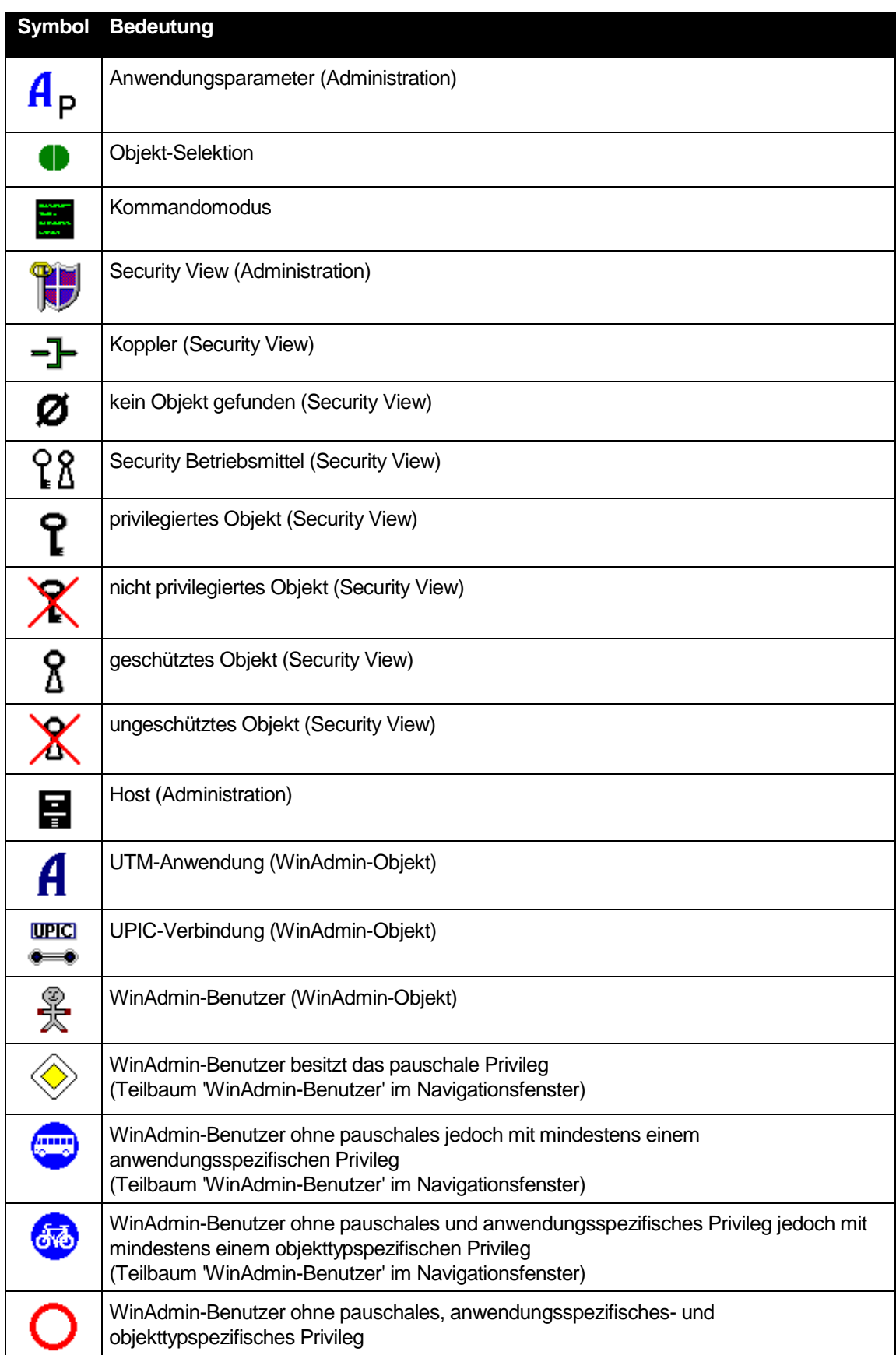
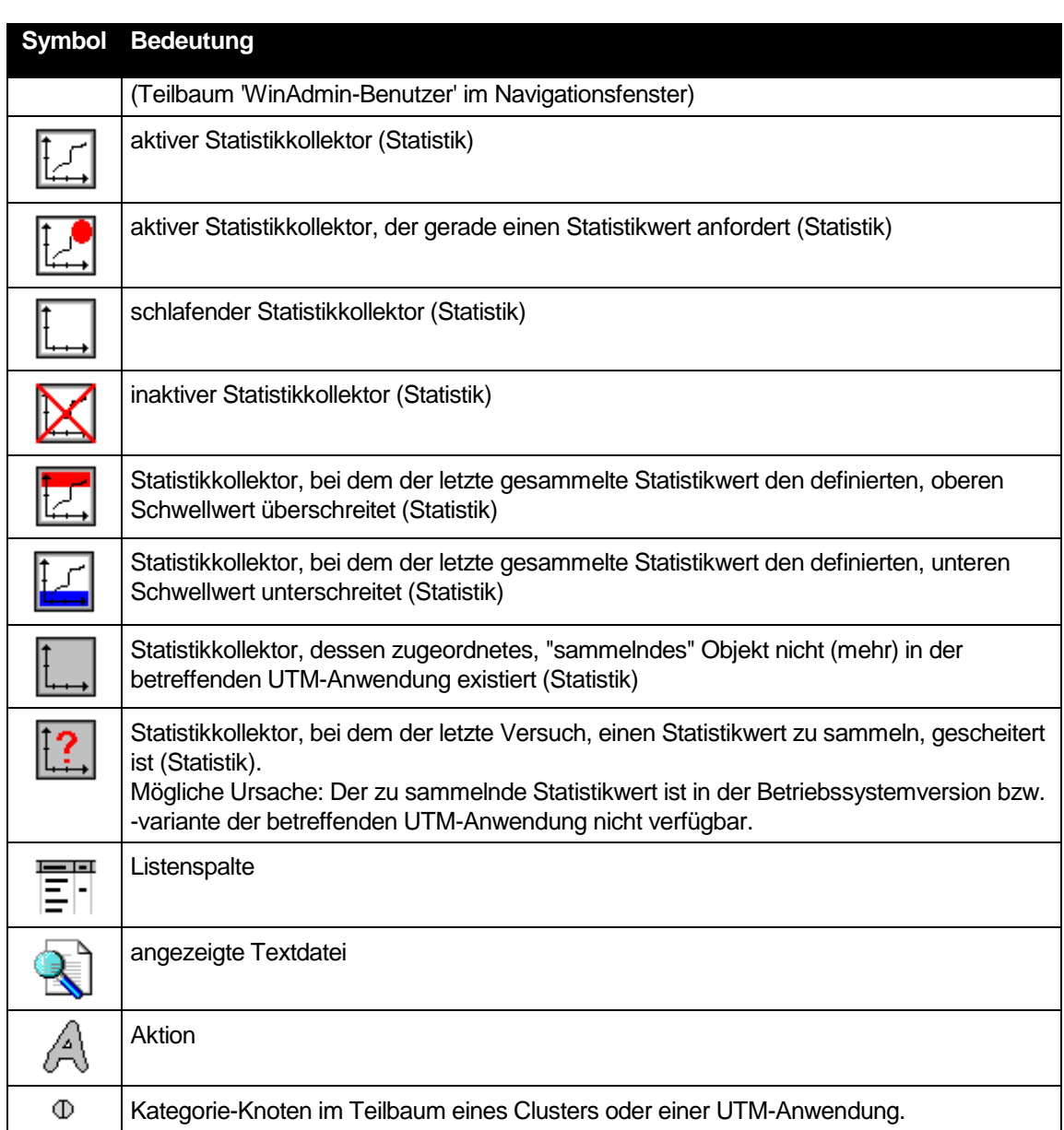

## 32.5 Tastenkombinationen

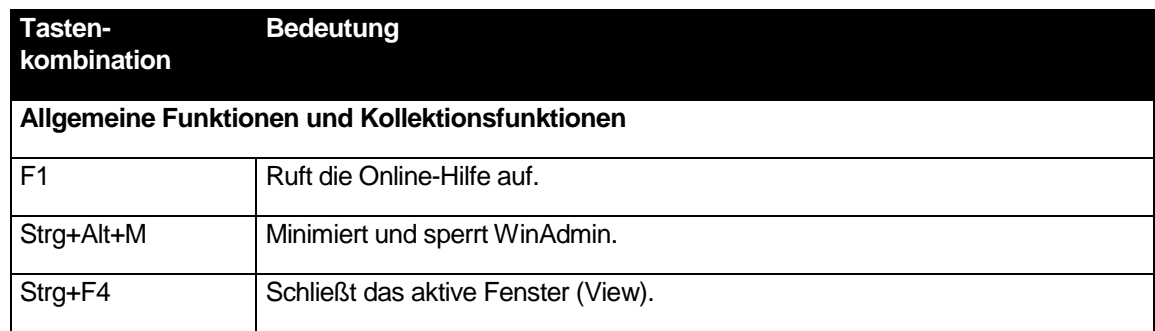

**Tasten-**

Strg+F6, Alt+F9

 $Alt+0$ ,

Strg+N

Strg+O

Strg+A

Strg+C Strg+Einfg

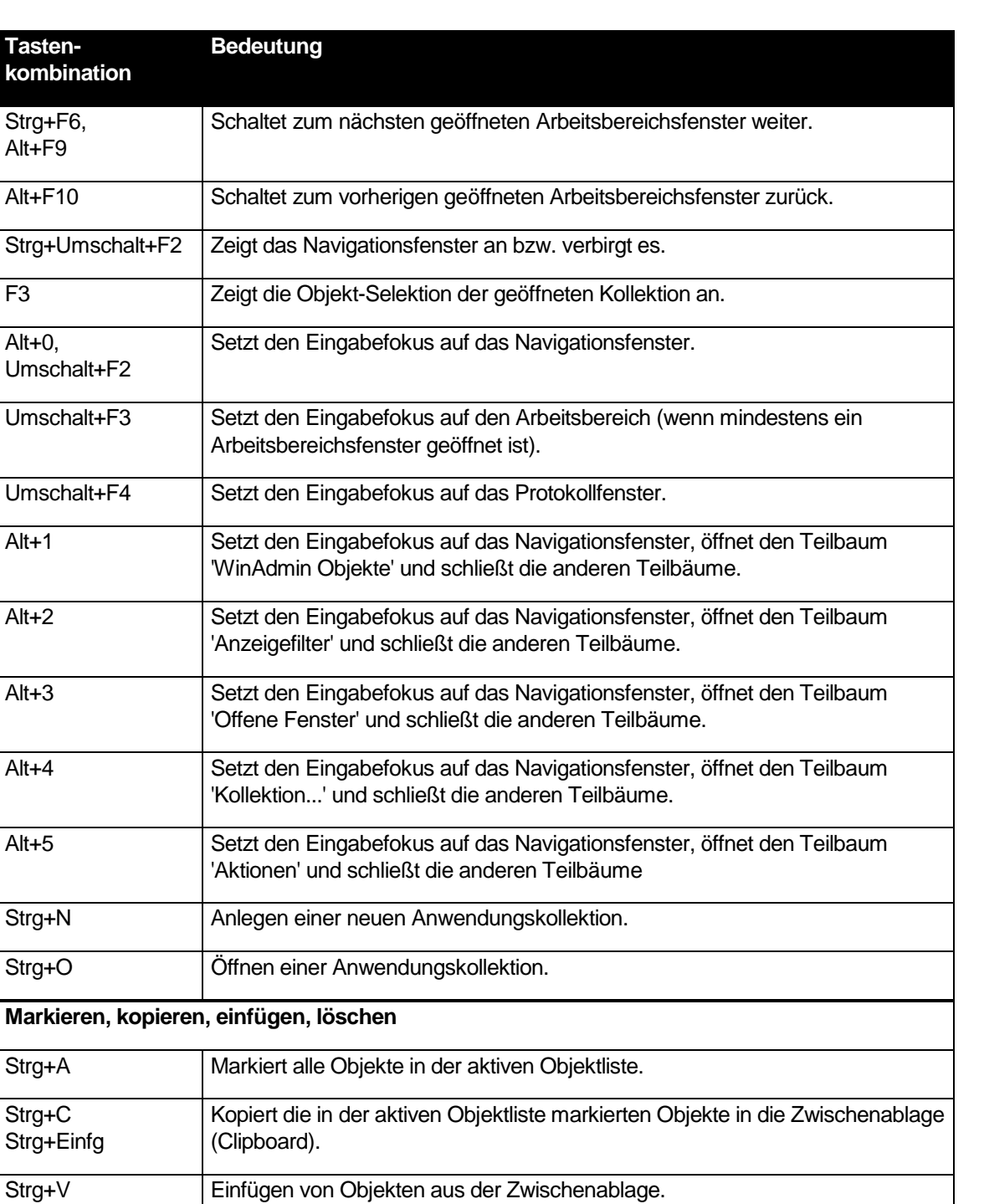

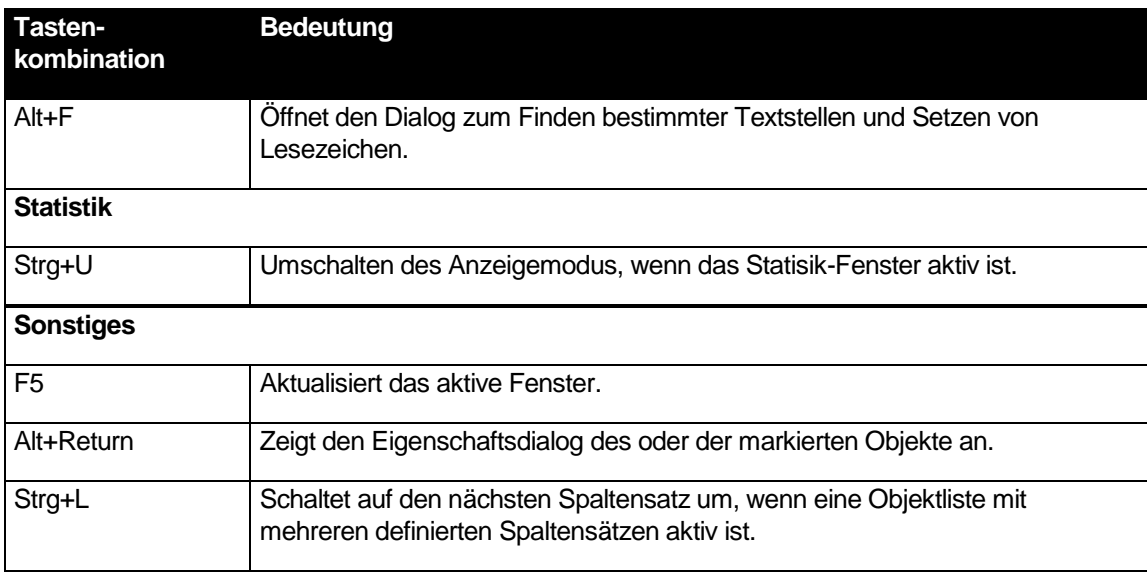

## 32.6 Oberflächen-Begriffe

Da die unterschiedlichen Oberflächen-Bedienelemente häufig verschieden bezeichnet werden, werden die in diesem Dokument verwendeten Begriffe hier kurz aufgeführt und erläutert und/oder durch ein kleines Bild dargestellt.

## **Arbeitsbereichsfenster**

Die einzelnen Fenster, die im Arbeitsbereich von WinAdmin angezeigt werden, werden *Arbeitsbereichsfenster* genannt.

Zwischen den einzelnen offenen Arbeitsbereichsfenster kann man mit den Tasten **Strg+F6** hinund herschalten. Die Tastenkombination **Strg+F4** schließt den aktiven View. Außerdem kann man mit den Tastenkombinationen **Alt+F9** und **Alt+F10** zum "letzten" bzw. "nächsten" (wenn vorhanden) Arbeitsbereichsfenster schalten (ähnlich wie mit den "History"-Buttons in einem Browser).

#### **Button**

Ein Klick auf einen Button führt normalerweise zu einer Aktion. Die Beschriftung des Buttons beschreibt dabei kurz die ausgeführte Aktion.

Beispiel:

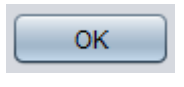

#### **Caret**

Das Caret ist nicht mit dem (Maus-)Cursor zu verwechseln. Es gibt in Editboxen oder Textfenstern die Einfügeposition an. Das Caret kann im Allgemeinen durch einen Mausklick gesetzt werden. Es wird z.B. durch einen blinkenden senkrechten Strich oder durch ein blinkendes inverses Rechteck dargestellt.

## **Checkbox**

Checkboxen stellen wählbare Optionen dar, die durch einen Klick auf die Checkbox oder den dazugehörigen Text aktiviert bzw. deaktiviert werden können.

Beispiel:

Groß-/Kleinschreibung berücksichtigen

#### **Combobox**

Eine Combobox ist eine Kombination aus einer Editbox und einer Dropdown-Box. Der Anwender kann sowohl Werte in die Editbox eintragen, als auch durch einen Klick auf Einträge in der Dropdown-Box diese auswählen. Diese werden dann in die Editbox kopiert.

Beispiel:

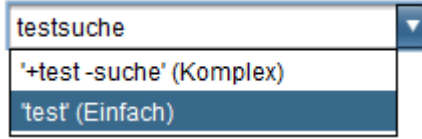

## **Cursor (oder Mauscursor)**

Der Cursor stellt die momentane Mausposition auf dem Bildschirm dar. Zeigt der Cursor auf bestimmte Objekte, so ändert sich eventuell sein Aussehen. Dies deutet im Allgemeinen darauf hin, dass an diesen Stellen, durch Klicken oder durch "Ziehen" mit der Maus spezielle Operationen durchgeführt werden können.

#### **Dialog**

Ein Dialog enthält Bedienelemente verschiedener Art und dient im Allgemeinen dazu, Einstellungen vorzunehmen oder Aktionen auszuführen.

Die meisten Dialoge sind "modal", d.h. während sie auf dem Bildschirm angezeigt werden, sind in der dazugehörigen Anwendung alle anderen Bedienelemente (Menüs usw.) deaktiviert. Der Dialog muss erst geschlossen werden, bevor die anderen Bedienelemente wieder aktiviert werden.

Dialoge haben meistens einen 'OK'- und einen 'Abbrechen'-Button. Beide Buttons schließen den Dialog. Wird der 'OK'-Button geklickt, dann werden die vorgenommenen Einstellungen übernommen, wird der 'Abbrechen'-Button geklickt, so wird im Allgemeinen der Zustand vor dem Anzeigen des Dialogs wiederhergestellt. Ein Druck auf die **Esc**-Taste bewirkt das Gleiche wie ein Klick auf den 'Abbrechen'-Button.

Der hervorgehobene Button ist der Default-Button (im Beispiel der Button 'OK'). Drückt man in einem Dialog die Eingabetaste, dann entspricht dies dem Klicken auf den Default-Button. Hat ein Button den Eingabefokus (im Beispiel der Button 'Abbrechen'), dann genügt ein Druck auf die Leertaste, um den Button zu aktivieren.

Mit Hilfe der **Tabulator**-Taste kann der Eingabefokus zwischen den einzelnen Bedienelementen gewechselt werden und zwar in der von der Anwendung vorgegebenen Reihenfolge ("Tab-Order"). Die Kombination **Umschalt+Tabulator** geht in dieser "Tab-Order" rückwärts.

#### Beispiel:

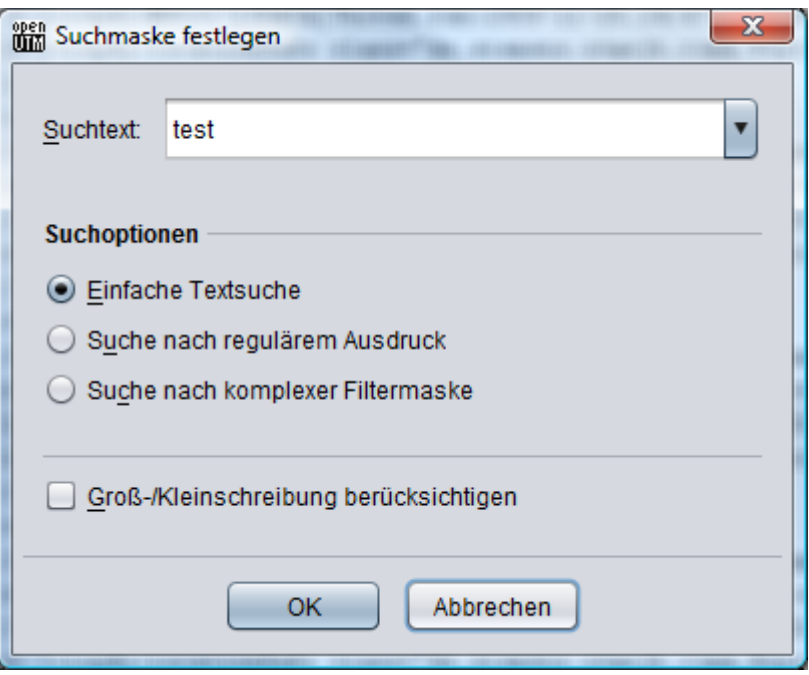

#### **Dialog-Abschnitt**

In Dialog-Abschnitten werden logisch zusammengehörende Bedienelemente zusammengefasst.

#### Beispiel:

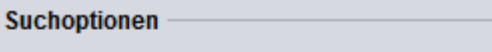

- Einfache Textsuche
- Suche nach regulärem Ausdruck
- ◯ Suche nach komplexer Filtermaske

#### **Dropdown-Box**

Eine Dropdown-Box ist im Prinzip eine Auswahlliste, die im normalen Zustand "zugeklappt" ist. Einzig der momentan ausgewählte Eintrag der Auswahlliste ist sichtbar. Klickt man auf das Feld mit dem Pfeil nach unten oder anderswo auf die zugeklappte Dropdown-Box, dann erscheint die ganze Auswahlliste. Ein Klick auf einen Eintrag in der Auswahlliste wählt diesen aus und klappt die Dropdown-Box wieder zu. Auch ein nochmaliger Klick auf das Pfeilfeld oder das Drücken der Taste **Esc** schließt die Dropdown-Box wieder.

#### Beispiel:

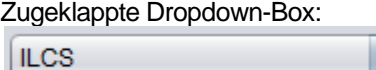

Aufgeklappte Dropdown-Box:

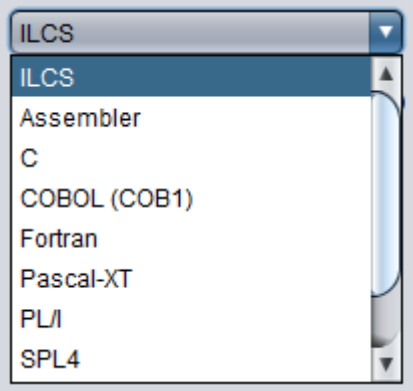

## **Editbox**

Eine Editbox erlaubt das Eintragen von Werten (Zahlen oder Texte).

Im Allgemeinen können auch Werte aus der Zwischenablage in Editboxen kopiert bzw. markierte Werte aus Editboxen in die Zwischenablage kopiert werden.

Beispiel:

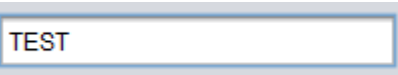

## **Eigenschaftsdialog**

Ein Eigenschaftsdialog (oder auch Property Sheet) dient im Allgemeinen der Anzeige und Einstellung von Objekteigenschaften. Er besteht aus einer oder mehreren Seiten (Pages), die wie Registerblätter hintereinander angeordnet sind. Jede einzelne Seite hat einen "Karteireiter" (Tab), der den Namen der Seite angibt. Zu einem Zeitpunkt ist immer nur eine Seite vollständig sichtbar. Die einzelnen Seiten werden durch einen Klick auf ihren Karteireiter nach vorne gebracht (aktiviert, sichtbar gemacht). Die Seiten können aber auch nacheinander durch die Pfeiltasten (links/rechts bzw. hoch/runter) durchlaufen werden wenn einer der "Karteireiter" (Tabs) den Eingabefokus hat.

Jede Seite für sich ist im Prinzip ein Dialog.

Unter den Seiten sind im Allgemeinen die Buttons 'OK', 'Übernehmen', 'Abbrechen' und 'Hilfe' angeordnet.

Ein Klick auf den 'OK'-Button übernimmt die (in allen Seiten) vorgenommenen Einstellungen und schließt den Eigenschaftsdialog. Auch ein Klick auf den 'Übernehmen'-Button übernimmt sämtliche Einstellungen, schließt den Eigenschaftsdialog jedoch noch nicht.

Beispiel:

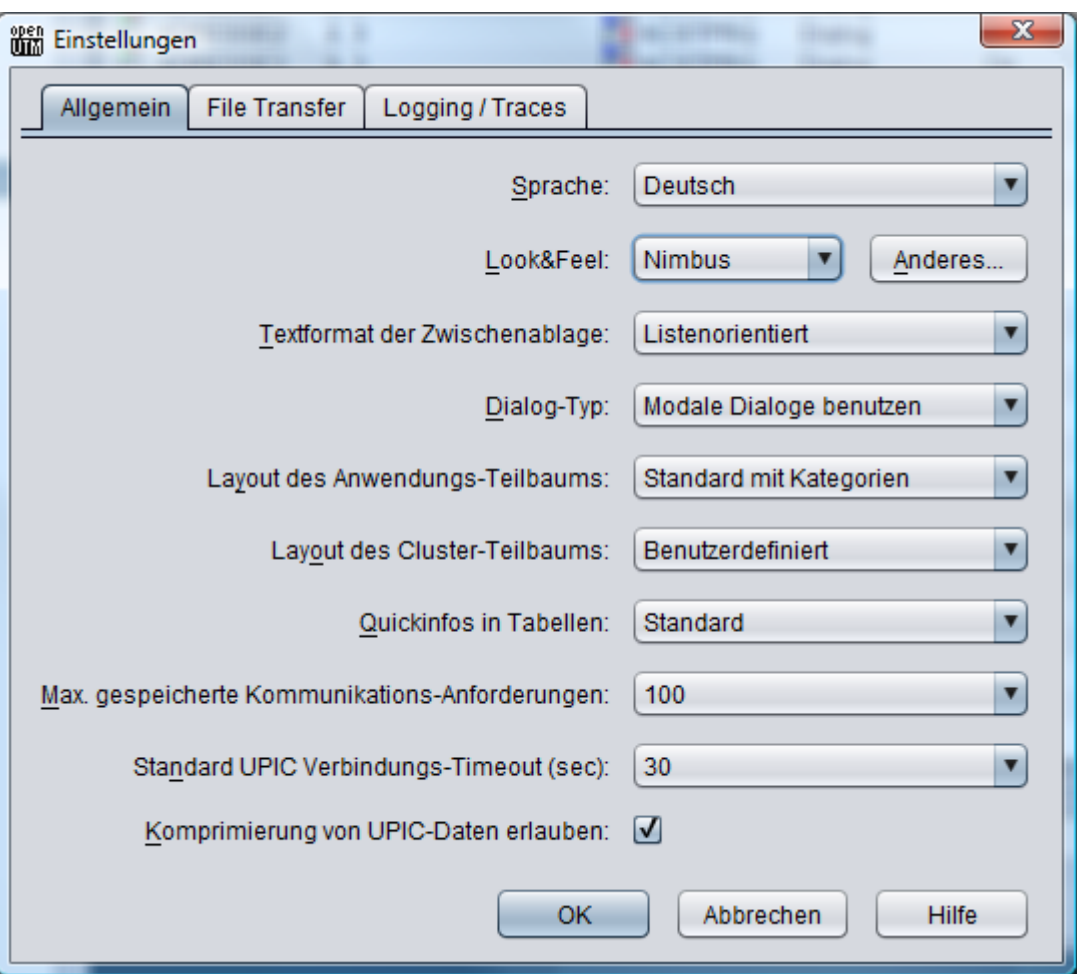

Die "Karteireiter" (Tabs) der einzelnen Dialogseiten können auch am rechten Rand des Dialogs angeordnet sein. Dies ist in WinAdmin bei Eigenschaftsdialogen von UTM-Objekten der Fall:

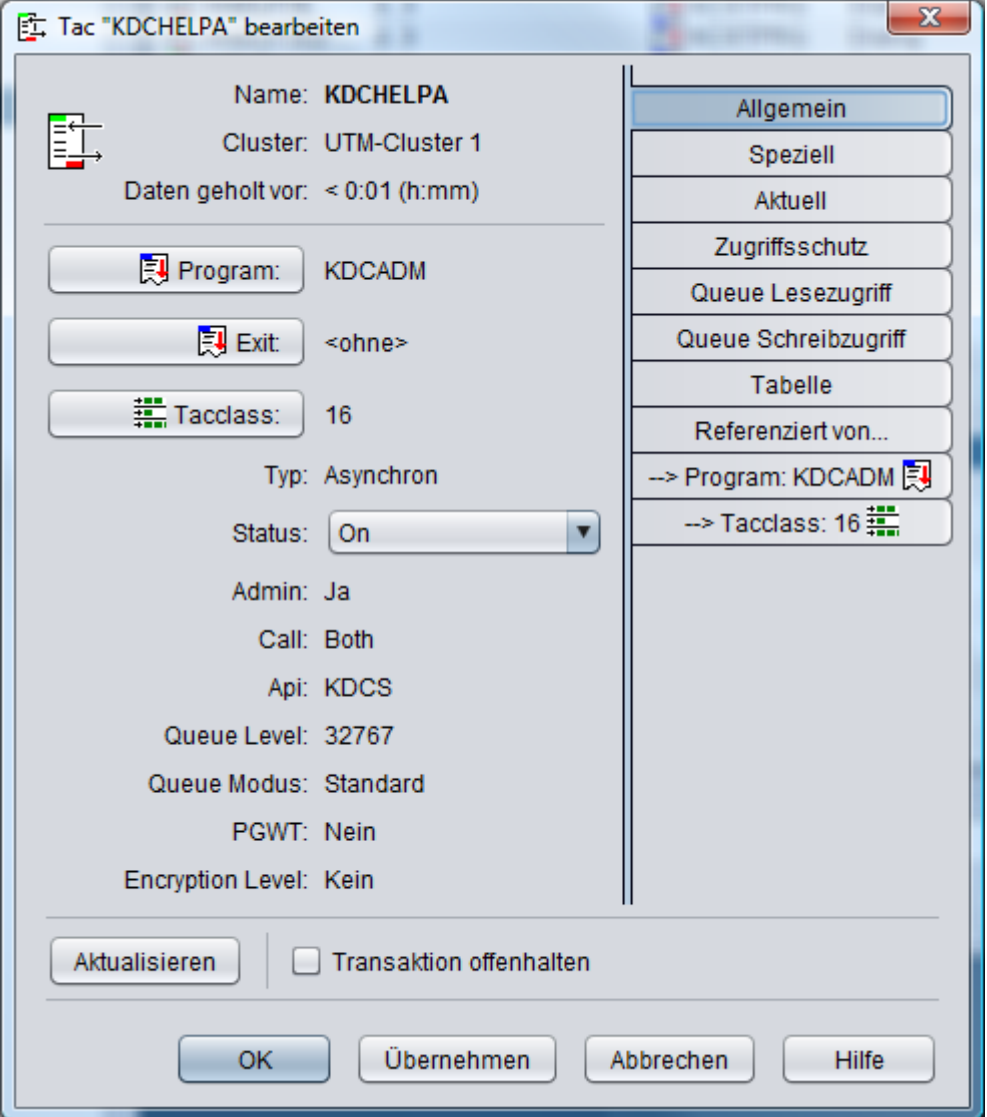

## **Klick (oder Mausklick)**

Damit ist im Allgemeinen das Drücken der linken Maustaste gemeint. Ist die rechte Maustaste gemeint, so wird dies gesondert erwähnt. Ein Klick mit der linken Maustaste aktiviert z.B. Fenster, wählt Einträge in Listen aus, setzt den Eingabefokus auf Bedienelemente usw..

Ein Klick mit der rechten Maustaste aktiviert in vielen Fällen das Kontextmenü des Objektes, auf das der Mauscursor zeigt.

Zur Beachtung: In der Windows-Systemsteuerung können die linken und rechten Maustasten vertauscht werden.

## **Kontextmenü (oder Popupmenü)**

Kontextmenüs werden unter Umständen eingeblendet, wenn mit der rechten Maustaste geklickt wird, während die Maus auf bestimmte Objekte zeigt. Kontextmenüs bieten immer Funktionen

an, die sich auf das entsprechende Objekt beziehen. Kontextmenüs verschwinden wieder, nachdem ein Menüeintrag durch einen Klick ausgewählt wurde oder nachdem ein Mausklick auf eine beliebige Stelle außerhalb des Kontextmenüs erfolgte. Auch das Drücken der **Esc**-Taste lässt ein Kontextmenü wieder verschwinden.

#### Beispiel:

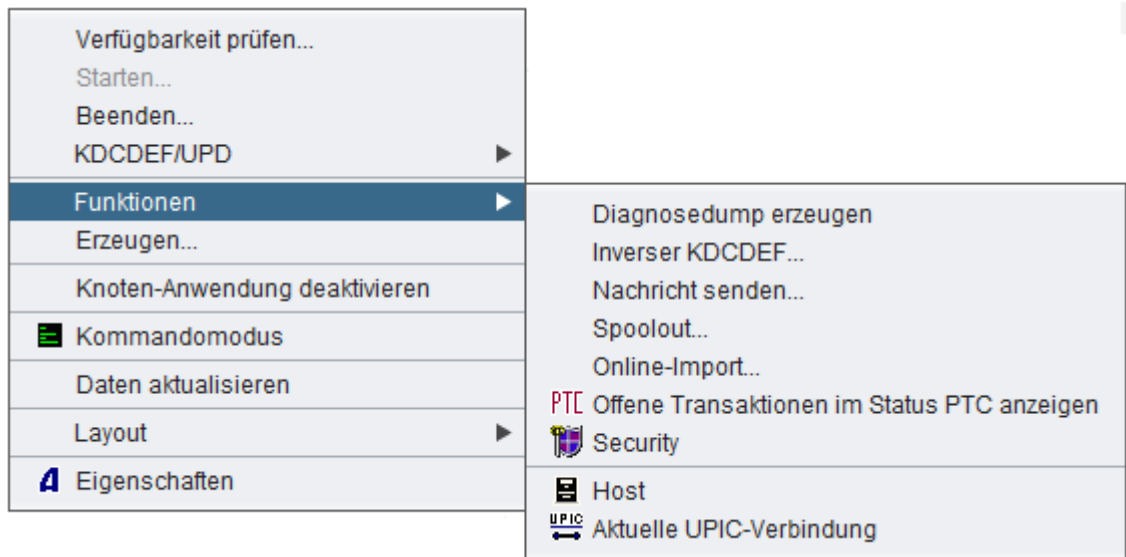

#### **Menü**

Das Menü befindet sich im Allgemeinen unterhalb der Titelzeile des Hauptfensters einer Windows-Anwendung. Mit Hilfe von Menüs können Aktionen ausgewählt und ausgeführt und zum Teil auch Einstellungen durchgeführt werden.

#### Beispiel:

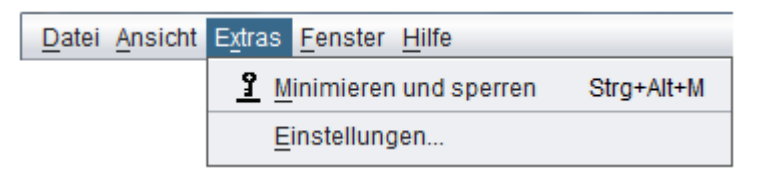

## **Radiobutton**

Radiobuttons treten im Allgemeinen immer mindestens paarweise auf. Sie erlauben die Auswahl genau einer von mehreren Optionen und werden häufig in einem Dialog-Abschnitt zusammengefasst. Wird ein Radiobutton (oder der zugehörige Text) einer solchen Gruppe angeklickt, dann wird dieser ausgewählt. Der zuvor ausgewählte Radiobutton ist danach nicht mehr ausgewählt (so wie die Stationstasten in alten Autoradios funktionieren: eine wird gedrückt, die andere springt heraus).

#### Beispiel:

- ⊙ Einfache Textsuche
- ◯ Suche nach regulärem Ausdruck
- $\bigcirc$  Suche nach komplexer Filtermaske

## **Scrollbar**

Dient dazu, den angezeigten Ausschnitt aus langen Listen, Textfenstern, Dropdown-Boxen usw. festzulegen.

Beispiel:

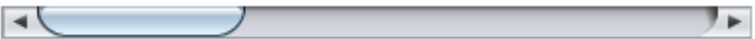

#### **Index** 33

## $\overline{A}$

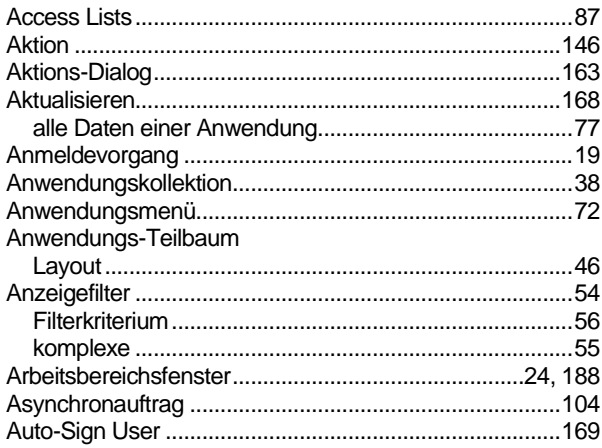

## $\overline{\mathsf{B}}$

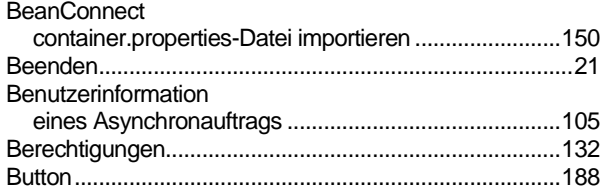

## $\overline{\mathsf{c}}$

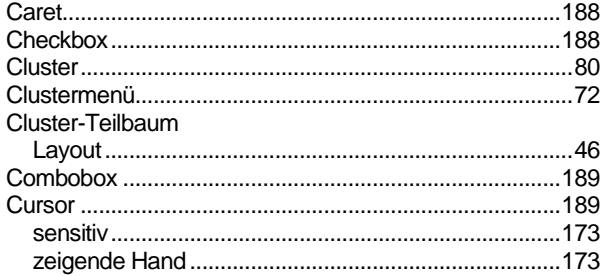

## $\overline{\mathsf{D}}$

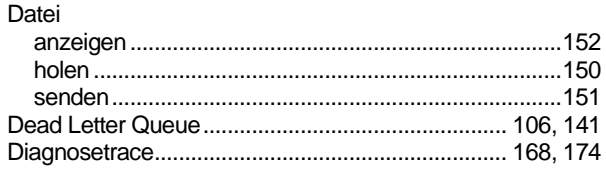

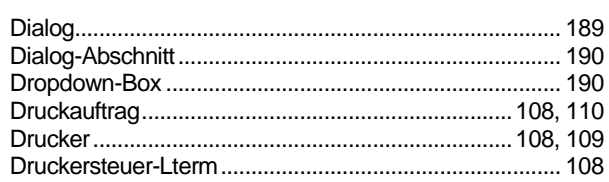

 $\overline{E}$ 

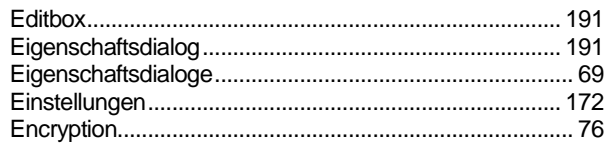

## $\overline{\mathsf{F}}$

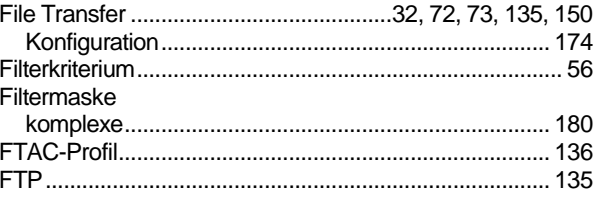

## $\overline{G}$

Gebundene Vorgänge abnormal beenden ........................ 77

## $\overline{H}$

 $\overline{1}$ 

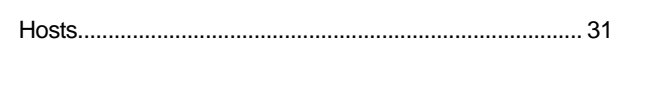

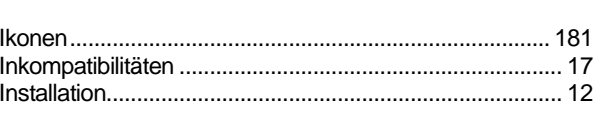

## $\overline{\mathsf{K}}$

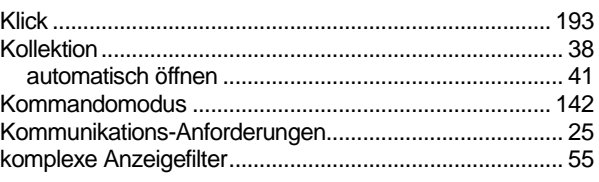

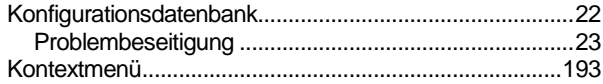

## ī

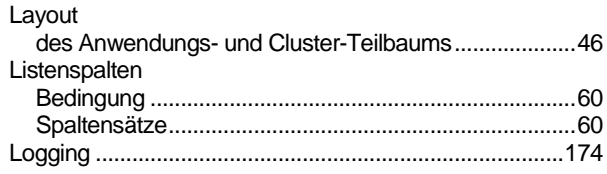

## $\overline{\mathsf{M}}$

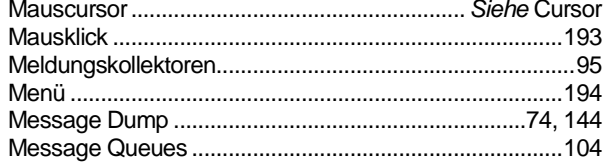

## $\overline{\mathsf{N}}$

#### Nachricht

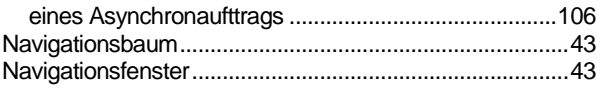

# $\overline{o}$

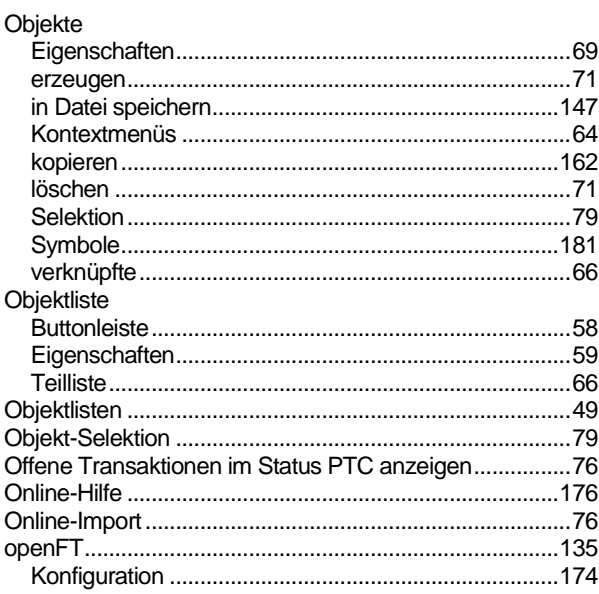

## $\overline{P}$

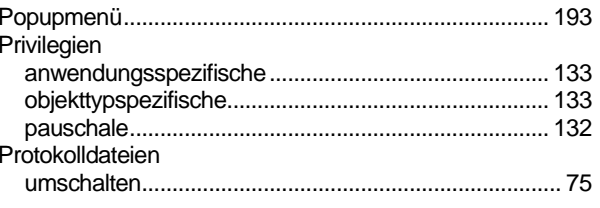

## $\overline{Q}$

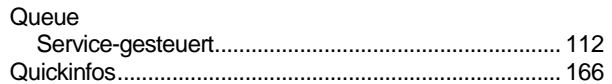

## $\overline{\mathsf{R}}$

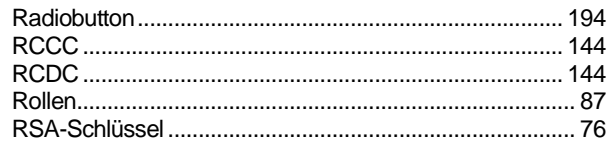

## $\overline{s}$

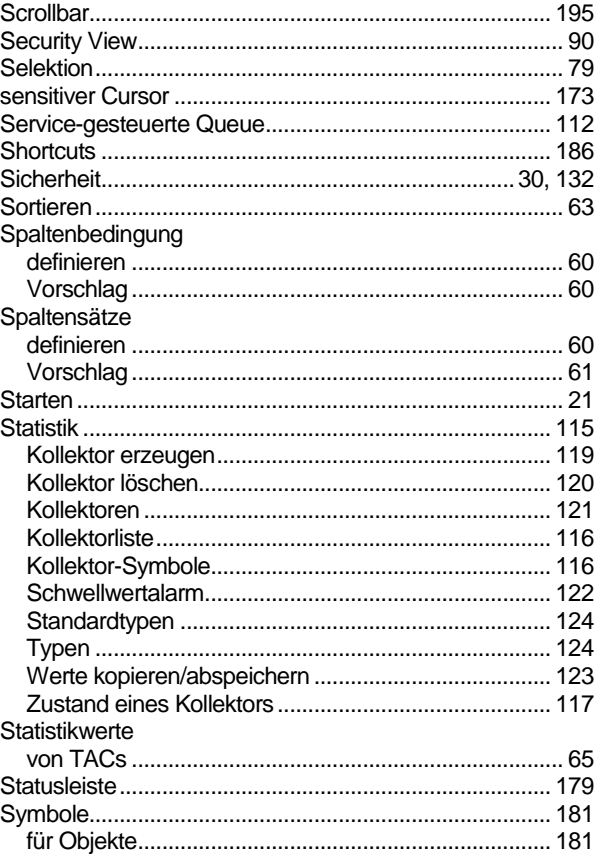

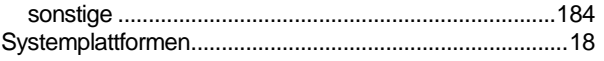

 $\overline{T}$ 

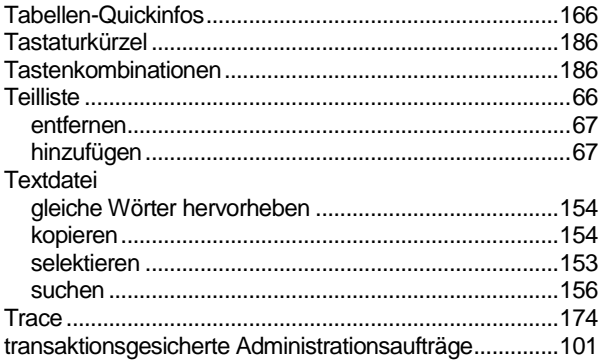

## $\overline{U}$

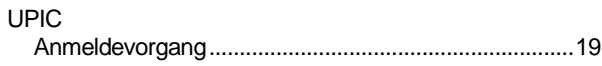

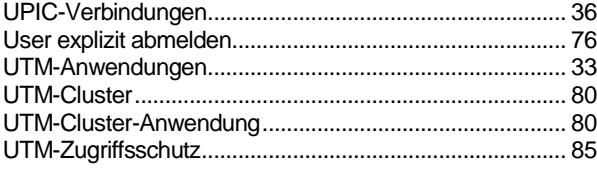

## $\overline{\textbf{v}}$

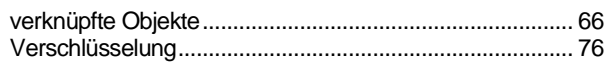

## $\overline{\mathbf{W}}$

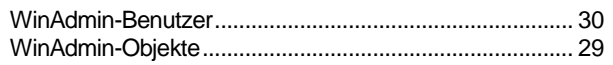

## $\overline{z}$

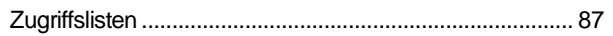